# **ГНАТЫШИНА Е.А., КОРНЕЕВА Н.Ю., КОРНЕЕВ Д.Н., УВАРИНА Н.В., ГАФИЯТОВ Р.Х.**

# **СИСТЕМЫ УПРАВЛЕНИЯ И ДИСТАНЦИОННОГО ОБУЧЕНИЯ В ОБРАЗОВАТЕЛЬНОМ ПРОЦЕССЕ ПРОФЕССИОНАЛЬНЫХ ОБРАЗОВАТЕЛЬНЫХ ОРГАНИЗАЦИЙ**

(методические рекомендации для руководителей, методистов, преподавателей системы СПО по повышению эффективности образовательного процесса при применении технологий онлайн-образования)

> **Челябинск, 2022**

УДК 377.6 ББК 74.47 С 30

### *Одобрено*

*на заседании кафедры подготовки педагогов профессионального обучения и предметных методик ФГБОУ ВО «Южно-Уральский государственный гуманитарно-педагогический университет»*

#### *Рецензенты:*

**Серебренникова Елена Алексеевна**, директор государственного бюджетного профессионального образовательного учреждения «Челябинский социально-профессиональный колледж «Сфера»

**Берсенёва Елена Валерьевна**, директор государственного бюджетного профессионального образовательного учреждения «Челябинский государственный колледж индустрии питания и торговли»

**Системы управления и дистанционного обучения в**   $C<sub>30</sub>$ **образовательном процессе профессиональных образовательных организаций** [Текст]: Методические рекомендации для руководителей, методистов, преподавателей системы СПО по повышению эффективности образовательного процесса при применении технологий онлайн-образования / под ред. Е.А. Гнатышиной, Н.Ю. Корнеевой, Д.Н. Корнеева, Н.В. Увариной, Р.Х. Гафиятова. – Челябинск: Библиотека А. Миллера, 2022. 147– с.

### **ISBN 978-5-93162-641-3**

В данных методических рекомендациях осуществлено обоснование применения систем управления обучением и систем дистанционного обучения в профессиональных образовательных организациях: проанализировано современное состояние, приведены примеры использования подобного рода платформ, описаны их перспективы в образовательном процессе.

Публикуемые материалы имеют научно-практическое значение и предназначены для обсуждения руководителями и преподавателями образовательных организаций, реализующим образовательные программы профессионального и дополнительного профессионального образования в условиях модернизации российского образования.

**ISBN 978-5-93162-641-3** УДК 377.6 ББК 74.47

# **ОГЛАВЛЕНИЕ**

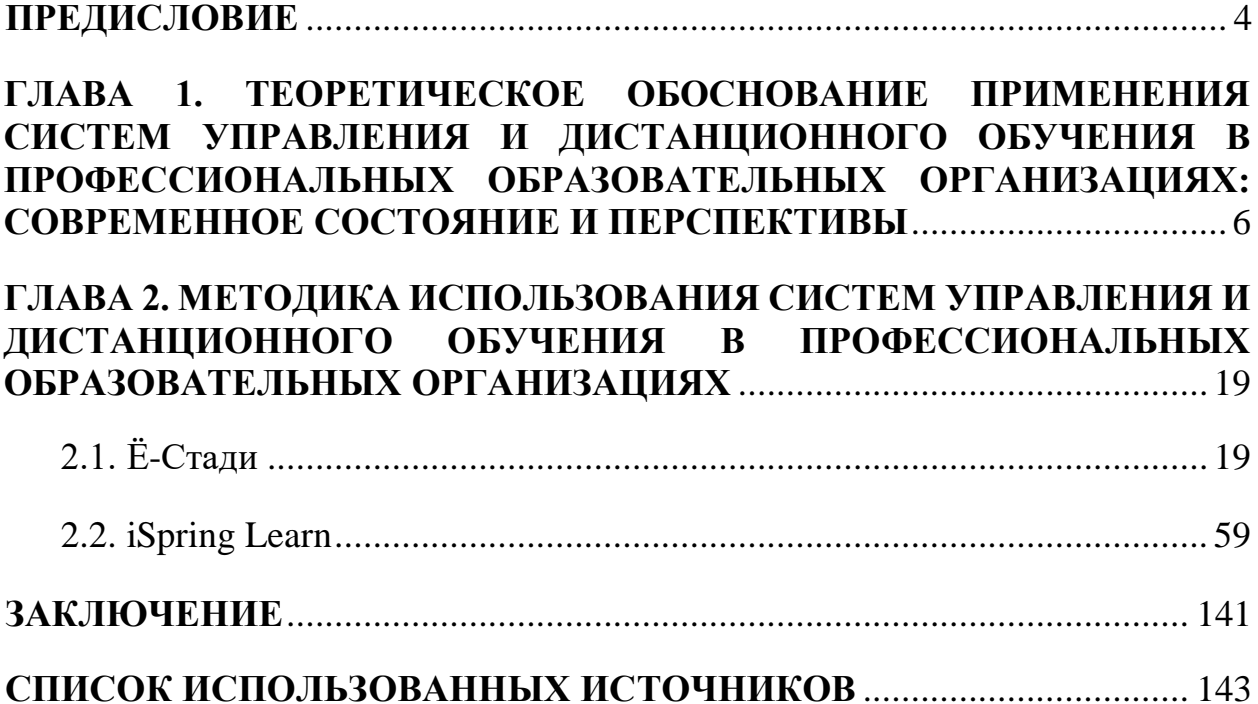

#### ПРЕДИСЛОВИЕ

<span id="page-3-0"></span>В настоящее время вряд ли найдётся человек, который бы отрицал влияние всемирного процесса цифровизации на все сферы человеческой жизнедеятельности. Разумеется, не могло развитие различного рода высоких технологий не повлиять и на сферу образования. В данной же работе уделяется внимание одному из результатов такого влияния - становлению систем управления обучением и систем дистанционного обучения.

Авторами работы рассматривается теоретическая часть вопроса, а также реализуется обзор некоторых из платформ, которые могут быть использованы профессиональными образовательными организациями в условиях цифровой трансформации отечественного образования.

В данных методических рекомендациях рассматриваются СДО (система дистанционного обучение) Ё-Стади и LMS (система управления обучением) iSpring Learn. Описываются их возможности, тарифы, рассматриваются преимущества  $\mathbf{M}$ недостатки, производится демонстрация работы  $\mathbf{c}$ платформами на наглядных примерах.

Хотелось бы отметить, что с помощью рассматриваемых в работе технологий можно организовать по-настоящему качественное, индивидуальное, дифференцированное обучение, при этом также освободить преподавателя от выполнения многих рутинных и требующих большого количества времени действий, которые возьмёт на себя система. Конечно же, стоит упомянуть и о том, что подобного рода платформы являются отличным выбором в условиях невозможности реализации традиционного формата обучения.

Разработчики данных методических рекомендаций ставили своей целью провести системный анализ состояния рынка СДО и LMS, подходящих для использования в ПОО, обозначить ведущих «игроков» в данном сегменте, продемонстрировать непосредственный процесс работы в рассматриваемых системах.

 $\overline{4}$ 

Авторы выражают надежду, что подготовленные рекомендации позволят участникам образовательного процесса определить для себя системы управления обучением и системы дистанционного обучения в профессиональных образовательных организациях в качестве инновационного в сфере образования продукта, который в совокупности с традиционными подходами, может значительного повысить качество реализуемого образования.

### <span id="page-5-0"></span>**ГЛАВА 1. ТЕОРЕТИЧЕСКОЕ ОБОСНОВАНИЕ ПРИМЕНЕНИЯ СИСТЕМ УПРАВЛЕНИЯ И ДИСТАНЦИОННОГО ОБУЧЕНИЯ В ПРОФЕССИОНАЛЬНЫХ ОБРАЗОВАТЕЛЬНЫХ ОРГАНИЗАЦИЯХ: СОВРЕМЕННОЕ СОСТОЯНИЕ И ПЕРСПЕКТИВЫ**

Информатизация – это масштабный процесс, затрагивающий все сферы общественной жизни, при этом одну из главных позиций в данном процессе занимает информатизация образования. Информатизация образовательной системы, в свою очередь, должна базироваться на полнофункциональном формировании информационного пространства и широком использовании информационных технологий [1].

В современном мире важными признаками, которые характеризуют требования к человеку, являются: разум и интеллект, стремление к творчеству и свободе, владение современными технологиями созидания. Развитие этих параметров и является доминирующей задачей системы образования, что в результате является залогом продуктивного развития и деятельности.

Развитие информационного пространства требует повышения профессиональной подготовленности всех участников образовательного процесса. Основным фактором и необходимым условием успешного применения вычислительной техники в практике преподавателя является достижение максимально возможного уровня компьютерной грамотности. Высокий уровень предполагает не только умение использовать компьютер и информационные технологии, но и значительные изменения сознания и структуры профессиональной культуры преподавателя [2].

Под воздействием информационных технологий процесс профессиональной подготовки претерпевает серьезные изменения, его компоненты вступают друг с другом в четкие отношения и смысловые связи, при этом совершенствование одних ведет за собой изменение других. Вопрос об информатизации образования рассматривается в трудах исследователей: Зобова Б.И. [3; 4], Ваграменко Я.А. [5; 6], Роберт И.В. [7, 8], Цветковой М.С.

[9], Захаровой И.Г. [10], Трайнева В.А. [11], Федотовой Е.Л. [12], Воронковой Ю.Б. [13], Калашниковой Н.А. [14] и др.

В настоящее время большое внимание уделяется проектам, которые призваны обеспечить такой уровень образования, который бы удовлетворял всем вызовам и требования современного мира. Один из таких федеральных проектов – «Цифровая образовательная среда», который направлен на создание и внедрение в образовательных организациях цифровой образовательной среды, а также обеспечение реализации цифровой трансформации системы образования. В рамках проекта ведется работа по оснащению организаций современным оборудованием и развитие цифровых сервисов и контента для образовательной деятельности [15].

Активное внедрение информационно-коммуникационных технологий в сферу образования в настоящее время главным образом связано возможностями, которые предоставляет Интернет.

Экономия временных, финансовых, физических ресурсов субъекта в получении образования делает онлайн-обучение, организованное посредством сети Интернет, все более актуальным. Интернет также позволяет преодолеть пространственно-временные границы, которые усложняют получение престижного, достойного образования в ведущих образовательных организациях профессионального образования страны и/или мира [16; 17].

Главными ориентирами современности можно назвать сокращение временных затрат на обучение и повышение качества образования, что приводит нас к такому понятию, как «интенсификация обучения». Интенсификация в образовании в широком смысле — процесс, целью которого является повышение эффективности обучения, усвоение большего объема информации за меньший или прежний интервал времени [18]. Отметим, что современные ИКТ как раз таки являются одним из основных способов повышения эффективности и качества образования в образовательном учреждении без увеличения времени на аудиторные занятия.

Существует несколько организационно-управленческих форм внедрения ИКТ в процесс образования: дистанционное обучение; онлайнобучение; электронное содействие обучению [19].

1. Дистанционное обучение предполагает изучение материала обучающимся в большей мере самостоятельно, по индивидуальному плану, учитывая личные возможности и желание студента. В настоящее время, обучение такого типа включает взаимодействие преподавателя и студента посредством сети Интернет.

2. Онлайн-образование подразумевает, что процесс обучения в большей степени предполагает интерактивное информационно-образовательное пространство при активном участии педагога как организатора и модератора онлайн-взаимодействия, при этом процесс очень похож на традиционное обучение, однако аудиторные занятия проходят в определённой виртуальной среде.

3. Содействие учебному процессу через Интернет (b-learning – смешанное обучение) – объединение очного и виртуального сценариев обучения, классической формы передачи знаний и использование ИКТ.

В настоящее время все формы обучения, предполагающие получение образования посредством Интернета, обозначают одним термином e-learning (электронное обучение) – обучение с помощью Интернета и мультимедиа.

При сравнении использования современных методов обучения в России и за рубежом [20] можно отметить, что наша страна делает первые шаги в данном направлении. Это обусловлено тем, что сама идея e-learning появилась за рубежом раньше, чем в России, что и определило различие в текущих статусах. Так, например, Франция идет в ногу с техническим прогрессом и использованием новейших информационных технологий – будни образования. Уже к 1990 г. в общественных средних школах насчитывалось до 150 тыс. персональных компьютеров. Сотни колледжей и лицеев имеют в распоряжении новейшую телевизионную технику – параболические антенны, лазерные устройства и прочее [21]. Однако нельзя не отметить, что в

настоящее время идея модернизации и цифровизации образования, а также создание виртуального учебного пространства привлекают все больше внимания и в отечественной педагогической науке.

Внедрение в образовательный процесс элементов e-learning позволяет не только повысить качество обучения, но и делает его более интересным. В роли таких элементов могут выступать: просмотр студентами обучающих видео, онлайн-вебинаров, прохождение онлайн-курсов и тестов, проведение применение системы геймификации и т.д. E-learning в традиционном учебном процессе может познакомить студентов с электронной формой обучения, выявит основные затруднения при работе с интернет-ресурсами, а последующие аудиторные занятия помогут их исправить. В дальнейшем студенты могут дистанционно, с помощью современных ИКТ, получить образование разных уровней, будучи уже знакомы с такой формой обучения.

Конечно, для внедрения e-learning на территории образовательной быть организации лолжно лостаточное материально-техническое обеспечение, что в современном мире, является необходимым условием для повышения качества образования.

Одним из инновационных направлений в среднем профессиональном образовании, связанных с e-learning, является использование систем управления обучением ( $LMS - or a$ нгл. Learning Management System) и систем дистанционного обучения (СДО). Отметим, что в большинстве случаев эти аббревиатуры используются как синонимы, однако небольшое отличие все же есть: вся разница в слове «дистанционный». Обучение с помощью LMS может, но не обязательно должно проходить только лишь удаленно. Это значит, что в системе можно с одинаковым успехом назначать и электронные курсы, и планировать живые занятия в классе, т.е. речь идет уже о так называемом «смешанном обучении» [22].

Интересный  $\phi$ акт: история систем дистанционного обучения начинается с первого задокументированного случая, когда один человек начал обучать другого на расстоянии. Таким человеком стал Калеб Филипс, который

в 1728 году подал объявление в бостонскую газету об обучении стенографии и бухгалтерии в любой точке страны посредствам почтовой переписки [23].

Рассмотрим основную классификацию LMS и СДО [24; 25]:

1. По расположению системы

1.1. Облачные СДО. Такие системы работают через Интернет, поэтому чтобы начать обучение, достаточно создать аккаунт. При этом вся информация хранится на серверах создателей системы. Обычно срок запуска обучения составляет не больше нескольких дней.

1.2. Коробочные СДО. Устанавливаются на сервер клиента, и вся информация располагается и хранится именно там. Однако стоит учитывать, что для запуска такой СДО понадобится помощь IT-специалистов, затраты на приобретение сервера, программного обеспечения и администрирования. Срок запуска обучения может составлять до нескольких месяцев.

2. Стоимость

2.1. Бесплатные. У бесплатных систем имеется открытый исходный код, то есть она устанавливается на сервер организации, но при этом оплачивается настройка системы «под пользователя» и различные плагины. Самая известная бесплатная LMS – Moodle.

2.2. Коммерческие. Такие системы как правило, более просты и интуитивно понятны в использовании. Большинство из них работают через интернет и для их запуска не нужна помощь технических специалистов, т.к. большинство пользователей сети Интернет может самостоятельно в них разобраться. Разработчики таких платформ часто выпускают обновления продуктов, учитывая запросы и отзывы клиентов.

Разумеется, использование систем управления обучением и систем дистанционного обучения имеет свои положительные и отрицательные стороны.

Плюсы, которые присущи LMS и СДО: [26; 27]

 удобный доступ для как для преподавателя, так и для студента – доступ в любое время и в любом месте через сайт или специальное приложение,

которые помогают управлять обучением и проходить, например, курсы или тесты:

• индивидуальная направленность обучения - владелец системы может создать несколько различных курсов и давать доступ студенту в зависимости от его задач, целей, успеваемости и т.д.

• контроль обучающихся - автоматический анализ сдачи работ, прохождения тестов и т.п., направлен на помощь преподавателю отслеживать результаты обучения и при необходимости обратить внимание на отстающих обучающихся;

• мотивация студентов - геймификация и система баллов могут поддержать интерес к обучению и быть стимулом к повышению качества знаний:

 $\bullet$  массовое обучение - LMS и СДО предоставляют удобную возможность одновременного обучения большого количества людей: это могут быть учебные потоки, отдельные группы или обучающиеся;

• быстрое начало обучения и техническая поддержка – коммерческие LMS и СДО могут предоставлять технических специалистов, которые помогут запустить курс обучения в течении 1-3 дней, но это работает только с облачными системами, потому что на запуск коробочной версии понадобится в разы больше времени;

• интеграция со сторонними сервисами - возможность использовать функционал других сервисов на платформе;

• брендирование курса – продвинутые платформы дают возможность оформить их в стиле, которого придерживается организация;

• автоматические рассылки – очень большое количество систем позволяют осуществлять рассылку по базе обучающихся через электронную почту, мессенджеры или СМС, повышая таким образом вовлеченность студентов и помогая им не забывать о занятиях и заданиях;

• система аналитики и отчёта – автоматический анализ и формирование отчётов позволяет снять с преподавателя большую часть рутинной работы и освободившиеся совершенствования **ИСПОЛЬЗОВАТЬ** время ЛЛЯ образовательного процесса.

Минусы [26; 27]:

• снижение мотивации к обучению - отсутствие необходимости очно присутствовать на занятиях, провоцирует снижение заинтересованности в обучении;

• отсутствие эмоционального контакта – обучение, представляющее собой только передачу информации, приводит к падению его качества из-за отсутствия эмоционального контакта;

• низкий уровень практического обучения - невозможность передать дистанционно практические навыки ограничивает дистанционное обучение в количестве дисциплин, которым можно обучиться с помощью него (по большей части относится к СДО, т.к. LMS, как уже отмечалось выше, не предусматривают полный переход на дистанционное обучение);

• требование к особым условиям для обучения - широкое использование информационных технологий требует от студента и преподавателя особых условий, таких как доступа в Интернет, технические средства для просмотра и записи уроков, определенный уровень знаний для управления процессом обучения через персональный компьютер и т.д.;

• материальные издержки – какой бы тип системы не был выбран, в любом случае нужно быть готовым к затратам.

Перейдём непосредственно к теоретическому обзору рассматриваемых в данном пособии систем.

1. Ё-Стади – бюджетный российский сервис для организации дистанционного обучения. У площадки много клиентов среди организаций дополнительного образования и колледжей. Своей популярностью сервис

обязан хорошими инструментами для проведения практических работ и оценки усвоения материала [28].

Платформа появилась в 2015 году, в 2020 году приобрела множество клиентов в связи с повсеместным переходом на удаленное обучение. В 2020 году обновился дизайн платформы, добавилась мобильная версия сайта и личные сообщения [29]. Ё-Стади больше ориентирован на практическую часть образовательной работы и разностороннюю оценку знаний посредством тестирования [30].

Платформа решает следующие задачи [31]:

1) Для вузов и колледжей: перевод учебного процесса в онлайн, публикация материалов по дисциплинам и практические задания в электронном формате. В ходе учебного процесса формируется журнал, отчеты об активности и отчеты по тестированию.

2) Для обучения персонала: платформа Ё-Стади подходит для обучения новому материалу и периодического тестирования на знание продуктов и процессов.

3) Для ДПО, повышения квалификации: проведение обучение по всей стране с помощью профессиональных инструментов, доступных на платформе Ё-Стади, размещение материалов, проведение тестирования, анализ активности.

Инструменты платформы [31]:

 Курс – состоит из уроков, которые последовательно открываются учащимся. Курс назначается учащемуся или группе, либо через подтверждение заявки.

 Урок – в каждом уроке публикуются учебные материалы и практическое задания. Например, задание, требующее загрузки файла. Урок может не содержать заданий.

 Тест – широкие возможности для создания тестов. Можно импортировать существующие тесты из документов. Преподавателю доступен подробный отчет с разбором ошибок учащегося.

 Форум – форум используется для обсуждения организационных вопросов или как задание, для обсуждения темы курса. Можно прикреплять к ответам документы и изображения.

 Журнал – в журнал попадают оценки, проставленные в уроках и полученные при прохождении тестирования. Журнал можно редактировать и скачать.

 Отчёты – платформа собирает статистику активности учащихся. Доступен перечень действий учащихся по дням, статистика популярности учебных материалов и страниц. Статистика ответов по каждому вопросу теста позволяет выявить затруднения в изучении материалов.

 Страница организации – централизованное управление доступом преподавателей, учащихся и групп. Возможность назначения "администраторов" для контроля за всеми курсами.

 Лента событий – в событиях отображаются последние события, затрагивающие конкретного пользователя. В событиях отображаются последние события, затрагивающие конкретного пользователя. С лентой пользователь не пропустит важное задание и первым узнает обо всех изменениях.

Тарифы [31]:

 «Бесплатный»: до 10 пользователей, 0.1 GB для файлов, без видео, до 10 курсов, до 10 групп, 0 рублей в месяц;

 «Единый»: до 3000 пользователей, 200 GB для файлов, 50 часов видео, до 3000 курсов, до 3000 групп, 9500 рублей в месяц;

– дополнительные ресурсы:  $+100\ \text{F}6 - 1000\ \text{p}}$ ублей в месяц,  $+10\ \text{qacob}$ видеозаписей – 1000 рублей в месяц.

Недостатки [32]:

- отсутствие возможности проведения онлайн-вебинаров;
- отсутствие инструментов для продажи и продвижения курсов;
- невозможность самостоятельной доработки;
- ограниченный, но в целом достаточный функционал.

2. iSpring Learn — это российская облачная платформа, походящая для дистанционного обучения, которая позволяет начать обучение в формате онлайн и тестирование пользователей буквально за один день. Платформа одобрена Минкомсвязи России и входит в единый реестр отечественного программного обеспечения [33].

Данную систему будет правильнее относить к LMS (хотя не редко её причесляют и к СДО), т.к. одним из основных отличий от предыдущего варианта является то, что здесь присутствует возможность назначать очные занятия и мероприятия обучающимся, отмечать их посещаемость, выставлять баллы и т.д. Т.е. данная система помогает организовывать несколько форм обучения, а не только дистанционное.

iSpring Learn появилась в 2009 году. На тот момент разработчик системы – йошкар-олинская компания iSpring – уже была известна на мировом рынке, благодаря конвертеру презентаций PowerPoint в формат Flash [34].

Среди клиентов iSpring авиакомпании и автодилеры, нефтегазовые и металлургические компании, банки и страховые организации, торговые сети, IT-компании, а также крупные российские и зарубежные вузы.

Компания также предлагает услугу запуска онлайн-обучения за 1 месяц, куда входит: настройка iSpring Learn, создание аккаунтов сотрудников, загрузка готовых учебных материалов, воссоздание оргструктуры компании в системе, настройка траектории обучения, автоматизация работы Ispring Learn, перенос данных со старой СДО, обучение по созданию электронных курсов, обучение работы в iSpring Learn [35].

Тарифы [35]:

 $-1$  пользователь (160 рублей в месяц за одного пользователя) – 1 920 рублей общая стоимость в год;

 $-25$  пользователей (187 рублей в месяц за одного пользователя) – 56 100 рублей общая стоимость в год;

 $-50$  пользователей (172 рубля в месяц за одного пользователя)  $-103$  200 рублей общая стоимость в год;

 $-150$  пользователей (155 рублей в месяц за одного пользователя) – 279 000 рублей общая стоимость в год.

При этом также доступен подбор индивидуального тарифа и установка на сервер клиента (без платы за годовое обслуживание, с разовой оплатой).

Почему выбирают iSpring Learn [35]:

 удобная работа с учебными материалами, разных форматов с неограниченным пространством;

 встроенный редактор статей: создавать обучающий контент в формате статей можно прямо на платформе, а готовый материал можно тут же назначить обучающимся и отслеживать их успеваемость по отчетам;

 $\bullet$  мощный конструктор курсов iSpring Suite – разработка электронных курсов, тестов, видеолекций и тренажеров, доступна расширенная статистика и ускоренная публикация курсов в систему прямо из программы;

 траектория обучения – создание пошаговых программ, уведомления о прохождении, сроки назначения и домашние задания;

 база знаний – это отдельный раздел, где удобно хранить общие документы, книги, инструкции и презентации, при этом обучающиеся могут обратиться к ним в любой момент;

встроенный каталог из 35 электронных курсов;

 управление пользователями и группами: назначение ролей, объединение в подразделения, любое число администраторов, импорт пользователей, оплата только активных пользователей;

бесплатное мобильное приложение;

автоматическое назначение курсов;

 мощный сервис для вебинаров: интеграция с Zoom, сохранение записей конференций, статистика, планирование вебинаров в календаре и т.д.;

 календарь мероприятий: посещаемость, фильтры, единый план, автоматические уведомления;

 детальная статистика по успеваемости: анализ по материалам, пользователям, тестам, диалогам и заданиям, уведомления о прохождении заданий и тестов;

 портал пользователя: информация о достижениях, обсуждения, учебный портал;

настройки аккаунта: корпоративный стиль, языковые версии;

развитая система интеграции;

 индивидуальная доработка: брендирование портала, брендирование приложения, индивидуальные отчёты, серверная установка;

Бесплатный пробный период на 14 дней.

Недостатки:

высокие цены на тарифы;

 больше подходит предприятиям и компаниям для обучения персонала или вузам, чем для полноценного использования на территории ПОО.

Цфировизация образовательной сферы сегодня является одним из приоритетных направлений организации процесса обучения. Современное образование должно формировать выпускников с высоким уровнем профессионализма и компетентности, а также с высоким уровнем конкурентоспособности. Подготовка специалистов такого уровня невозможна без применения современных технологий и знаний. Опыт использования электронных технологий в учебном процессе в России начался относительно недавно, но уже доказывает свою эффективность. Однако, поскольку развитие технологий с каждым годом увеличивает свои темпы, то рождается новая

проблема внедрения и адаптации информационных технологий в образовательный процесс, которую непременно нужно решать. В свою очередь, активное использование систем управления обучением и систем дистанционного обучения в профессиональных образовательных организациях – один из шагов на пути её решения.

### <span id="page-18-0"></span>**ГЛАВА 2. МЕТОДИКА ИСПОЛЬЗОВАНИЯ СИСТЕМ УПРАВЛЕНИЯ И ДИСТАНЦИОННОГО ОБУЧЕНИЯ В ПРОФЕССИОНАЛЬНЫХ ОБРАЗОВАТЕЛЬНЫХ ОРГАНИЗАЦИЯХ**

## 2.1. Ё-Стади

<span id="page-18-1"></span>Найти систему дистанционного обучения «Ё-стади» можно, перейдя по адресу https://your-study.ru/, после чего откроется главная страница сайта [\(рисунок 1\)](#page-18-2).

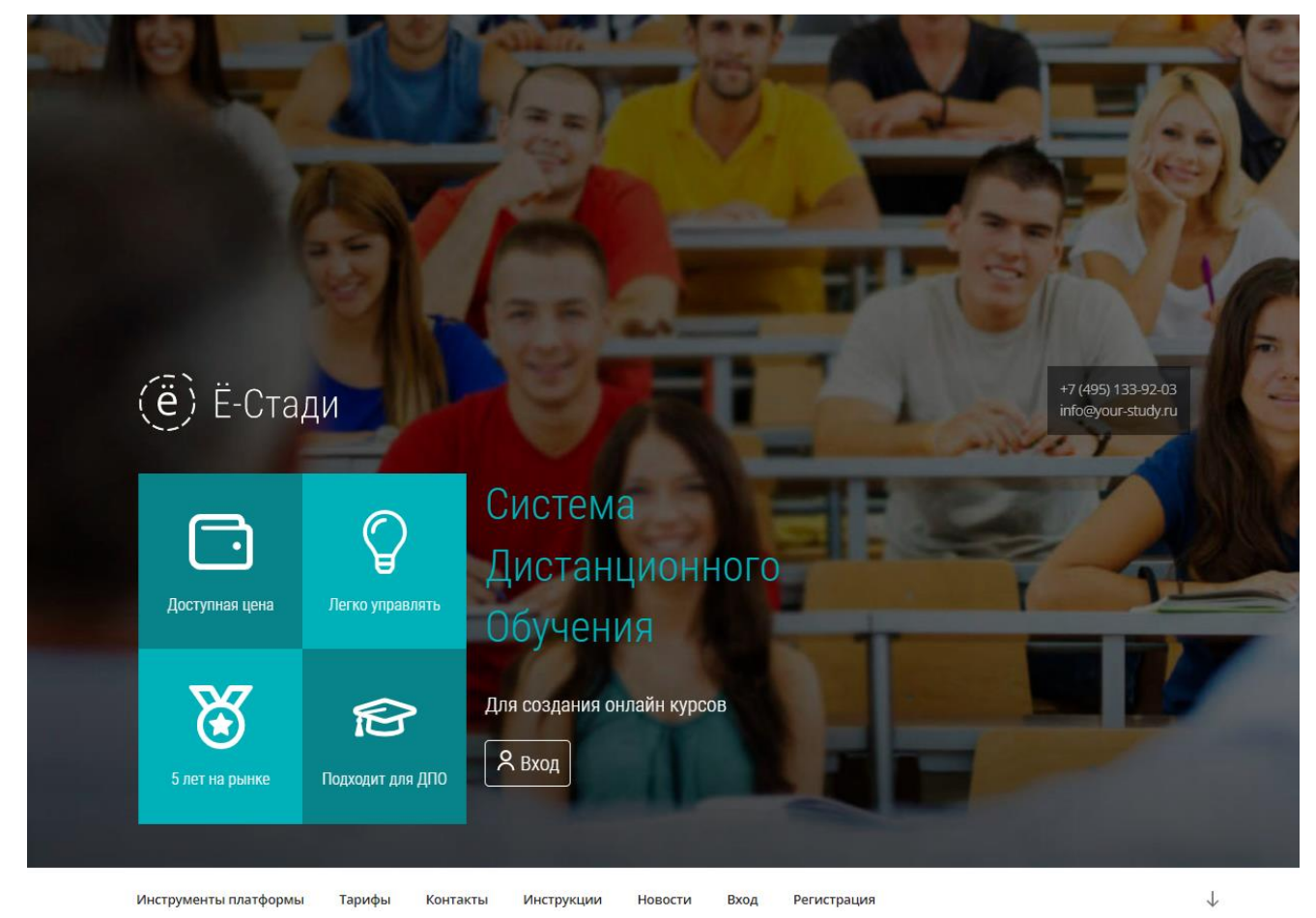

Рисунок 1 – Главная страница сайта платформы Ё-Стади

<span id="page-18-2"></span>Спускаясь ниже по веб-странице можно изучить: какие задачи решает система, её возможности, клиенты, тарифы, поле для обратной связи, а также перейти к работе с платформой. Всю эту информацию, за исключением задач, которые решает платформа [\(рисунок 2\)](#page-19-0) и клиентов [\(рисунок 3\)](#page-19-1), можно просмотреть, переходя по разделам сайта.

#### Какие задачи решает система?

#### Для ВУЗов и колледжей

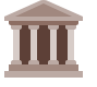

Переведите учебный процесс в онлайн: публикуйте материалы по дисциплинам и практические задания в электронном формате. В ходе учебного процесса формируется журнал, отчеты об активности и отчеты по тестированию.

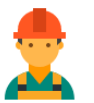

Для обучения своего персонала

Процесс обучения новых сотрудников не систематизирован? Платформа Ё-Стади подходит для обучения новому материалу и периодического тестирования на знание продуктов и процессов.

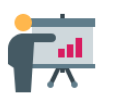

Для ДПО, повышения квалификации

Проводите обучение по всей стране с помощью профессиональных инструментов, доступных на платформе Ё-Стади. Размещайте материалы, проводите тестирование, анализируйте активность.

# Рисунок 2 – Задачи, которые решает платформа

#### <span id="page-19-0"></span>Наши клиенты

Более ста клиентов в различных сферах доверяют нам.

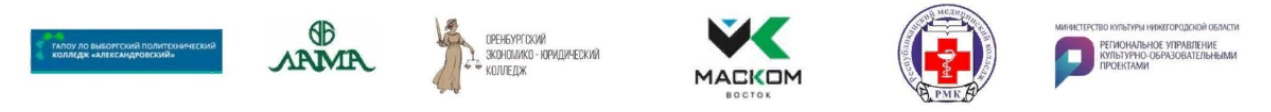

Рисунок 3 – Клиенты платформы

<span id="page-19-1"></span>Первый раздел – «Инструменты платформы», в котором представлены

возможности системы с их описанием [\(рисунок 4\)](#page-19-2).

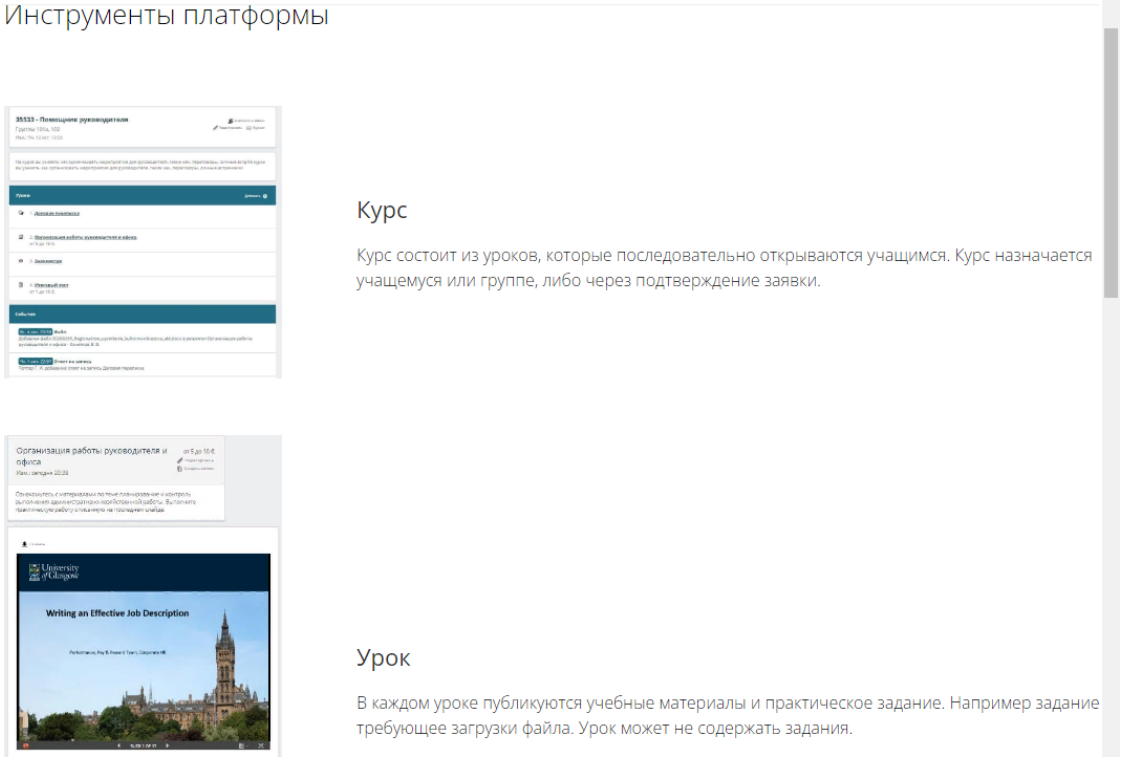

# <span id="page-19-2"></span>Рисунок 4 – Некоторые инструменты платформы

На скриншоте выше представлены не все имеющиеся инструменты. Более подробно возможности СДО описаны в первой главе.

Второй раздел – «Тарифы», в котором описаны два имеющихся тарифа («Бесплатный» и «Единый»), дополнительные ресурсы и гарантии платформы [\(рисунок 5\)](#page-20-0).

Тарифы

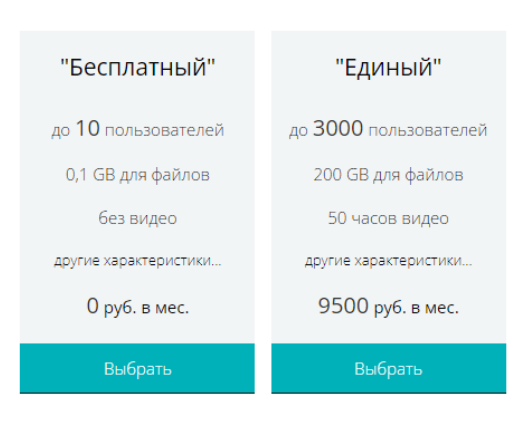

#### Дополнительные ресурсы:

- +100 Гб 1000 рублей в месяц,
- +10 часов видеозаписей 1000 рублей в месяц.

Больше информации по процессу оплаты, предоставляемых финансовых документах, выборе тарифа, тарификации видеохостинга смотрите в инструкциях и в списке часто задаваемых вопросов (категории "бухгалтерия", "тариф", "видео").

#### Наши гарантии

Платформа работает с 2016 года и хорошо отлажена. В случае недоступности сервиса или отдельных функций может быть произведён частичный возврат средств, для этого отправьте нам описание проблемы

#### Рисунок 5 – Раздел «Тарифы»

<span id="page-20-0"></span>Третий раздел – «Контакты», в котором содержится информация для связи через телефон, электронную почту, социальные сети и физический адрес, а также представлена форма обратной связи, с помощью которой можно связаться с поддержкой платформы «Ё-Стади» [\(рисунок 6\)](#page-21-0). Нажав на соответствующую ссылку, выделенную нижним подчёркиванием, из данного раздела можно попасть к часто задаваемым вопросам [\(рисунок 7\)](#page-21-1).

#### Контакты платформы Е-Стади

ООО "СЕДЬМОЕ НЕБО"

Ознакомьтесь со списком часто задаваемых вопросов для более быстрого решения.

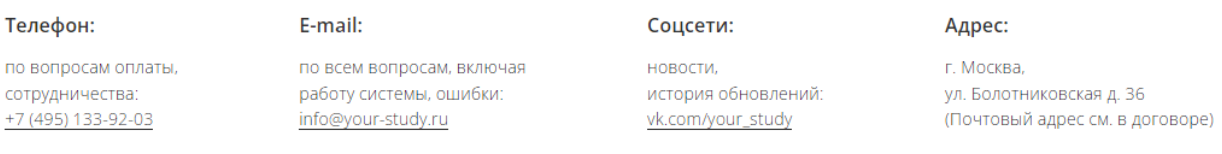

### Обратная связь:

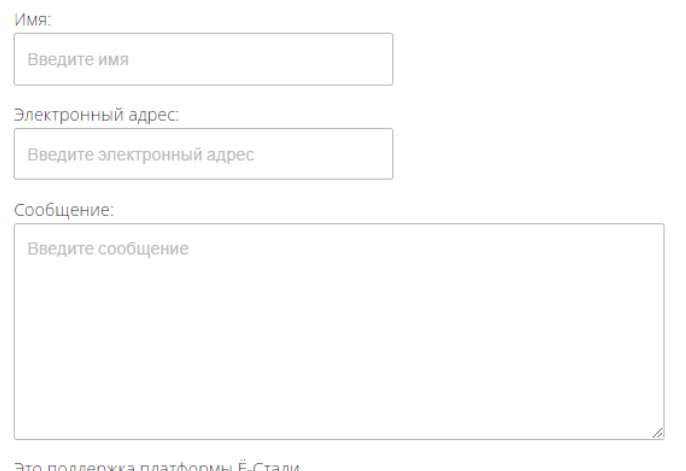

Это поддержка платформы Ё-Стади

По организационным вопросам учащимся необходимо обращаться в образовательную организацию.

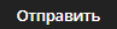

# Рисунок 6 – Раздел «Контакты»

#### <span id="page-21-0"></span>Часто задаваемые вопросы

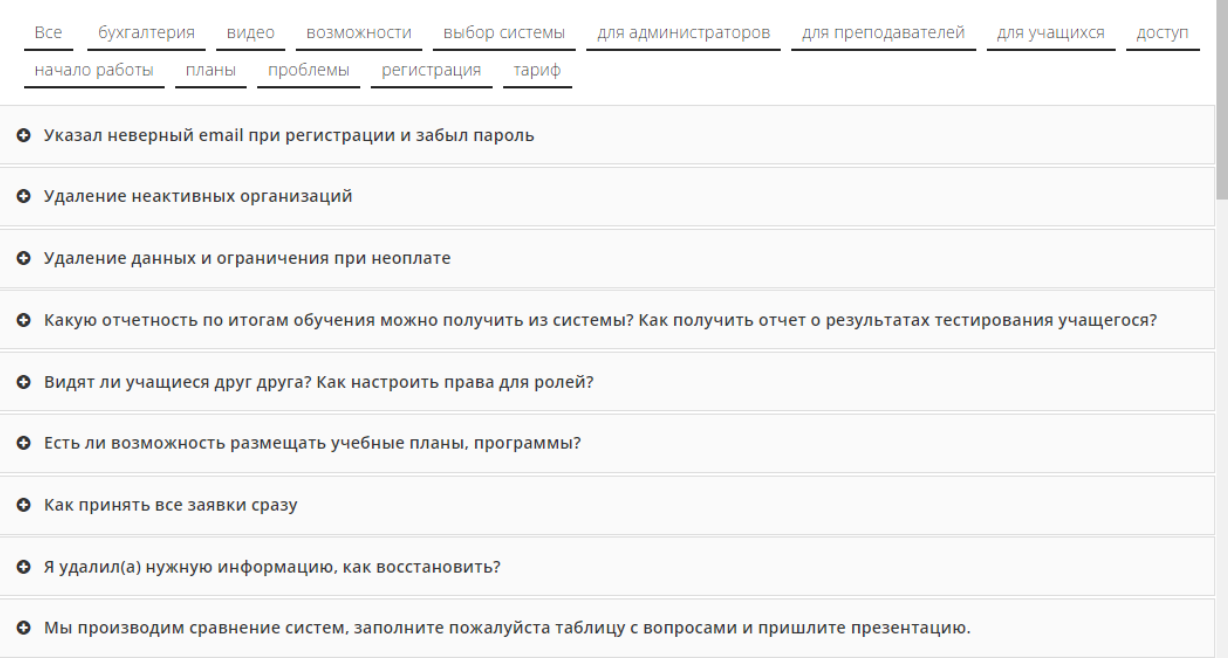

# <span id="page-21-1"></span>Рисунок 7 – Часто задаваемые вопросы

# Следующий раздел - «Инструкции», в котором можно изучить, как правильно работать с платформой (рисунок 8)

#### Инструкции

Ё-Стади обладает дружественным интерфейсом, большинство страниц интуитивно понятны, в системе отсутствуют сложные настройки или операции, требующие предварительного обучения.

Основные операции описаны в инструкциях, выберите нужный пункт справа и кликните на него

Если вы не нашли нужную инструкцию, посмотрите список часто задаваемых вопросов.

#### Регистрация

- Регистрация организации
- Регистрация преподавателя
- Регистрация
- обучающегося Рабочая область / курс
- Создание курса
- Создание рабочей области
- Работа с файлами
- Загрузка SCORM
- Сохранение результатов SCORM
- Предоставление доступа к курсу учащимся
- Совместное преподавание и
- передача курса • Посмотреть курс как учащийся. Пройти собственный тест
- Добавление задания

# Рисунок 8 - Раздел «Инструкции»

### <span id="page-22-0"></span>Пятый раздел - «Новости» (рисунок 9).

# Новости

20.05.2022

#### Изменения в мае

При удалении преподавателей его курсы и тесты теперь переносятся на главного администратора.

В личном кабинете на странице "тариф" можно скачать акт сверки.

Исправлено уведомление о новых сообщениях (красным цветом в меню) и просмотр архива оценок.

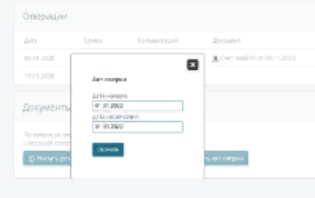

<span id="page-22-1"></span>18.02.2022 Изменение тарифов

# Рисунок 9 - Раздел «Новости»

Шестой раздел – «Вход», здесь можно осуществить авторизацию, восстановить пароль или пройти регистрацию [\(рисунок 10\)](#page-23-0).

# Добро пожаловать!

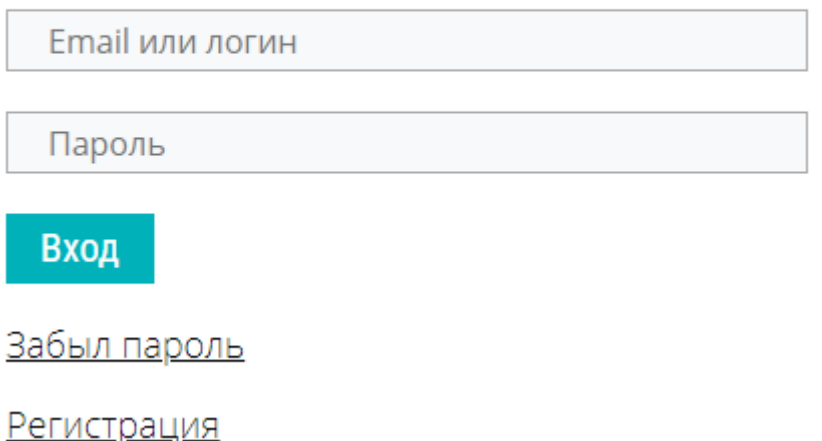

Рисунок 10 – Раздел «Вход»

<span id="page-23-0"></span>Наконец, переходя к разделу «Регистрация» пользователю предлагается выбрать из двух вариантов: регистрация пользователя или регистрация организации [\(рисунок 11\)](#page-23-1). Первый вариант предусмотрен для регистрации преподавателей и учащихся, второй же необходим, если образовательная организация впервые работает с платформой и необходимо создание в системе дистанционного обучения новой организации [\(рисунок 12\)](#page-24-0). Стоит учитывать, что для полноценной работы с системой после регистрации необходимо подтвердить адрес электронной почты.

<span id="page-23-1"></span>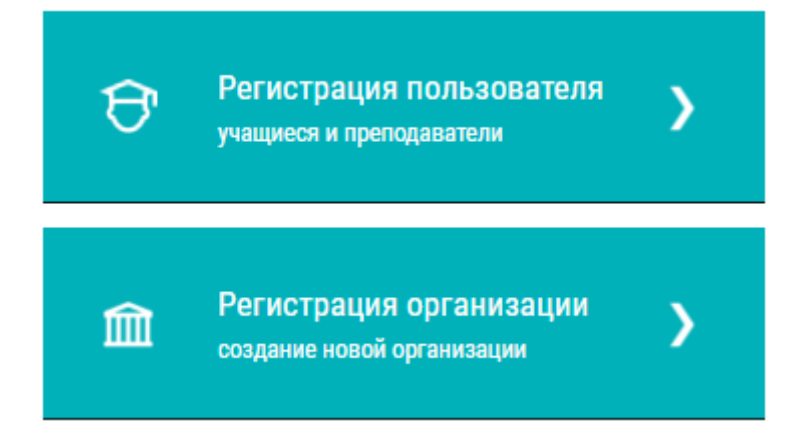

Рисунок 11 – Раздел «Регистрация»

#### Регистрация пользователя

#### Регистрация организации

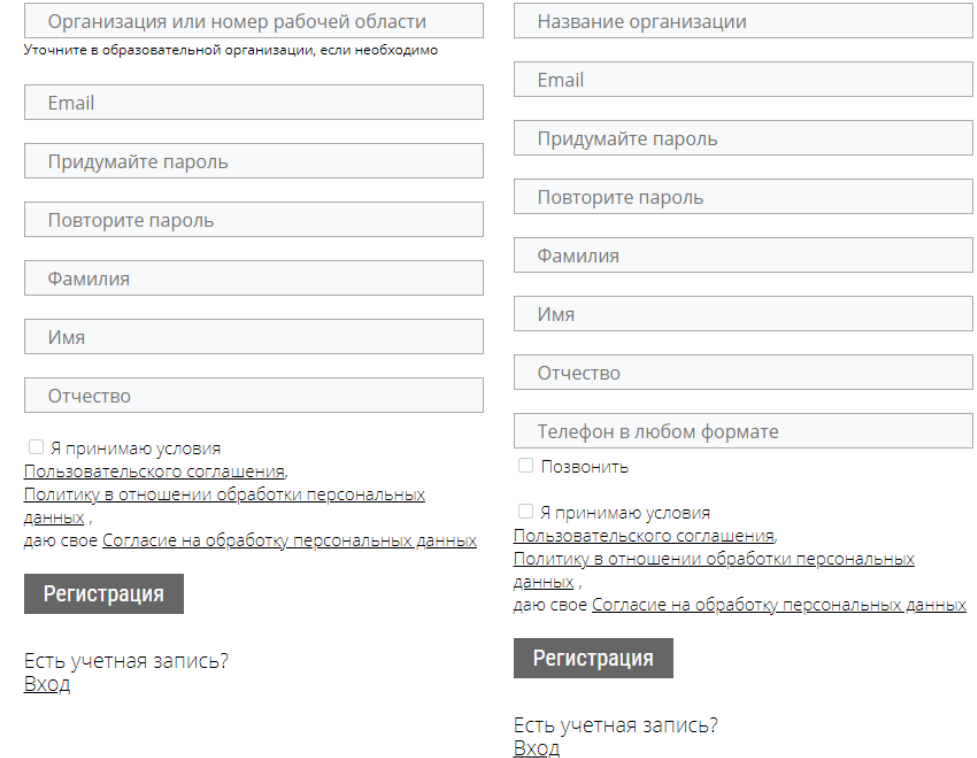

Рисунок 12 – Формы регистрации пользователя и организации

<span id="page-24-0"></span>В дальнейшем мы будем рассматривать работу с платформой от лица пользователя с ролью главного администратора для более подробной демонстрации возможностей системы [\(рисунок 13\)](#page-24-1).

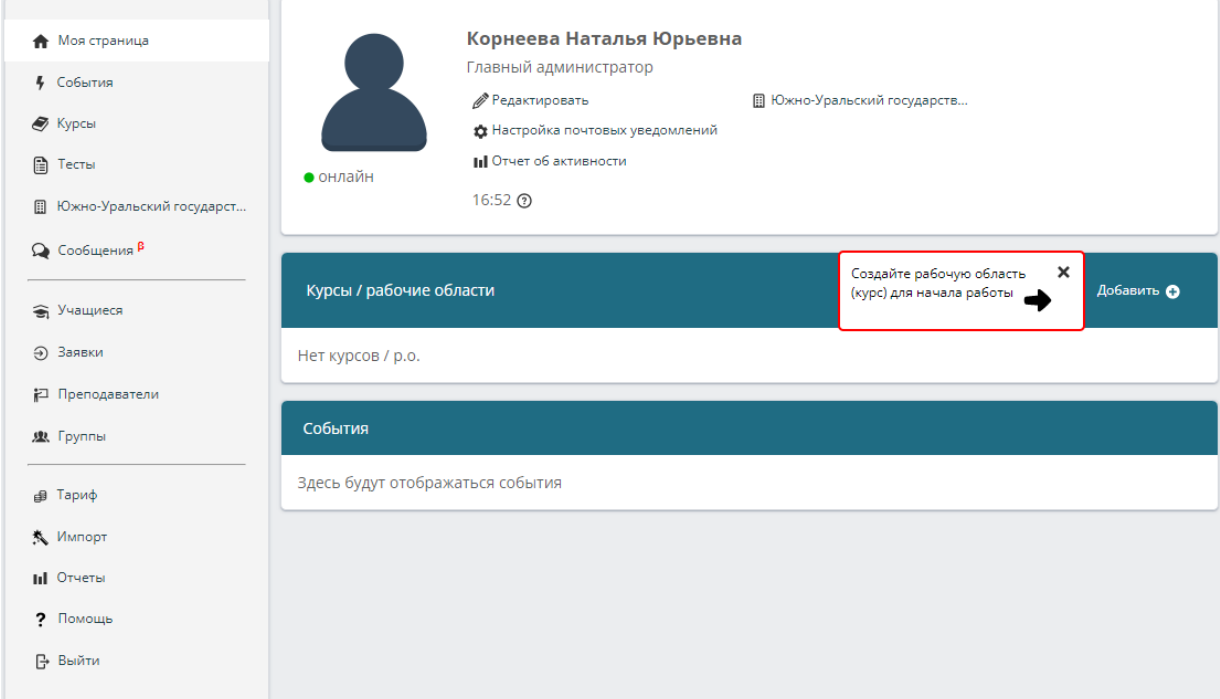

<span id="page-24-1"></span>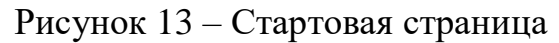

Как видно из скриншота, в центре стартовой странице располагаются: информация о пользователе, курсы/рабочие области и события. Слева же располагаются разделы, отображение которых зависит от роли пользователя. Например, преподавателю доступны разделы: «Моя страница», «События», «Курсы», «Тесты», «Образовательная организация (название)», «Сообщения» и «Выход». Причём, после выбора раздела образовательной организации будут доступны разделы: «Учащиеся», «Заявки», «Преподаватели», «Группы». Пользователю с ролью главного администратора доступны все разделы и возможности преподавателя, поэтому начнём разбор с них.

Перейдя по вкладке «Редактировать», в профиле пользователя можно приступить к изменению данных своего аккаунта, здесь же можно удалить аккаунт [\(рисунок 14\)](#page-25-0).

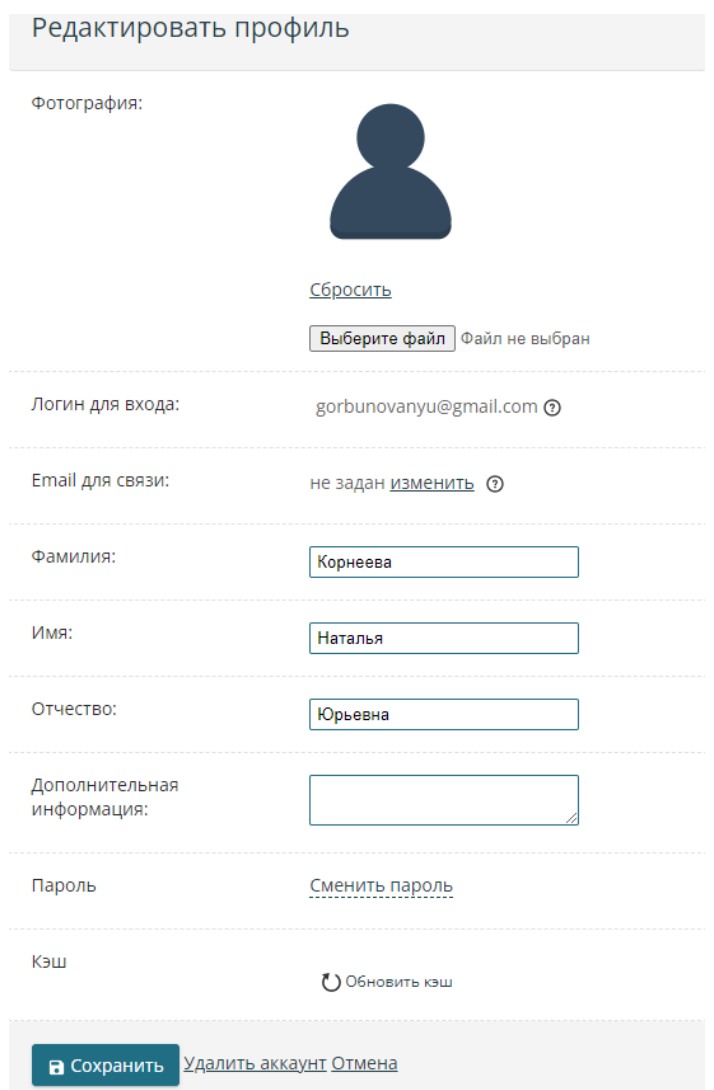

<span id="page-25-0"></span>Рисунок 14 – Редактирование профиля

Выбрав вкладку «Настройка почтовых уведомлений», можно отметить

уведомления, которые пользователь хочет получать [\(рисунок 15\)](#page-26-0).

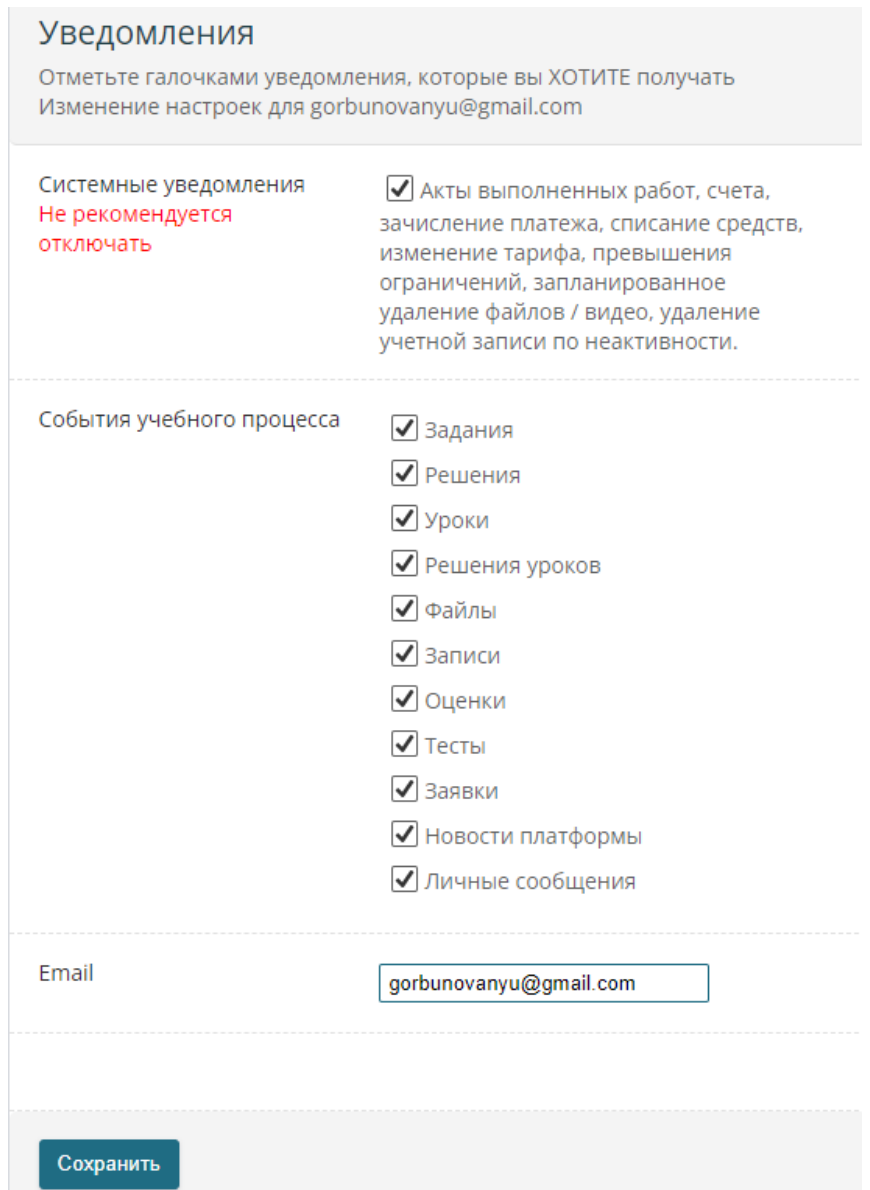

Рисунок 15 – Настройка почтовых уведомлений

<span id="page-26-0"></span>Вкладка «Отчёт об активности» будет рассмотрена позже вместе с разделом «Отчёты», который представлен на стартовой странице слева, поскольку она является составляющей этого раздела.

Возвращаясь к рисунку [13](#page-24-1) заметим, что система предлагает добавить рабочую область (курс) для начала работы. После нажатия кнопки «Добавить» необходимо выбрать между рабочей областью и курсом, при этом отметим, что элемент «Рабочая область» является устаревшим, поэтому будем работать с курсом [\(рисунок 16\)](#page-27-0).

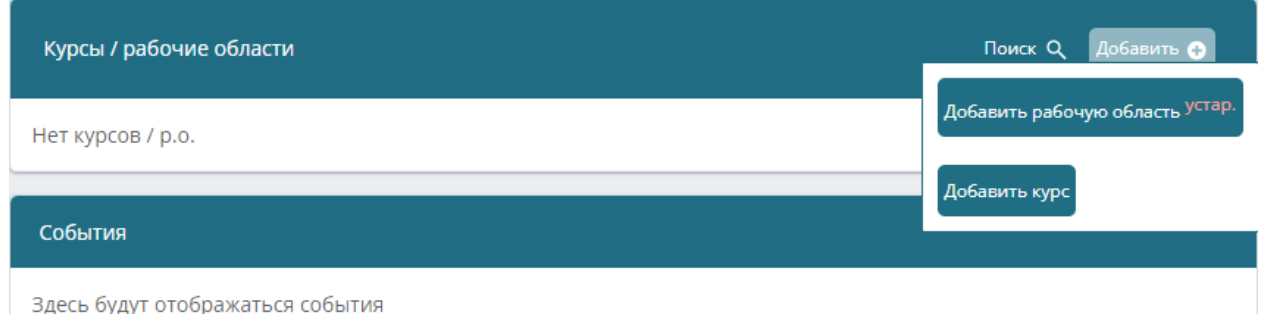

Рисунок 16 – Добавление рабочей области/курса

<span id="page-27-0"></span>После нажатия кнопки «Добавить курс» открывается веб-страница для создания курса [\(рисунок 17\)](#page-28-0). Указывается название курса, приветственный текст (присутствуют разнообразные настройки текста, два типа нумерованного списка, возможность вставлять таблицу, изображения, ссылку). Также настраивается значение параметра «Открытие уроков»:

 «Последовательно» – подходит в случаях, когда каждый учащийся самостоятельно изучает заранее загруженный материал (для организации курсов и в ДПО), можно открывать уроки вручную отдельным учащимся при необходимости;

 «Открыты все» – рекомендуется использовать в колледжах и ВУЗах для очного / синхронного обучения, т.к. уроки добавляет преподаватель в процессе обучения и все учащиеся изучают материал одновременно.

Затем выбирается значение параметра «Закрытие уроков»:

«Оставлять доступными»;

 «Запретить редактировать пройденные уроки» – действует для пройденных и просроченных уроков;

«Запретить просмотр пройденных уроков».

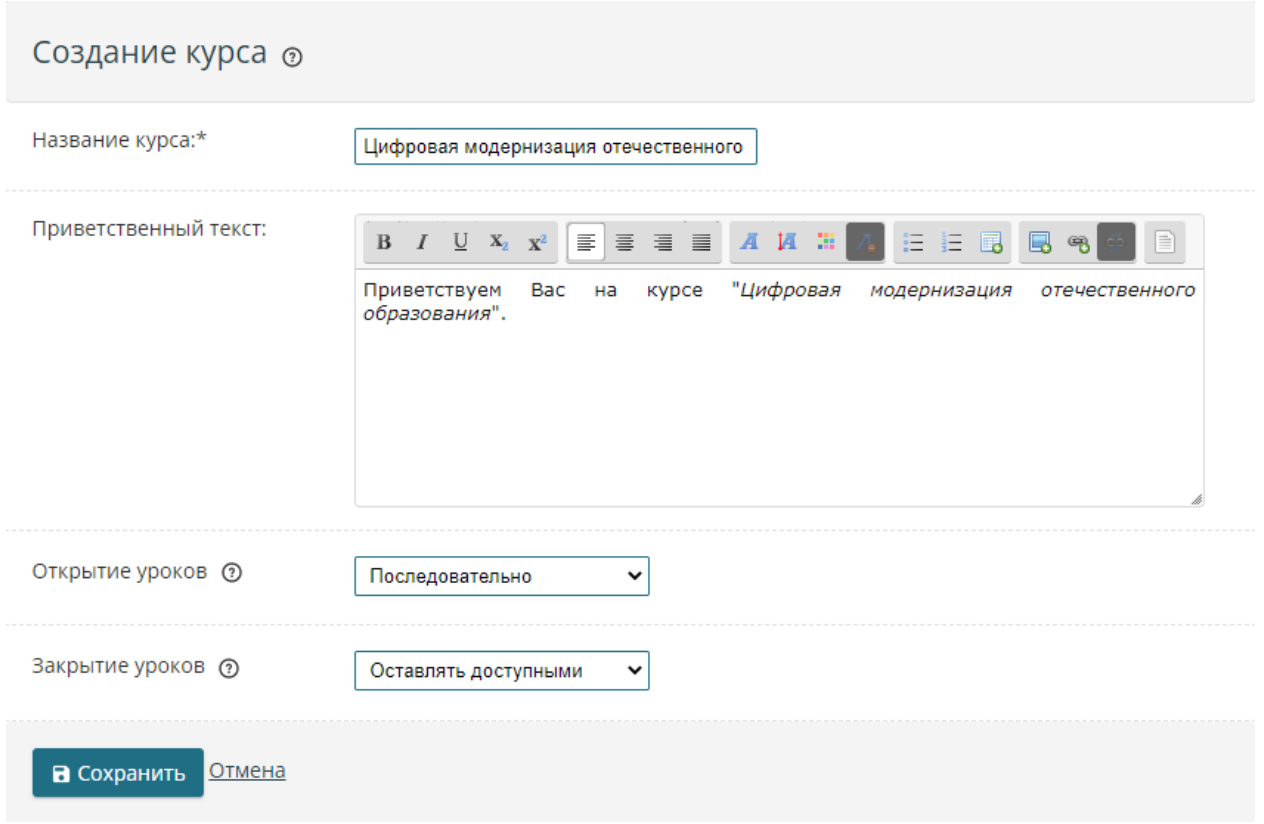

# Рисунок 17 – Создание курса

<span id="page-28-0"></span>После того как курс создан, открывается веб-страница с ним [\(рисунок 18\)](#page-28-1).

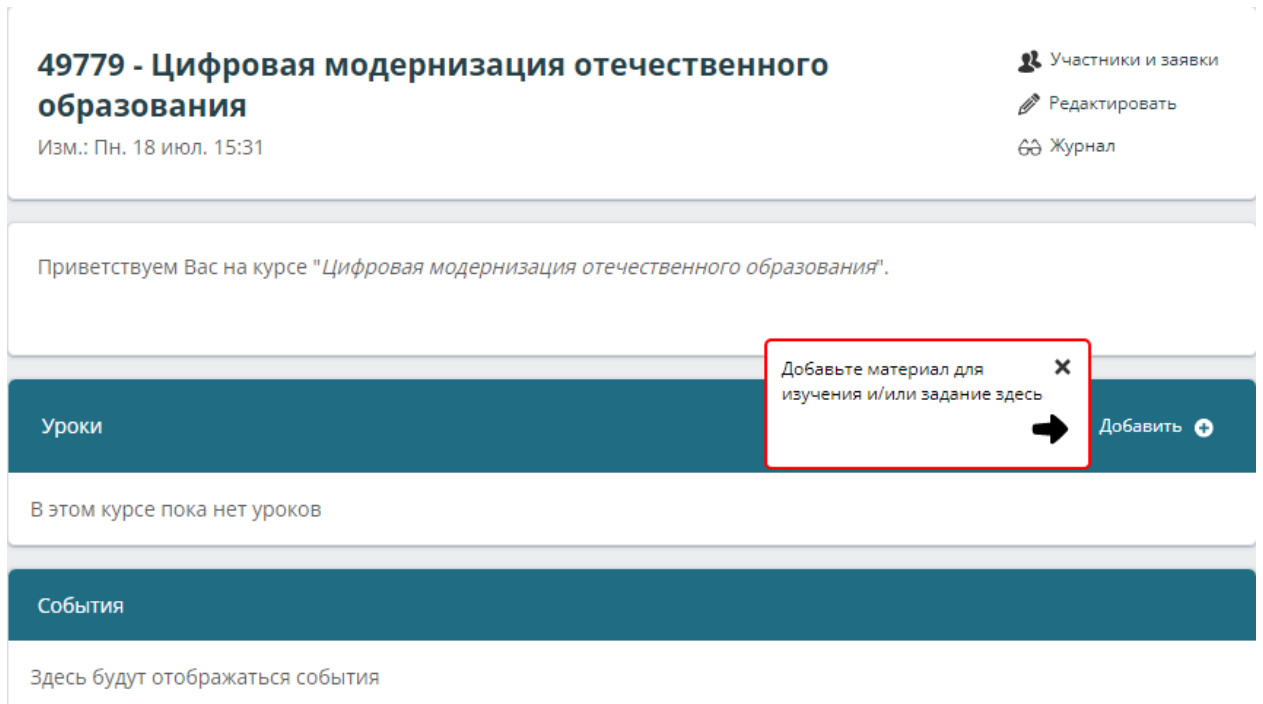

<span id="page-28-1"></span>Рисунок 18 – Страница курса

Как можно заметить, в верхнем правом углу расположены вкладки: «Участники и заявки», «Редактирование» и «Журнал».

При открытии вкладки «Участники и заявки» можно добавить преподавателя, группу учащихся, отдельного учащегося (произвести сортировку или поиск), просмотреть заявки, а также посмотреть курс как учащийся и скопировать ссылку для регистрации [\(рисунок 19\)](#page-29-0).

49779 - Цифровая модернизация отечественного образования Э Назад к курсу Изм.: Вт. 26 июл. 05:38 Корнеева Н. Ю.

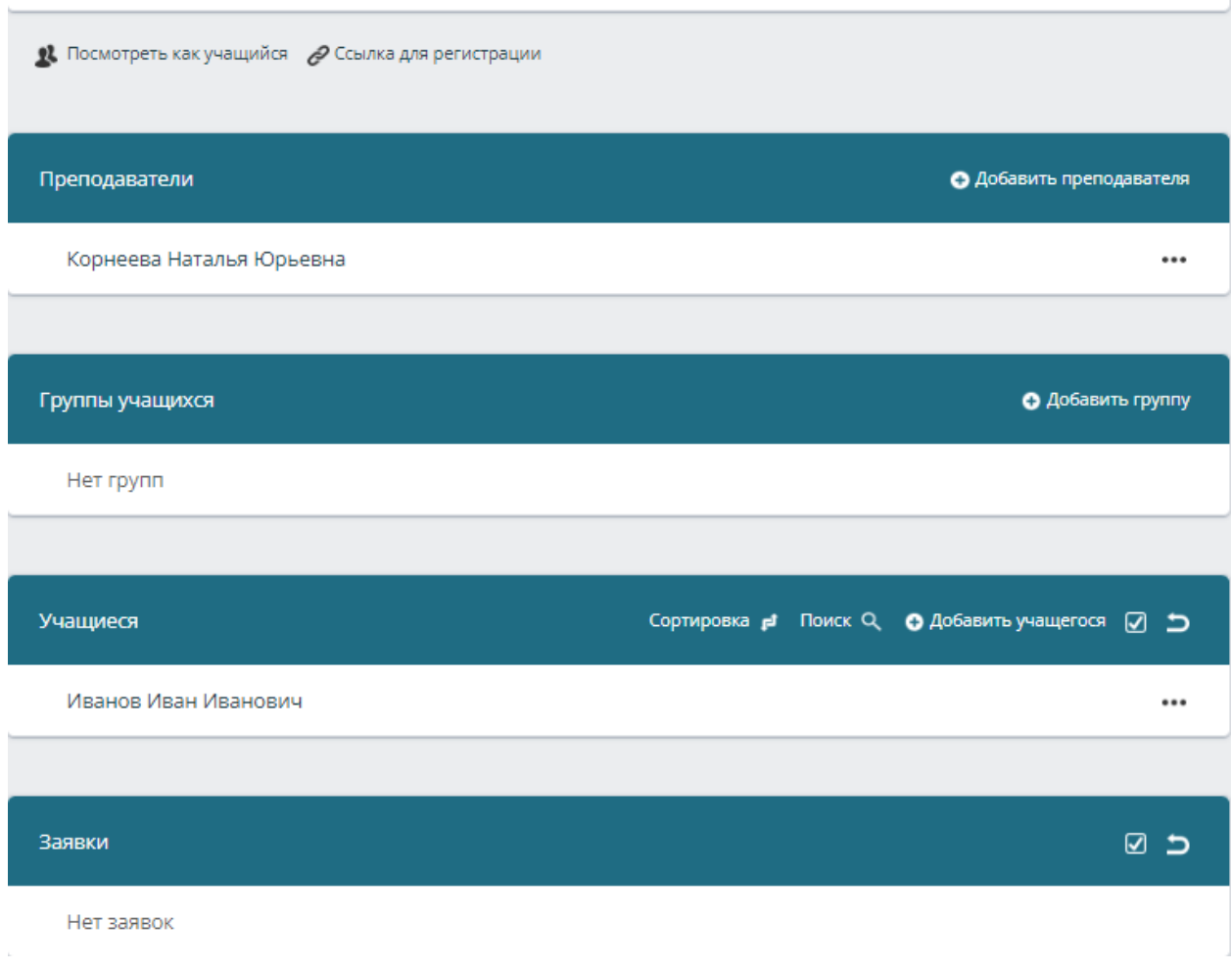

### Рисунок 19 – Участники курса и заявки

<span id="page-29-0"></span>Во вкладке «Редактировать» можно изменять информацию о курсе, удалить курс или создать его копию [\(рисунок 20\)](#page-30-0).

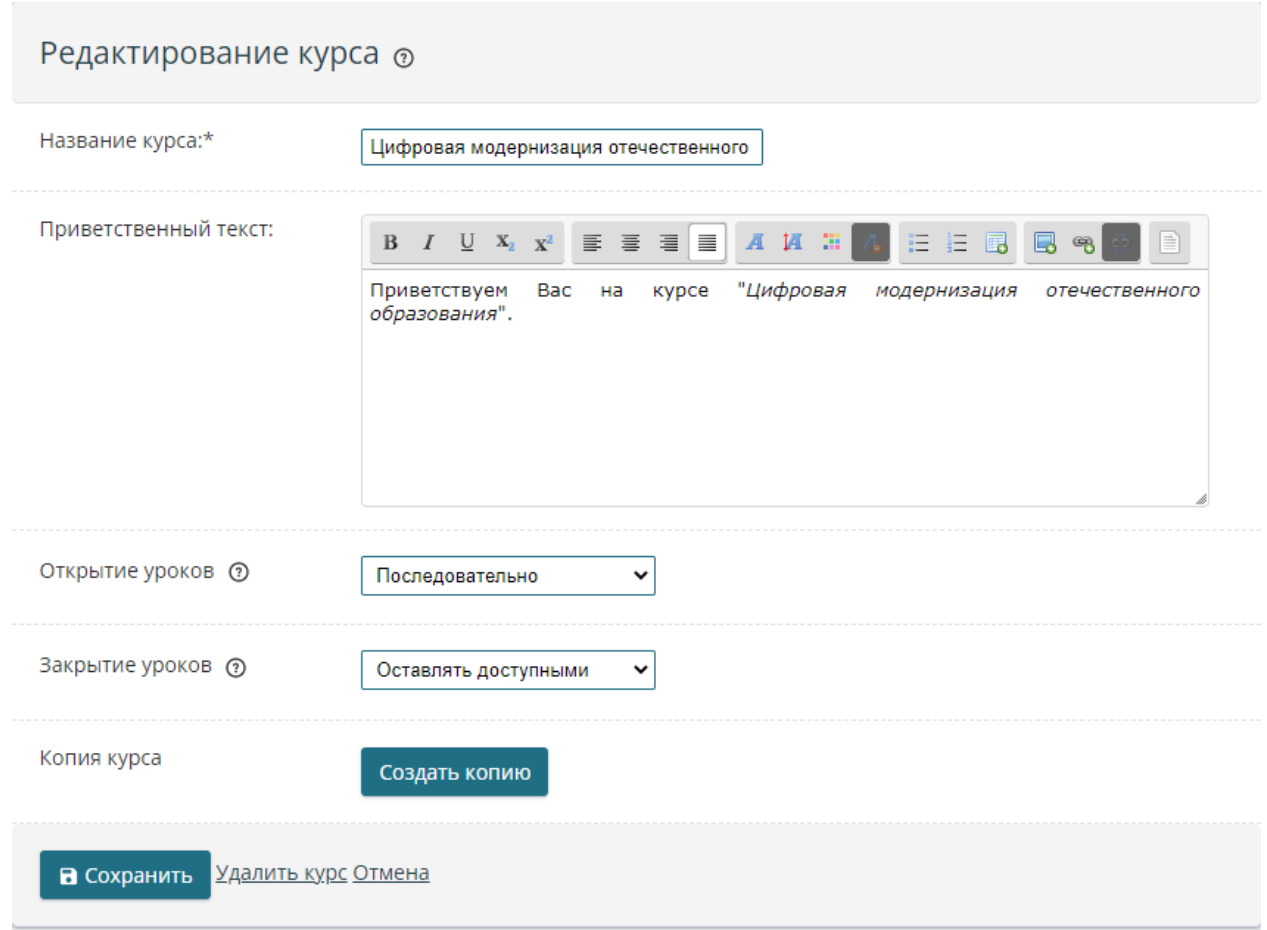

Рисунок 20 – Редактирование курса

<span id="page-30-0"></span>Вкладку «Журнал» рассмотрим после создания урока и добавление в него некоторого задания для выполнения.

Возвращаясь к рисунку [18](#page-28-1) видим, что система предлагает добавить материал для изучения и / или задание в разделе «Уроки». После нажатия кнопки «Добавить» открывается веб-страница для создания урока. Здесь присутствуют следующие компоненты [\(рисунок 21\)](#page-32-0):

название;

 текст урока (присутствуют разнообразные настройки текста, два типа нумерованного списка, возможность вставлять таблицу, изображения, ссылку);

 основной файл – занимает большую часть экрана урока, это может быть документ, изображение, презентация, видео, SCROM пакет (должен быть введен «текст урока» или выбран основной файл, или то и другое одновременно);

- дополнительный файл может быть любых типов;
- практическое задание, которое предусматривает варианты:

o решение в виде файла – учащийся загружает один или несколько файлов в качестве ответа на урок, преподаватель может написать комментарий, проставить оценку или загрузить скорректированный вариант (в зависимости от настроек урок будет считаться пройденным, когда учащийся отправит ответ или, когда преподаватель поставит оценку).

o тест – учащемуся будет предложено пройти тестирование и после завершения будет автоматически проставлена оценка, если учащийся набрал минимальный балл (расчет оценки происходит на основе макс. балла урока, засчитывается лучший результат);

o обсуждение – происходит на странице урока в виде онлайн-форума, преподаватель проставляет оценки напротив ответа (в обсуждении все учащиеся видят ответы друг друга);

o без практического задания – учащийся изучает материал / смотрит видео, затем нажимает «перейти к следующему уроку»;

 баллы (обязательно для теста) – результат в баллах рассчитывается исходя из максимального балла прямо пропорционально количеству правильных ответов (минимальный балл служит порогом прохождения, если результирующий балл получился ниже минимального, в журнал не проставится оценка);

• сроки (не обязательно) – для открытия / закрытия урока по дате указывается срок задания. Сроки распространяются на всех учащихся, данная опция подходит для синхронного обучения (очного или дистанционного в группе). Можно открывать уроки вручную отдельным учащимся при необходимости.

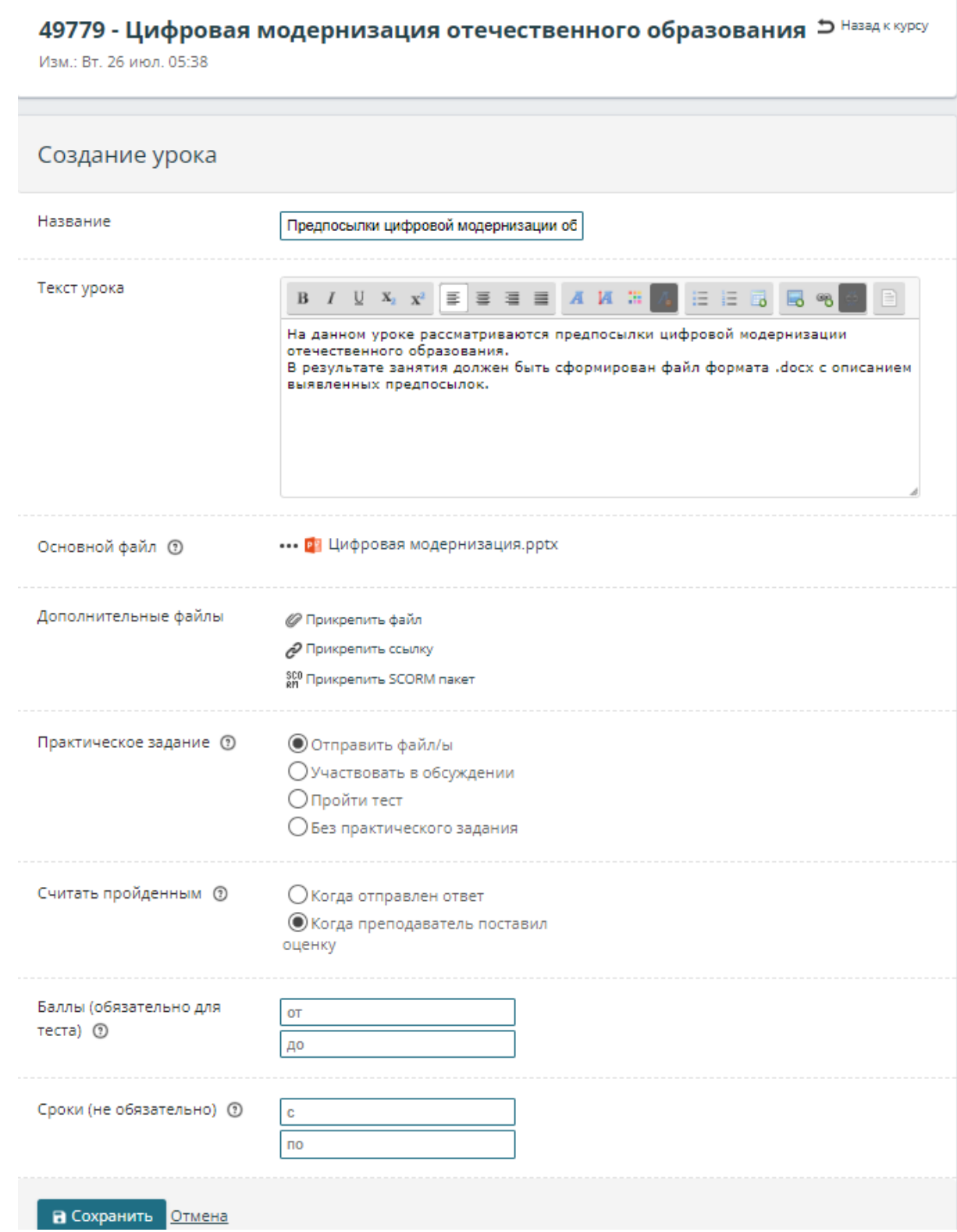

# Рисунок 21 - Создание урока

<span id="page-32-0"></span>Как видно из скриншота, создаётся урок с прикреплённым основным файлом формата РРТХ (его можно будет скачать) и практическим заданием «Отправить файл», оно будет считаться пройденным, когда преподаватель выставит оценку.

После нажатия кнопки «Сохранить» откроется страница созданного урока [\(рисунок 22\)](#page-33-0).

<span id="page-33-0"></span>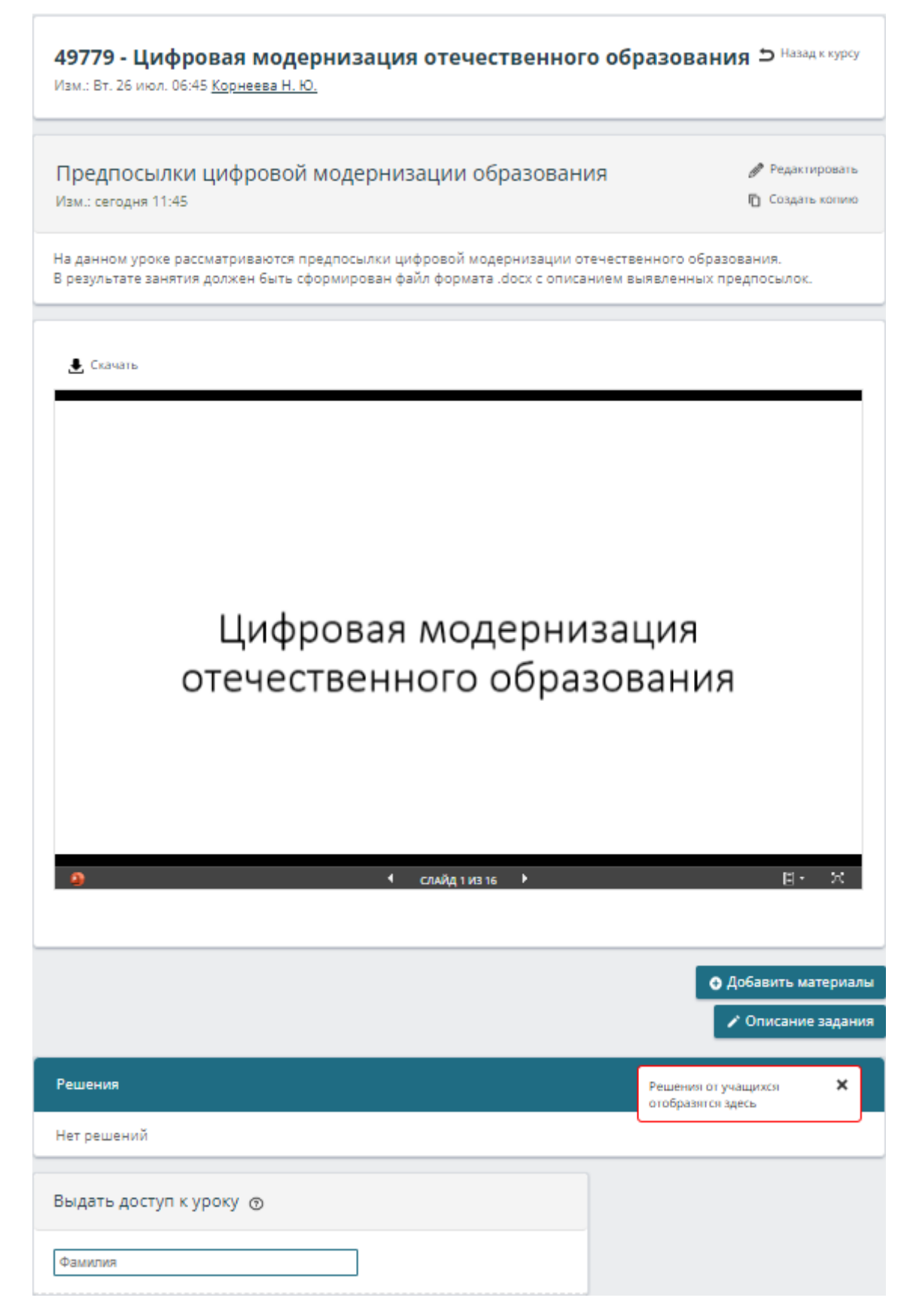

Рисунок 22 – Созданный урок

Как можно заметить, доступно редактирование урока (изменение сохранённой информации) и создание его копии. Также можно добавить материалы: файл, SCORM пакет, ссылку, папку [\(рисунок 23\)](#page-34-0) или описать задание [\(рисунок 24\)](#page-34-1), нажав на соответствующие кнопки. С прикреплёнными файлами можно совершать различные действия.

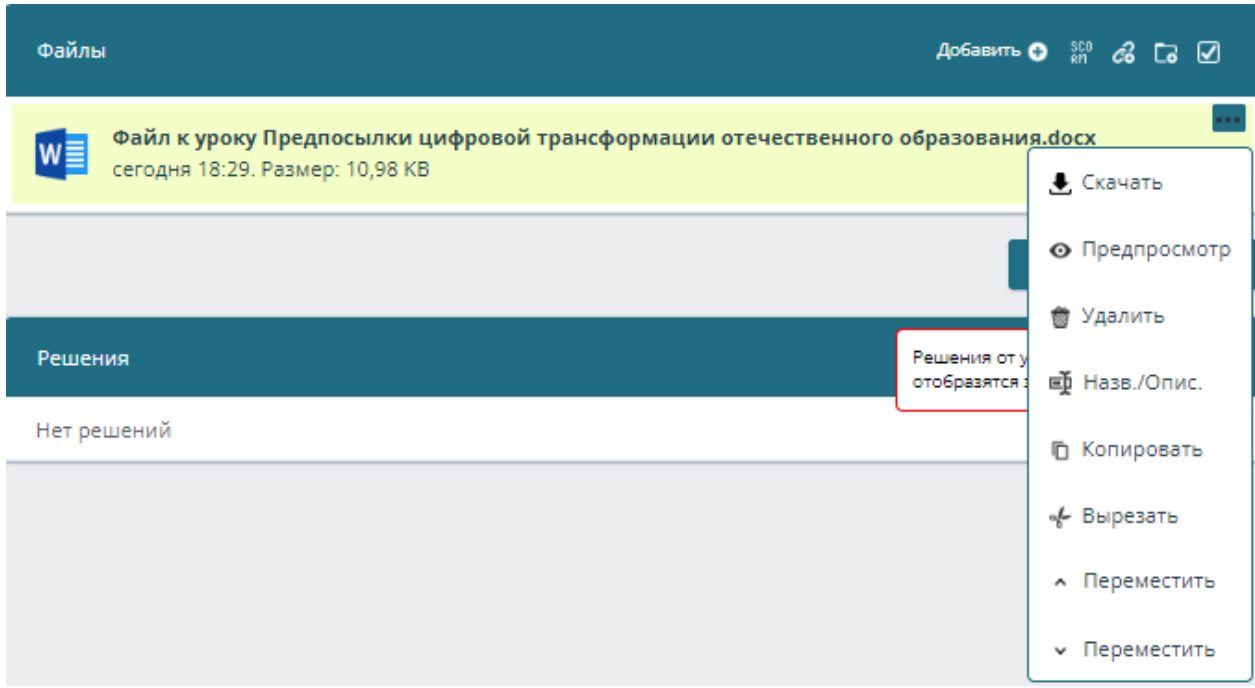

<span id="page-34-0"></span>Рисунок 23 – Варианты добавления материалов (правый верхний угол) и возможные действия с уже прикреплённым файлом

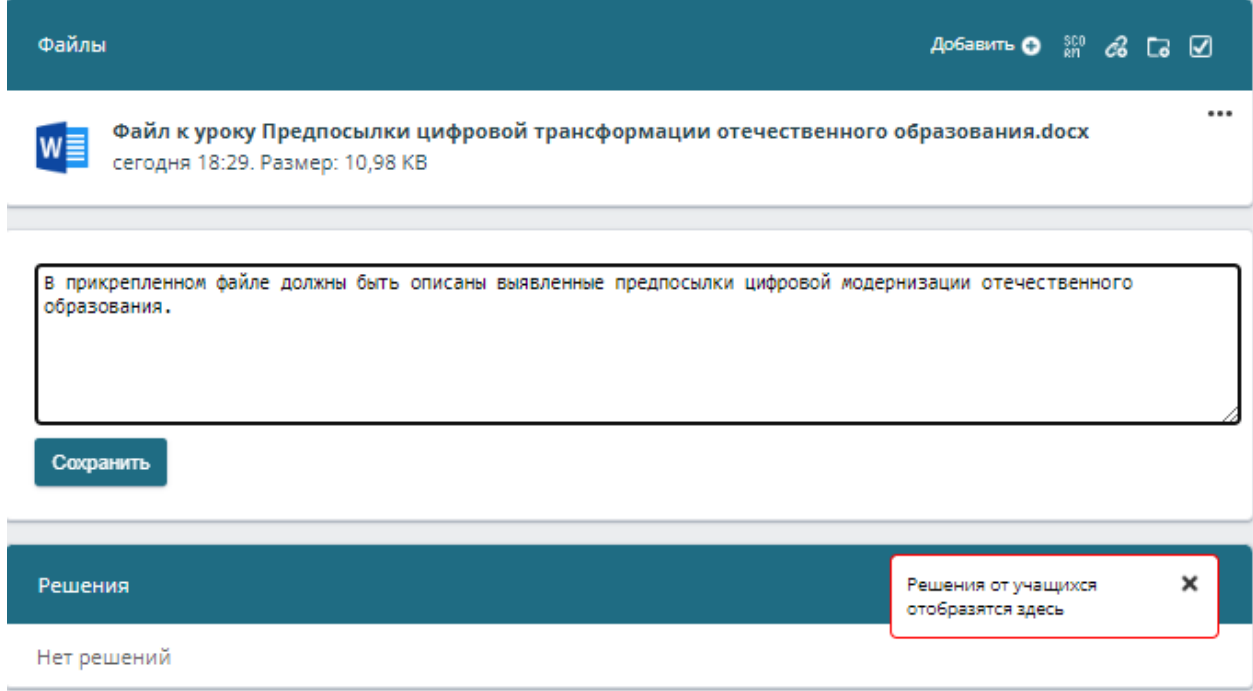

# <span id="page-34-1"></span>Рисунок 24 – Добавление описания задания

Если, например, в качестве практического задания выбрать «Участвовать в обсуждении» то вместо решений от учащихся отобразятся записи в текущем уроке [\(рисунок 25\)](#page-35-0).

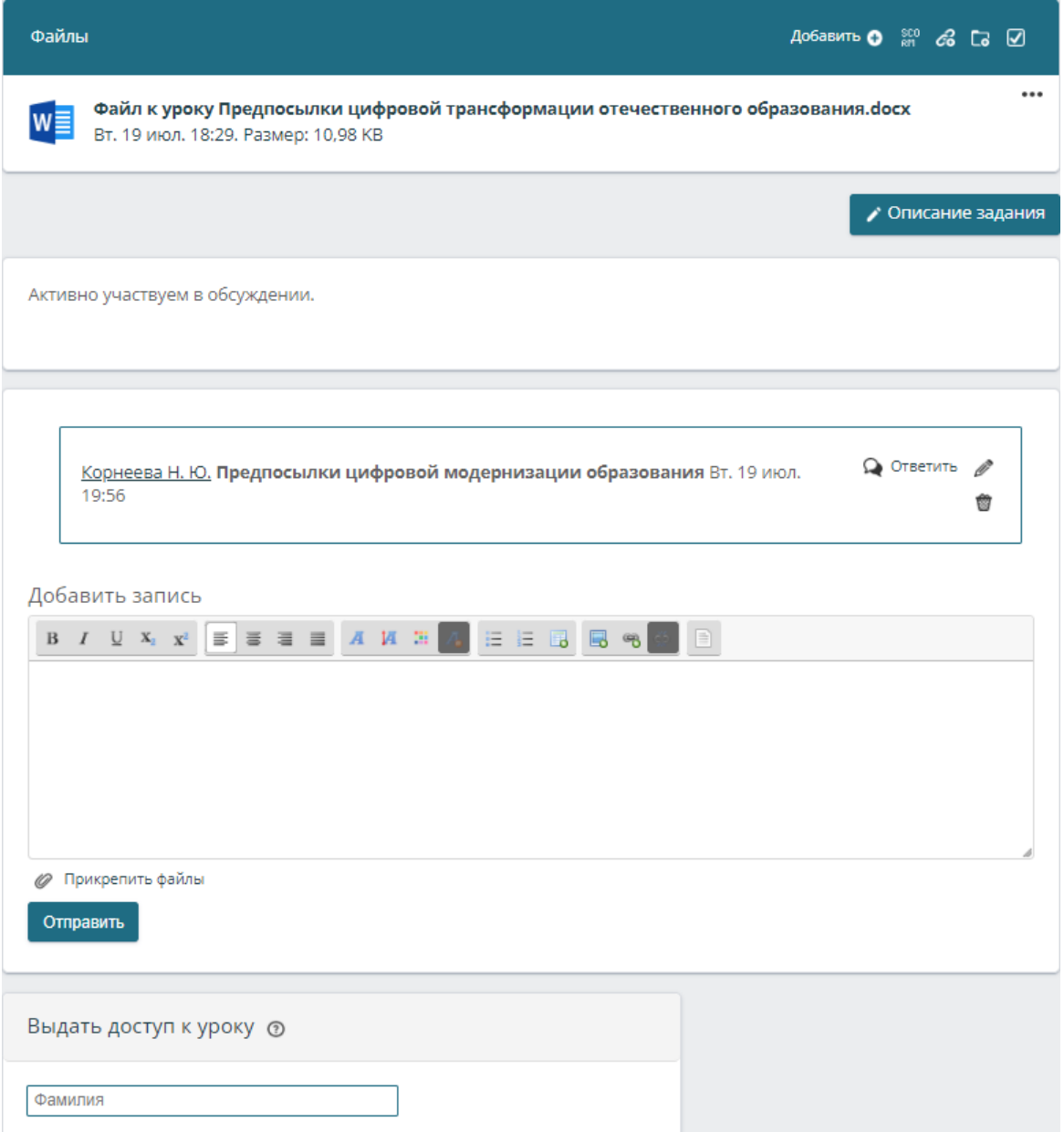

Рисунок 25 – Урок с обсуждением

<span id="page-35-0"></span>Как можно заметить, внизу веб-страницы на нескольких предыдущих скриншотах представлена функция «Выдать доступ к уроку», она позволяет обучающимся получить доступ, когда закончился срок или последовательность уроков не позволяет пройти этот урок. Для уроков с практическим заданием в виде теста учащимся, также, будет выдана дополнительная попытка для прохождения теста.
На странице курса теперь будет отображён только что созданный урок [\(рисунок 26\)](#page-36-0). Преподаватель также может посмотреть, как курс будет выглядеть для учащегося, нажав на соответствующую кнопку в разделе «Участники и заявки» [\(рисунок 27\)](#page-36-1).

<span id="page-36-0"></span>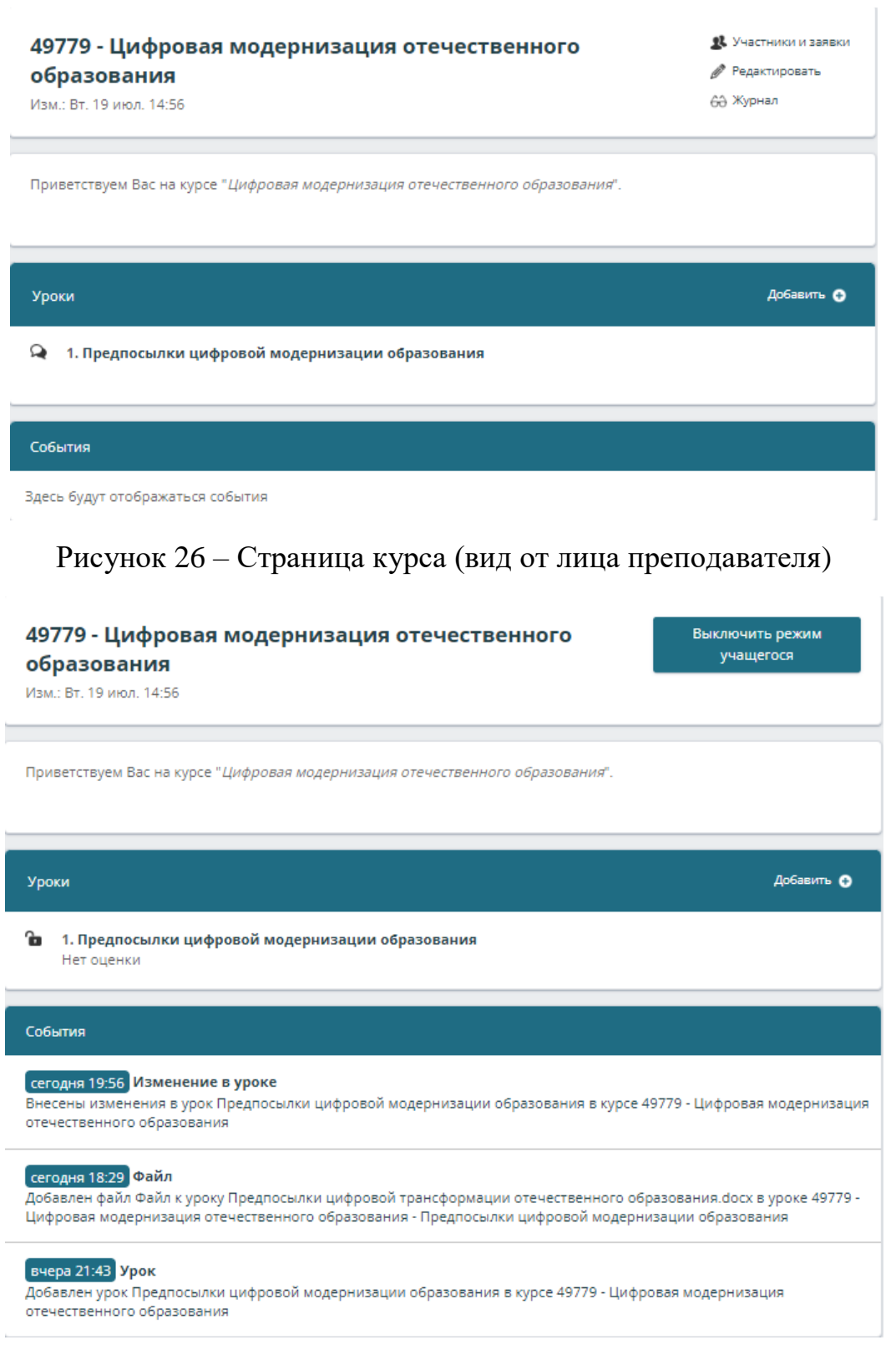

# <span id="page-36-1"></span>Рисунок 27 – Страница курса (вид от лица учащегося)

Вернёмся к разделам, которые были изображены на рисунке [13.](#page-24-0) Первый из них – «Моя страница». Данный раздел уже демонстрировался, однако ввиду того, что был создан новый курс, посмотрим его ещё раз [\(рисунок 28\)](#page-37-0).

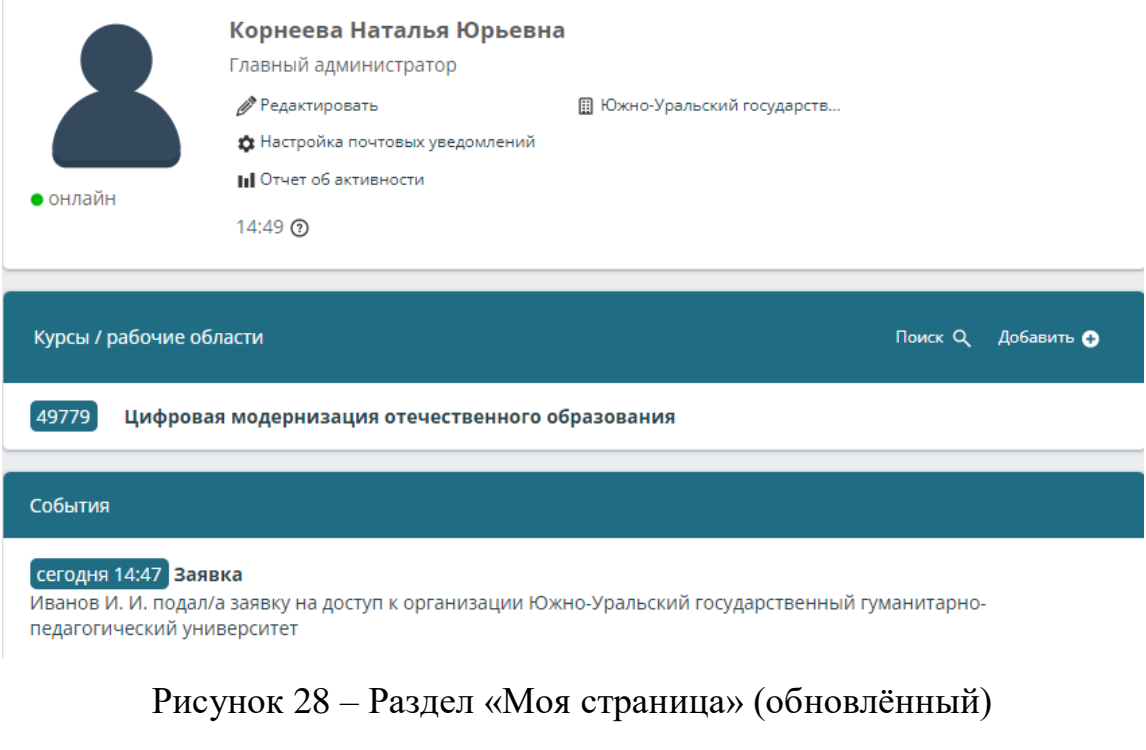

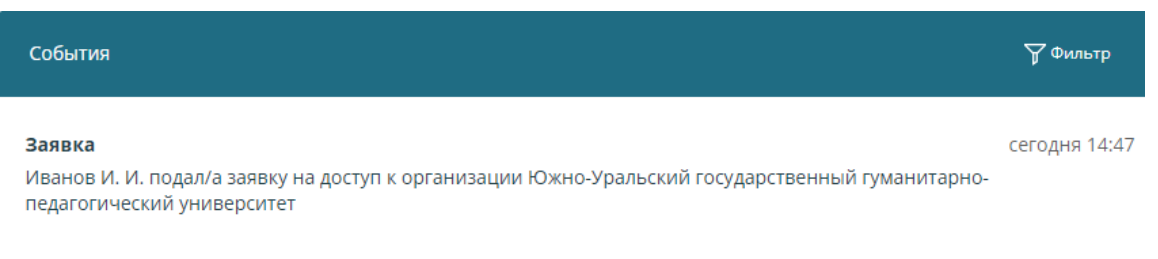

<span id="page-37-0"></span>Следующий раздел – «События» [\(рисунок 29\)](#page-37-1).

Рисунок 29 – Раздел «События»

<span id="page-37-1"></span>Третий раздел – «Курсы», в нём отображаются все курсы и рабочие области, а также можно добавлять новые, производить их сортировку и поиск [\(рисунок 30\)](#page-37-2).

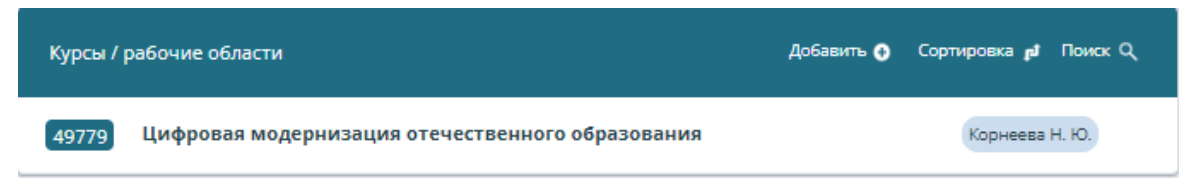

## Рисунок 30 – Раздел «Курсы»

<span id="page-37-2"></span>В разделе «Тесты» можно просматривать уже созданные тесты, добавлять новые, производить сортировку и их поиск [\(рисунок 31\)](#page-38-0)

Нет тестов

#### Рисунок 31 – Раздел «Тесты»

<span id="page-38-0"></span>Добавим новый тест, заполнив форму, состоящую из следующих полей [\(рисунок 32\)](#page-38-1):

- название;
- количество попыток (не обязательно устанавливать ограничение);
- время на тест (не обязательно устанавливать ограничение);

 строгий контроль – запрещать переключать вкладки (не рекомендуется из-за ложного срабатывания);

 отображение отчёта учащимся: только баллы / ответы учащегося и признак верно (не верно) / ответы учащегося и правильные ответы;

 сортировка: включение и отключение перемешивания вопросов и вариантов ответа.

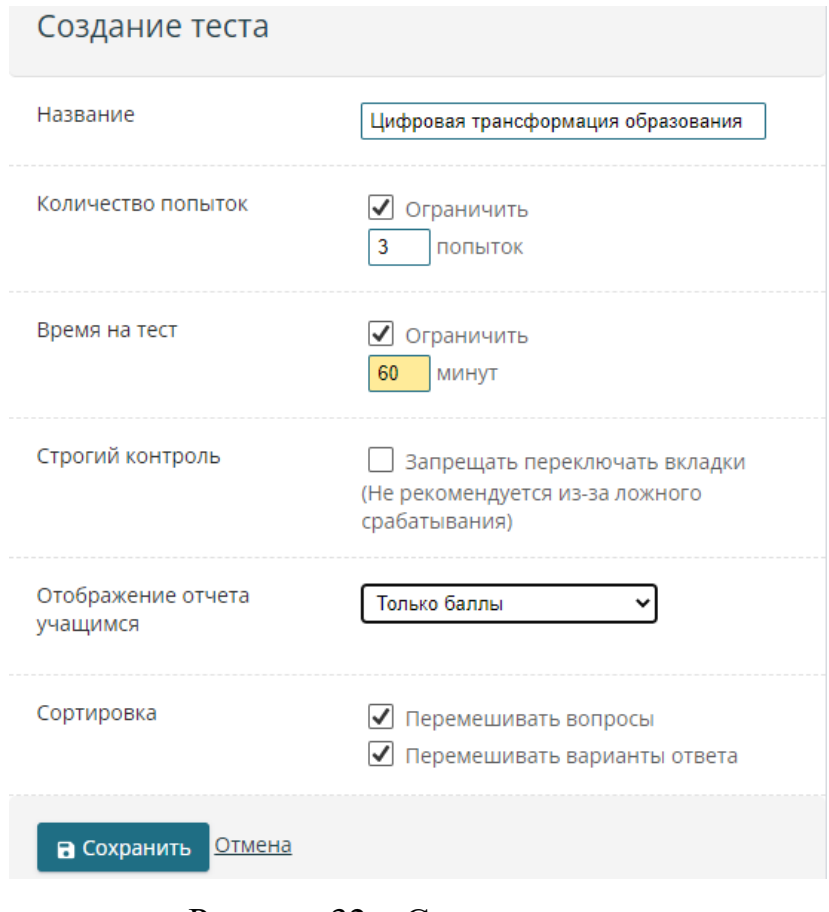

<span id="page-38-1"></span>Рисунок 32 – Создание теста

После нажатия кнопки «Сохранить» откроется страница теста на которой можно [\(рисунок 33\)](#page-39-0):

- изменить параметры теста (отредактировать);
- добавить разделы и вопросы;
- посмотреть статистику;
- выдать дополнительную попытку;
- начать тестирование;
- просмотреть результаты.

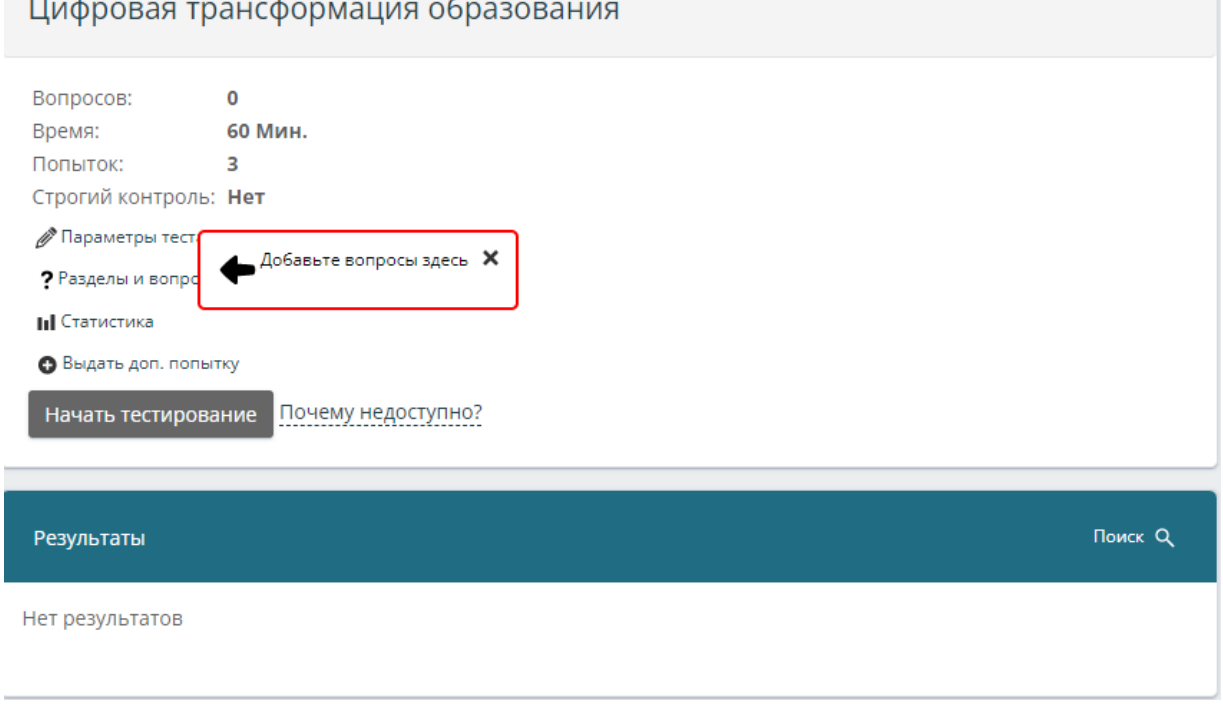

## Рисунок 33 – Страница теста

<span id="page-39-0"></span>Выберем вкладку «Разделы и вопросы» [\(рисунок 34\)](#page-39-1).

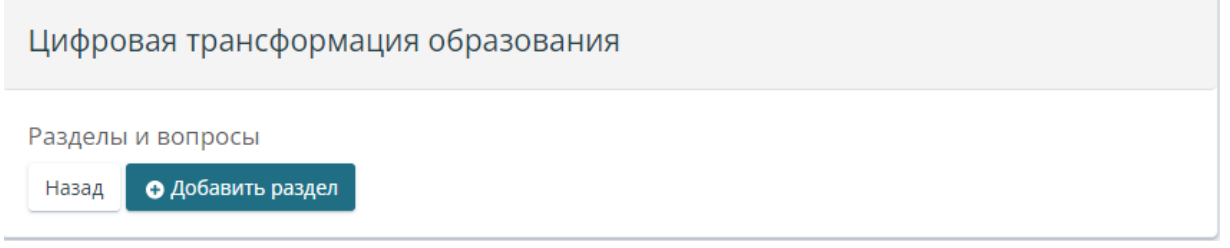

## Рисунок 34 – Вкладка «Разделы и вопросы»

<span id="page-39-1"></span>После нажатия кнопки «Добавить раздел» создаётся новый раздел, в котором можно: изменить параметры раздела, воспользоваться текстовым редактором или добавить вопрос [\(рисунок 35\)](#page-40-0).

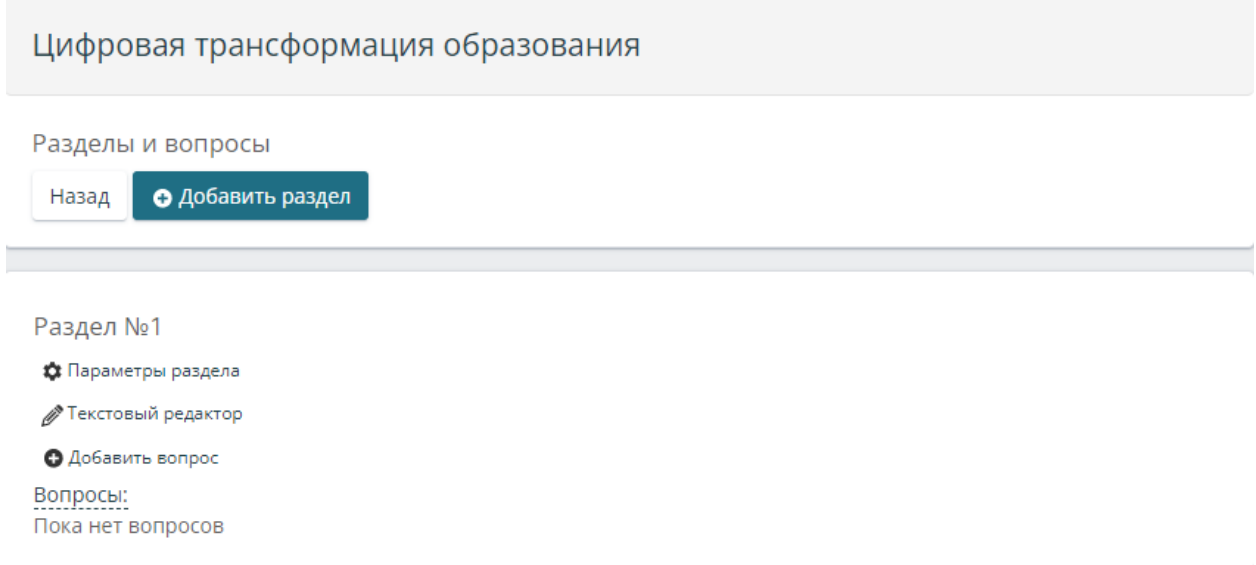

### Рисунок 35 – Работа с разделом

<span id="page-40-0"></span>В параметрах раздела содержится информация о его названии, количестве вопросов, выборке и весе, а также присутствует возможность удалить раздел [\(рисунок 36\)](#page-40-1).

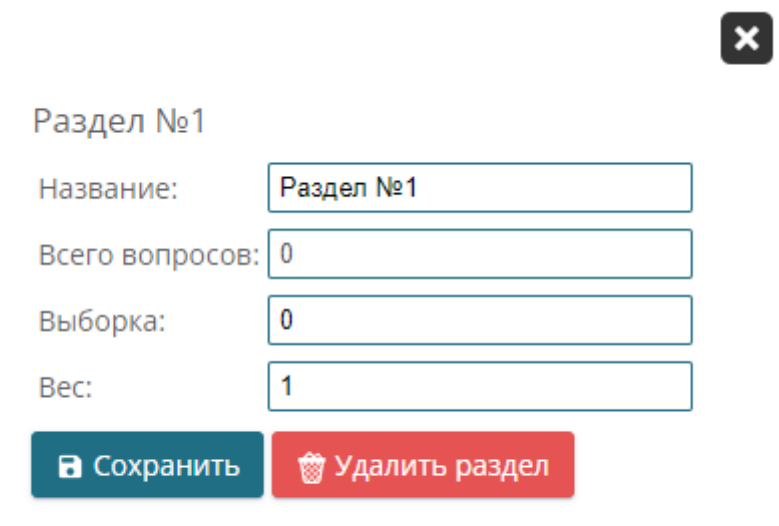

Рисунок 36 – Параметры раздела

<span id="page-40-1"></span>Текстовый редактор – это специальный язык разметки, предназначенный для загрузки/выгрузки тестов в виде текста [\(рисунок 37\)](#page-41-0). Правила разметки:

1) перед вопросом ставится две тильды ~~;

2) перед каждым вариантом ответа два минуса --;

3) перед правильными вариантами ответа ++.

Пример:

~~Обитаемая планета Солнечной системы

++Земля

--Меркурий

--Венера

Также можно загрузить файл типа .docx, поскольку в текстовом редакторе Microsoft Word язык разметки такой же (по информации с сайта платформы). После вопроса или ответа можно вставлять изображения.

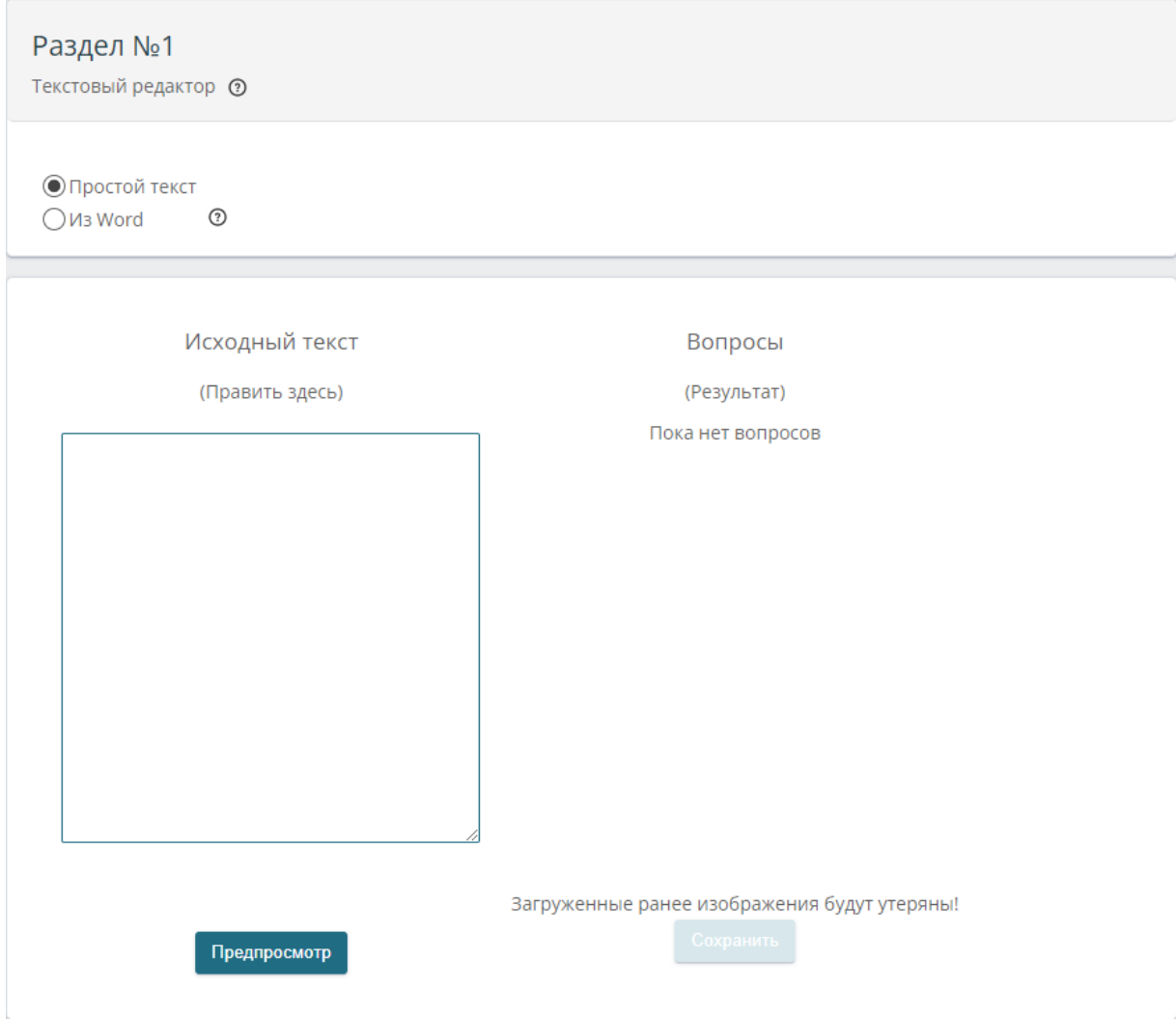

## Рисунок 37 – Текстовый редактор

<span id="page-41-0"></span>Нажав кнопку «Добавить вопрос», представленную на рисунке [35,](#page-40-0) открывается страница редактирования вопроса, на которой [\(рисунок 38\)](#page-42-0):

необходимо выбрать тип вопроса:

- o выбор, один правильный;
- o выбор, несколько правильных;
- o свободный вопрос;
- o сопоставить;
- o последовательность;
- набрать текст вопроса;
- при необходимости прикрепить изображение;
- прописать варианты ответов и указать правильный (присутствует возможность прикрепления изображения к каждому из вариантов ответа);
	- при необходимости добавить варианты ответа.

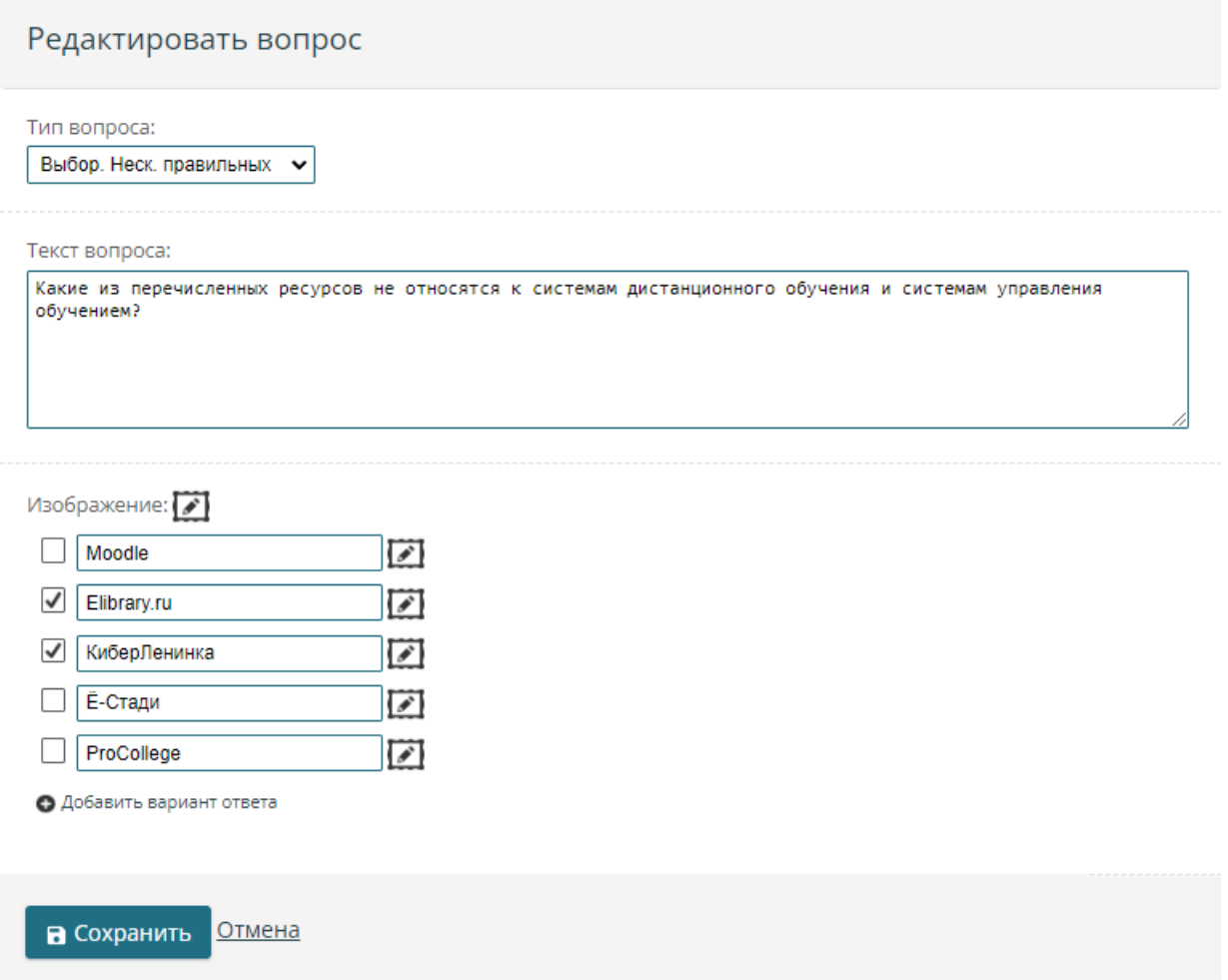

### Рисунок 38 – Создание вопроса

<span id="page-42-0"></span>После нажатия кнопки «Сохранить» данный вопрос отобразится на странице теста, причём слева от вопроса располагается кнопка «Карандаш», нажав на которую можно отредактировать вопрос [\(рисунок 39\)](#page-43-0).

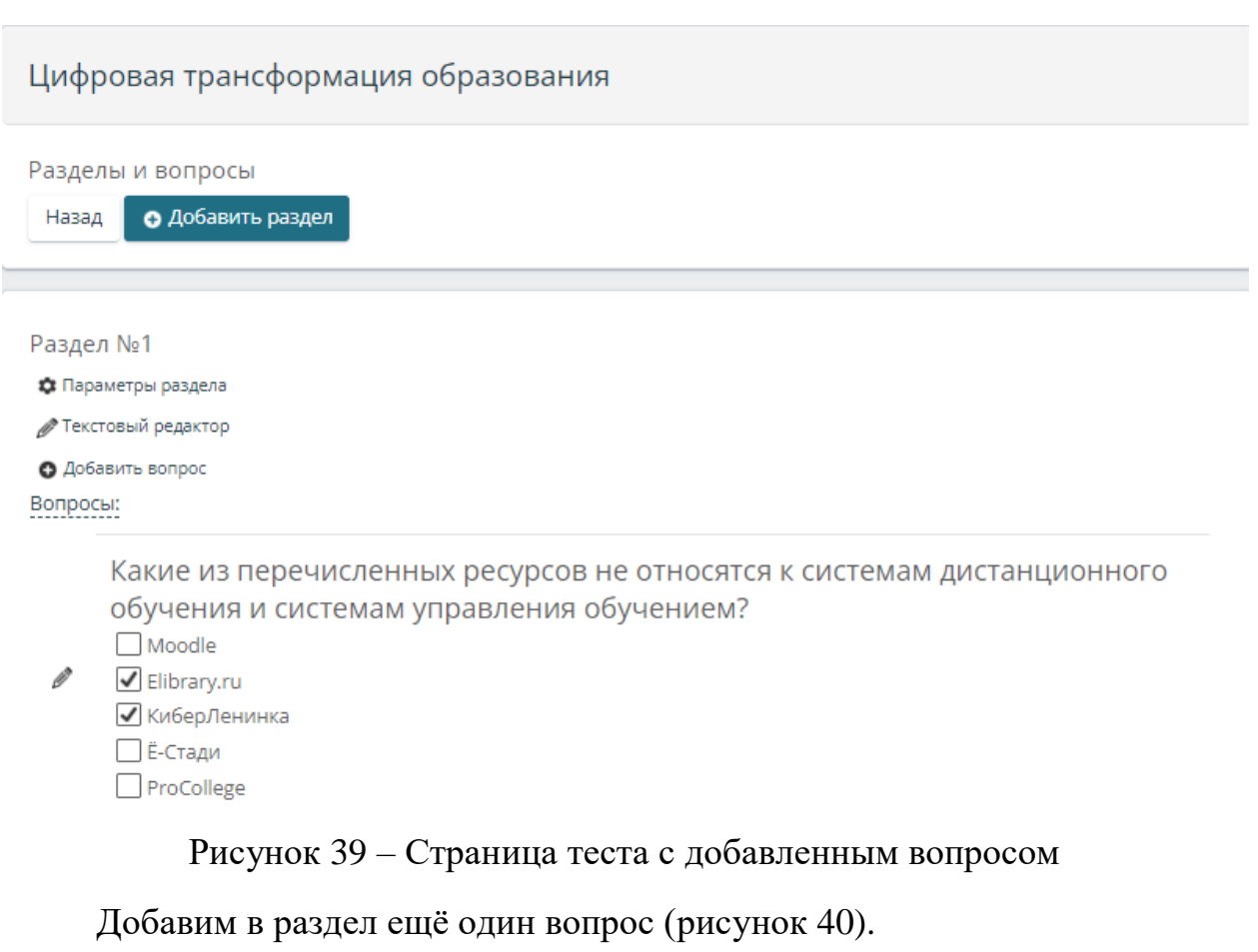

<span id="page-43-0"></span>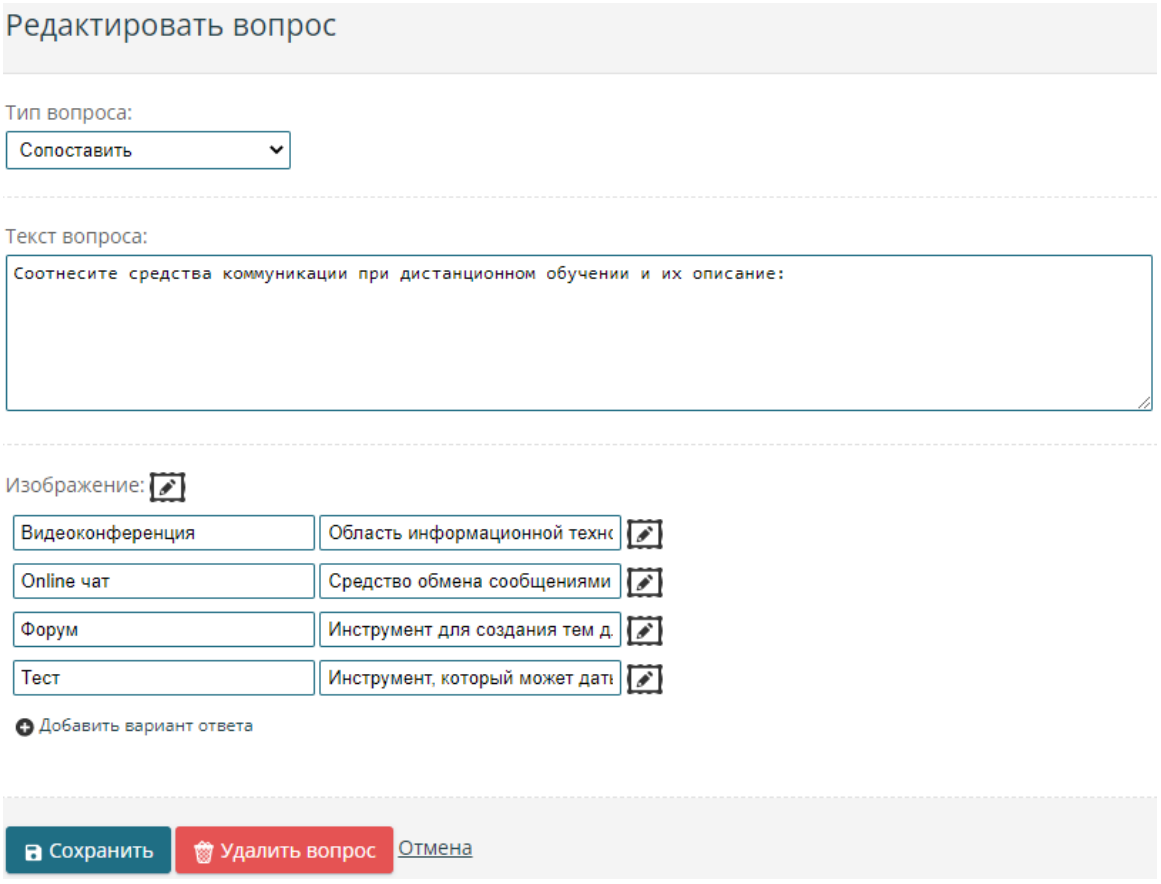

<span id="page-43-1"></span>Рисунок 40 – Добавление нового вопроса

Вернёмся к странице теста и убедимся, что новый вопрос был добавлен в раздел [\(рисунок 41\)](#page-44-0).

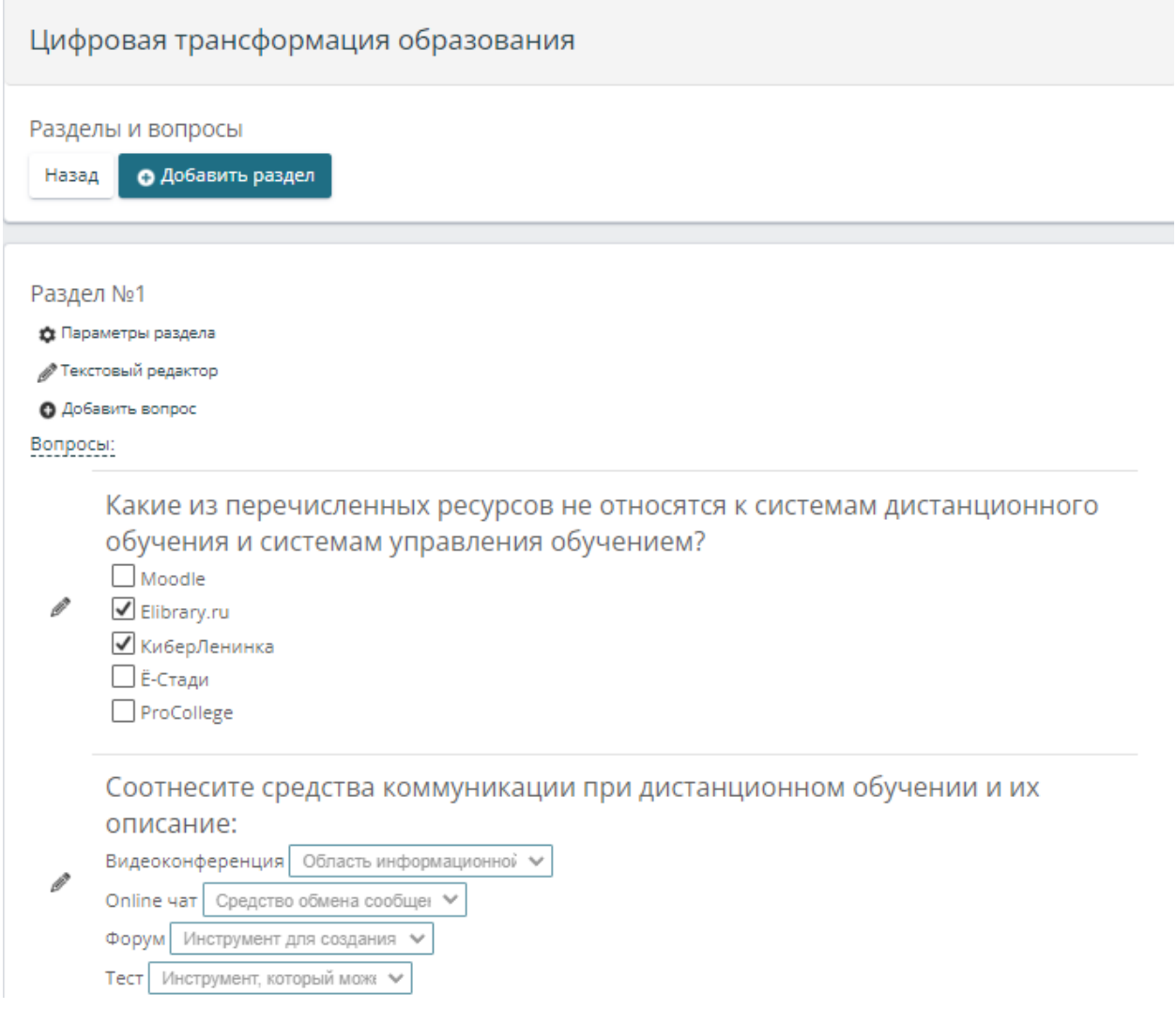

Рисунок 41 – Раздел с добавленным вопросом

<span id="page-44-0"></span>Создадим новый урок и в качестве практического задания укажем только что созданный тест [\(рисунок 42\)](#page-45-0).

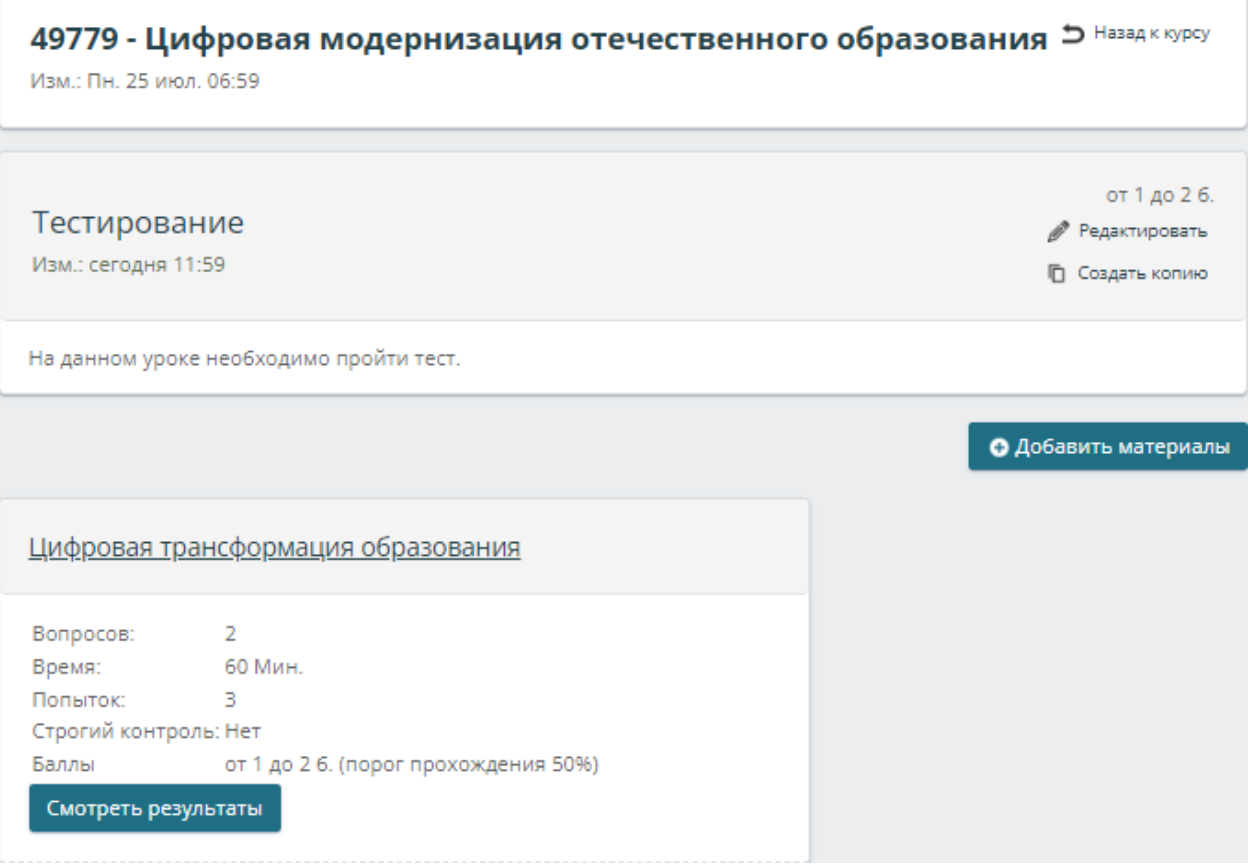

## Рисунок 42 – Страница урока с тестом

<span id="page-45-0"></span>Появился созданный тест и в разделе «Тесты» [\(рисунок 43\)](#page-45-1).

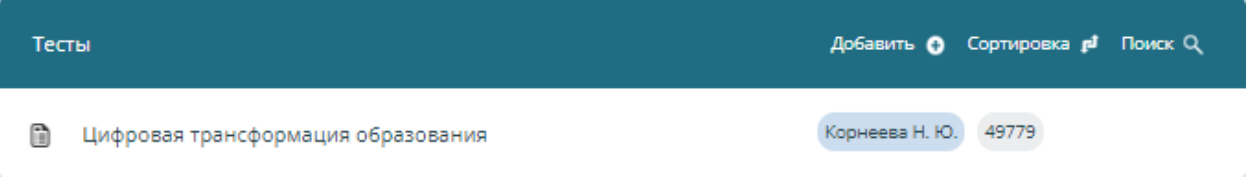

Рисунок 43 – Раздел «Тесты» (обновлённый)

<span id="page-45-1"></span>Возвратимся на страницу курса и перейдём во вкладку «Журнал», чтобы

посмотреть, как обучающиеся проходят тестирование [\(рисунок 44\)](#page-46-0).

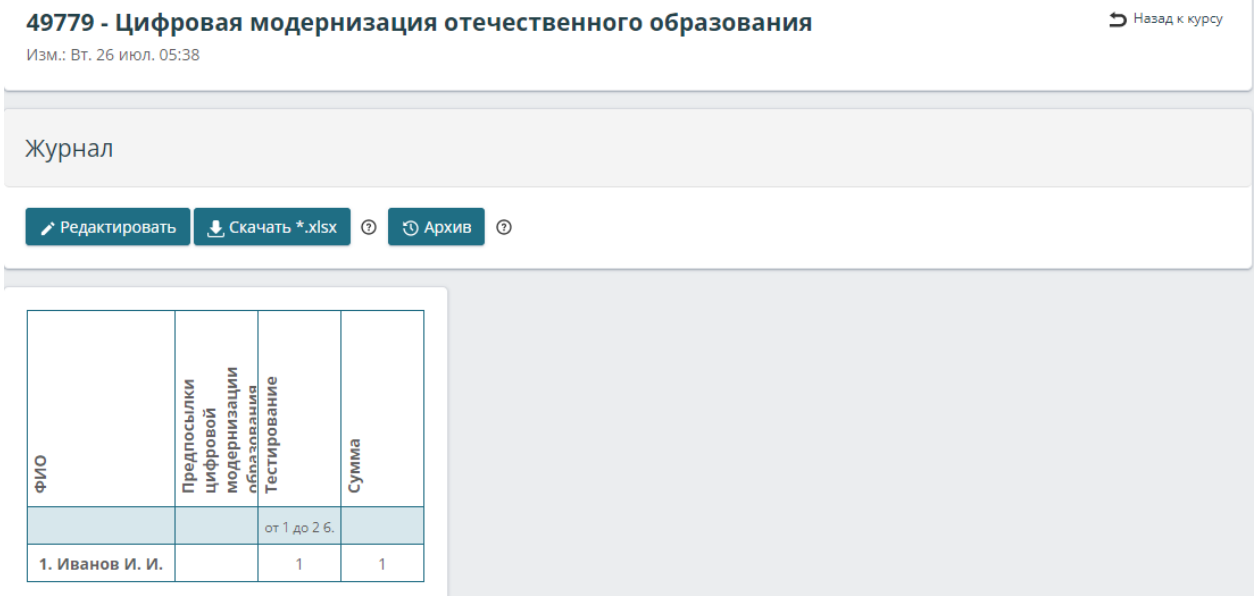

#### Рисунок 44 – Журнал

<span id="page-46-0"></span>Вернёмся к рисунку [13](#page-24-0) и перейдём в раздел образовательной организации [\(рисунок 45\)](#page-46-1).

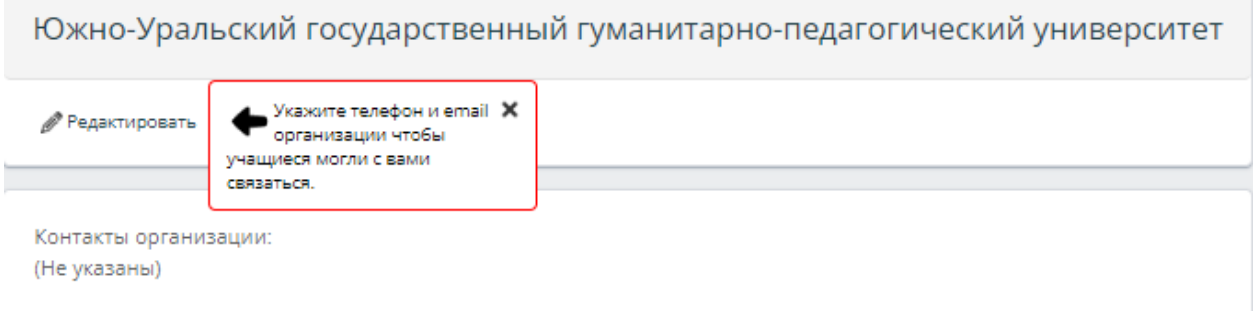

Рисунок 45 – Раздел образовательной организации

<span id="page-46-1"></span>После нажатия кнопки «Редактировать» открывается веб-страница на которой можно указать: название, обложку (файл 1000x100 px), метки – дополнительные поля для учащихся (для корпоративного обучения могут потребоваться, например, поля «должность», «подразделение», «город»), дополнительная информация, адрес сайта, контактный email, телефон компании [\(рисунок 46\)](#page-47-0). На этой же странице можно удалить организацию.

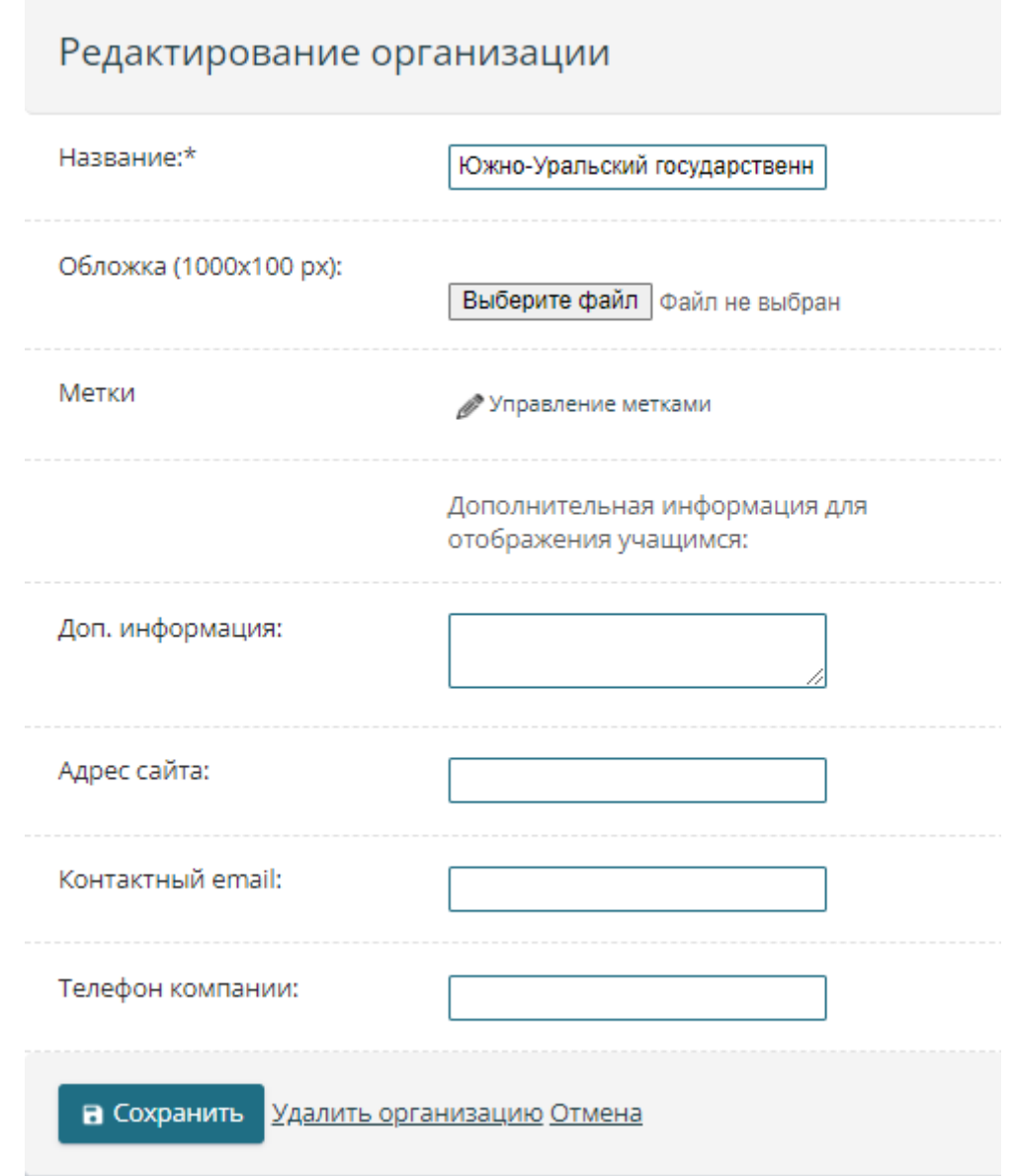

Рисунок 46 – Редактирование организации

<span id="page-47-0"></span>Следующий раздел – «Сообщения». В нём можно найти пользователя, выбрать чат или создать новый, а также перейти по ссылкам для скачивания мобильного приложения Ё-Стади на Android и IOS [\(рисунок 47\)](#page-48-0). Наведя курсор на данный раздел, появляется иконка настроек, перейдя по которой можно отредактировать различные параметры для сообщений (рисунки [48,](#page-48-1) [49\)](#page-48-2).

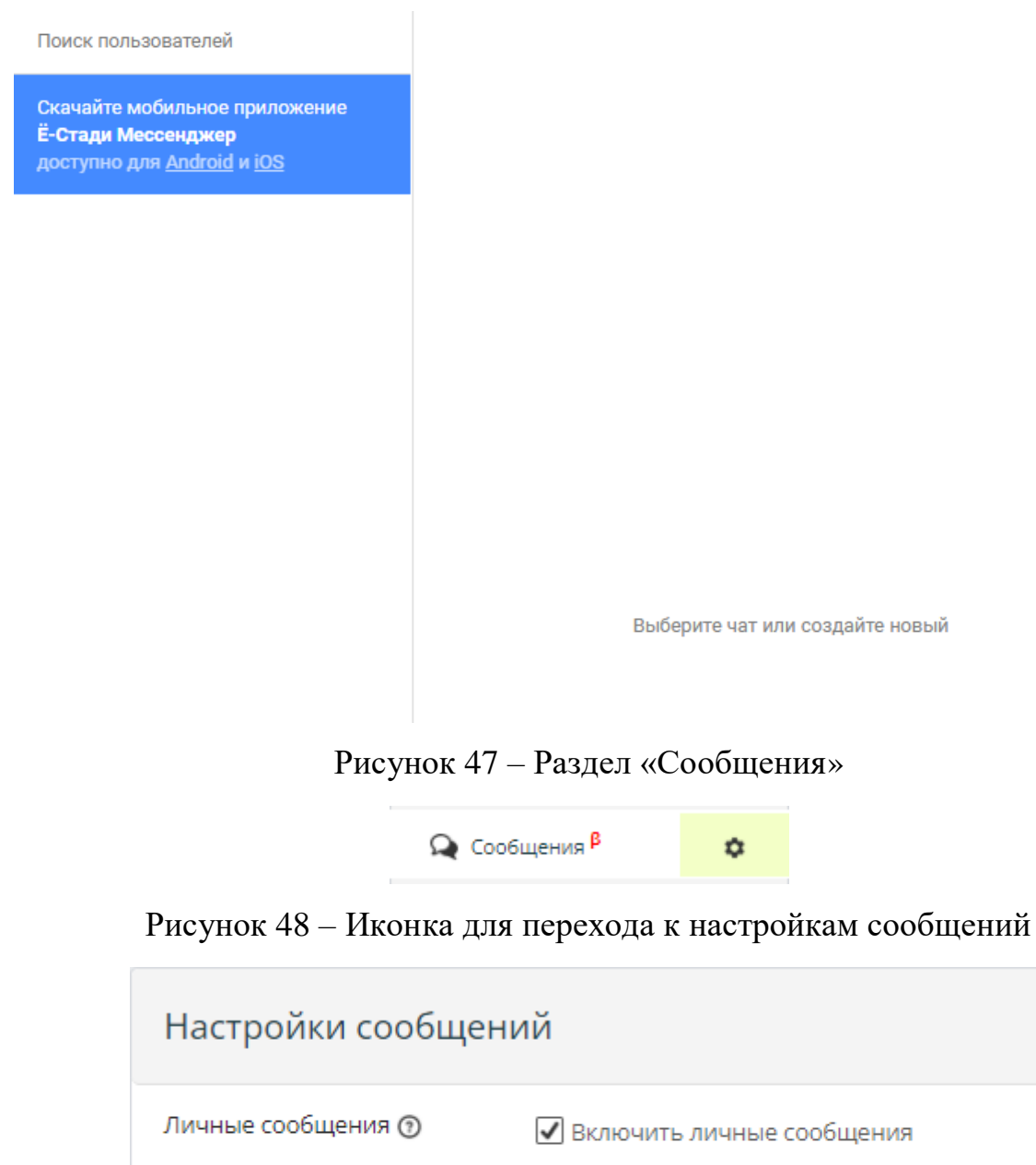

<span id="page-48-1"></span><span id="page-48-0"></span>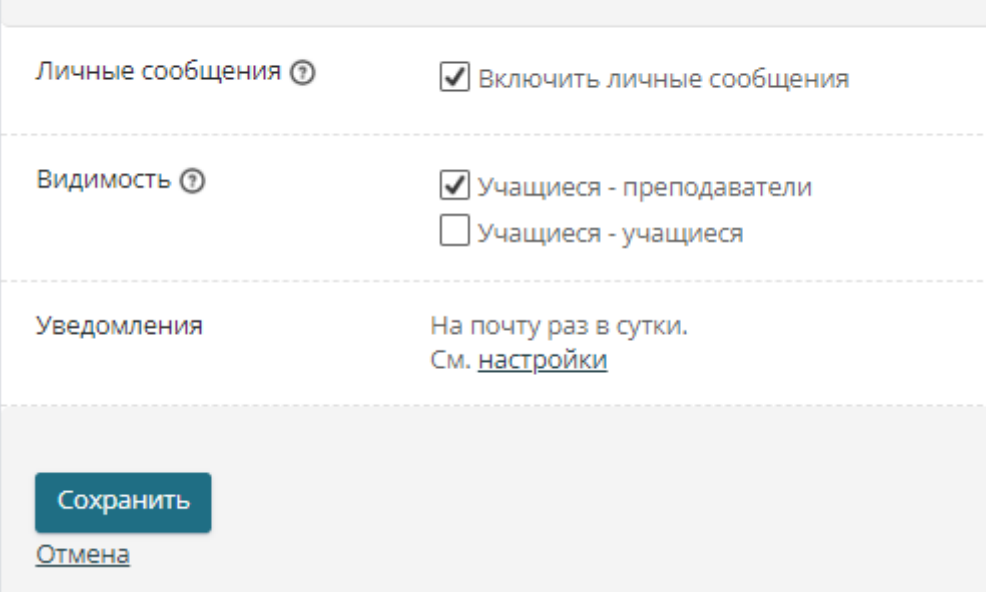

<span id="page-48-2"></span>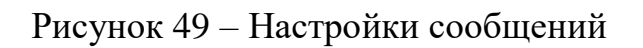

Переходим к следующему разделу – «Учащиеся», в котором отображаются все пользователи в роли «Учащийся», а также доступно их исключение или назначение преподавателем, если пользователю по ошибке была предоставлена не та роль [\(рисунок 50\)](#page-49-0).

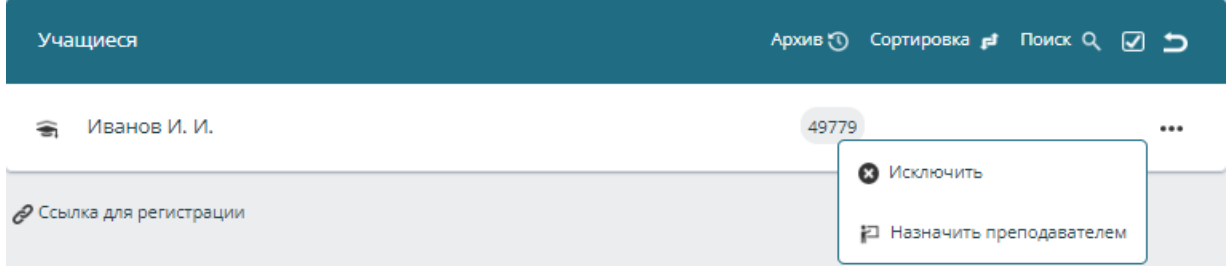

Рисунок 50 – Раздел «Учащиеся»

<span id="page-49-0"></span>Следующий раздел – «Заявки», в котором можно принимать заявки в организацию от пользователей и назначать преподавателей [\(рисунок 51\)](#page-49-1).

| Заявки в организацию         | Сортировка <b>с</b> Поиск Q 2 ⊃ |          |
|------------------------------|---------------------------------|----------|
| Корнеев Д. Н.<br>$\bigoplus$ |                                 | $$       |
| ⊘ Ссылка для регистрации     | • Отклонить                     | Действия |
|                              | • Принять                       |          |
|                              | ₽ Принять как преподавателя     |          |

Рисунок 51 – Заявки в организацию

<span id="page-49-1"></span>В разделе «Преподаватели» содержится информация о всех пользователях в роли «Преподаватель» в организации [\(рисунок 52\)](#page-49-2).

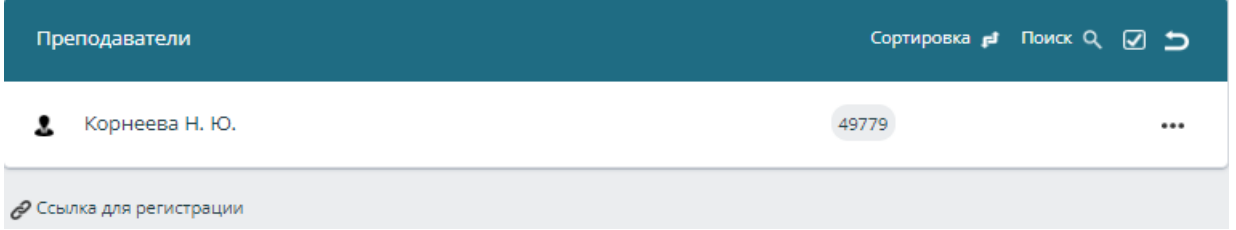

Рисунок 52 – Раздел «Преподаватели»

<span id="page-49-2"></span>Следующий раздел – «Группы», в котором можно посмотреть имеющиеся студенческие группы или добавить новые (рисунки [53,](#page-49-3) [54\)](#page-50-0).

<span id="page-49-3"></span>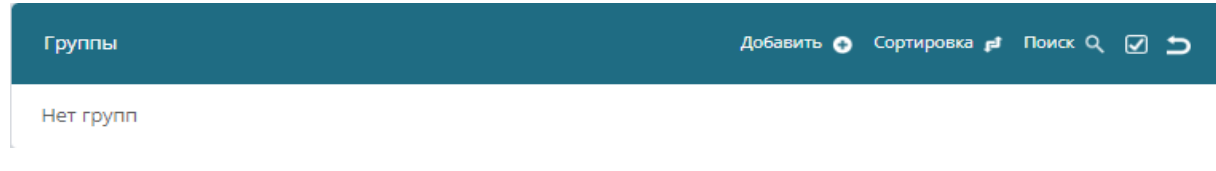

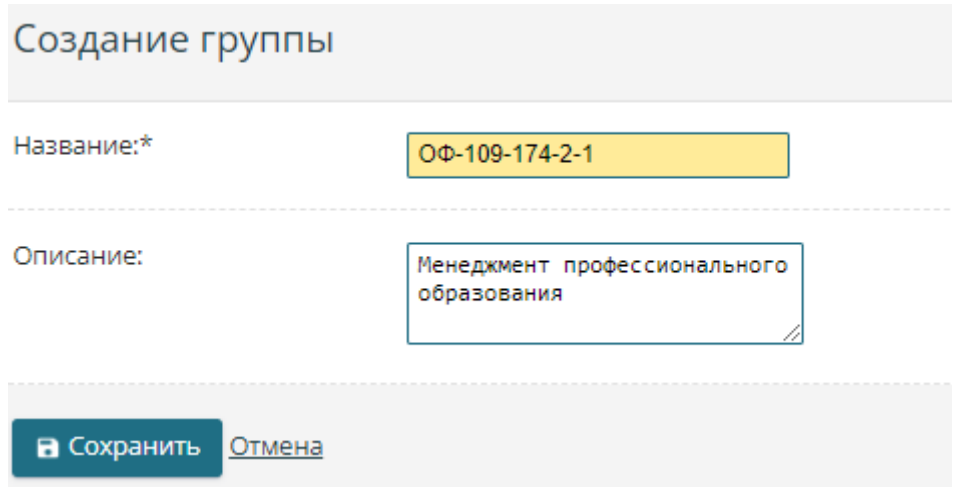

Рисунок 54 – Создание новой группы

<span id="page-50-0"></span>После создания группы открывается веб-страница, на которой можно добавлять в неё учащихся или давать им доступ к курсам / рабочим областям [\(рисунок 55\)](#page-50-1).

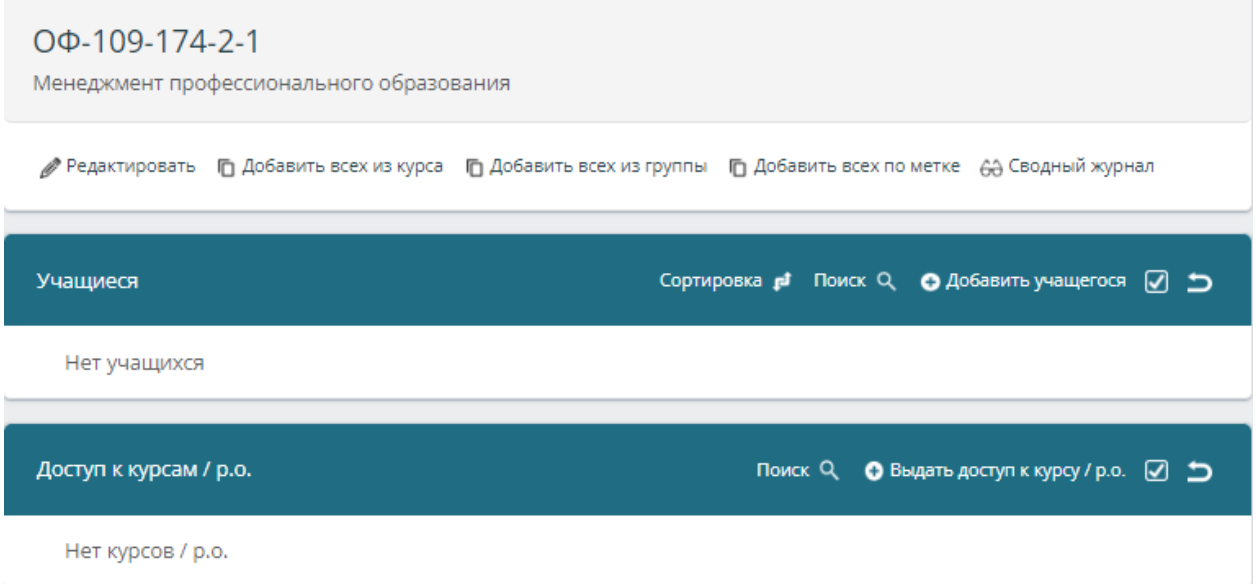

Рисунок 55 – Страница созданной группы

<span id="page-50-1"></span>Возвратимся к рисунку [13](#page-24-0) и перейдём к разделам, которые доступны текущему аккаунту в роли «Главный администратор». Первый из таких – «Тарифы», в котором содержится информация: о текущем тарифе образовательной организации (можно выбрать новый или пополнить счёт), использованных ресурсах, операциях и документах [\(рисунок 56\)](#page-51-0).

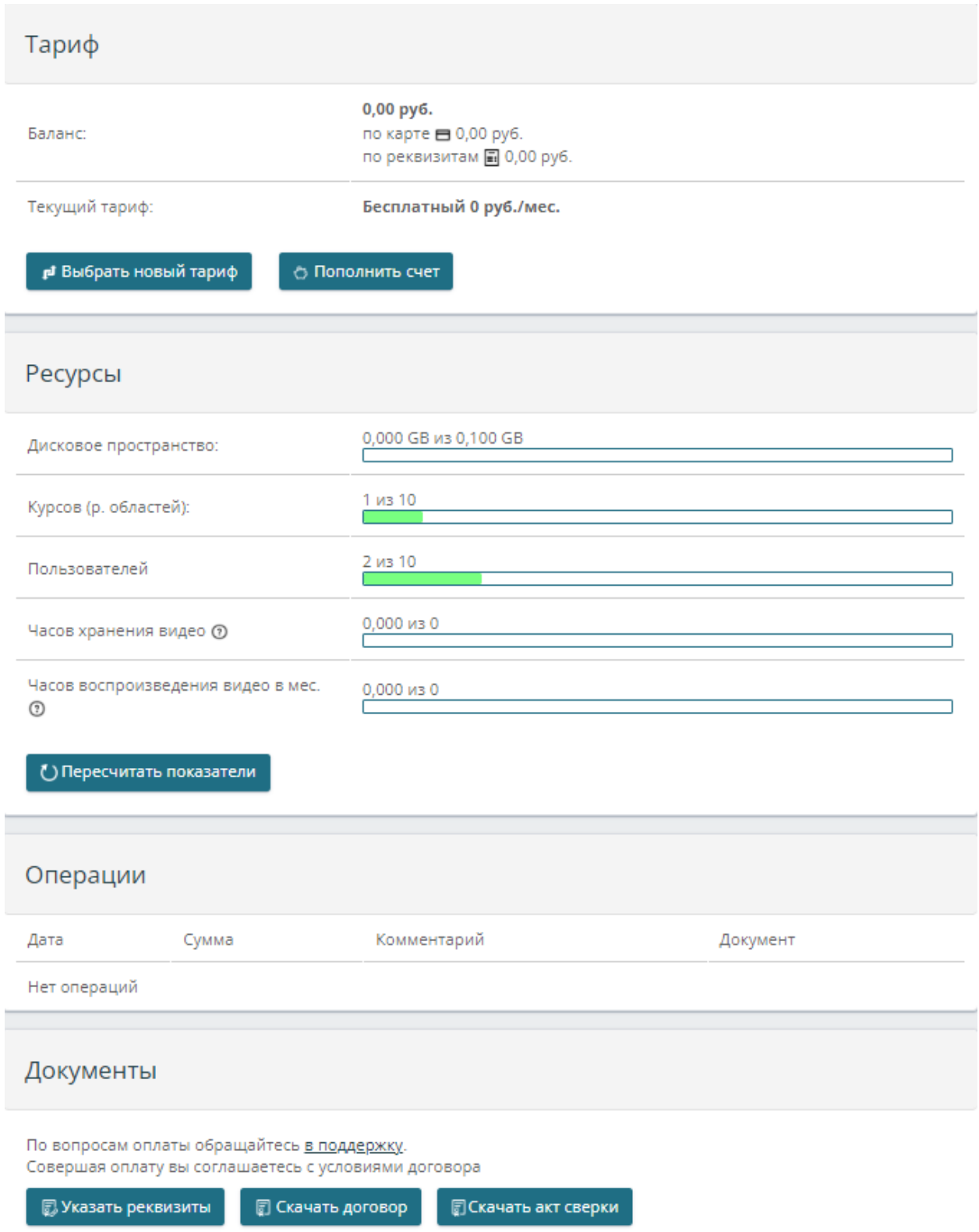

<span id="page-51-0"></span>Рисунок 56 – Раздел «Тариф»

В разделе «Импорт» имеется мастер для создания пользователей, группы, или курсов [\(рисунок 57\)](#page-52-0). Данные необходимо подготовить в Excel или простом текстовом редакторе.

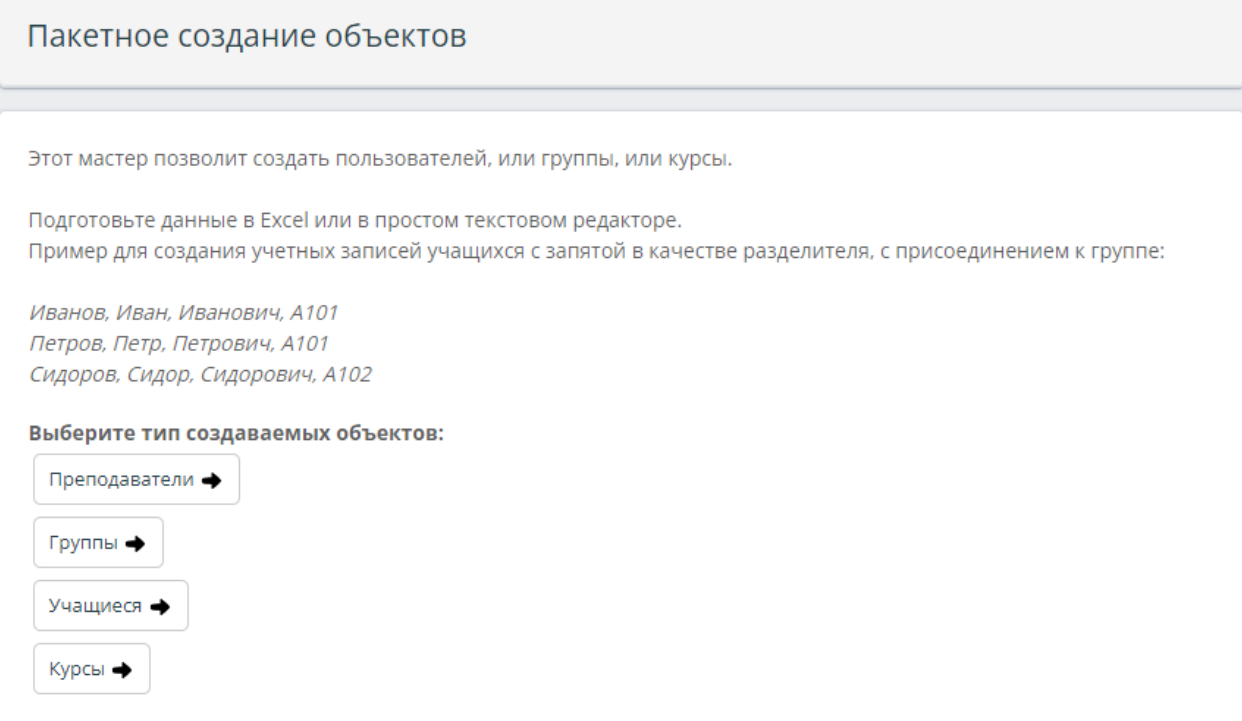

Рисунок 57 – Раздел «Импорт»

<span id="page-52-0"></span>После выбора типа создаваемого объекта предлагается выбрать разделитель столбцов, а затем заполнить поле для ввода (рисунки [58,](#page-52-1) [59\)](#page-53-0).

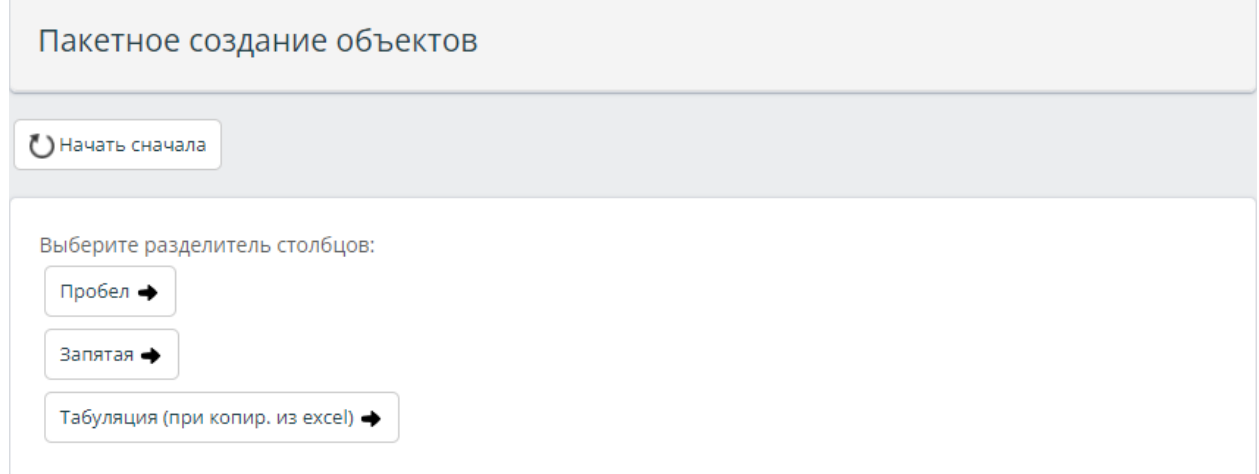

<span id="page-52-1"></span>Рисунок 58 – Выбор разделителя столбцов

#### Пакетное создание объектов

( ) Начать сначала

Тип объектов: Преподаватели Разделитель столбцов: Запятая Обязательные столбцы: Фамилия \*, Имя \*, Необязательные столбцы: Отчество,

Скопируйте в это поле текст. Каждая запись с новой строки. До 100 записей за один раз:

Принять текст, задать столбцы

#### Рисунок 59 – Заполнение

<span id="page-53-0"></span>Следующий раздел для рассмотрения – это «Отчёты». Здесь пользователь может:

 посмотреть отчёт об активность конкретного пользователя; [\(рисунок 60\)](#page-54-0);

 запросить выгрузку по всем пользователям (не чаще 4 раз в 30 дней) [\(рисунок 61\)](#page-54-1);

 посмотреть отчёт по популярному содержимому (какие страницы, задания, уроки посещают чаще всего, самые активные пользователя и популярные материалы и т.п.) [\(рисунок 62\)](#page-55-0);

просмотреть отчёт по тестам [\(рисунок 63\)](#page-56-0).

В зависимости от вида отчёта можно выбирать пользователя, рабочую область/курс или тест, при этом в каждом отчёте можно выбирать временной промежуток.

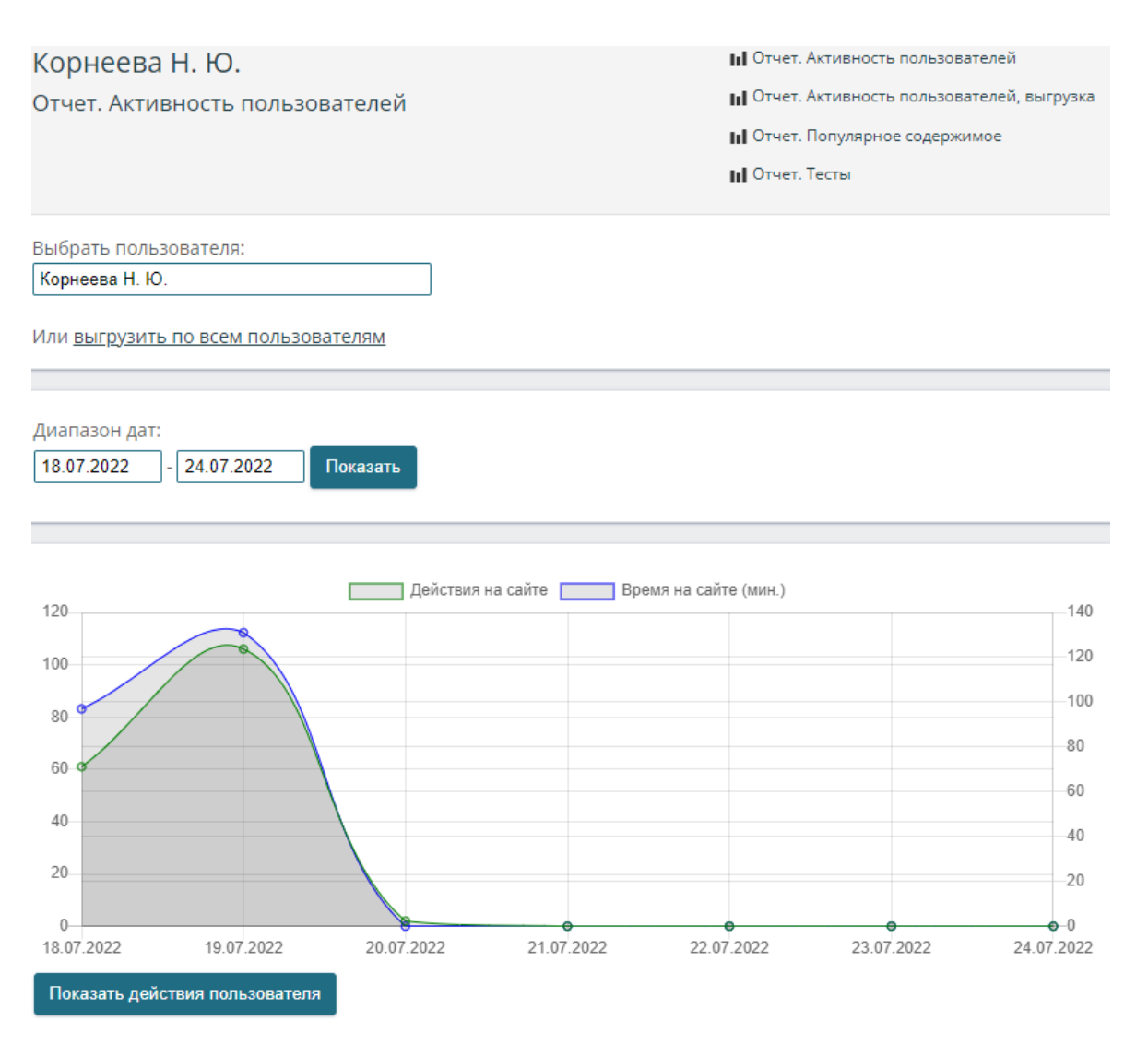

## Рисунок 60 – Отчёт. Активность пользователя

<span id="page-54-0"></span>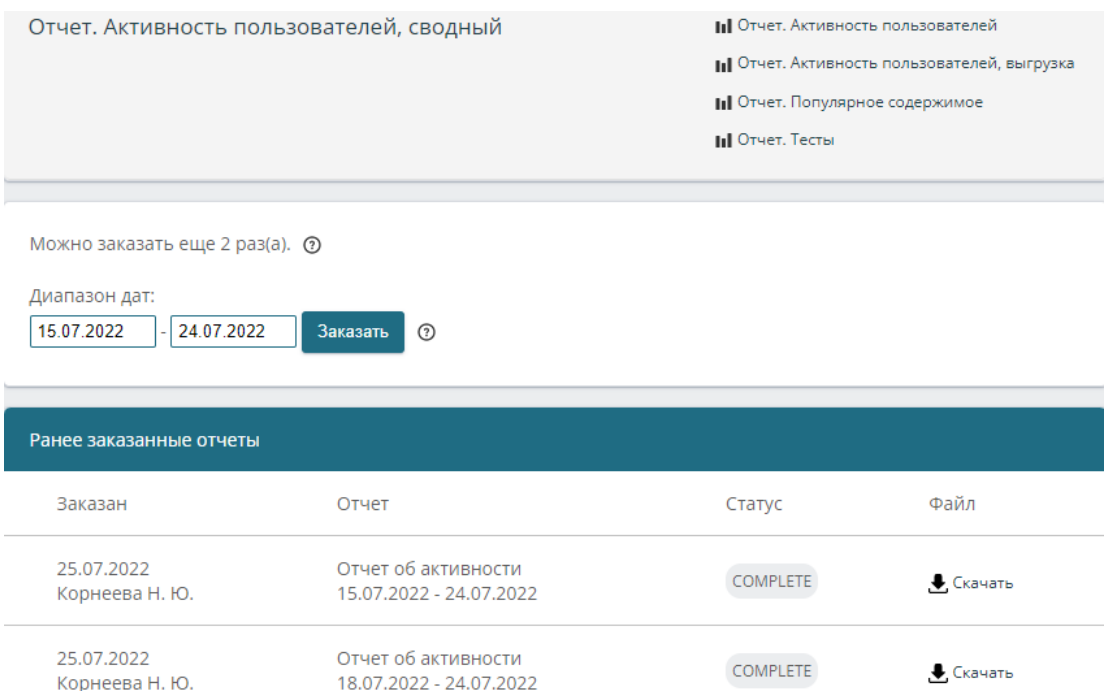

<span id="page-54-1"></span>Рисунок 61 – Отчёт. Активность пользователей, сводный

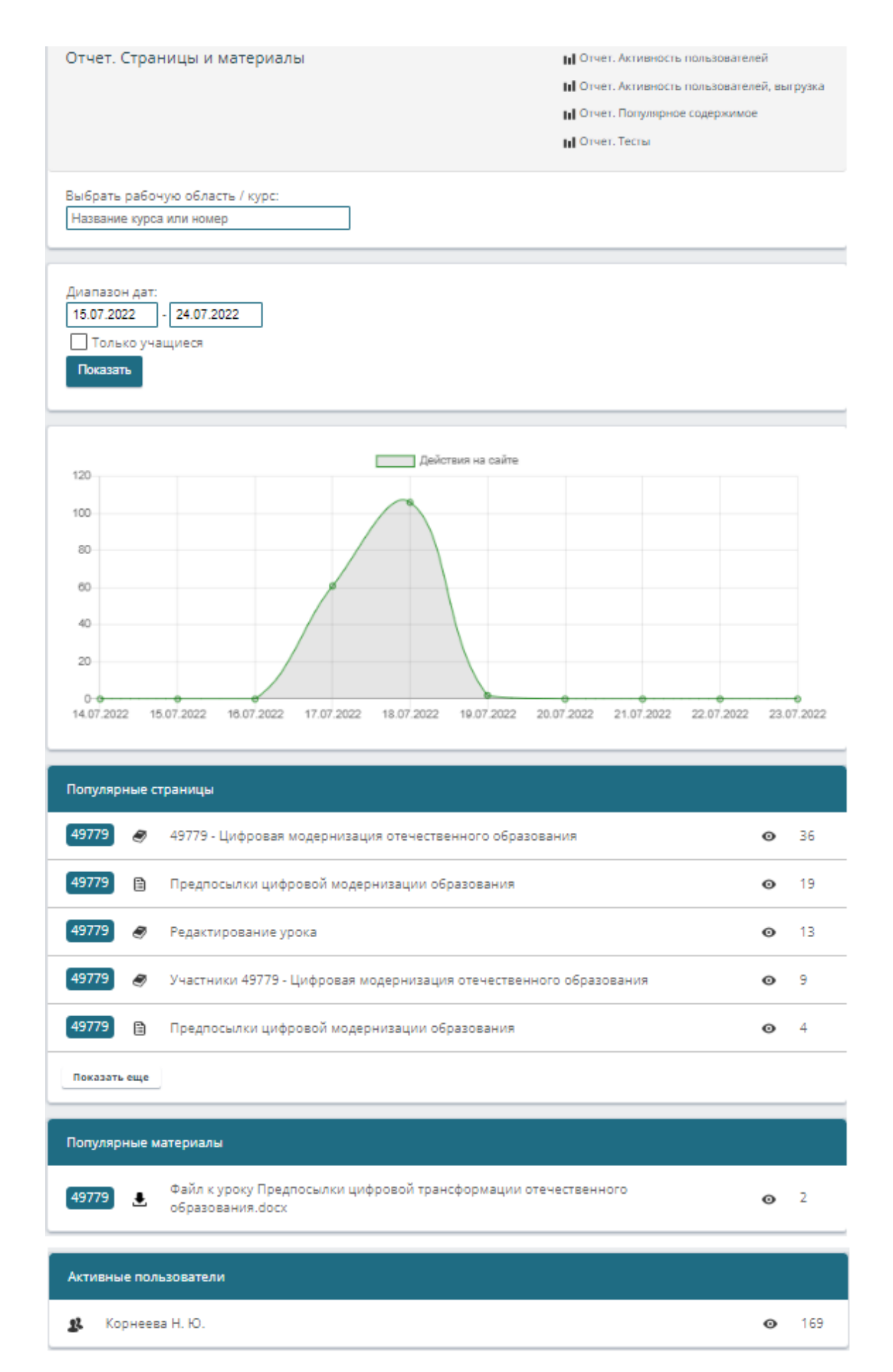

## <span id="page-55-0"></span>Рисунок 62 – Отчёт. Популярное содержимое

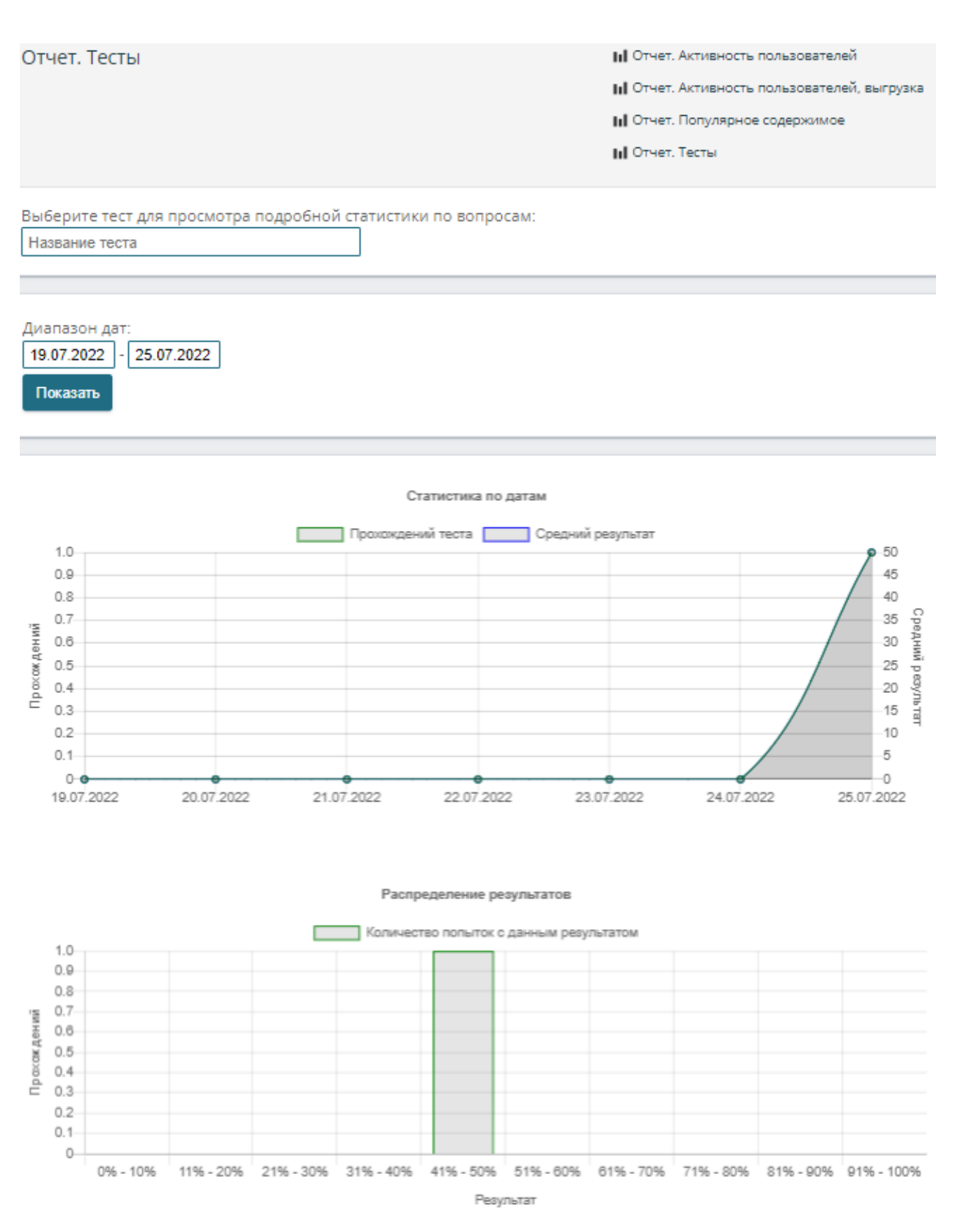

Рисунок 63 – Отчёт. Тесты

<span id="page-56-0"></span>По тестам можно получить подробный отчёт, перейдя в раздел «Тесты», а затем в «Результаты» [\(рисунок 64\)](#page-57-0).

#### Отчет

#### Цифровая трансформация образования

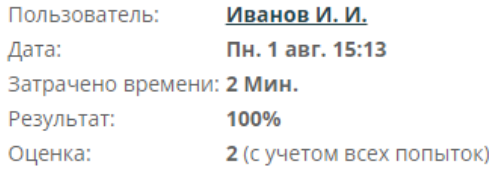

• Скрыть правильные ответы

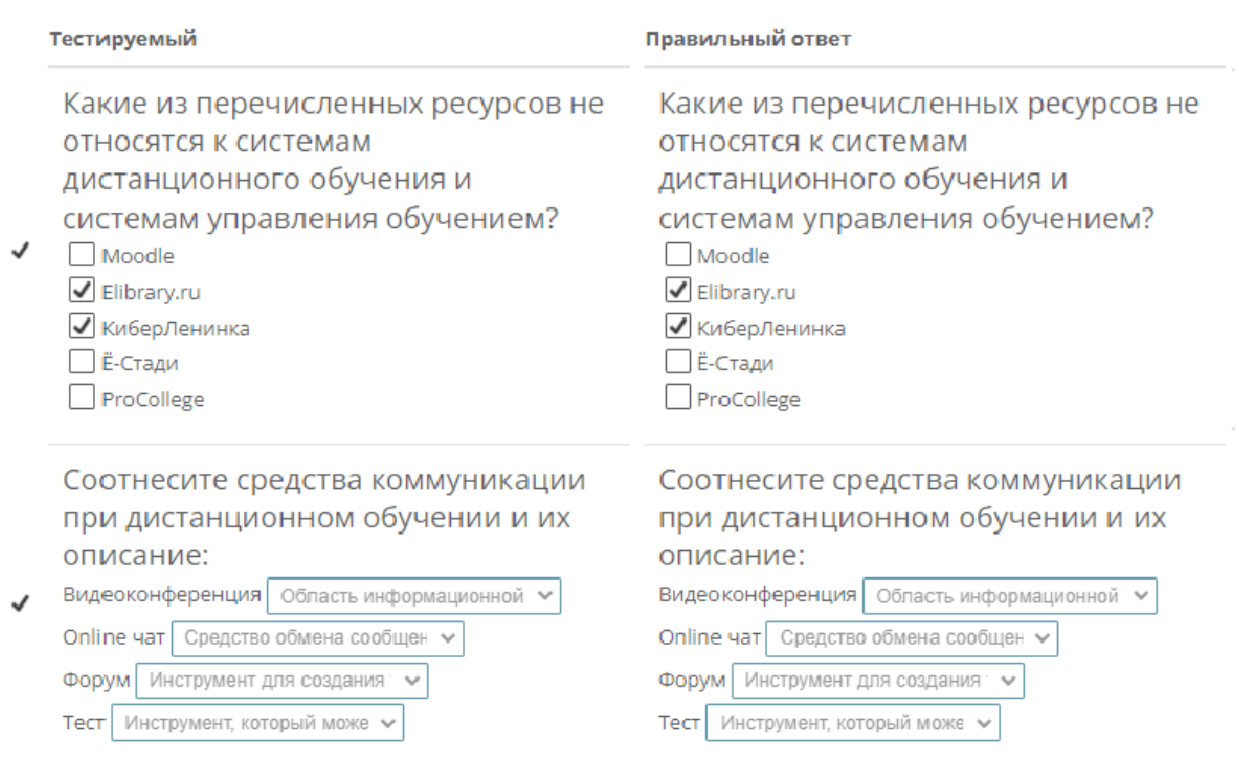

Рисунок 64 – Отчёт по тесту

<span id="page-57-0"></span>Выбрав раздел «Помощь», открывается сайт платформы Ё-Стади в разделе «Контакты», который мы уже приводили на рисунке [6.](#page-21-0)

По нажатию последней в списке разделов кнопке «Выход» происходит выход из текущего аккаунта и возвращение к странице авторизации.

## 2.2. iSpring Learn

Найти платформу «iSpring Learn» можно перейдя по адресу https://your-study.ru/, после чего откроется главная страница сайта [\(рисунок 65\)](#page-58-0).

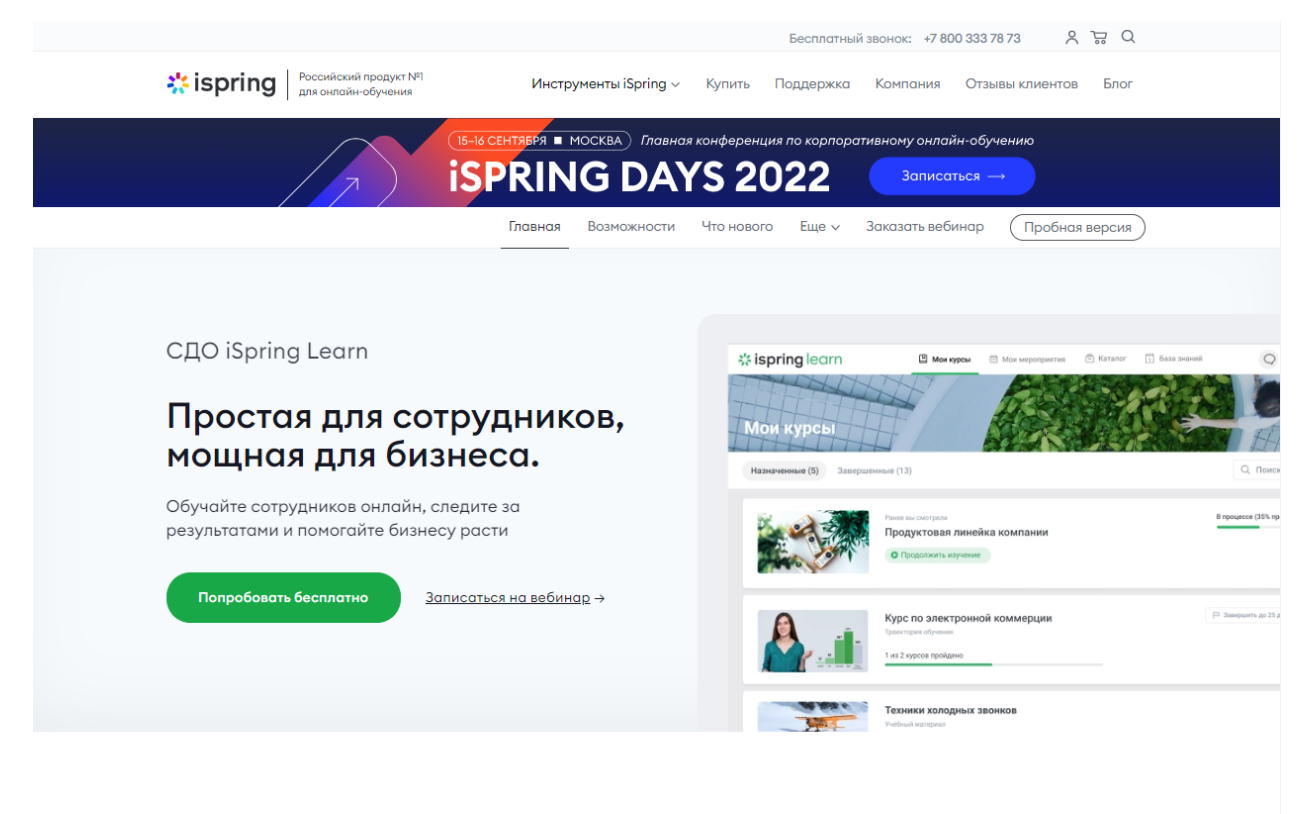

## Запуск онлайн-обучения за 1 день

Рисунок 65 – Главная страница сайта платформы iSpring Learn

<span id="page-58-0"></span>Спускаясь вниз по веб-странице можно изучить: результаты внедрения iSpring Learn, какие мировые бренды выбирают iSpring, процесс запуска онлайн-обучения за 1 месяц, ключевые возможности системы, описание инструментов, которые помогут быстро превратить документы, инструкции, слайды и скрипты в интерактивные игры, видеолекции и тренажёры, техническую сторону вопроса и многое другое.

Для начала разберём разделы сайта, относящиеся непосредственно к системе управления обучением iSpring Learn и первый из таких – «Возможности», в котором описаны все возможности системы для эффективного дистанционного обучения [\(рисунок 66\)](#page-59-0).

59

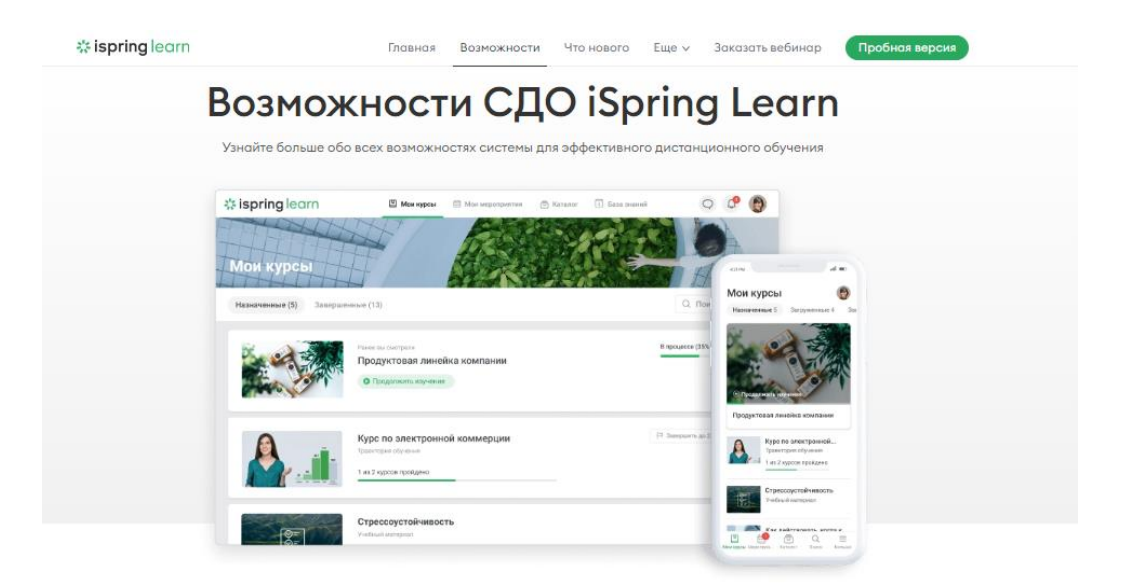

#### У Учебные материаль

Работа с

#### Наполните учебный портал материалами

| пользователями        |                       |                                   |         |          | Загрузите готовые учебные материалы  |                    |               |                     |                   |
|-----------------------|-----------------------|-----------------------------------|---------|----------|--------------------------------------|--------------------|---------------|---------------------|-------------------|
| Мобильное обучение    |                       |                                   |         |          |                                      |                    |               |                     |                   |
| Оценка «360 градусов» | <b>Sispring</b> learn |                                   |         |          | О гловосложененалом.                 |                    |               |                     | œ<br>優            |
| Управление обучением  | 向<br>凹                | Учебные<br>материалы              |         |          | Все материалы ВО - -                 |                    |               | C.<br>± Sarpyarth   | $+$ Country       |
| Статистика            | n sa<br>ab)           | Histokenee:                       |         | Ð        | Stresson L                           | Tak                | <b>Cranyc</b> | <b>Hichargement</b> | <b>Annual</b>     |
| Портал пользователя   | 茴                     | Лавненее<br>Даступная вни-        |         |          | <b>CLI DIS JApare</b>                | Tlárica            |               |                     | Crimia Michelson  |
|                       | $\beta$               | histinismus system                |         | 73.      | Атметиция потразники 2021            | <b>Haraca</b>      |               |                     | Семии Мортхов.    |
| Настройки аккаунта    |                       |                                   |         | 30 H     | <b>Wypour gas creweapox</b>          | <b>Thereon</b>     |               |                     | Oner Flerpon      |
| Интеграции            | O                     | THORKTAL<br><b>Box Mategorian</b> | $\circ$ | $\alpha$ | Курсы по предажам                    | Патиса             |               |                     | Majasi Mejisemua  |
|                       | E                     | Kyony pro impaggios               |         |          | CT Soft Bulls                        | Tiarsea            |               |                     | Earksmit Garyson. |
| Индивидуальная        | 釜                     | Kessy no receive the              |         | 19       | Выдачий курс для становов            | Ташинскопием поль- |               | Hansyster           | Every Meances     |
| доработка             |                       | <b>Schakle</b>                    |         | o        | Продуктения пеневна: 21              | Eype               |               | Hanseyans           | $2\omega$         |
|                       |                       | Beaumonters'                      |         |          | The Terr cracker association results | Term Carmidadese   |               | <b>Hamasunu</b>     | <b>District</b>   |

Рисунок 66 – Раздел «Возможности»

<span id="page-59-0"></span>Следующий раздел – «Что нового», в котором можно изучить какими новыми возможностями обзаводится система с течением времени [\(рисунок 67\)](#page-59-1).

<span id="page-59-1"></span>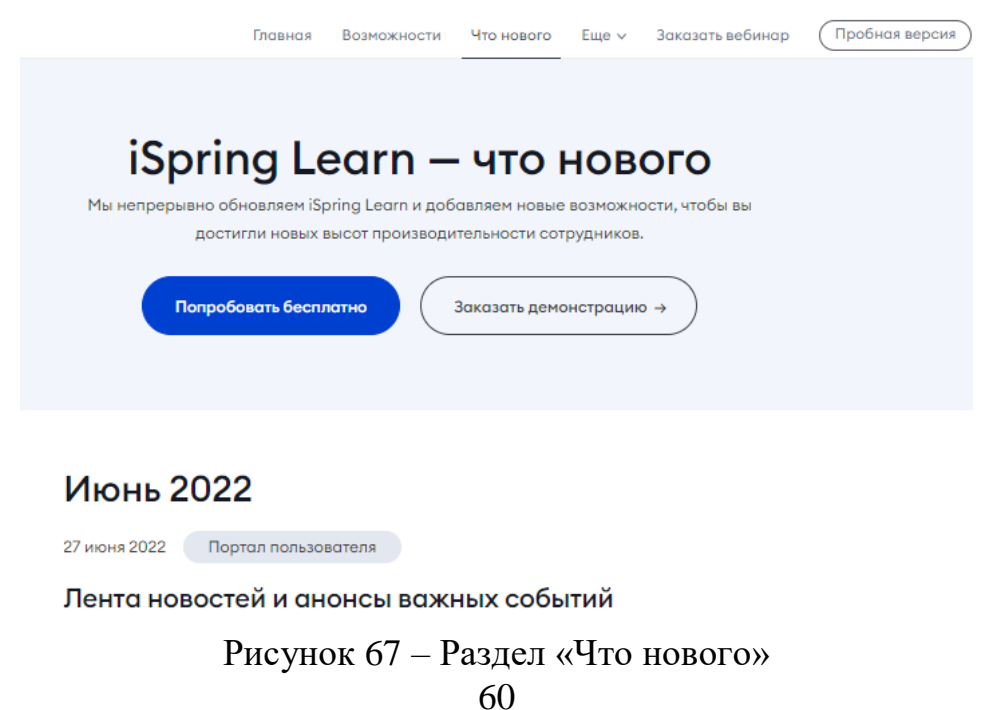

Возвращаясь к рисунку [65](#page-58-0) и развернув меню «Ещё», можно перейти к разделам: «Мобильное приложение» [\(рисунок 68\)](#page-60-0), «Оценка 360 градусов» [\(рисунок 69\)](#page-60-1), «Библиотека курсов» [\(рисунок 70\)](#page-61-0) и «Системные требования» [\(рисунок 71\)](#page-61-1).

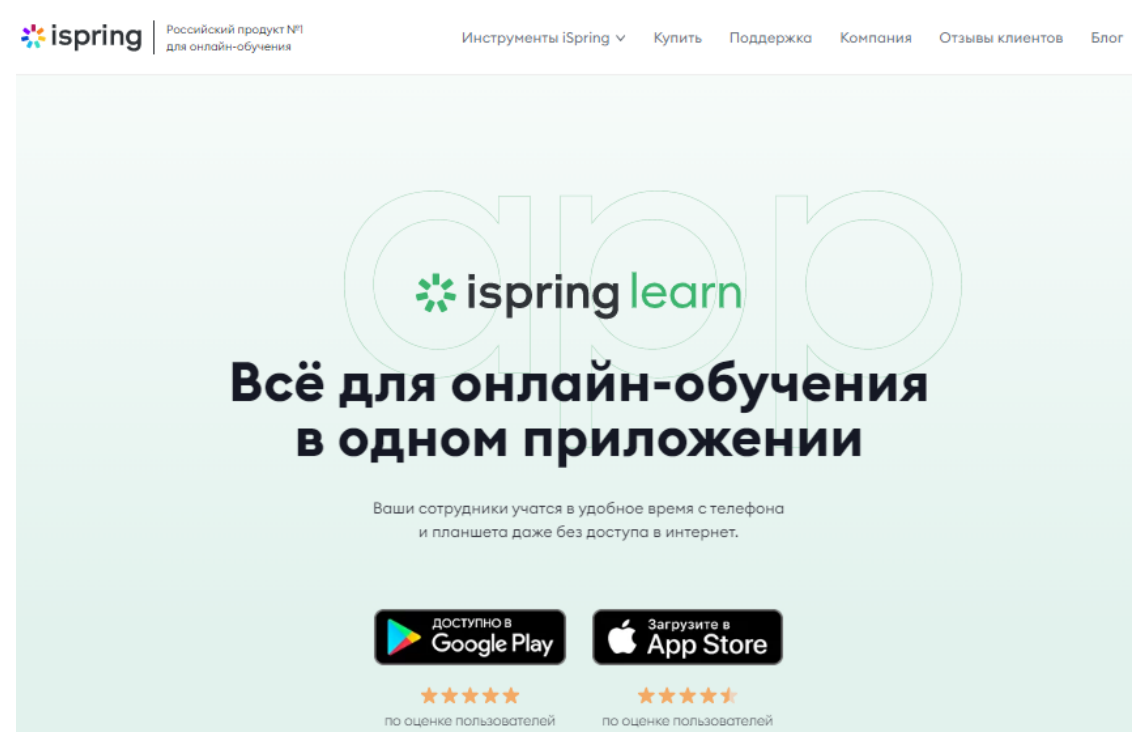

Рисунок 68 – Раздел «Мобильное приложение»

<span id="page-60-0"></span>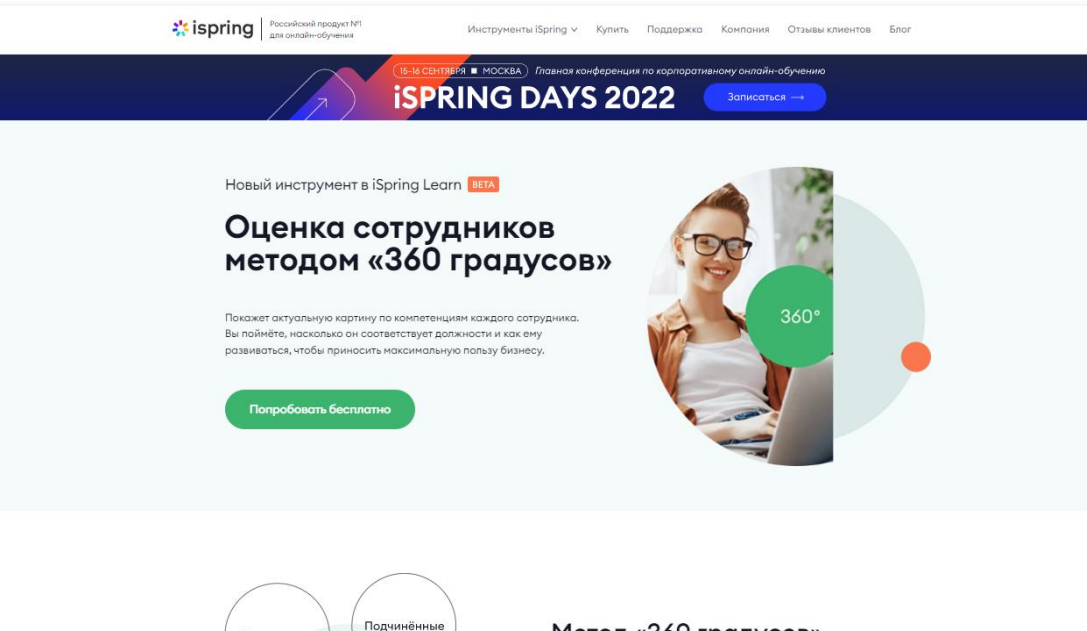

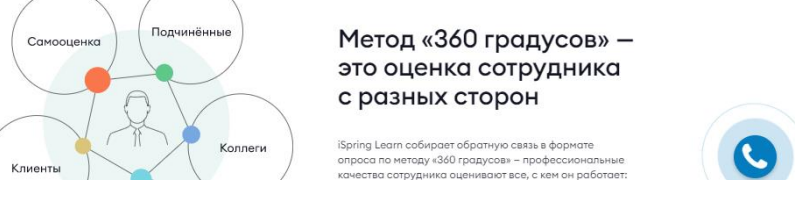

<span id="page-60-1"></span>Рисунок 69 – Раздел «Оценка 360 градусов»

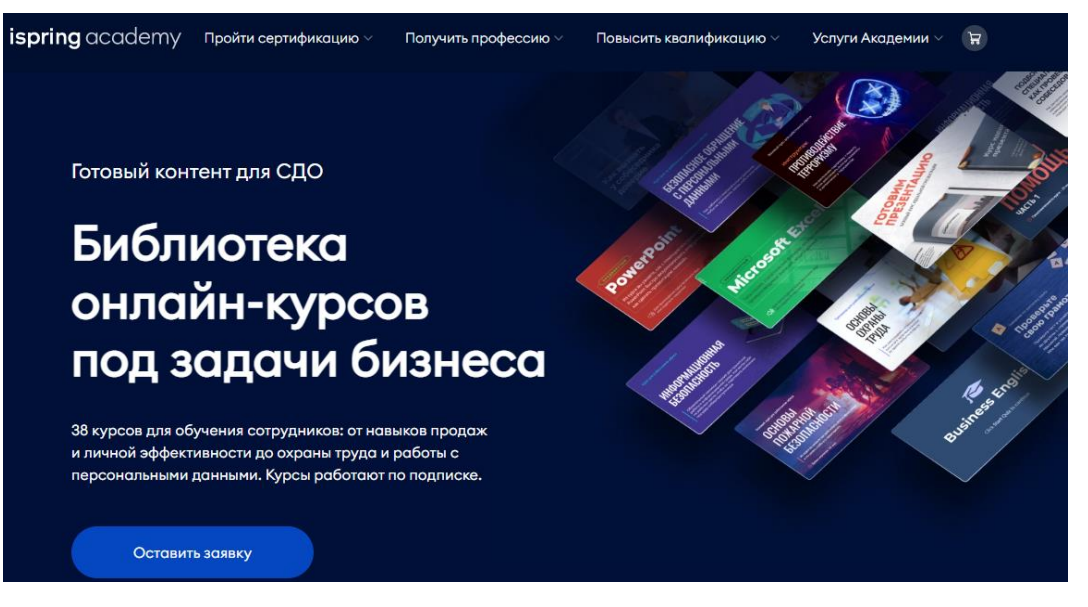

## Рисунок 70 – Раздел «Библиотека курсов»

#### <span id="page-61-0"></span>ः<br>spring learn

zooryzonoyzonoyzonoyzonymogn<br>Microsoft Office 365<br>(32-или 64-разрядные версии)

Microsoft Edge 81.0 и выше<br>Mozilla Firefox 74.0 и выше<br>Google Chrome 81.0 и выше<br>Yandex Browser 18.9.0 и выше

<span id="page-61-1"></span>**Epaysep** 

Главная Возможности Что-нового Еще - Заказать-вебинар Пробная-версия

#### Системные требования iSpring Learn

#### Работа с материалами

#### Просмотр материалов

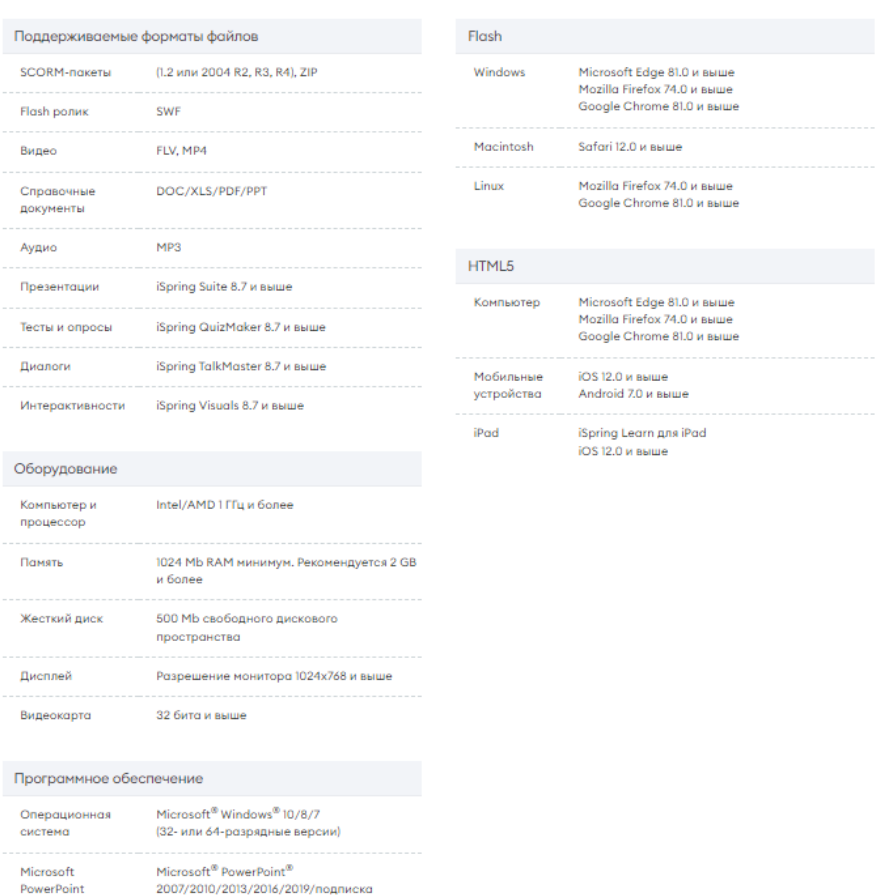

## Рисунок 71 – Раздел «Системные требования»

После рассмотренных разделов следует кнопка «Заказать вебинар», нажав на которую можно записаться на бесплатную демонстрацию инструментов iSpring [\(рисунок 72\)](#page-62-0).

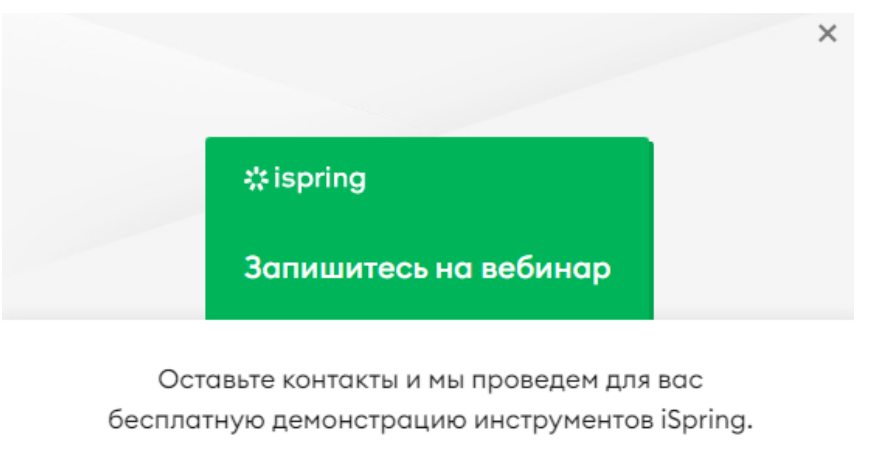

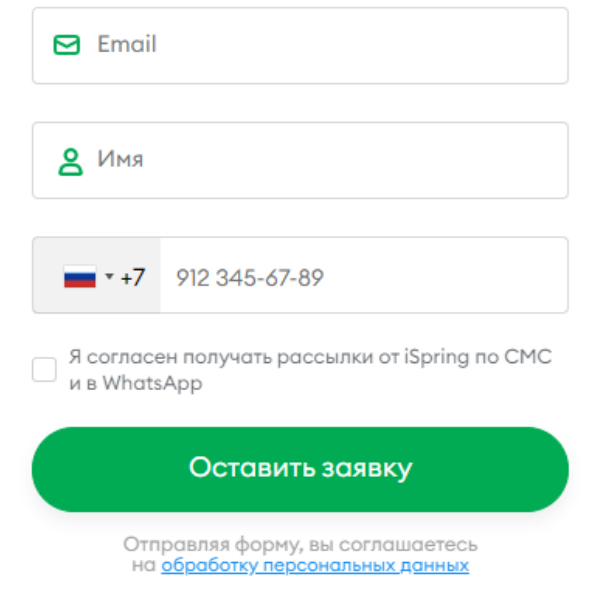

Рисунок 72 – Форма для записи на бесплатный вебинар

<span id="page-62-0"></span>Нажав на кнопку «Пробная версия» (следует после «Заказать вебинар»), пользователю будет представлена форма, заполнив которую можно будет получить пробную версию iSpring Learn на 14 дней бесплатно [\(рисунок 73\)](#page-63-0). Также можно получить расширенный демо-доступ для запуска проекта по обучению вместе с экспертом iSpring (по итогам консультации пользователь получает демо-доступ к iSpring Learn на 30 дней) [\(рисунок 73\)](#page-63-0).

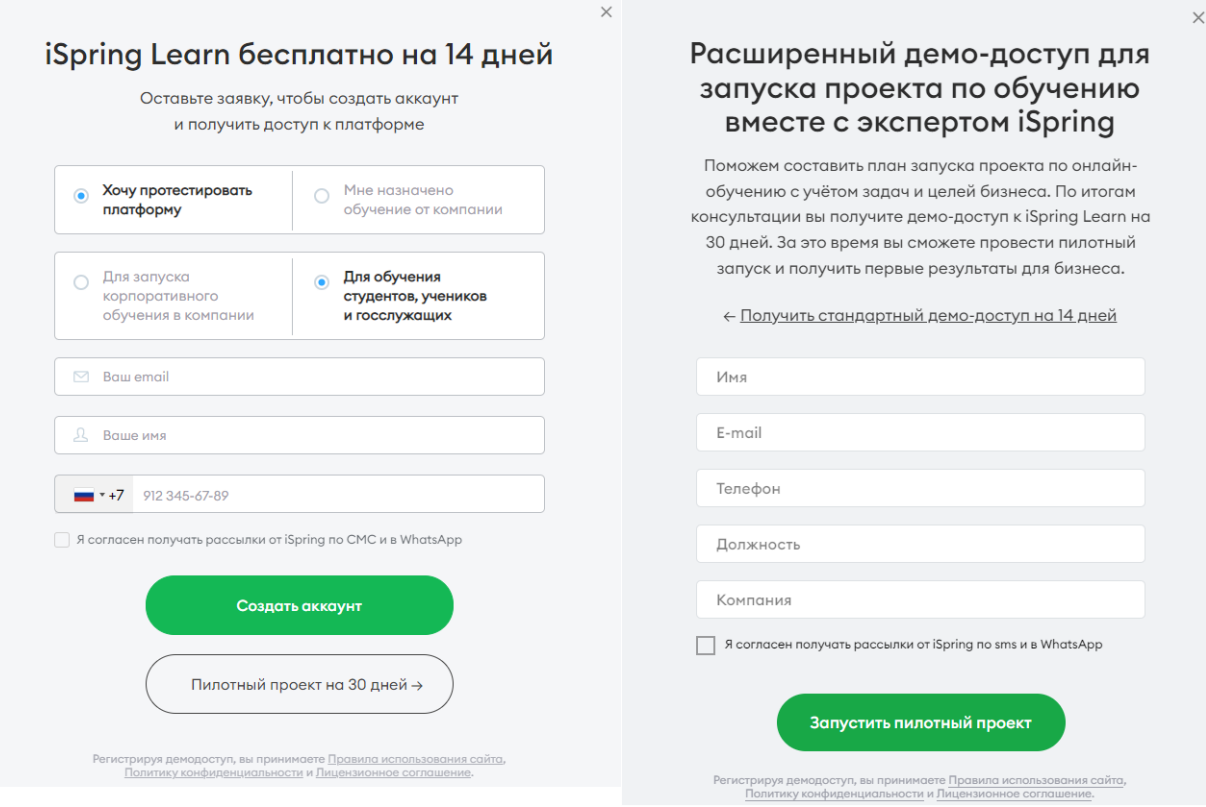

Рисунок 73 – Формы для получения демо-доступа на 14 дней и расширенного демо-доступа на 30 дней

<span id="page-63-0"></span>Вернёмся к рисунку [65](#page-58-0) и перейдём к основным разделам сайта. Начнём с меню «Инструменты iSpring», развернув которое пользователь увидит два инструмента: iSpring Learn – платформа для онлайн-обучения и iSpring Suite – конструктор электронных курсов и тестов [\(рисунок 74\)](#page-63-1).

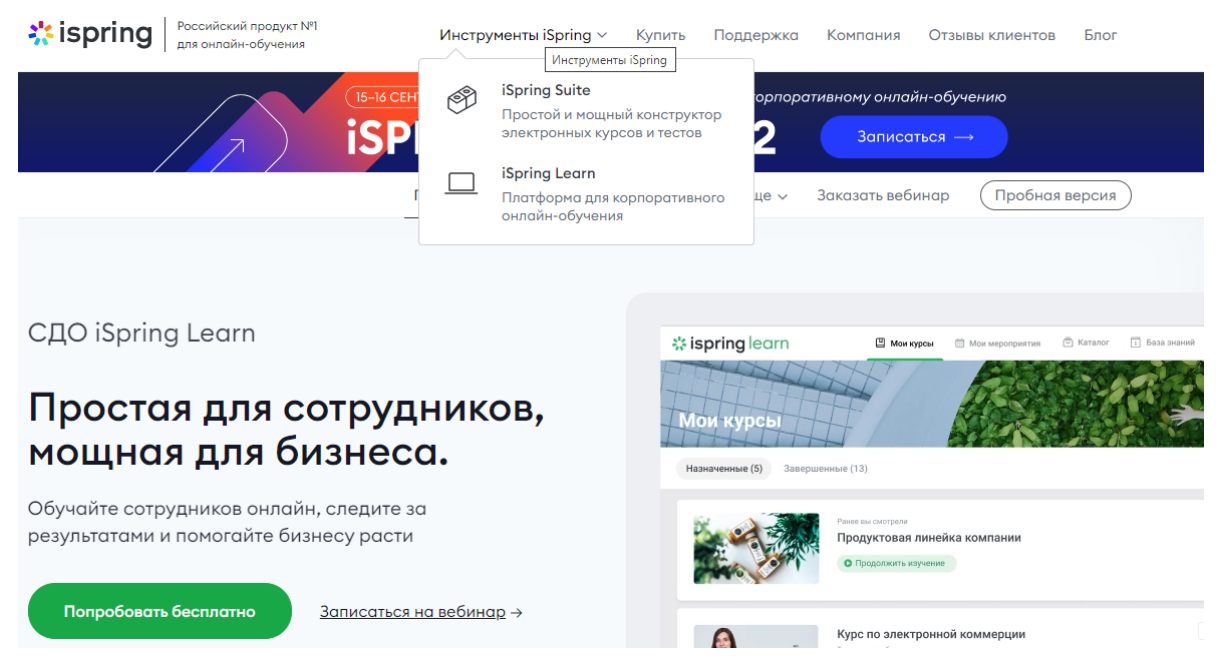

<span id="page-63-1"></span>Рисунок 74 – Инструменты iSpring

Т.к. система iSpring Learn уже была рассмотрена выше, то выберем инструмент iSpring Suite, о котором также имеется большое количество информации [\(рисунок 75\)](#page-64-0).

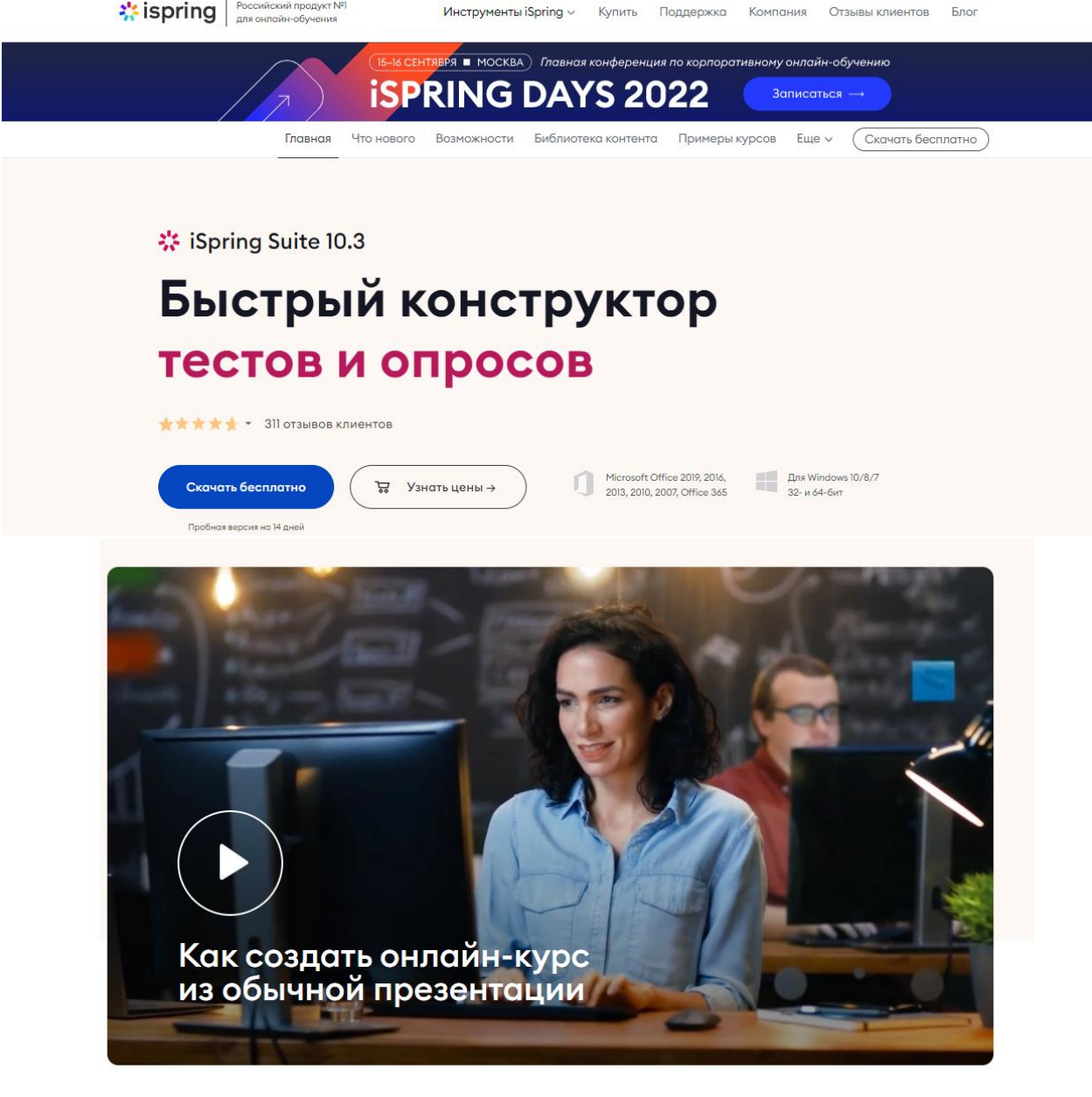

### Конструктор для создания курсов под любые задачи обучения

Создавайте онлайн-курсы для адаптации новых сотрудников, обучения<br>продуктам, soft skills, аттестации и тренировки навыков общения.

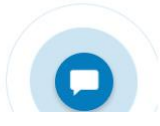

Рисунок 75 – iSpring Suite

<span id="page-64-0"></span>Все желающие могут подробнее познакомиться с данным конструктором курсов и тестов, переходя по нужным разделам на сайте.

Вернёмся на предыдущую веб-страницу и перейдём к разделу «Купить», в котором представлена стоимость iSpring Suite [\(рисунок 76\)](#page-65-0) и iSpring Learn [\(рисунок 77\)](#page-66-0).

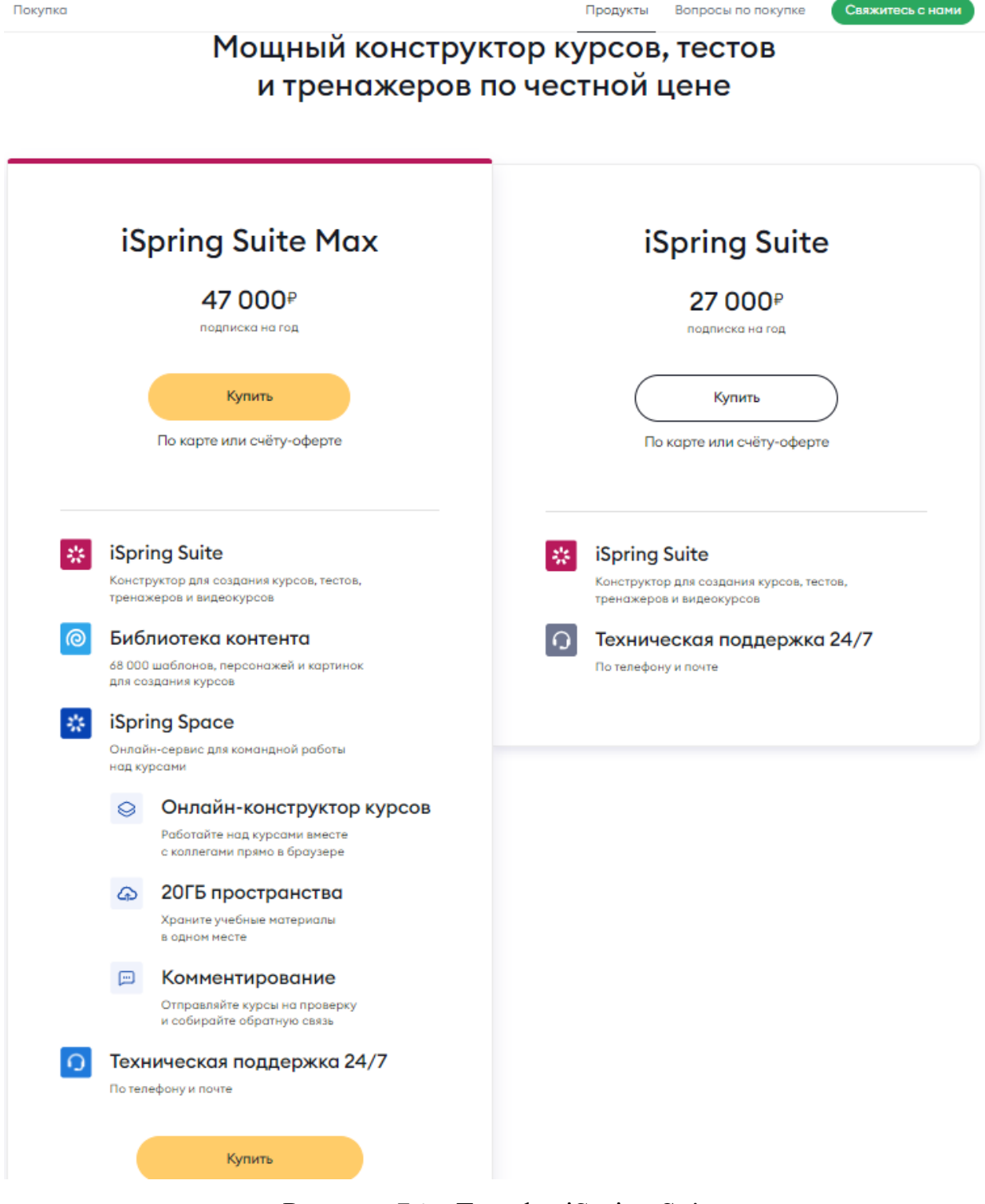

<span id="page-65-0"></span>Рисунок 76 – Тарифы iSpring Suite

Покупка

Свяжитесь с нами

#### Система дистанционного обучения iSpring Learn 25 пользователей 150 пользователей 1 пользователь 50 пользователей 187 ₽ 172 ₽  $160P$ 155 ₽ в месяц в месяц в месяц в месяц за олного пользователя за олного пользователя за олного пользователя за олного пользователя  $1920P$ 56100 P  $103,200P$ 279 000 P Official CTOMMOCTH B FOR Obuga CTOMMOCTH B FOR общая стоимость в гол Общая стоимость в гол Выбрать Выбрать Выбрать **Купить на сайте**

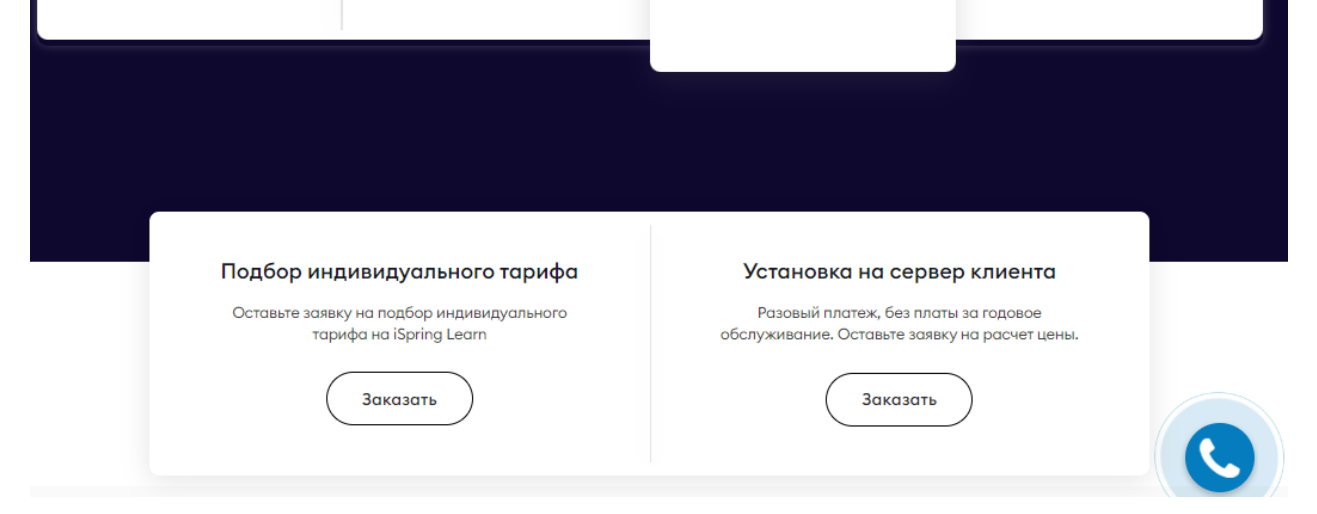

Рисунок 77 – Тарифы iSpring Learn

<span id="page-66-0"></span>Вернёмся к рисунку [65](#page-58-0) и перейдём к меню «Поддержка», которое содержит разделы:

 «Поддержка», в котором можно найти ответ на интересующий вопрос, получить помощь по отдельным продуктам, изучить документацию, задать вопрос и т.п. [\(рисунок 78\)](#page-67-0);

 «Программа поддержки» – техническая поддержка и обновления доступны в составе пакета iSpring Suite Max. [\(рисунок 79\)](#page-67-1);

 «Вебинары» – содержит уже готовые для изучения вебинары и мастерклассы [\(рисунок 80\)](#page-68-0);

 «Задать вопрос» – служит для связи с инженерами техподдержки [\(рисунок 81\)](#page-68-1).

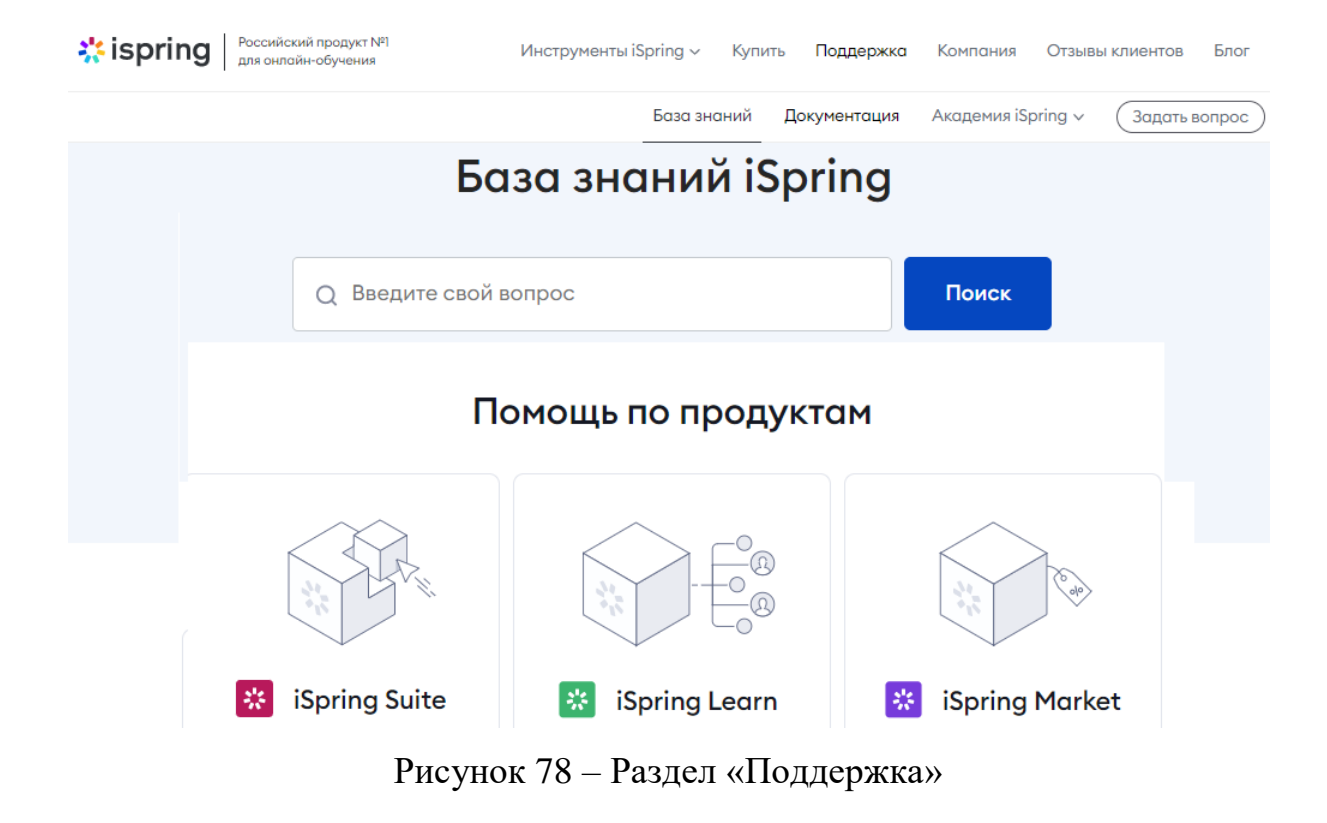

# <span id="page-67-0"></span>Расширьте возможности **вашего iSpring Suite**

Техническая поддержка и обновления теперь доступны в составе пакета iSpring Suite Max.

Перейдите на iSpring Suite Max, чтобы разрабатывать курсы прямо в браузере, работать над проектами вместе с командой и получать техподдержку и обновления.

Если у вас есть вопросы, пишите на sales@ispring.ru. Будем рады вам помочь!

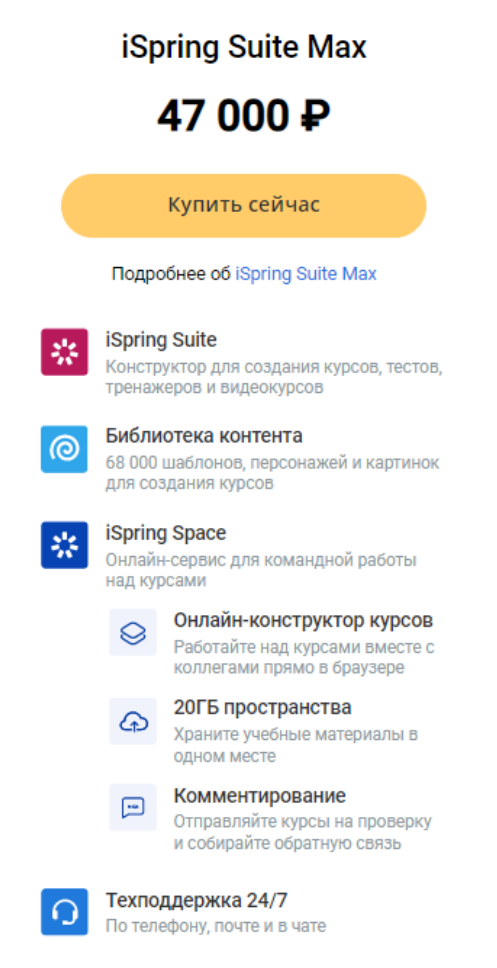

<span id="page-67-1"></span>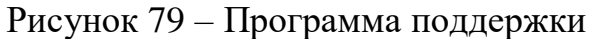

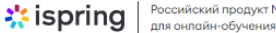

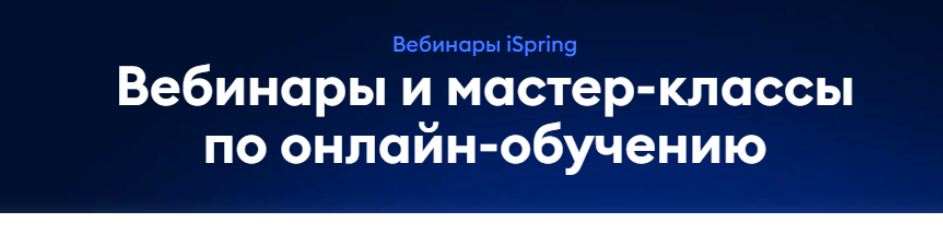

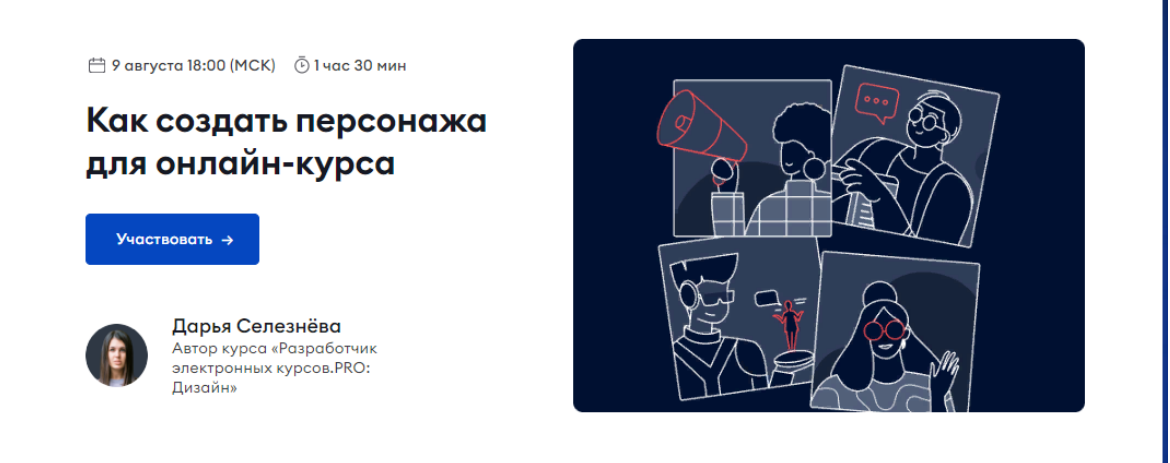

## Рисунок 80 – Раздел «Вебинары»

<span id="page-68-0"></span>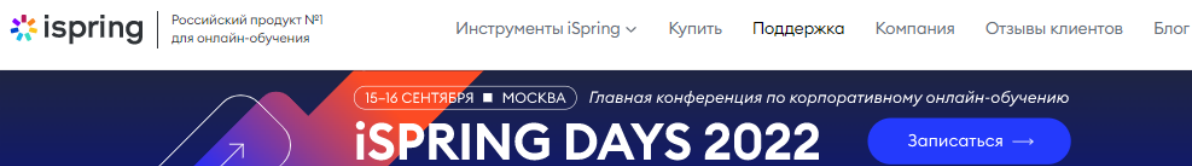

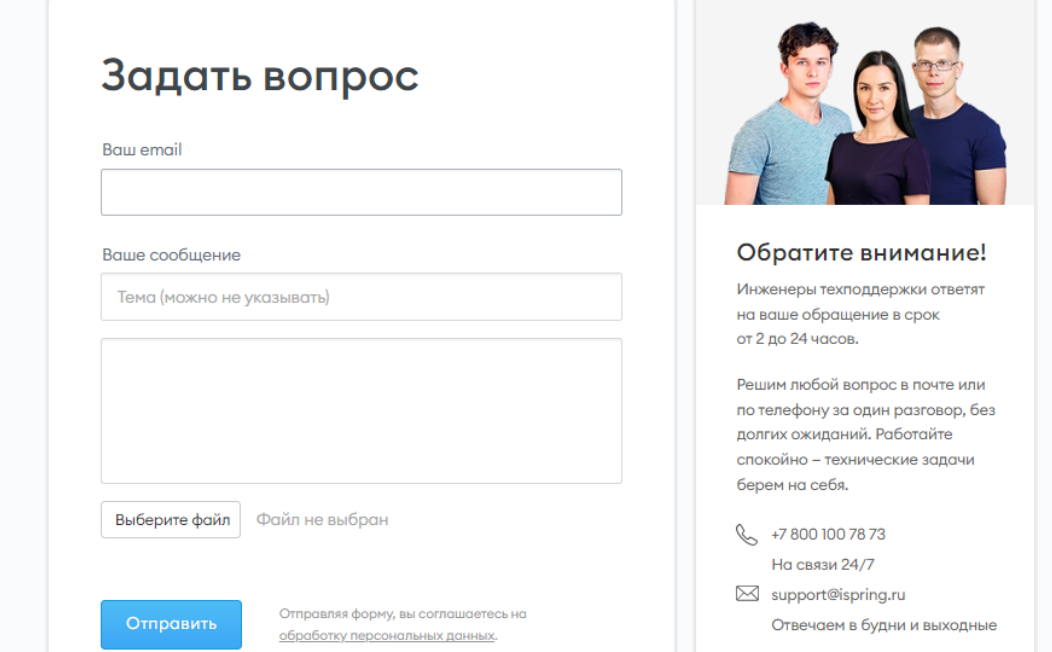

## <span id="page-68-1"></span>Рисунок 81 – Раздел «Задать вопрос»

Информацию о компании iSpring можно узнать, вернувшись к рисунку [65](#page-58-0) и открыв меню «Компания» [\(рисунок 82\)](#page-69-0).

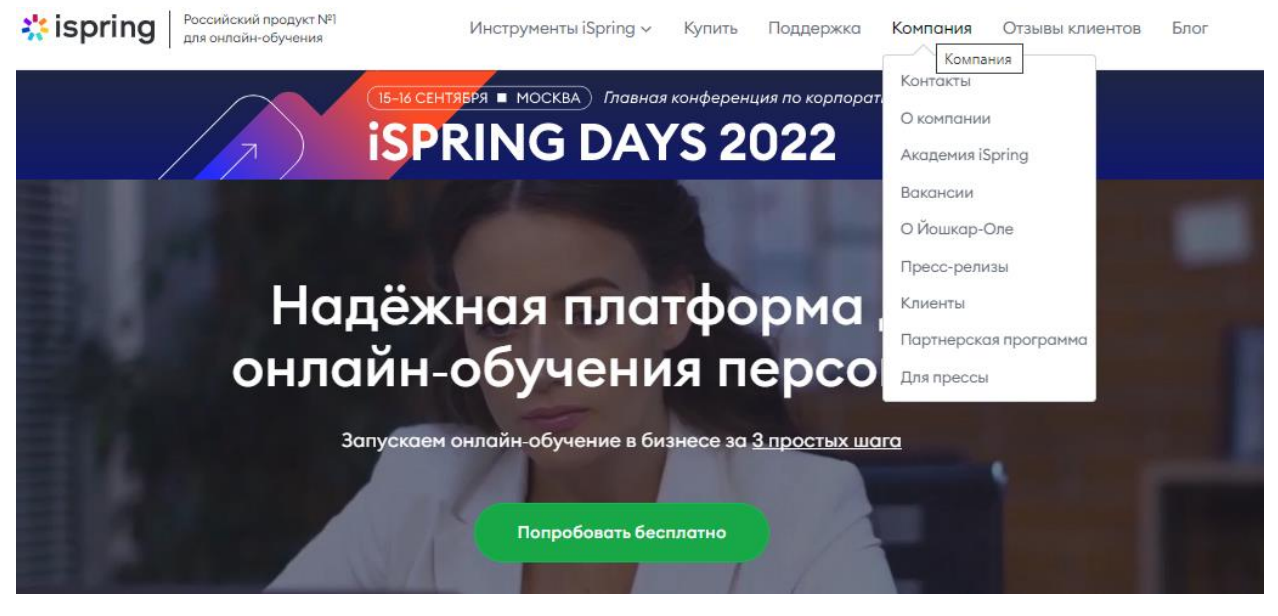

Рисунок 82 – Разделы меню «Компания»

<span id="page-69-0"></span>Следующий раздел сайта – «Отзывы клиентов», который содержит отзывы об инструментах iSpring [\(рисунок 83\)](#page-69-1).

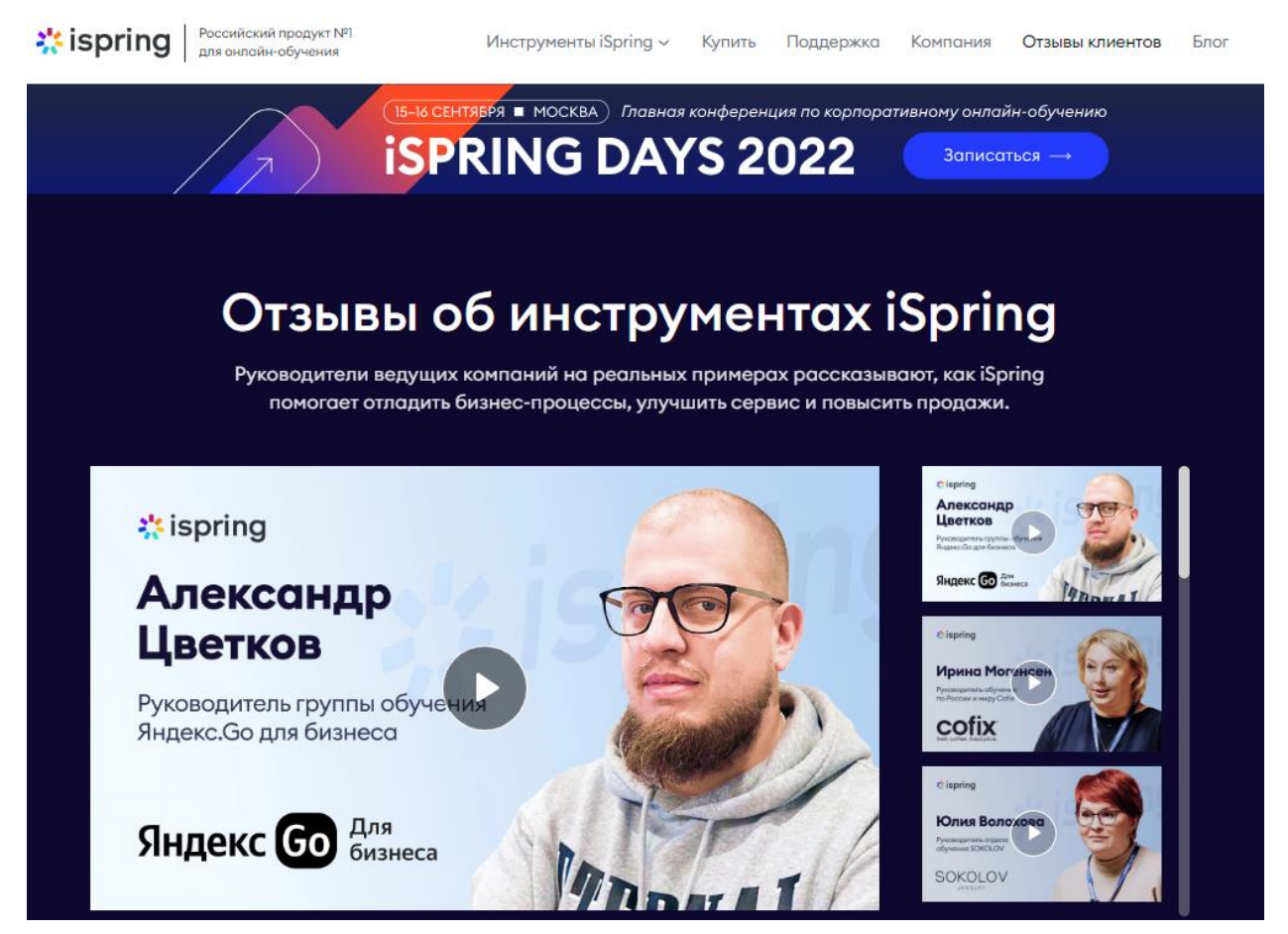

<span id="page-69-1"></span>Рисунок 83 – Раздел «Отзывы клиентов»

Последний раздел сайта – «Блог», который содержит статьи, новости компании, теорию и практику, кейсы клиентов [\(рисунок 84\)](#page-70-0).

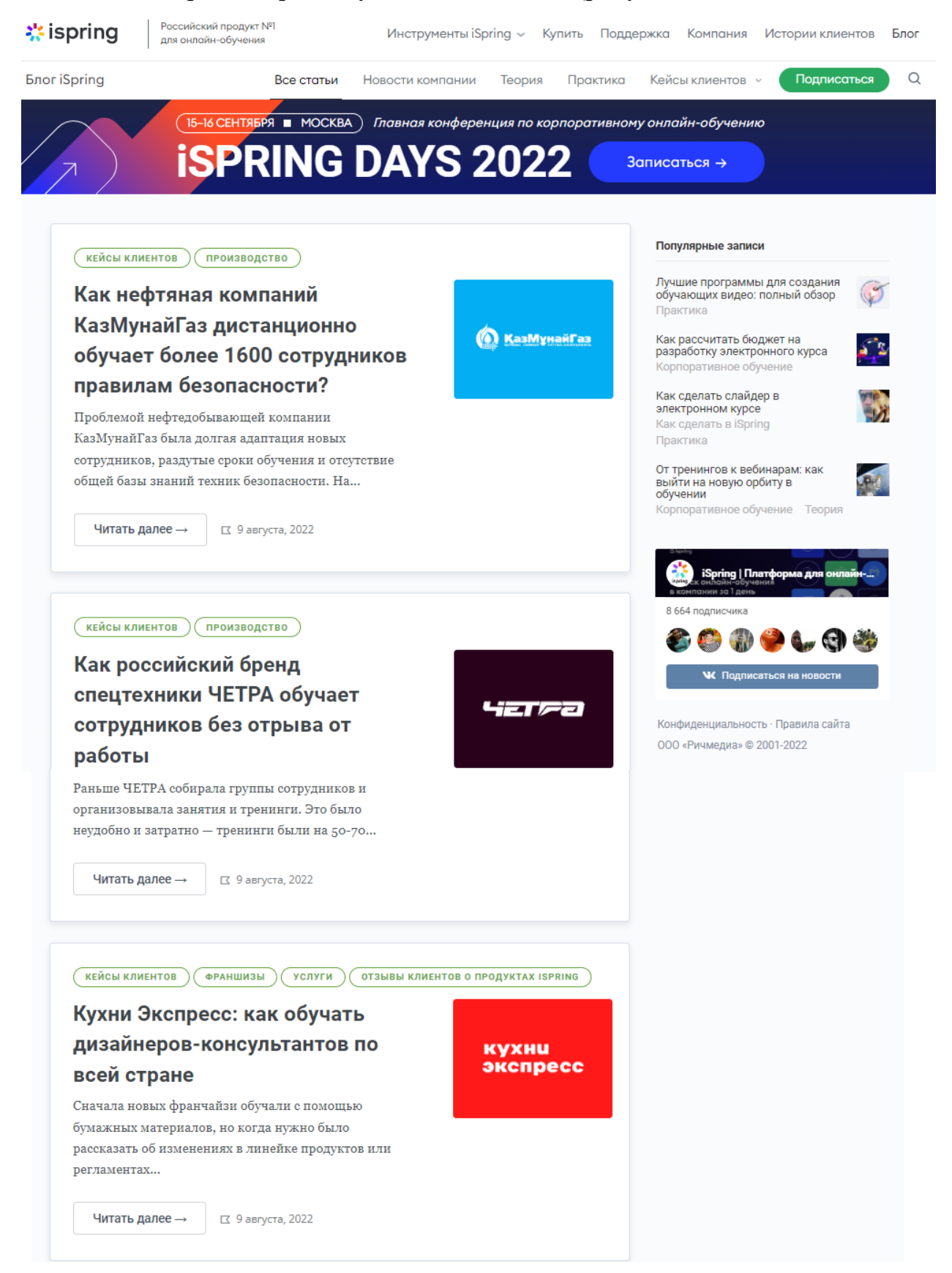

### <span id="page-70-0"></span>Рисунок 84 – Блог

После регистрации на платформе iSpring Learn открывается главная страница [\(рисунок 85\)](#page-71-0). На ней представлены: сводка по курсам и учащимся (материалы, группы, пользователи), подборка новых материалов за неделю, запросы на обучение (если таковые имеются) и задания на проверку. Слева на странице располагается меню для переключения между разделами учебной платформы, такими как: «Главная», «Учебные материалы», «Мероприятия», «Пользователи», «Отчёты», «База знаний», «Вопросы по курсам», «Лента новостей» и «Настройки» (сверху вниз).

 $\sim$   $\sim$  0.40

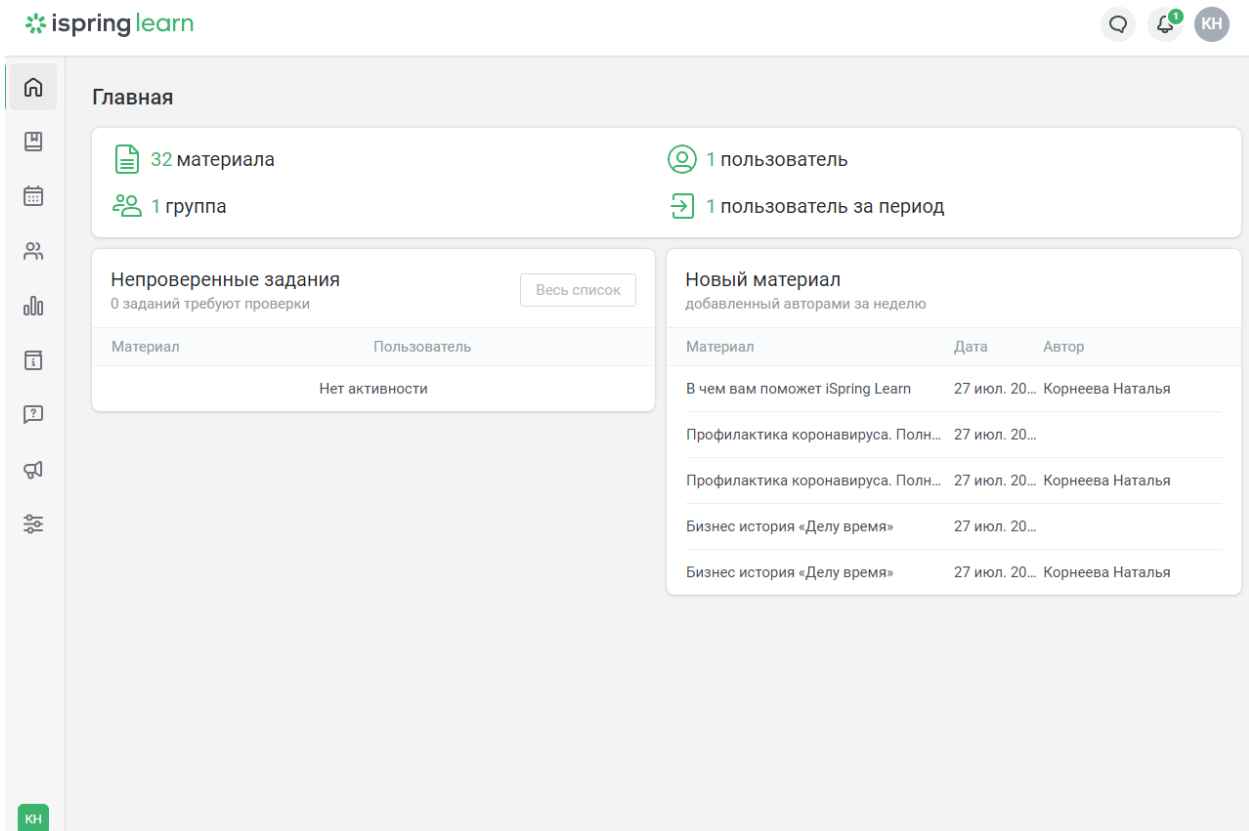

Рисунок 85 – Раздел «Главная»

<span id="page-71-0"></span>Для удобства дальнейшей демонстрации возможностей системы рассмотрение начнём с раздела «Пользователи» [\(рисунок 86\)](#page-72-0). В нём можно: посмотреть текущих пользователей системы, изучить имеющиеся роли, поработать с подразделениями и группами, осуществлять управление пользователями, проводить экспорт / импорт и добавлять новых пользователей.
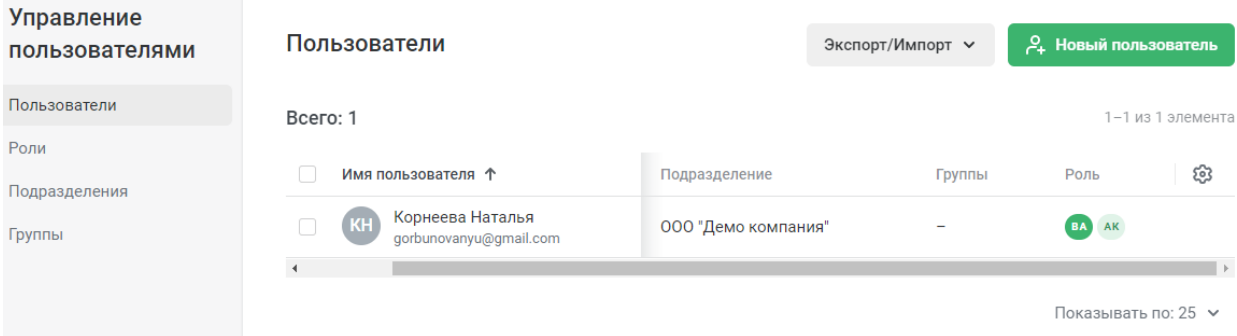

### Рисунок 86 – Раздел «Пользователи»

<span id="page-72-1"></span>С выбранным пользователем можно совершать ряд определённых действий [\(рисунок 87\)](#page-72-0).

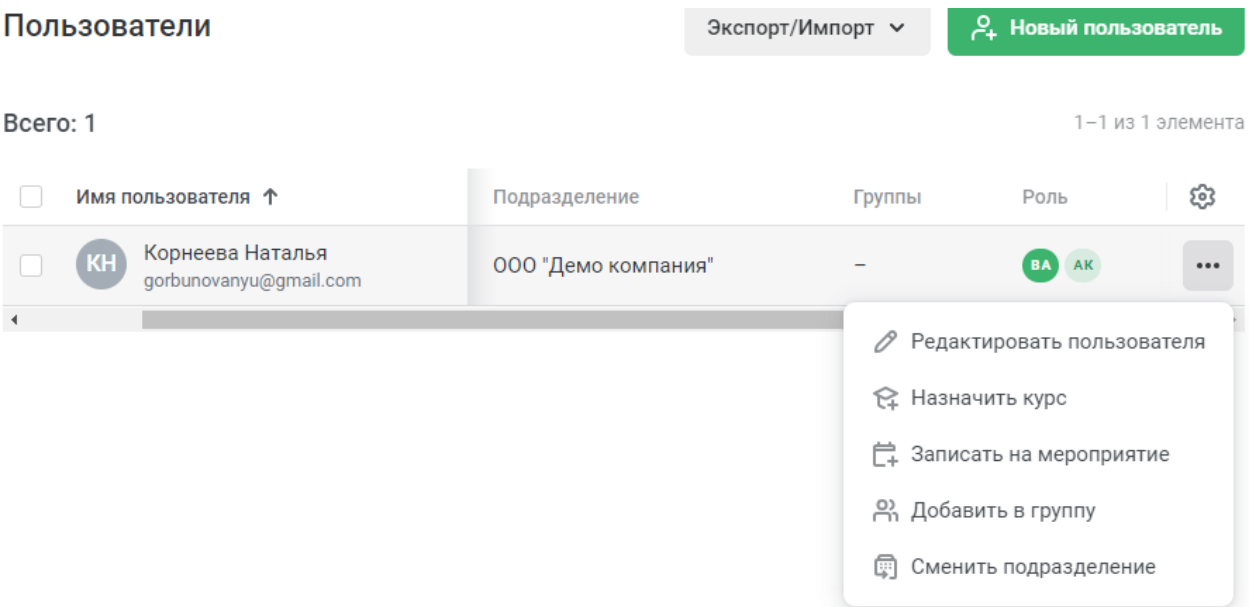

Рисунок 87 – Действия с выбранным пользователем

<span id="page-72-0"></span>После выбора действия «Редактировать пользователя» открывается страница, на которой можно:

изменить данные пользователя, в том числе пароль [\(рисунок 88\)](#page-73-0);

 отредактировать его участие в группах – прикрепить к группе [\(рисунок 89\)](#page-73-1);

изменить уровень доступа – добавить или убрать роль [\(рисунок 90\)](#page-73-2);

 поработать с назначением обучения – посмотреть назначенные и завершённые курсы и мероприятия или назначить на них [\(рисунок 91\)](#page-74-0);

 посмотреть достижения пользователя, а также начислить или снять баллы [\(рисунок 92\)](#page-74-1).

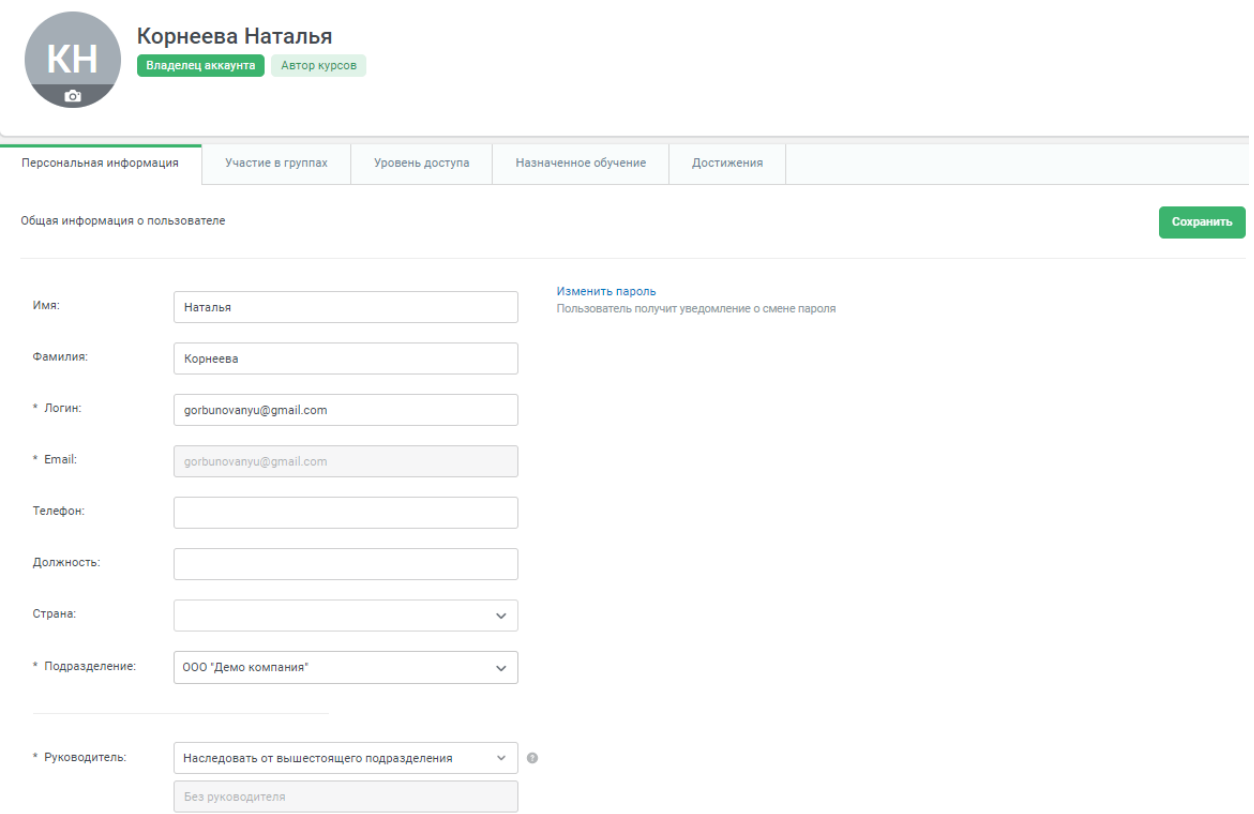

# Рисунок 88 – Редактирование информации о пользователе

<span id="page-73-0"></span>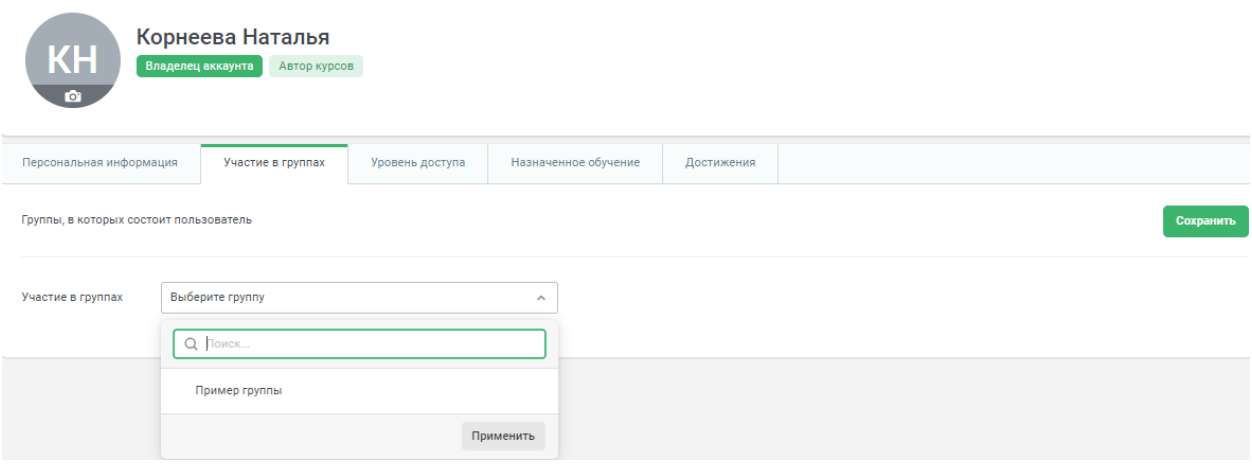

# Рисунок 89 – Участие пользователя в группах

<span id="page-73-1"></span>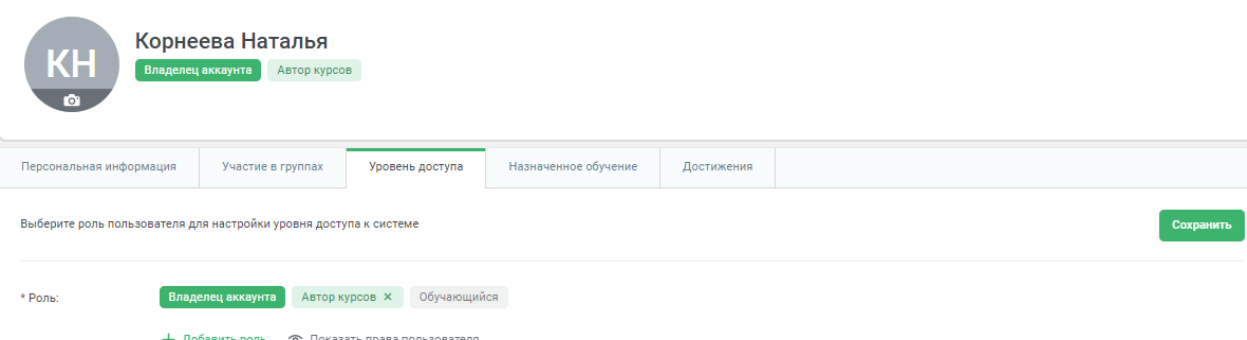

# <span id="page-73-2"></span>Рисунок 90 – Уровень доступа пользователя

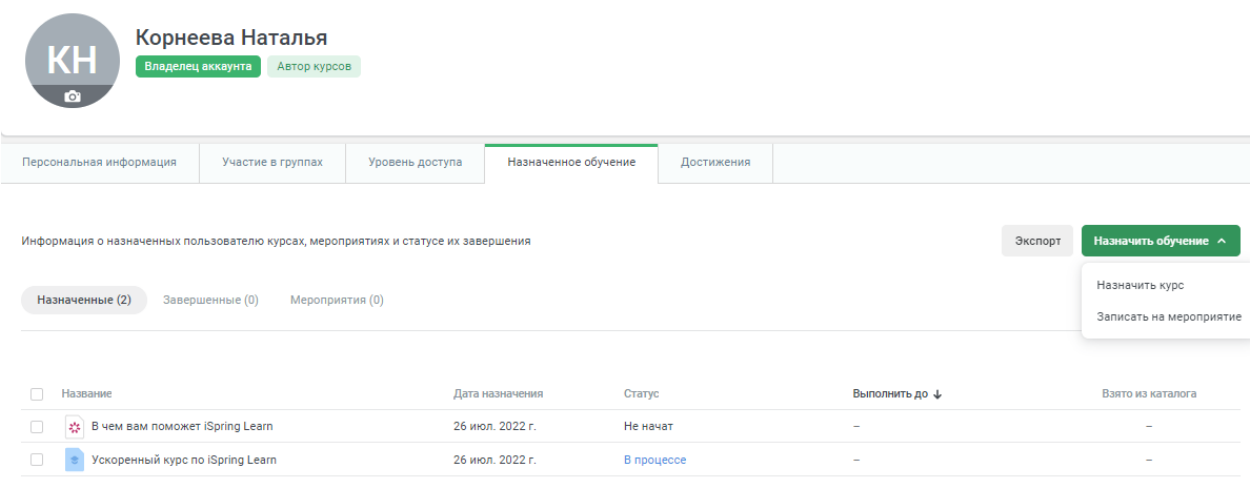

Показывать по: 25 №

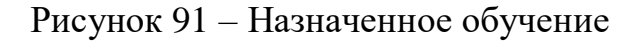

<span id="page-74-0"></span>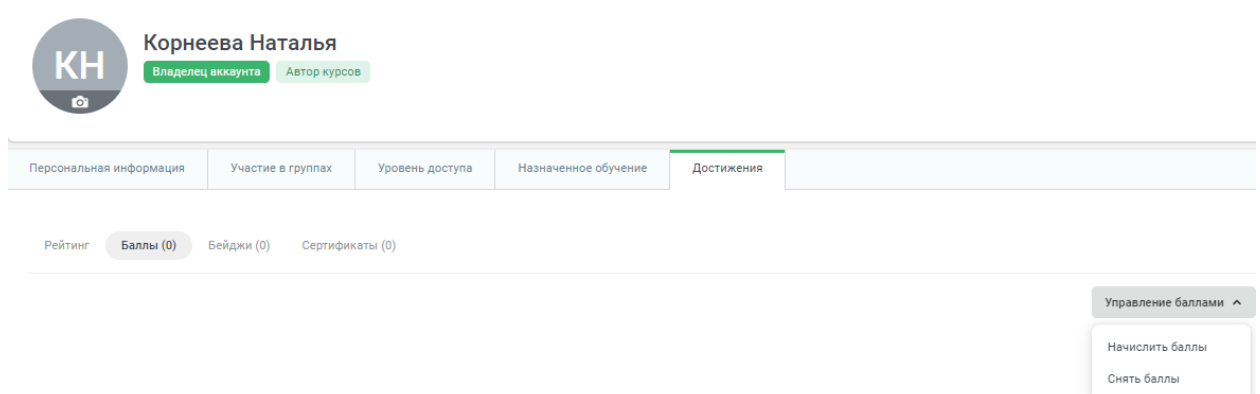

Рисунок 92 – Достижения пользователя

<span id="page-74-1"></span>Как видно из рисунка [86,](#page-72-1) можно осуществлять экспорт и импорт пользователей посредством файлов формата .xlsx [\(рисунок 93\)](#page-74-2) или добавить единичного нового пользователя [\(рисунок 94\)](#page-75-0).

| Управление<br>пользователями    | Пользователи                                      |        |                | Экспорт/Импорт $\vee$       | 2. Новый пользователь    |  |
|---------------------------------|---------------------------------------------------|--------|----------------|-----------------------------|--------------------------|--|
| Пользователи                    | Bcero: 2                                          |        |                | Экспорт пользователей       | 1-2 из 2 элементов       |  |
| Роли<br>Подразделения<br>Группы | Имя пользователя $\uparrow$                       | Статус | Подра:<br>000" | Импорт пользователей        | ල<br>P                   |  |
|                                 | Корнеева Наталья<br>KH)<br>qorbunovanyu@qmail.com |        |                | Экспорт ссылок на профили © | BA AK                    |  |
|                                 |                                                   |        |                |                             | Показывать по: 25 $\vee$ |  |

<span id="page-74-2"></span>Рисунок 93 – Возможности экспорта / импорта пользователей

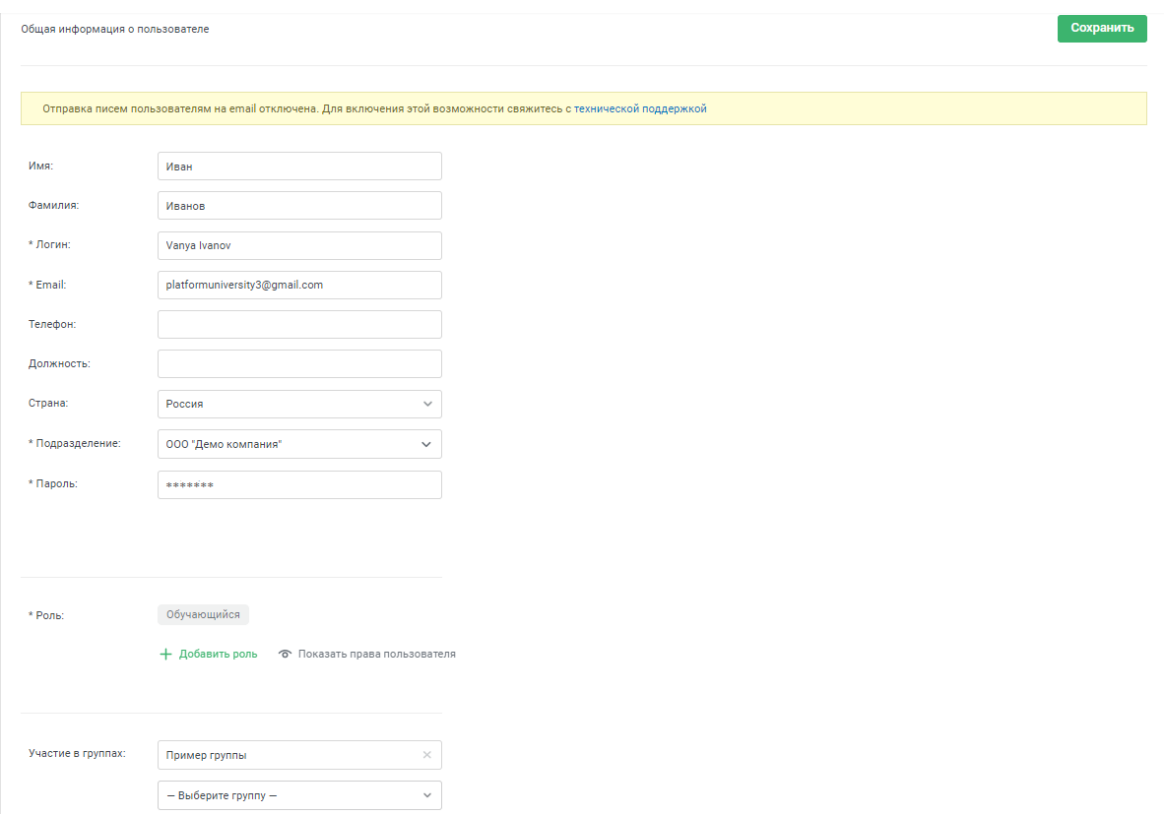

Рисунок 94 – Добавление нового пользователя

<span id="page-75-0"></span>После нажатия кнопки «Сохранить» открывается страница с информацией о пользователе, где можно проводить разнообразные изменения [\(рисунок 95\)](#page-75-1).

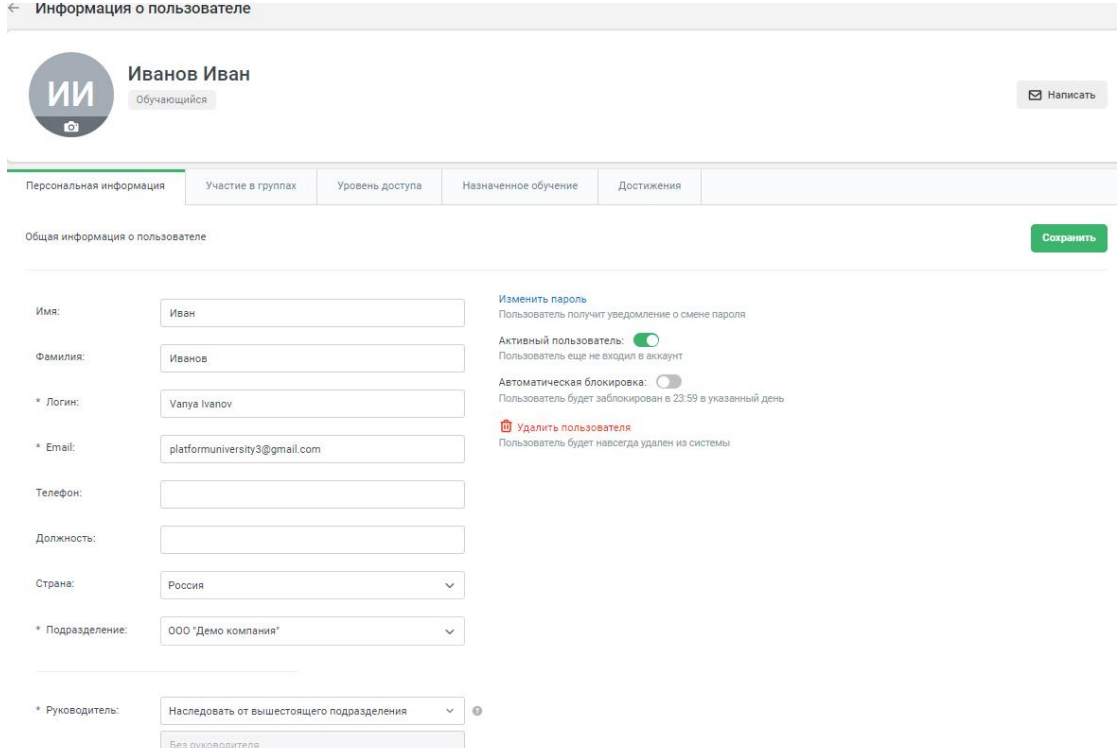

<span id="page-75-1"></span>Рисунок 95 – Информация о созданном пользователе

Вернёмся к управлению пользователями (вкладка «Пользователи») и убедимся, что новый пользователь был добавлен [\(рисунок 96\)](#page-76-0).

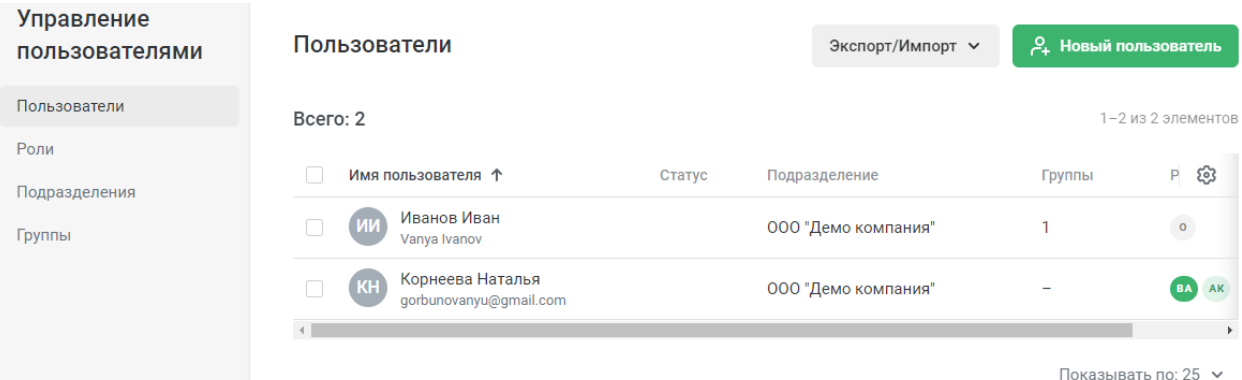

Рисунок 96 – Раздел «Пользователи» (обновлённый)

<span id="page-76-0"></span>Перейдём ко вкладке «Роли», в которой можно [\(рисунок 97\)](#page-76-1):

- посмотреть названия ролей;
- изучить описание ролей;
- просмотреть количество относящихся к роли пользователей;
- создать новую роль, выбрав набор разрешений [\(рисунок 98\)](#page-77-0).

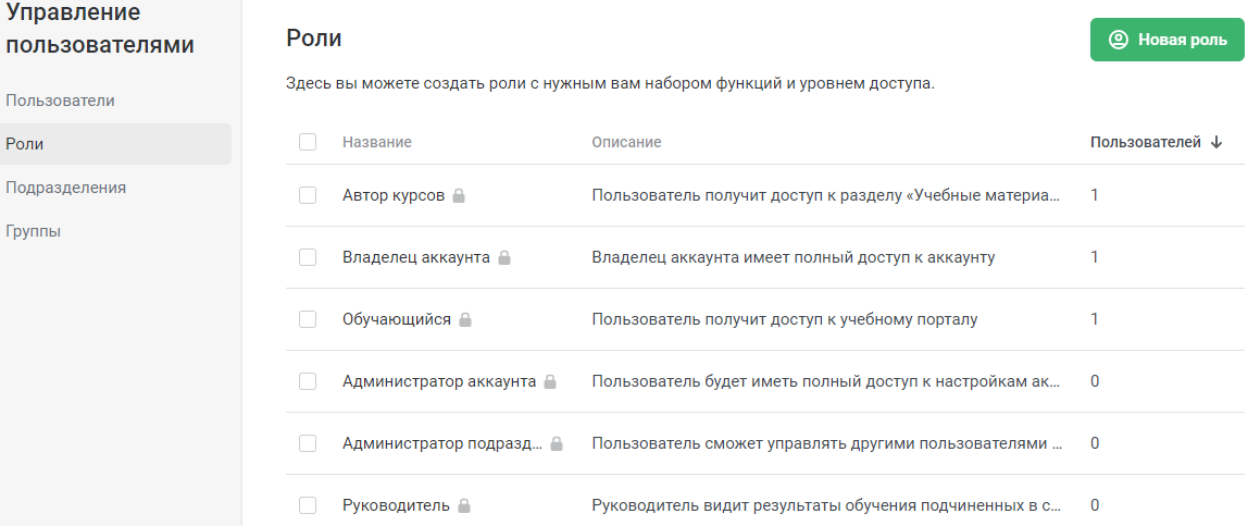

<span id="page-76-1"></span>Рисунок 97 – Вкладка «Роли»

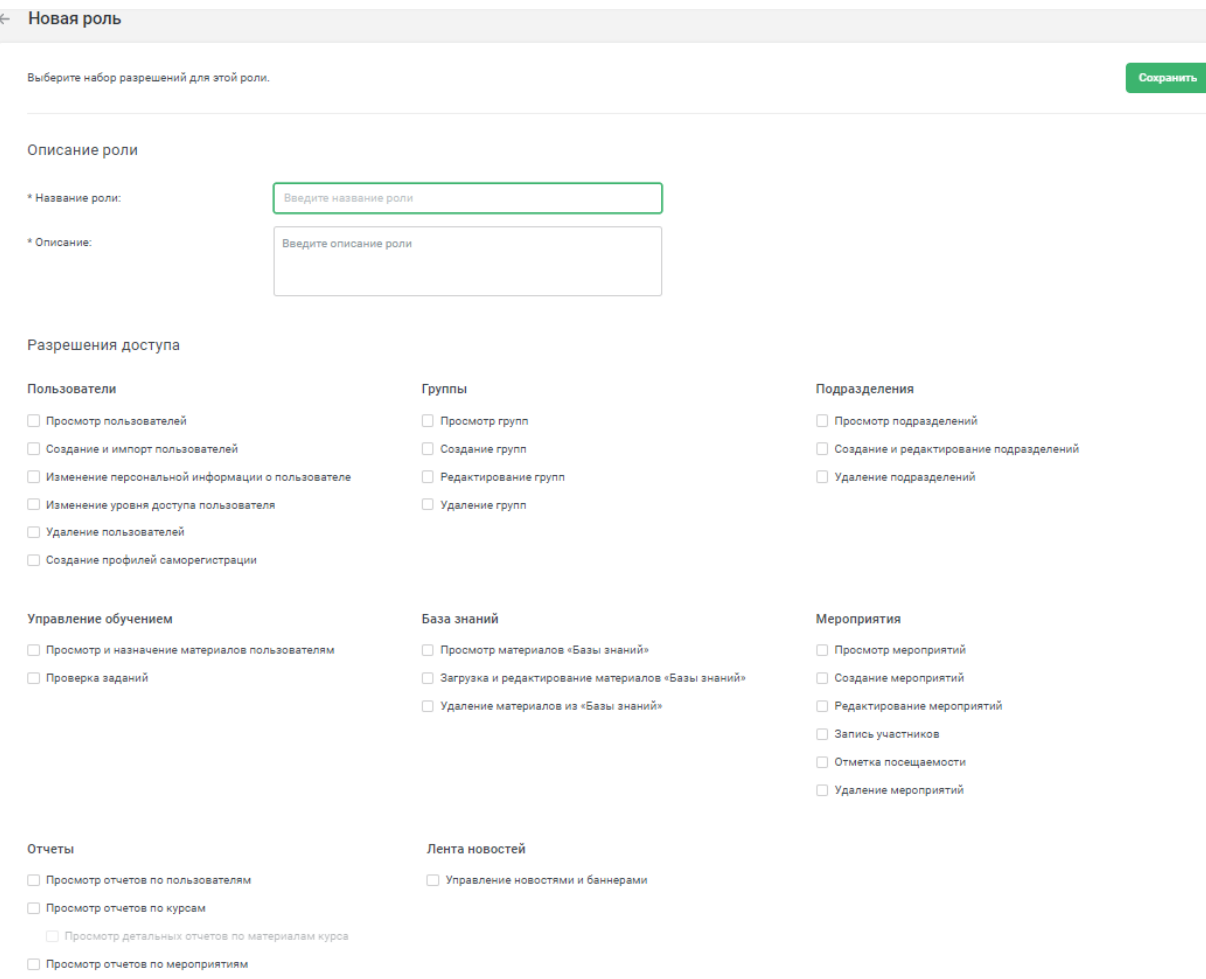

## Рисунок 98 – Форма добавления новой роли

<span id="page-77-0"></span>Вернёмся к разделу «Пользователи» и перейдём во вкладку «Подразделения» – структурной единице, объединяющей ряд пользователей [\(рисунок 99\)](#page-77-1). Здесь можно изучить названия созданных подразделений, их код, руководителя и количество участников, а также осуществить импорт (файл в формате .xlsx) и создать новое подразделение [\(рисунок 100\)](#page-78-0) или отредактировать существующее [\(рисунок 101\)](#page-78-1).

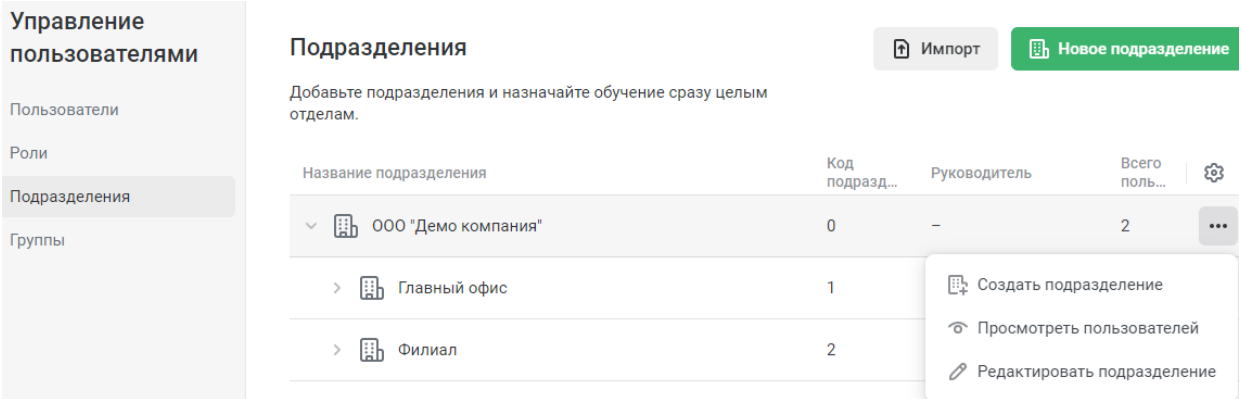

# <span id="page-77-1"></span>Рисунок 99 – Вкладка «Подразделения»

# Новое подразделение

 $\times$ 

<span id="page-78-0"></span>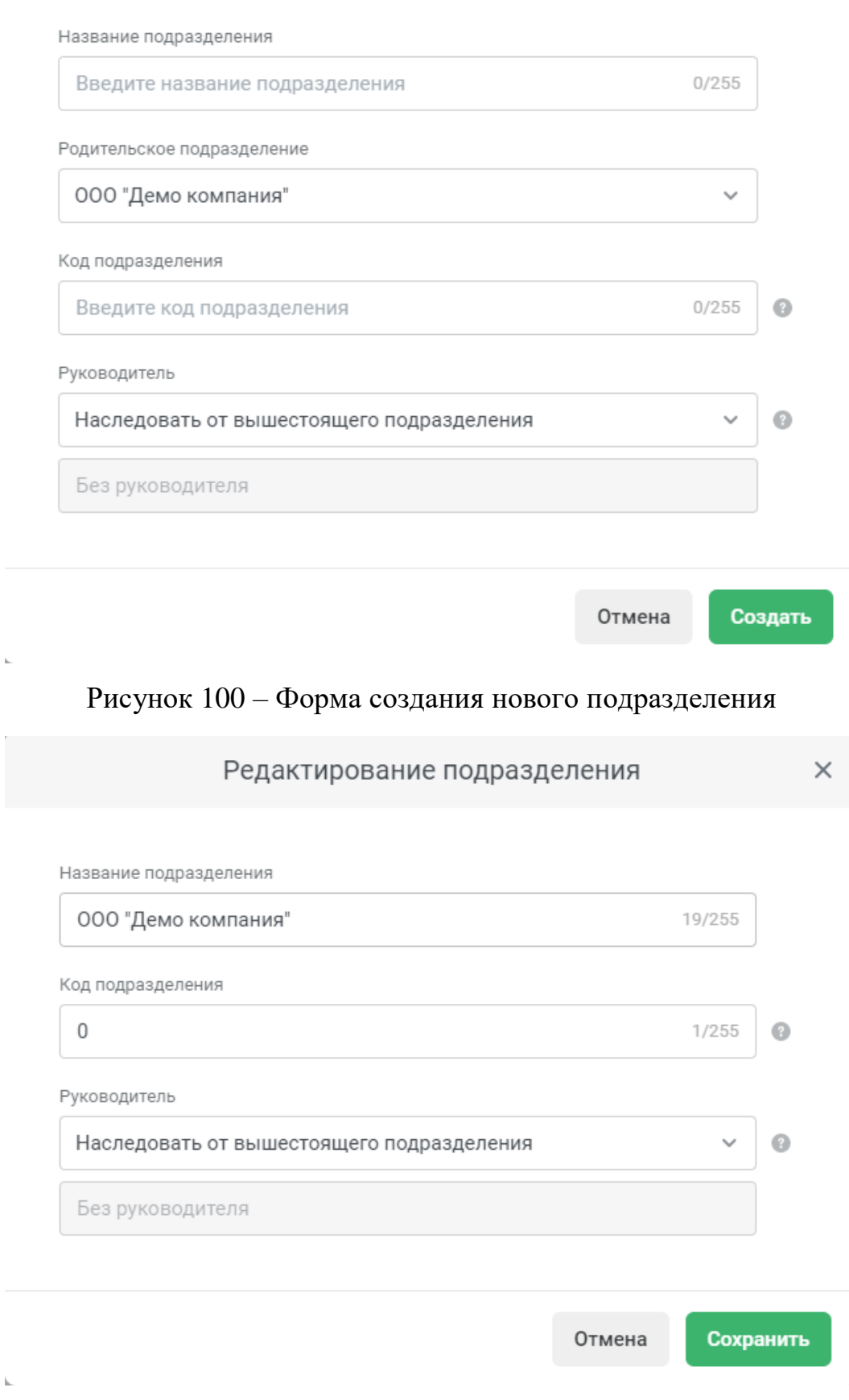

<span id="page-78-1"></span>Рисунок 101 – Форма редактирования существующего подразделения

Поскольку одно подразделение уже создано, отредактируем его и посмотрим на результат [\(рисунок 102\)](#page-79-0).

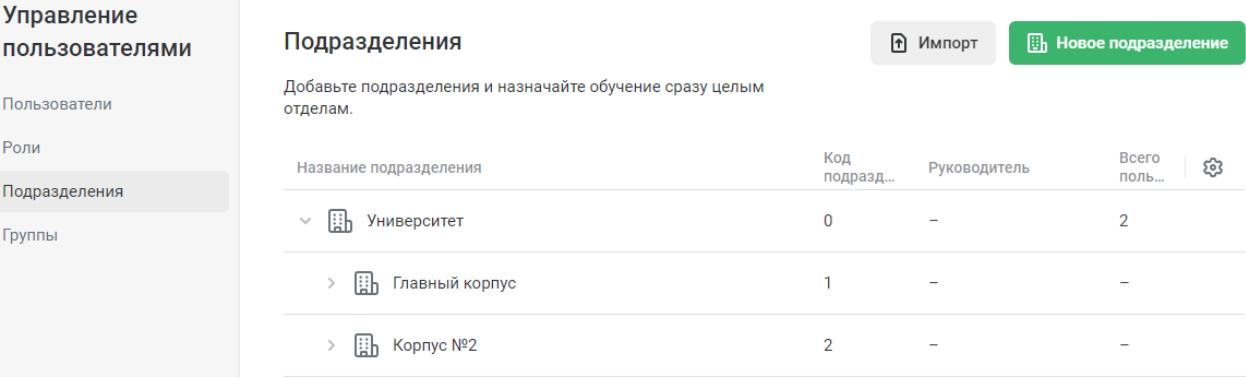

Рисунок 102 – Вкладка «Подразделения» (обновлённая)

<span id="page-79-0"></span>Следующая вкладка – «Группы», в ней можно:

 просмотреть уже существующие учебные группы, добавить в них новых участников или переименовать группу (рисунки [103,](#page-79-1) [104\)](#page-80-0);

 создать новую смарт-группу – автоматическая выборка пользователей из разных групп, отделов, с разными должностями (устанавливаются правила, по которым пользователи попадут в смарт-группу, назначаются курсы этой группе или создаются по ней отчеты, при этом в группе всегда будут находиться подходящие под выбранные правила пользователи) [\(рисунок 105\)](#page-80-1);

создать стандартную новую группу [\(рисунок 106\)](#page-81-0).

<span id="page-79-1"></span>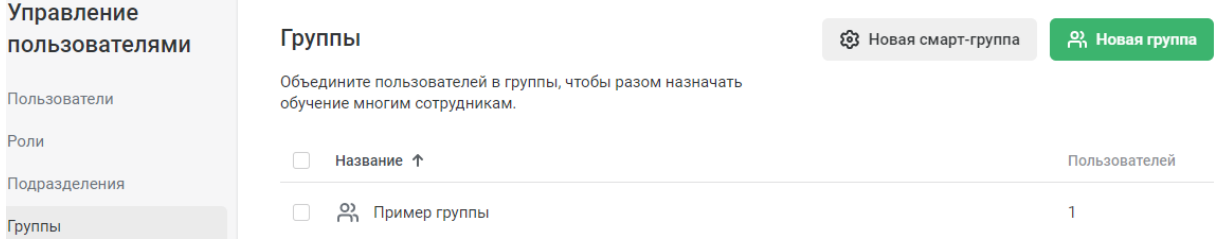

Рисунок 103 – Вкладка «Группы»

#### ← Участники группы

<span id="page-80-0"></span>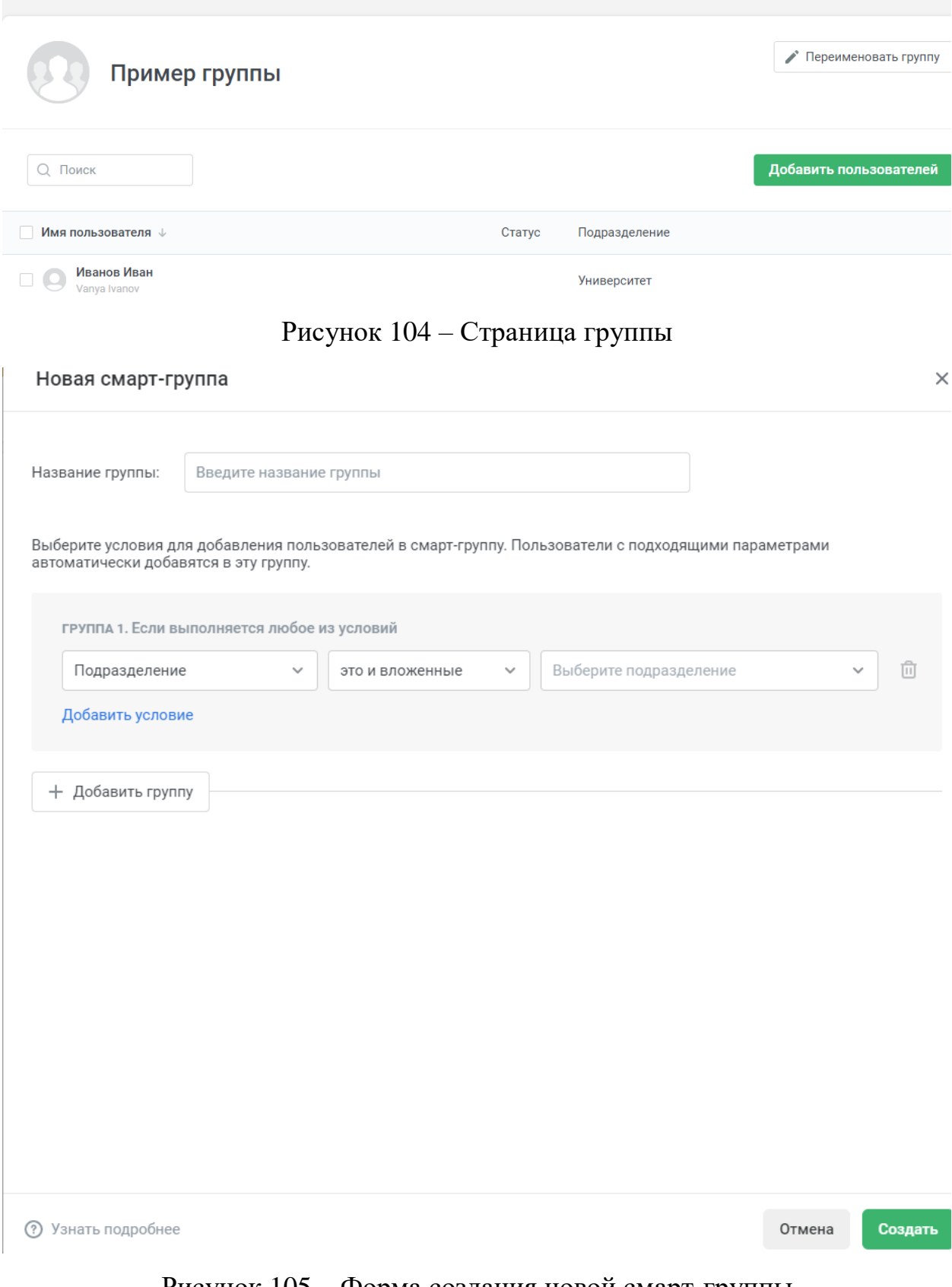

<span id="page-80-1"></span>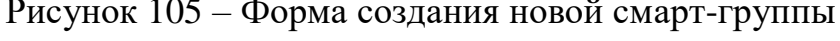

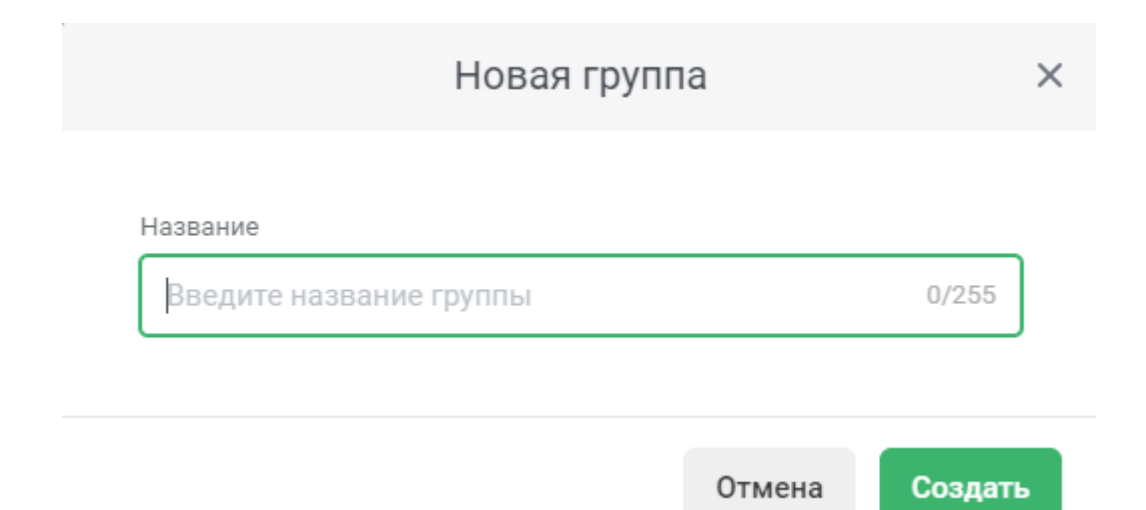

#### Рисунок 106 – Форма создания стандартной группы

<span id="page-81-0"></span>Вернёмся к рисунку [85](#page-71-0) и перейдём к разделу «Учебные материалы» [\(рисунок 107\)](#page-81-1).

| Учебные<br>материалы |             | $+$<br>KH<br>0.0.0 | Примеры материалов                              |             |                          | C.    | 1 Загрузить | + Создать    |   |
|----------------------|-------------|--------------------|-------------------------------------------------|-------------|--------------------------|-------|-------------|--------------|---|
| Недавние             |             |                    |                                                 |             |                          |       |             |              |   |
| Избранное            |             |                    | Название <sup>1</sup>                           | Тип         | Назначения               | Автор |             | Добавлено    | හ |
| Доступные мне        |             |                    | Академия iSpring -<br>ознакомительные материалы | Папка       |                          | Вы    | г., 22:05   | 26 июл. 2022 |   |
| <b>ПРОЕКТЫ</b>       | $\bigoplus$ |                    | Профилактика коронавируса.<br>Полный курс       | Kypc        | $\overline{\phantom{a}}$ | Вы    | г., 22:05   | 26 июл. 2022 |   |
| Примеры материалов   |             |                    | Ускоренный курс по iSpring Learn                | Kypc        | Назначен                 | Вы    | г., 22:05   | 26 июл. 2022 |   |
|                      |             | 岑                  | В чем вам поможет iSpring Learn                 | Презентация | Назначен                 | Вы    | г., 22:05   | 26 июл. 2022 |   |

Рисунок 107 – Раздел «Учебные материалы»

<span id="page-81-1"></span>По левой стороне страницы располагаются разделы:

 «Проекты» – все курсы, тесты и траектории обучения хранятся в проектах, за счет проектов можно распределять учебные материалы по темам или филиалам (пример такого проекта представлен на скриншоте выше);

 Недавние» – содержит материалы, которые недавно были созданы, просмотрены или отредактированы [\(рисунок 108\)](#page-82-0);

 «Избранное» – отмеченные звездочками важные материалы и папки, для их быстрого поиска [\(рисунок 109\)](#page-82-1);

 «Доступные мне» – здесь хранятся курсы других авторов, которые предоставили вам доступ, в зависимости от уровня доступа можно смотреть или редактировать материалы в этом разделе [\(рисунок 110\)](#page-82-2).

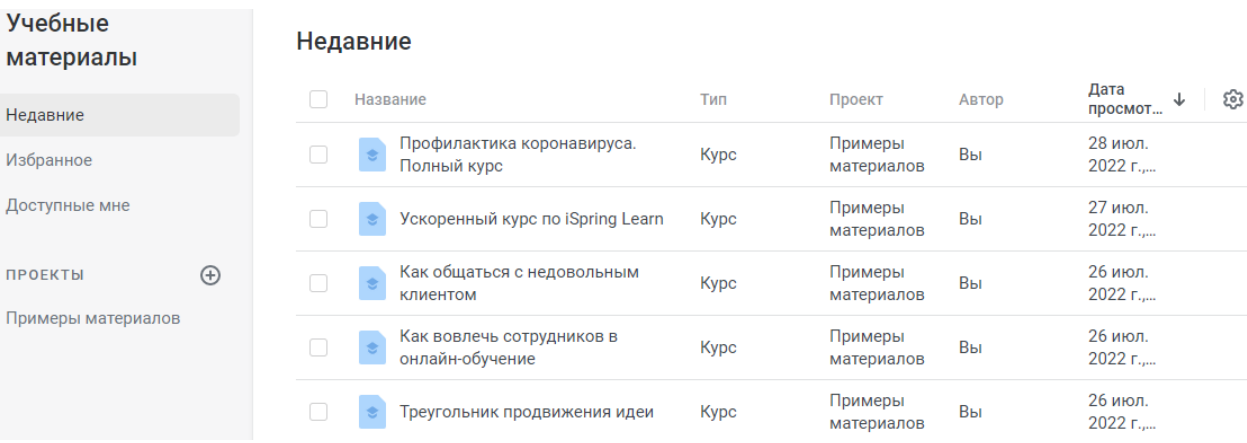

Рисунок 108 – Раздел «Недавние»

<span id="page-82-0"></span>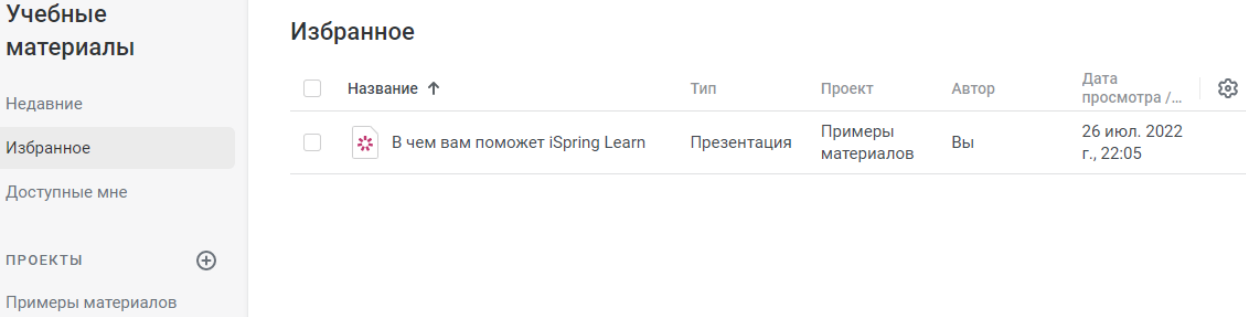

# Рисунок 109 – Раздел «Избранное»

<span id="page-82-1"></span>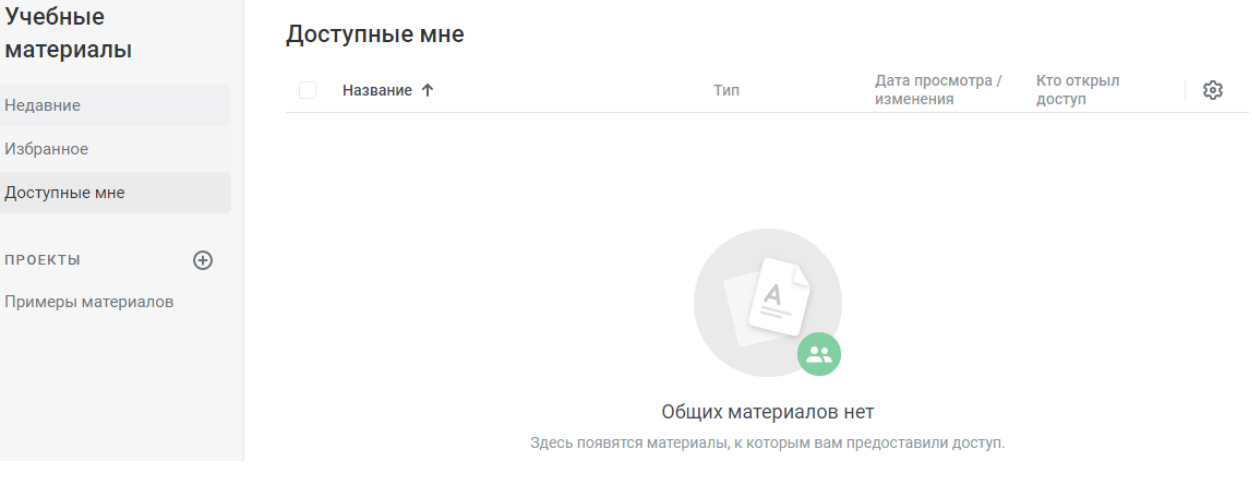

# Рисунок 110 – Раздел «Доступные мне»

<span id="page-82-2"></span>Создадим новый проект [\(рисунок 111\)](#page-83-0).

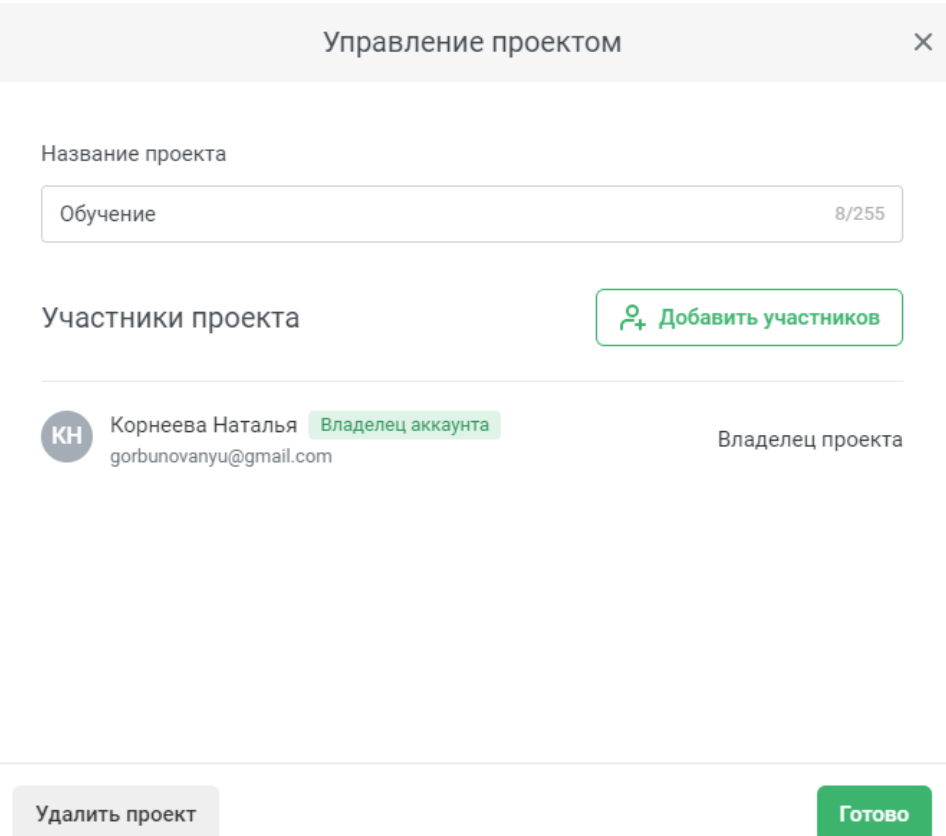

Рисунок 111 – Создание нового проекта

<span id="page-83-0"></span>После создания проекта в него можно добавлять учебные материалы:

- создавать папки [\(рисунок 112\)](#page-83-1);
- прикреплять файлы различных форматов [\(рисунок 113\)](#page-84-0);
- создавать курсы, траектории обучения, страницы, задания и ссылки

(добавление ссылок недоступно в пробной версии) [\(рисунок 114\)](#page-84-1);

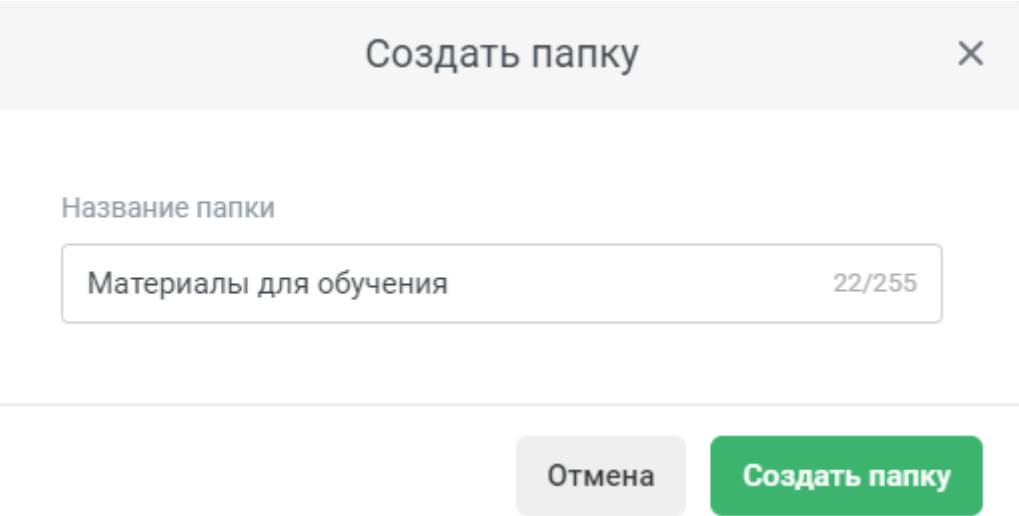

<span id="page-83-1"></span>Рисунок 112 – Создание новой папки

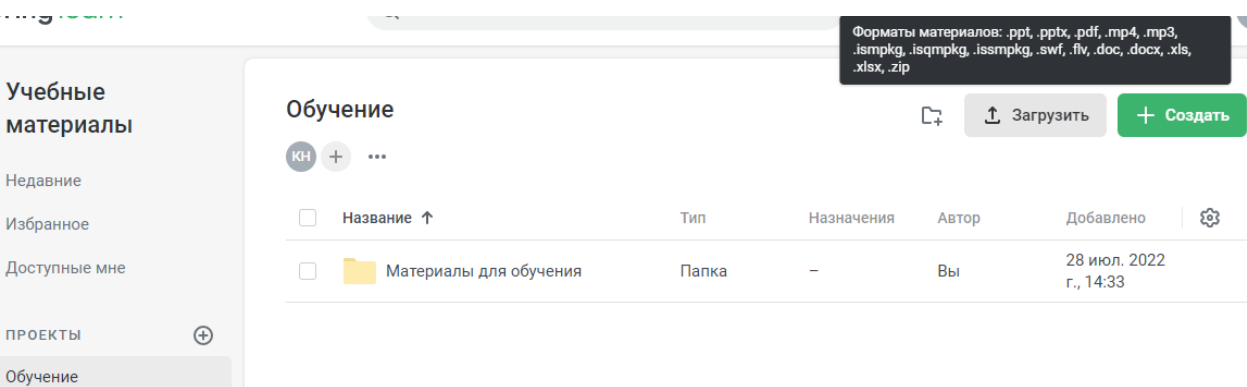

# Рисунок 113 – Прикрепление файлов

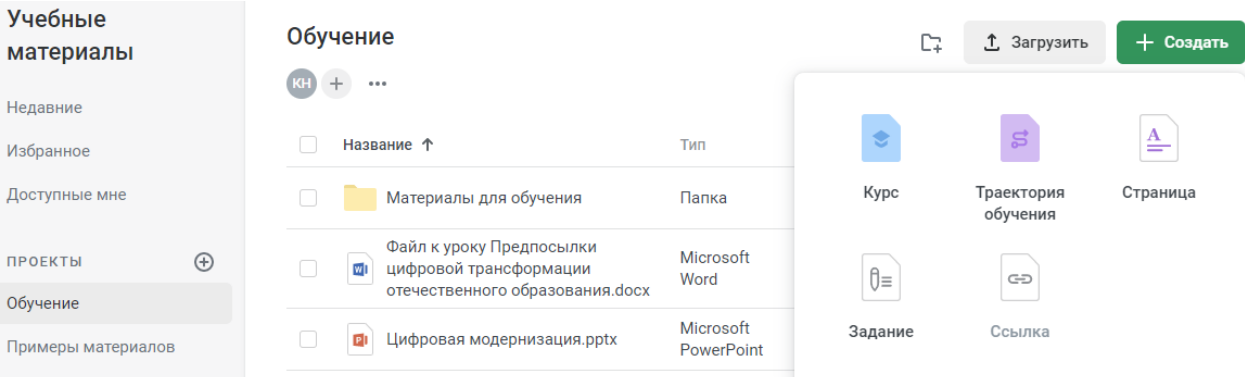

# <span id="page-84-1"></span>Рисунок 114 – Создание курсов, траекторий обучения, страниц, заданий и ссылок

Начнём с создания нового курса [\(рисунок 115\)](#page-84-2).

<span id="page-84-0"></span>Примеры материалов

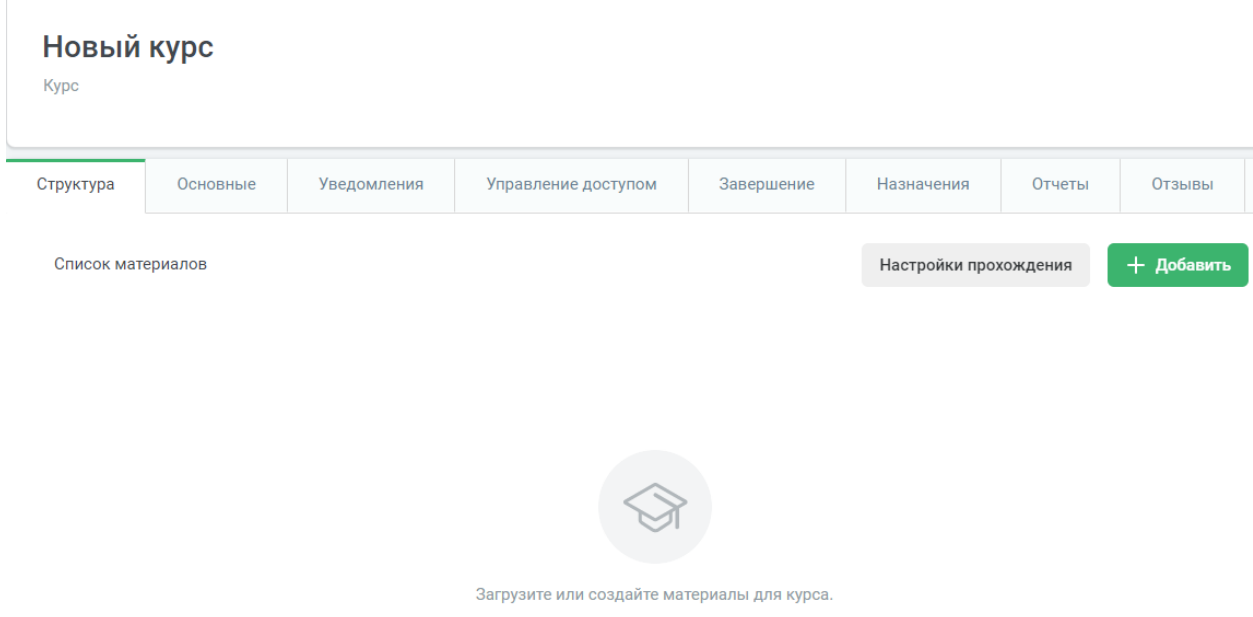

<span id="page-84-2"></span>Рисунок 115 – Страница созданного курса

Выбрать порядок просмотра материалов и посещения мероприятий курса, условие его завершения и формат статуса можно, нажав кнопку «Настройки прохождения» [\(рисунок 116\)](#page-85-0).

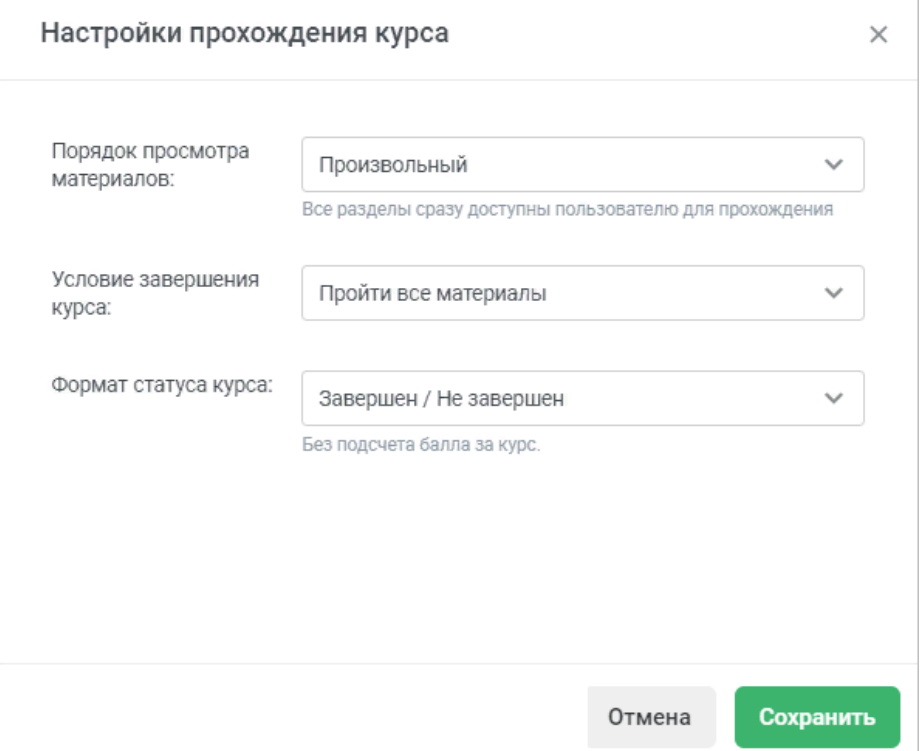

Рисунок 116 – Настройки прохождения курса

<span id="page-85-0"></span>Добавить в курс можно: раздел, страницу, онлайн-тест, ссылку (не доступно в пробной версии), задание, мероприятие, файлы, ресурсы из раздела «Учебные материалы» [\(рисунок 117\)](#page-85-1).

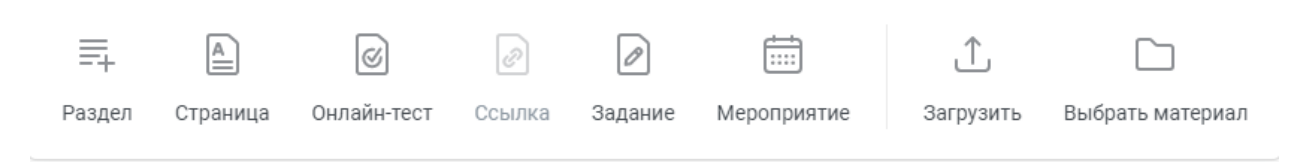

Рисунок 117 – Варианты материалов для прикрепления к курсу

<span id="page-85-1"></span>Вернёмся к рисунку [115](#page-84-2) и изменим название курса наведя курсор мыши на текущее название «Новый курс», после этого добавим новый раздел [\(рисунок 118\)](#page-86-0). В создаваемый раздел можно добавлять все те же самые материалы, которые представлены на скриншоте выше.

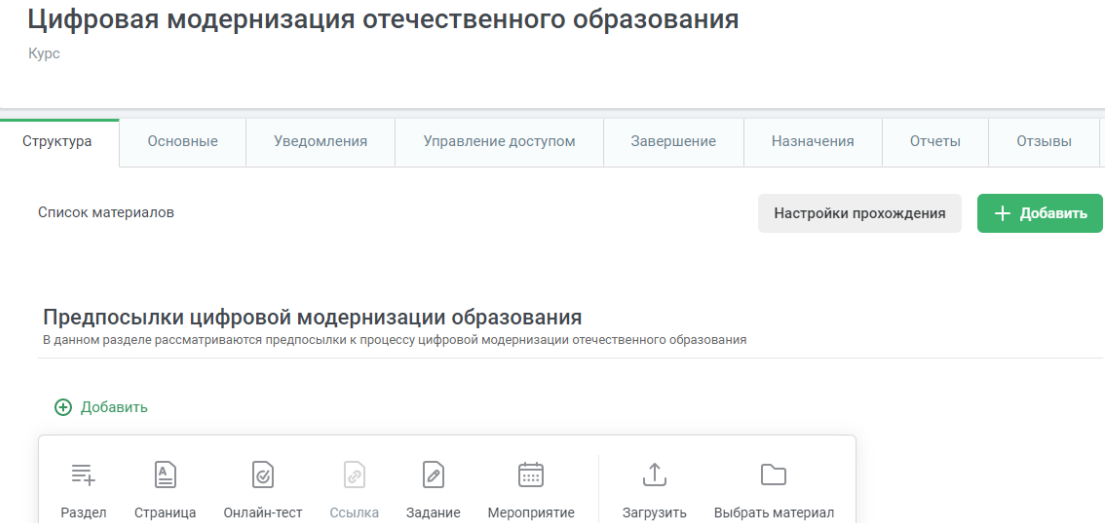

Рисунок 118 – Изменённое название курса и создание нового раздела

<span id="page-86-0"></span>Добавим в курс страницу – это статья, состоящая из введения и нескольких глав [\(рисунок 119\)](#page-86-1).

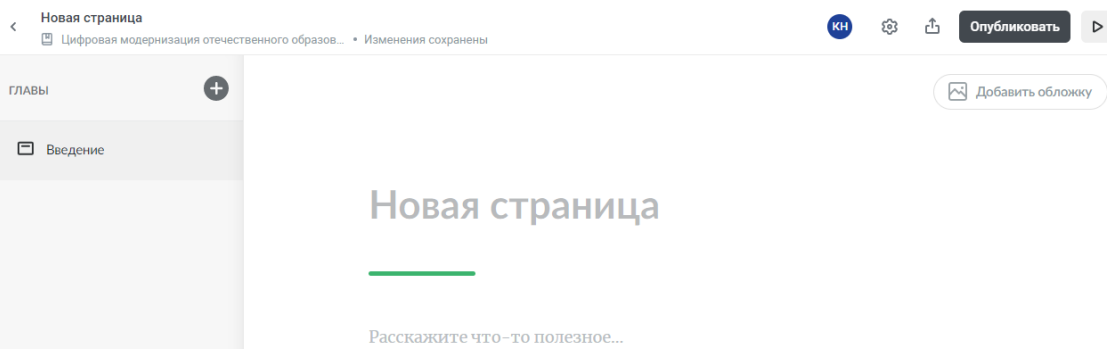

Рисунок 119 – Создание в курсе новой страницы

<span id="page-86-1"></span>Добавим название страницы, небольшое введение и несколько глав [\(рисунок 120\)](#page-87-0). В страницу также можно добавлять [\(рисунок 121\)](#page-87-1):

- $\bullet$  текст;
- заголовки;
- цитаты;
- маркированный и нумерованный списки;
- изображения;
- видео;
- embed-вставку;
- вложения;
- упражнение (вопросы).

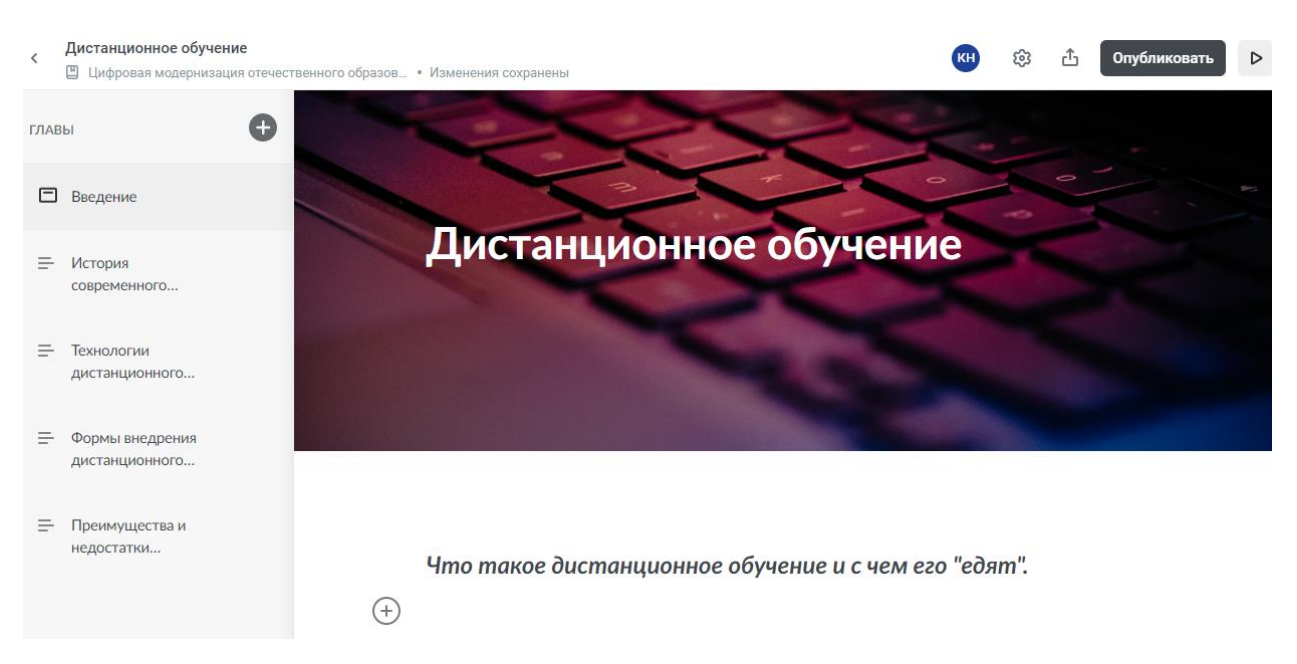

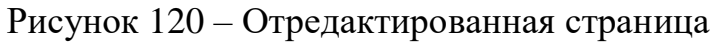

<span id="page-87-0"></span>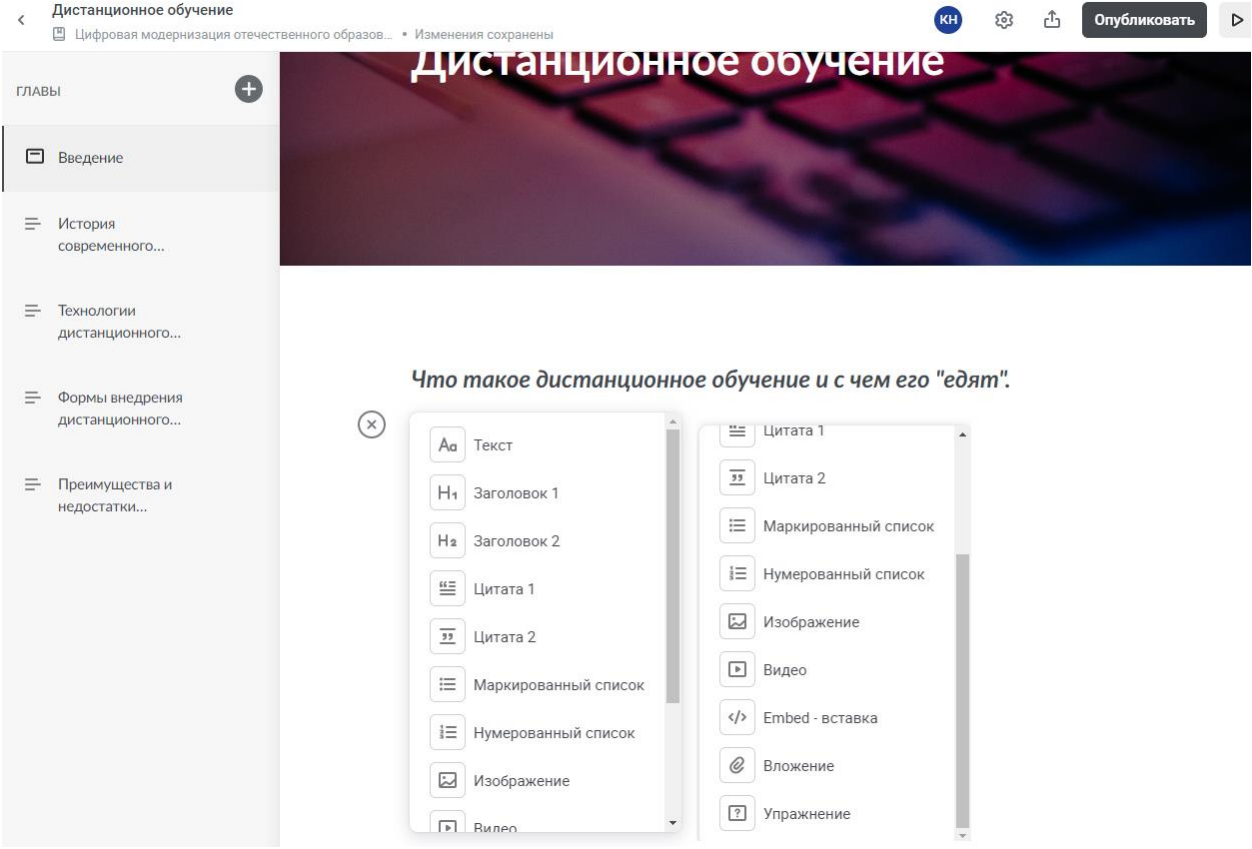

Рисунок 121 – Добавление различных инструментов на страницу

<span id="page-87-1"></span>Можно перейти в настройки страницы, нажав на иконку шестерёнки в правом верхнем углу страницы, и произвести редактирование правил и оформления страницы (рисунки [122,](#page-88-0) [123\)](#page-88-1).

# Дистанционное обучение

Правила Оформление Режим навигации Выберите в каком режиме пользователь будет просматривать страницу. Последовательный Свободный  $\rho^{\Gamma}$  $\equiv$ .<br>Пользователю доступны все главы в<br>любом порядке. Главы открываются одна за другой по  $\checkmark$ ходу изучения. Нумерация глав **BKJI.** Включите отображение номера главы Кнопка для перехода к следующей главе **BKJI.** O Включите в конец главы кнопку для перехода к следующей главе. Запретить выделение и копирование текста Выкл. Обучающийся не может скопировать текст страницы

Рисунок 122 – Настройка правил

#### <span id="page-88-0"></span>Дистанционное обучение

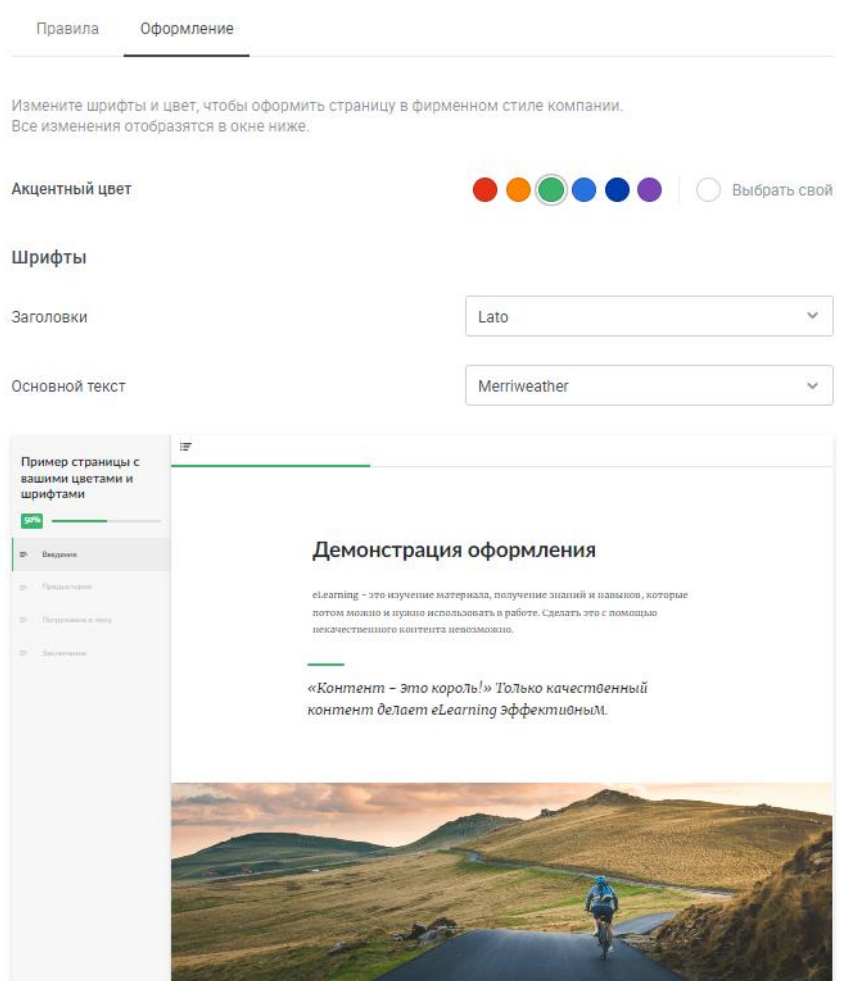

<span id="page-88-1"></span>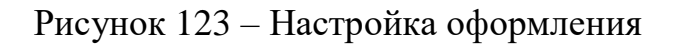

Вернувшись к рисунку [120](#page-87-0) и нажав соответствующие кнопки, можно осуществить экспорт страницы или опубликовать её по готовности (рисунки [124,](#page-89-0) [125\)](#page-89-1).

# Дистанционное обучение

<span id="page-89-1"></span><span id="page-89-0"></span>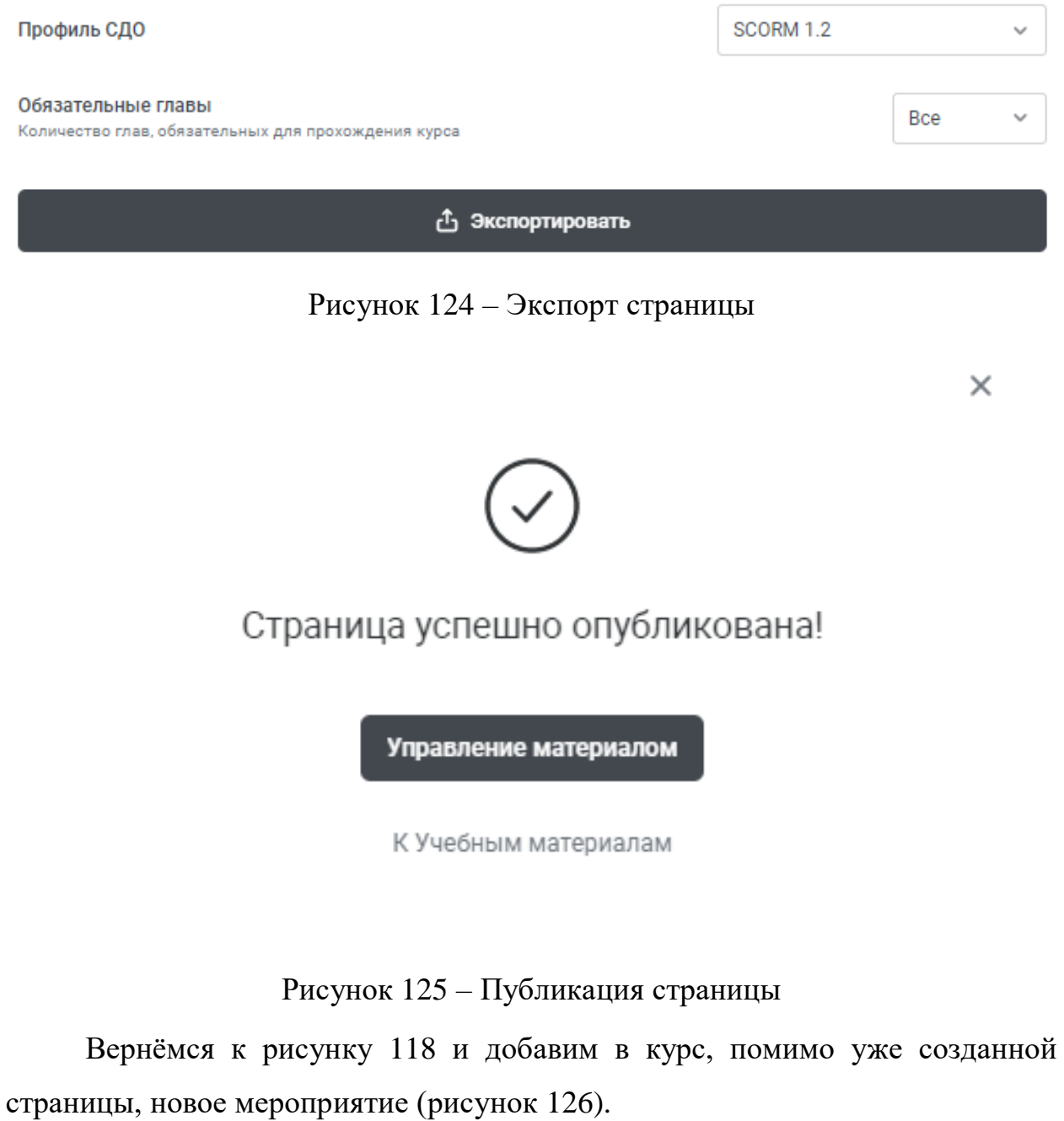

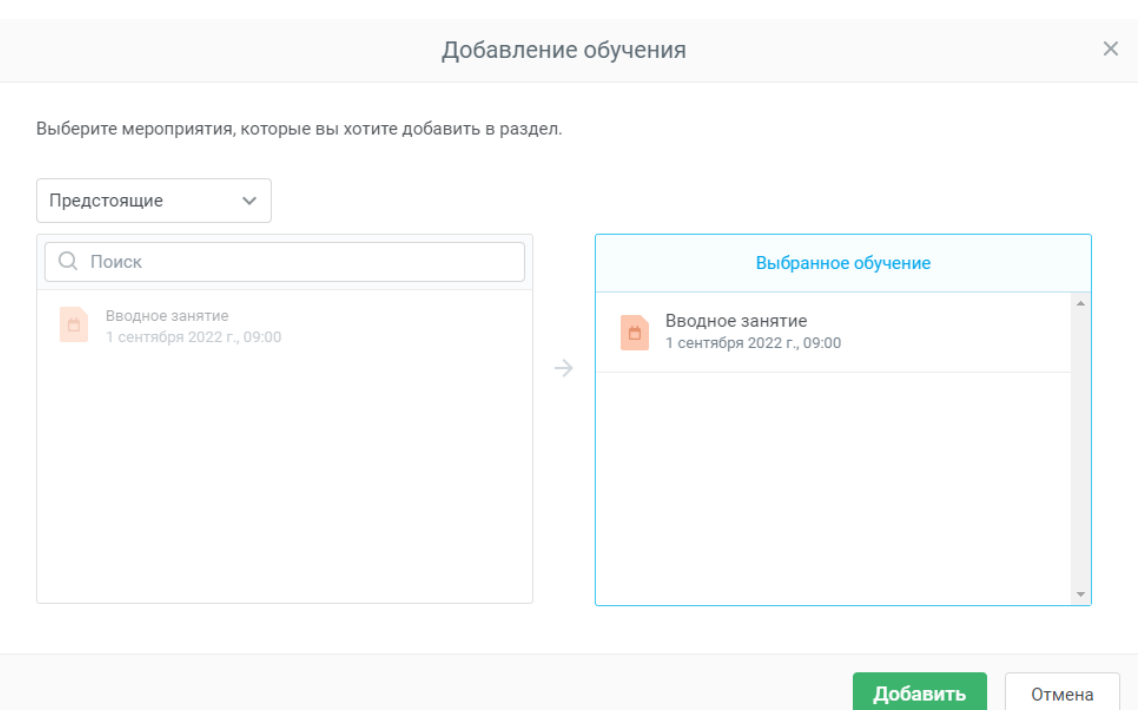

Рисунок 126 – Добавление мероприятия в курс

<span id="page-90-0"></span>Вернёмся к рисунку [118](#page-86-0) и добавим в раздел «Предпосылки цифровой модернизации образования» онлайн-тест [\(рисунок 127\)](#page-90-1)

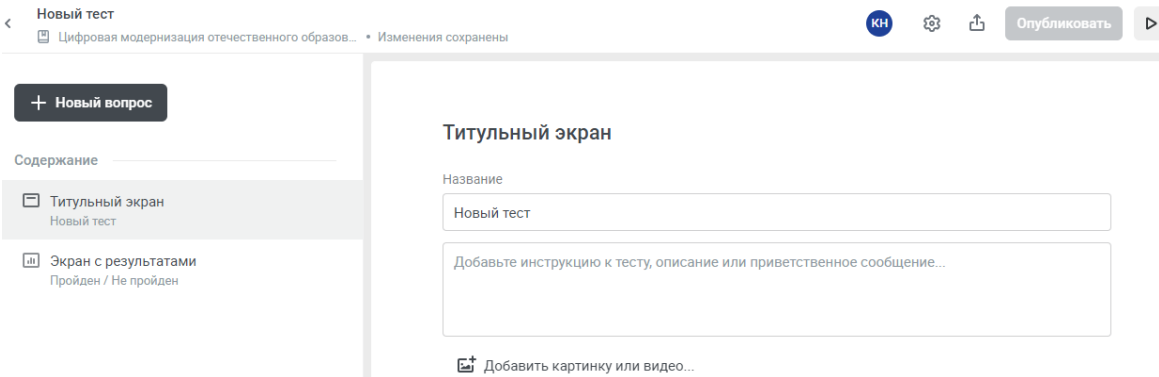

Рисунок 127 – Создание нового теста

<span id="page-90-1"></span>Отредактируем титульный экран теста [\(рисунок 128\)](#page-90-2).

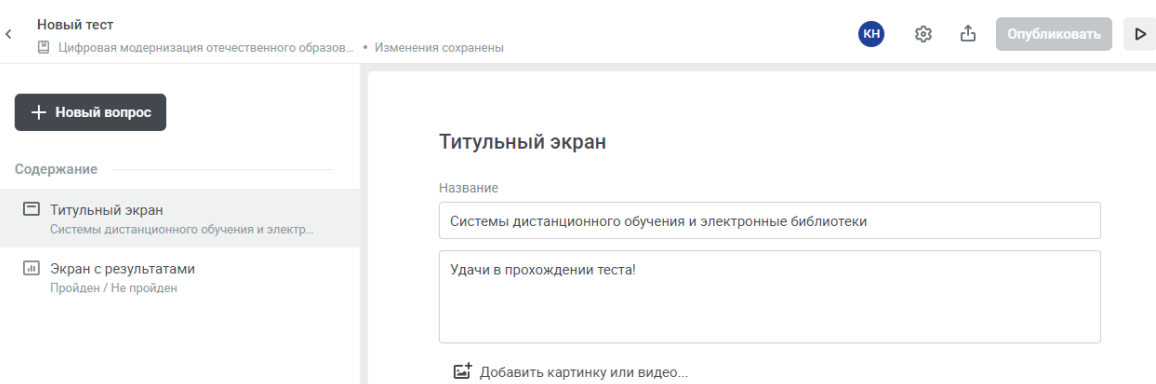

<span id="page-90-2"></span>Рисунок 128 – Отредактированный титульный экран

После нажатия кнопки «+Новый вопрос» система предложит несколько вариантов вопросов на выбор [\(рисунок 129\)](#page-91-0):

- выбор одного варианта;
- выбор нескольких вариантов;
- краткий ответ (ответы для этого типа вопроса нерегистрозависимые,

т.е. это значит, что пользователь может ввести ответ с большой или маленькой буквы, и он будет считаться правильным).

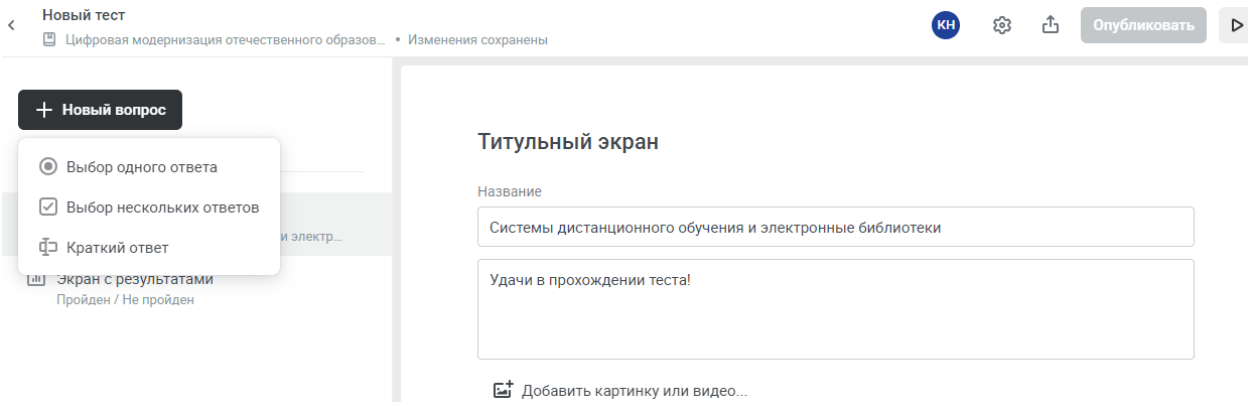

#### Рисунок 129 – Виды вопросов

<span id="page-91-0"></span>Добавим в тест по одному вопросу каждого типа (рисунки [130,](#page-91-1) [131,](#page-92-0) [132\)](#page-92-1).

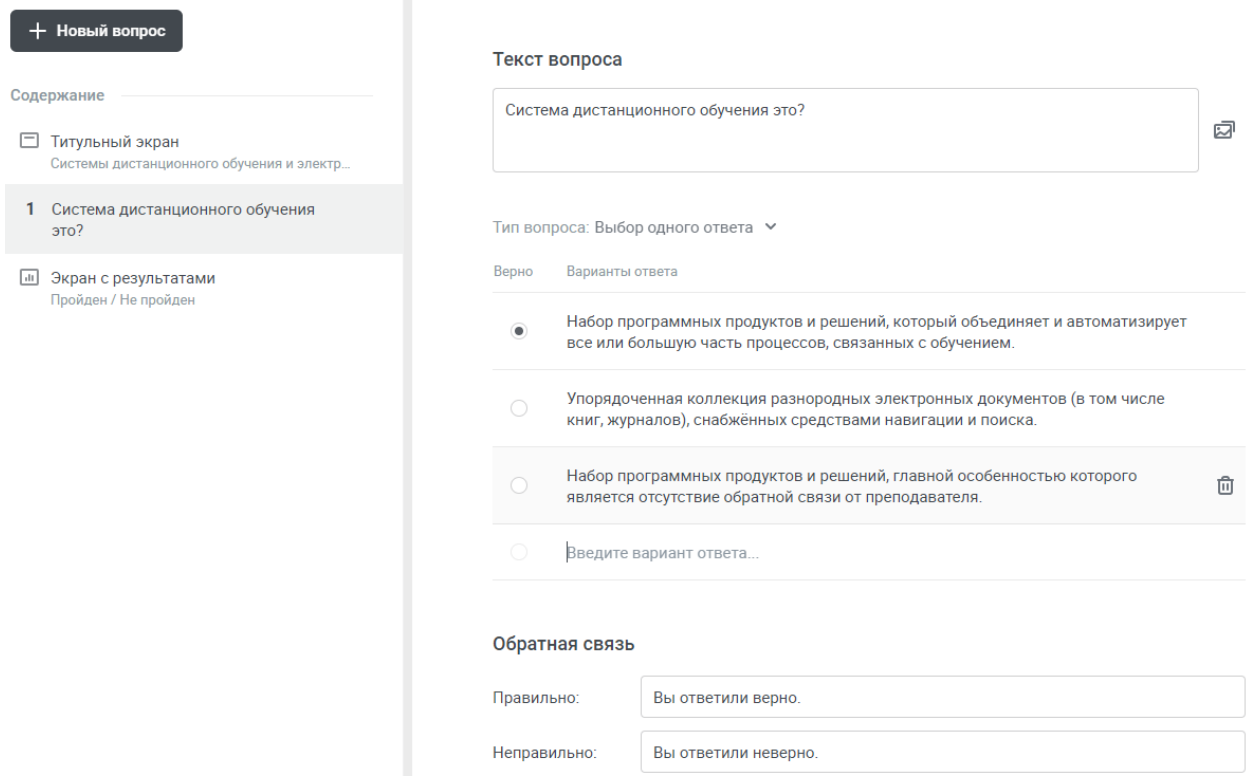

<span id="page-91-1"></span>Рисунок 130 – Вопрос с выбором одного варианта ответа

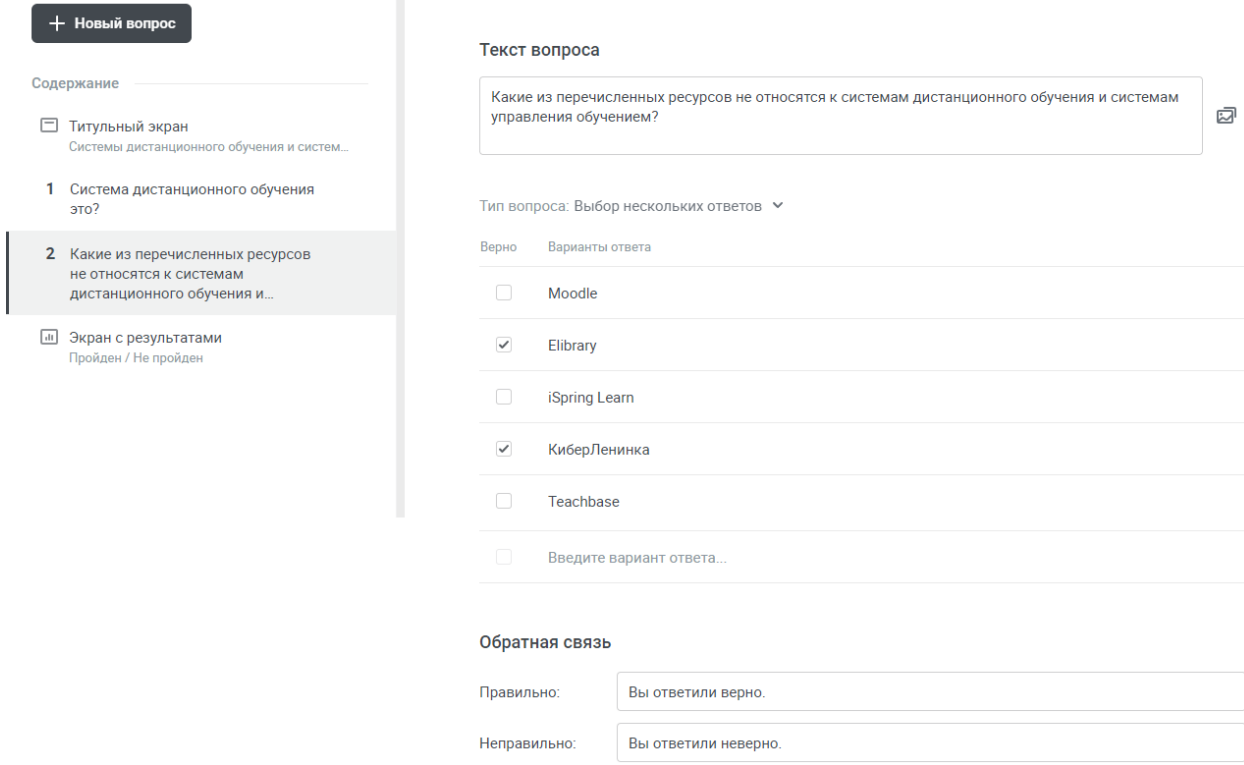

# Рисунок 131 –Вопрос с выбором нескольких вариантов ответа

<span id="page-92-0"></span>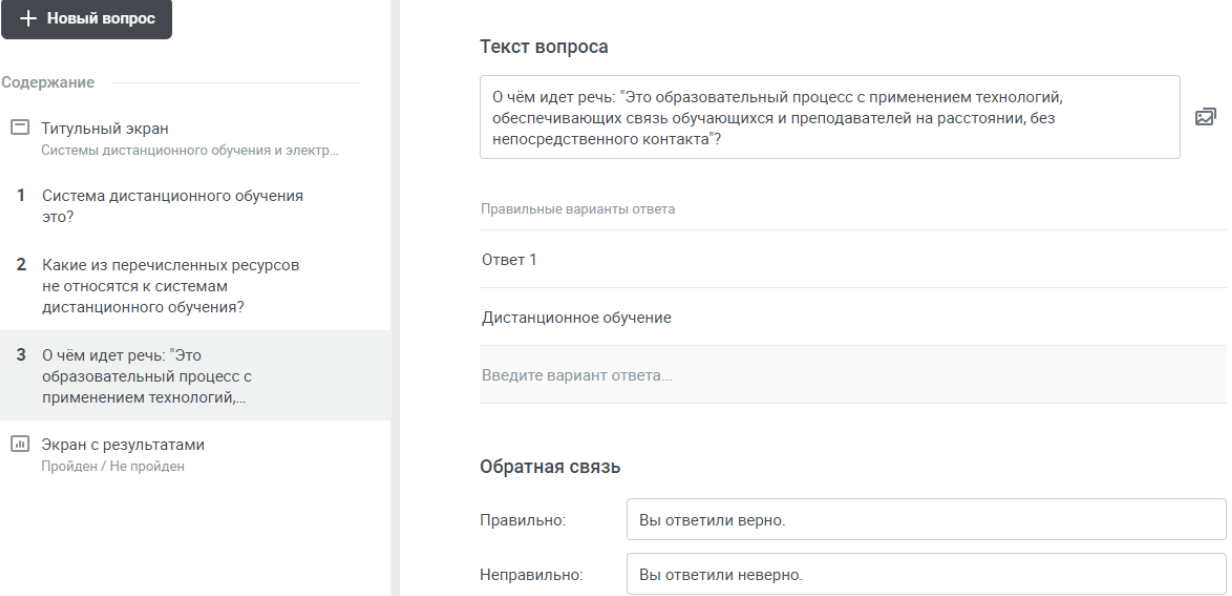

### Рисунок 132 – Вопрос с кратким ответом

<span id="page-92-1"></span>То, как будут видеть учащиеся свои результаты теста можно настроить, перейдя по вкладке «Экран с результатами» (рисунки [133,](#page-93-0) [134\)](#page-93-1).

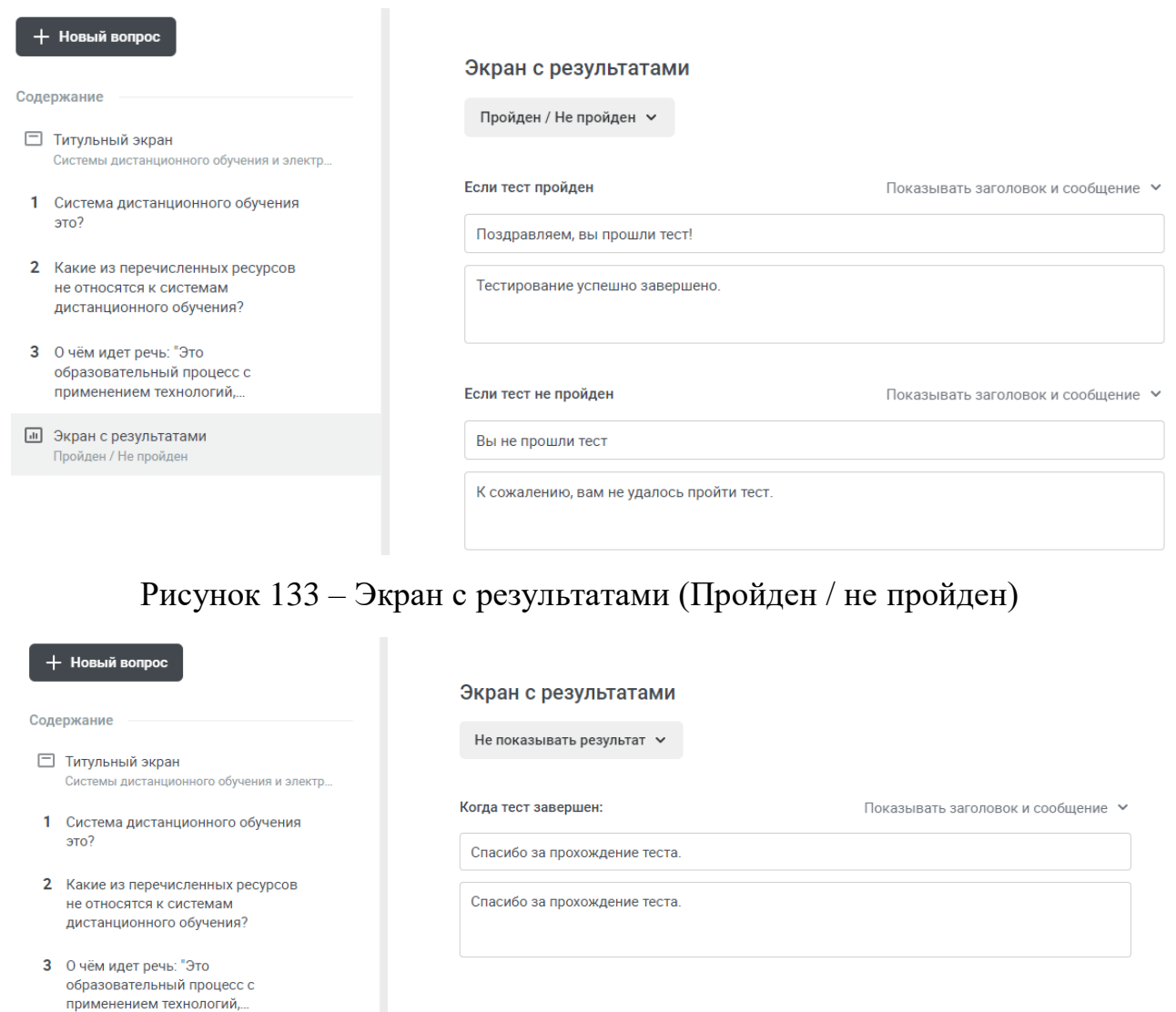

<span id="page-93-0"></span>**•••** Экран с результатами He now

Рисунок 134 – Экран с результатами (не показывать результат)

<span id="page-93-1"></span>На рисунке [129](#page-91-0) видно, что в правом верхнем углу находится иконка шестерёнки, нажав которую, можно перейти в настройки теста и отредактировать правила [\(рисунок 135\)](#page-94-0) или оформление [\(рисунок 136\)](#page-94-1).

# Новый тест

Правила Оформление

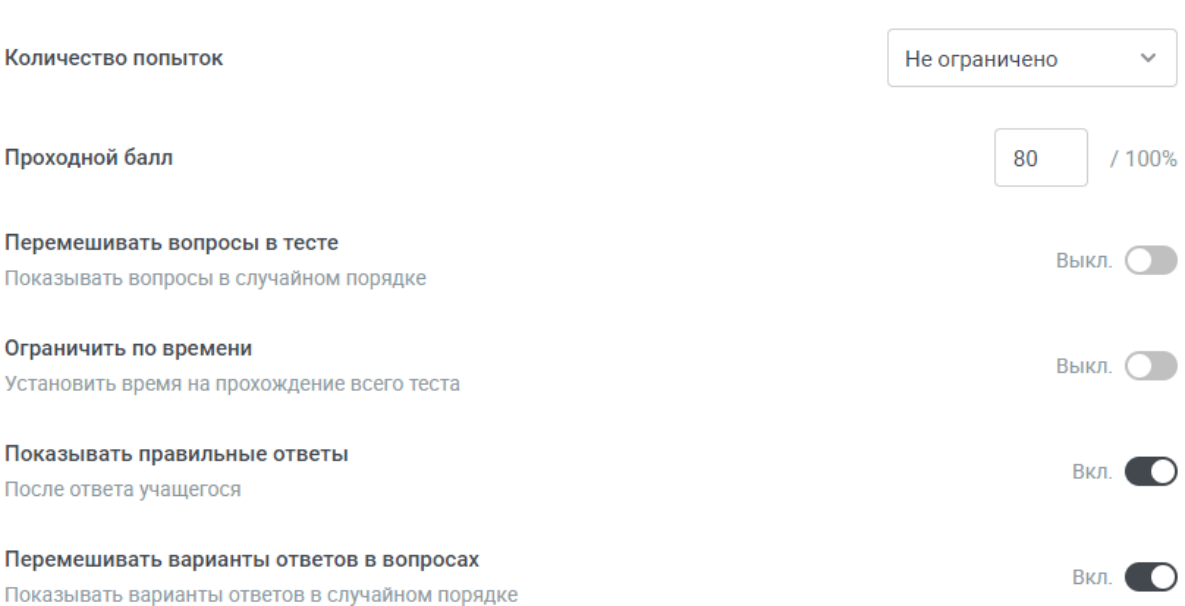

### Рисунок 135 – Настройка правил для теста

# <span id="page-94-0"></span>Новый тест

Правила Оформление Настройте цвет бренда и шрифт, чтобы сделать ваш текст более персонализированным. Все изменения отобразятся в окне ниже. Выбрать свой Акцентный цвет  $\mathcal{L}$  $\blacksquare$  ( DO. Шрифты Заголовки Roboto Основной текст Roboto

Рисунок 136 – Настройка оформления теста

<span id="page-94-1"></span>В том же самом углу можно совершить предпросмотр теста, нажав соответствующую кнопку [\(рисунок 137\)](#page-94-2) и опубликовать его [\(рисунок 138\)](#page-95-0).

# D

<span id="page-94-2"></span>Рисунок 137 – Кнопка для осуществления предпросмотра теста

# Тест опубликован!

Управление материалом

# Рисунок 138 – Публикация теста

### <span id="page-95-0"></span>Помимо онлайн-текста прикрепим к разделу задание [\(рисунок 139\)](#page-95-1).

Новое задание

 $\times$ 

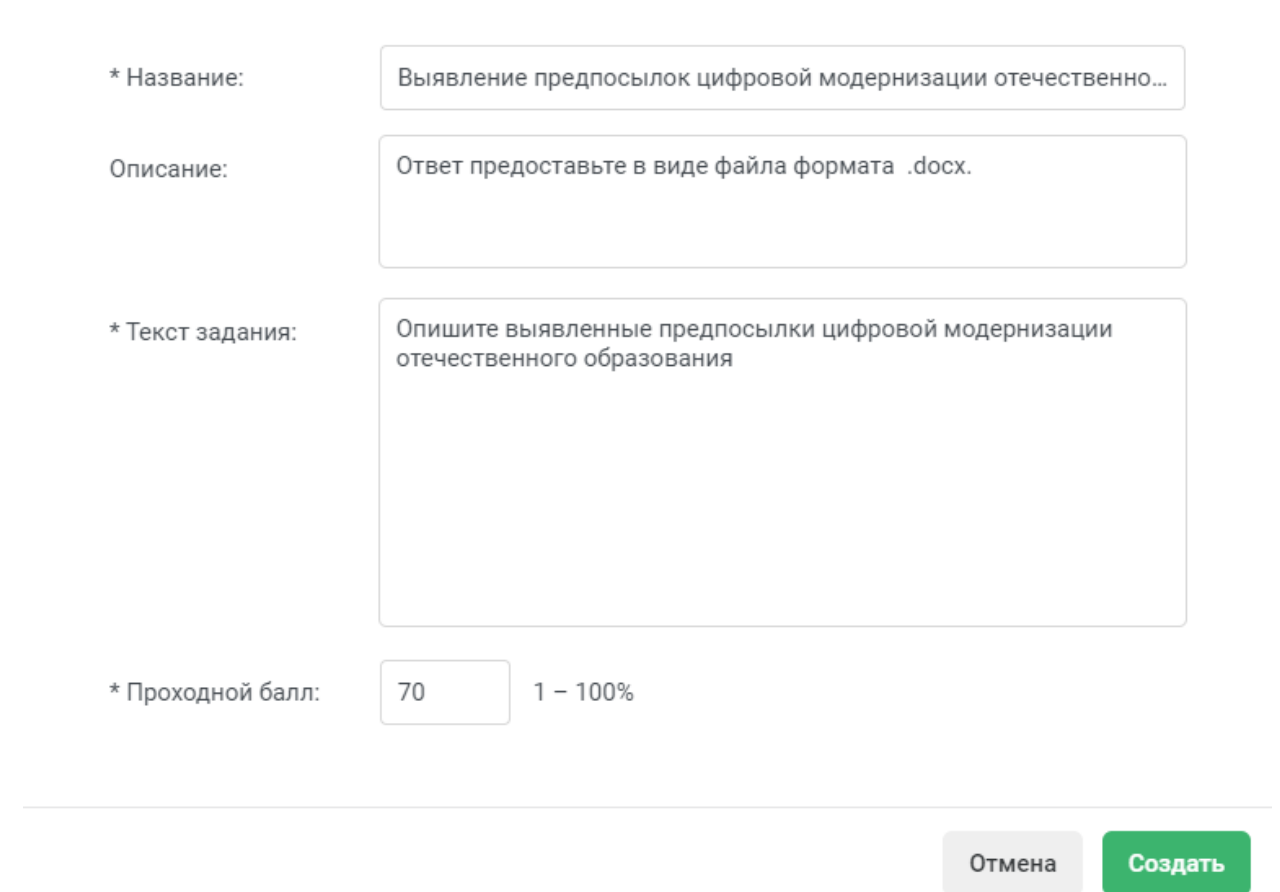

<span id="page-95-1"></span>Рисунок 139 – Добавление нового задания

Также в раздел можно загрузить различные файлы [\(рисунок 140\)](#page-96-0) или выбрать материал из тех, которые уже находятся на платформе (рисунки [141,](#page-96-1) [142\)](#page-97-0).

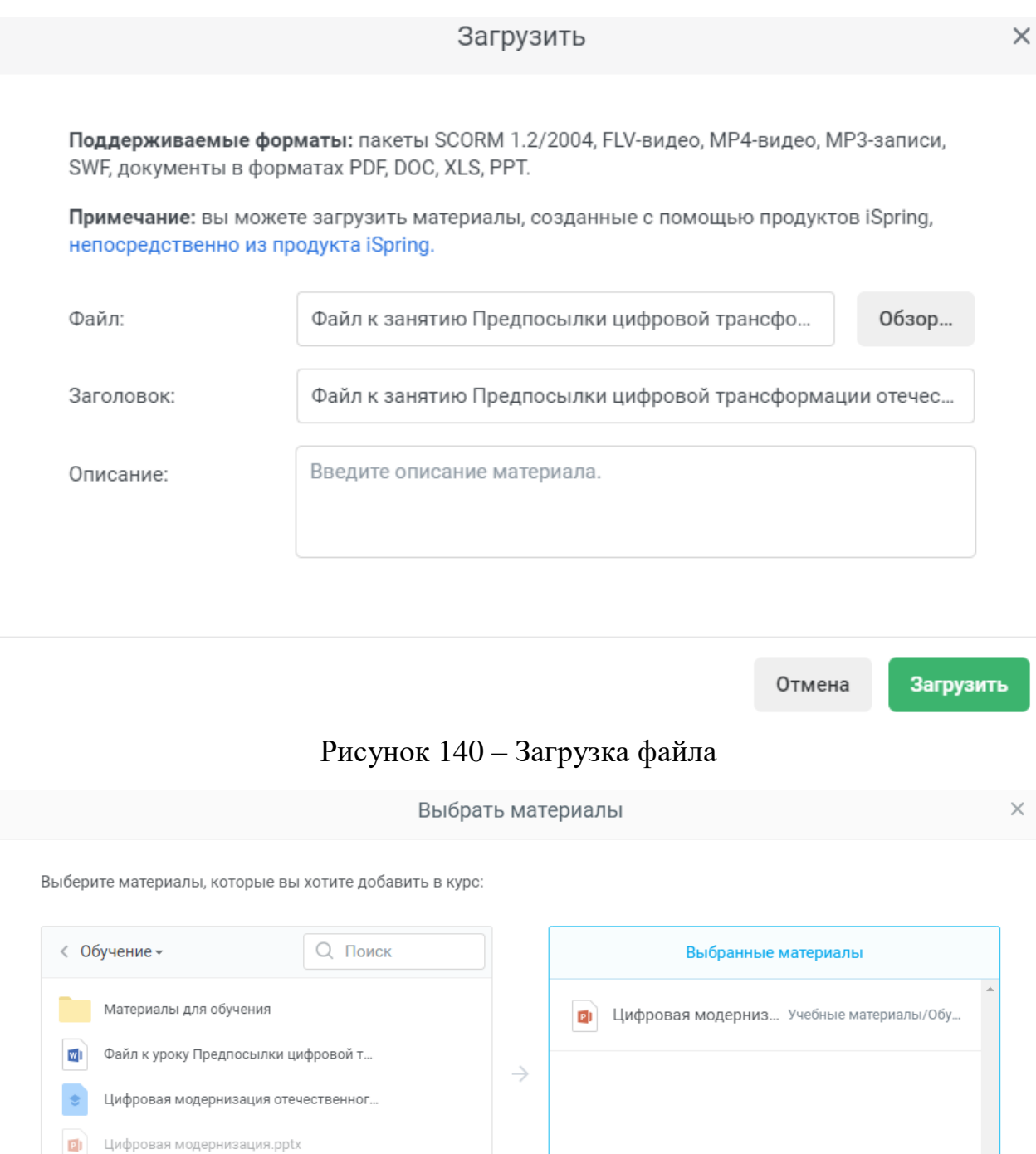

<span id="page-96-1"></span><span id="page-96-0"></span>Рисунок 141 – Выбор материалов

Продолжить

Отмена

#### 1 материал будет скопирован в курс.

Выберите способ копирования материалов:

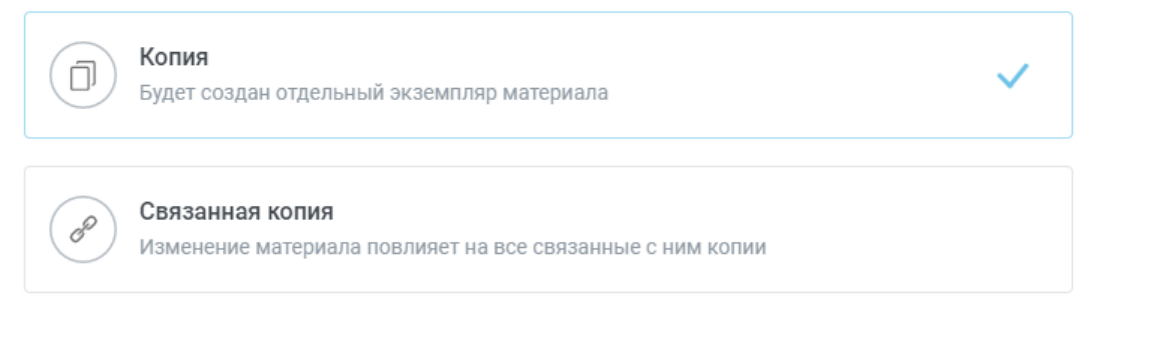

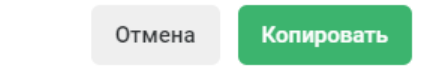

 $\times$ 

### Рисунок 142 – Добавление материалов в курс

<span id="page-97-0"></span>Посмотрим, как будет выглядеть страница курса после проделанных действий [\(рисунок 143\)](#page-97-1).

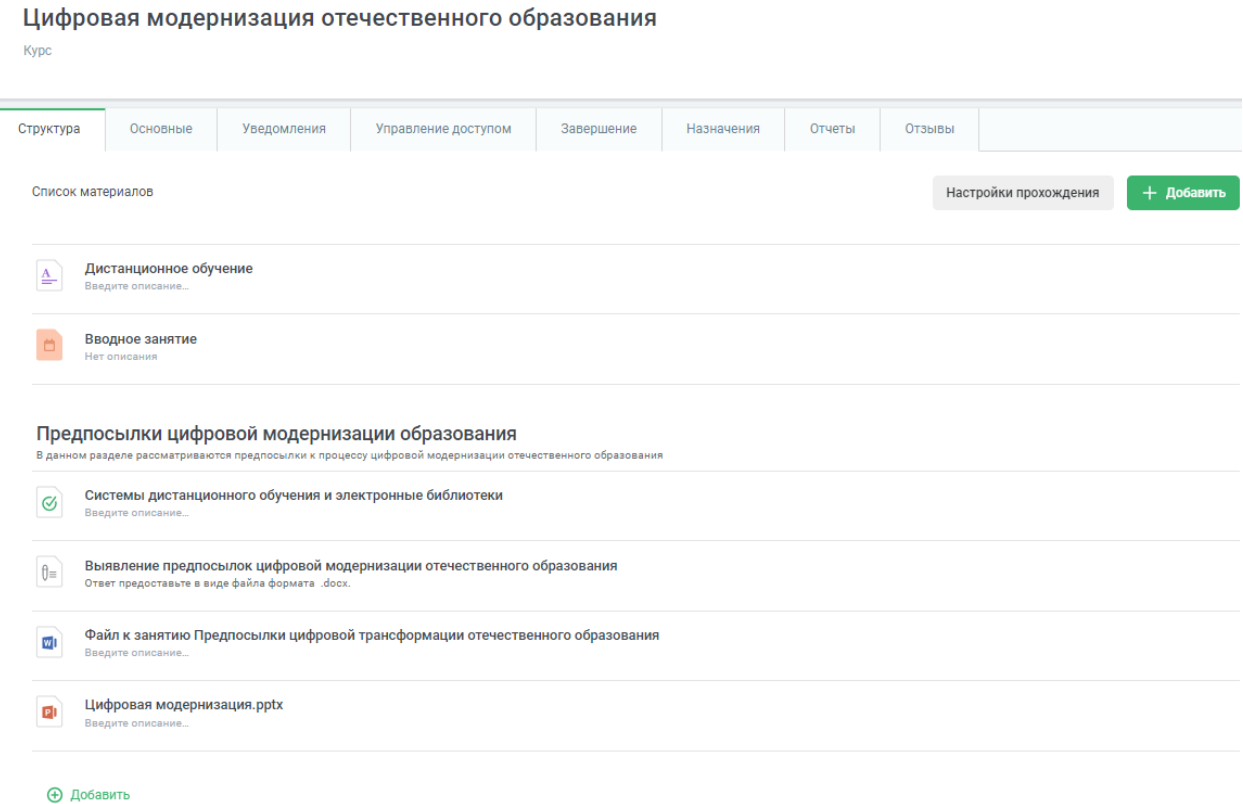

#### Рисунок 143 – Страница курса

<span id="page-97-1"></span>Перейдём в раздел курса «Основные»: здесь пользователь может изменить основные свойства курса [\(рисунок 144\)](#page-98-0).

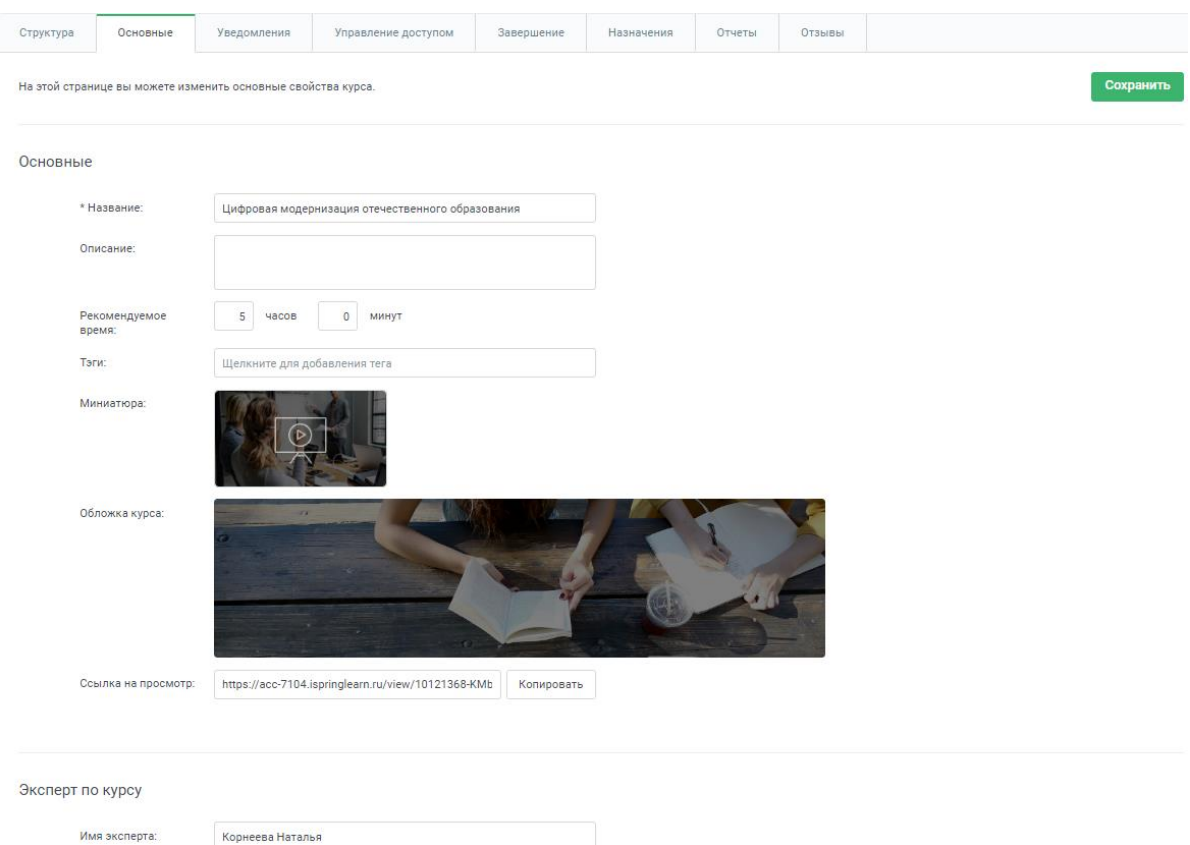

# Рисунок 144 – Раздел курса «Основные»

<span id="page-98-0"></span>В разделе «Уведомления» можно настраивать, когда администраторы и

/ или пользователи будут получать уведомления о курсе [\(рисунок 145\)](#page-98-1).

<span id="page-98-1"></span>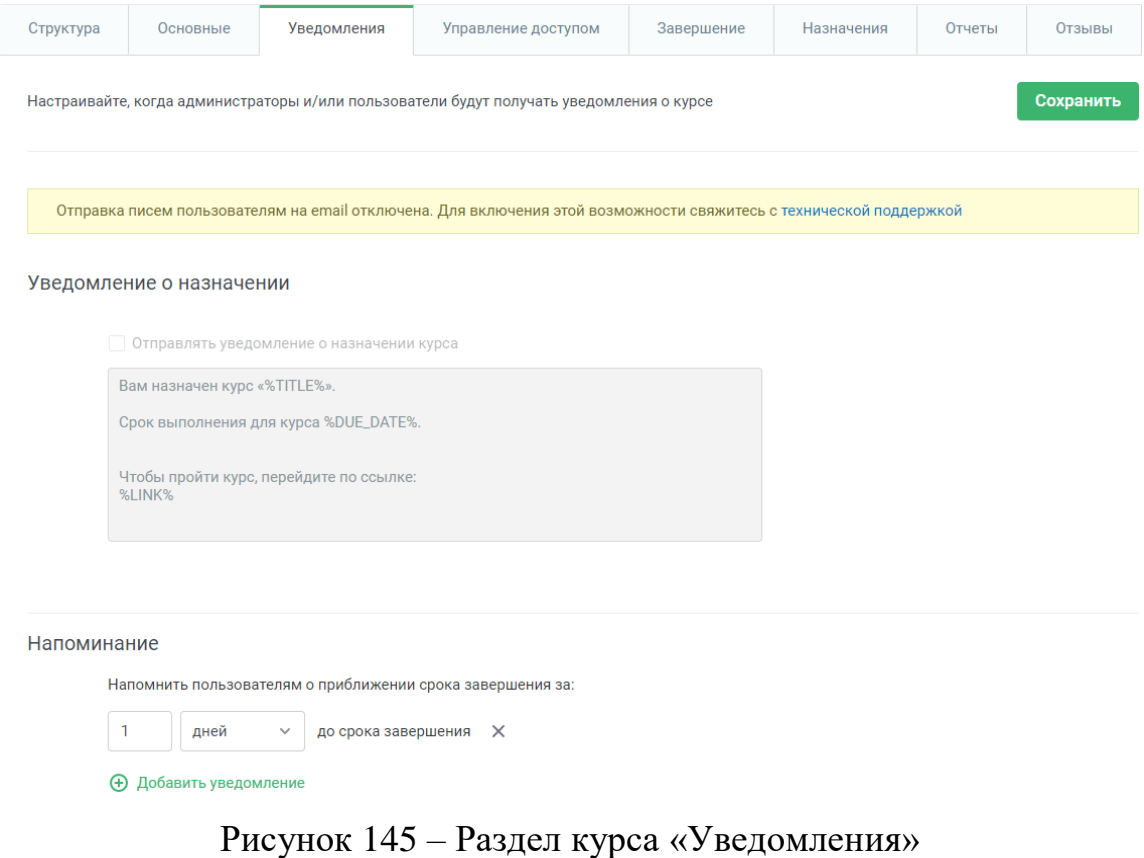

В следующем разделе «Управление доступом» можно выбрать параметры и условия, при которых курс будет доступен учащимся [\(рисунок 146\)](#page-99-0).

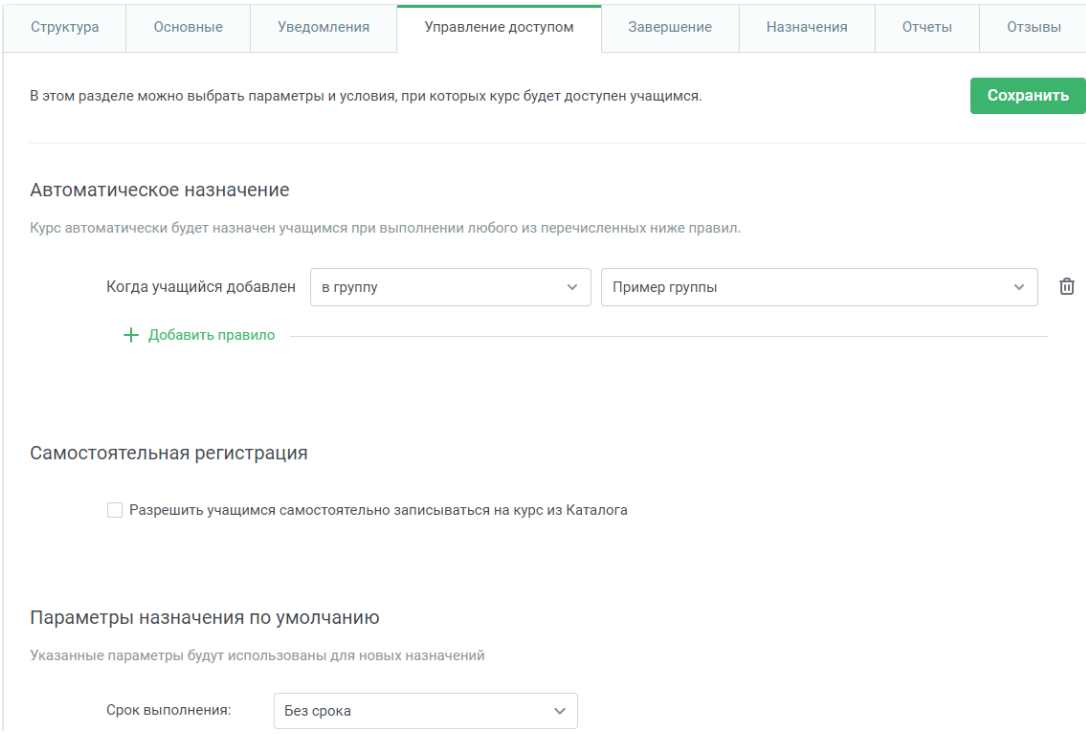

Рисунок 146 – Раздел курса «Управление доступом»

<span id="page-99-0"></span>В разделе «Завершение» можно настроить, что будет происходить с курсом после его завершения [\(рисунок 147\)](#page-99-1).

<span id="page-99-1"></span>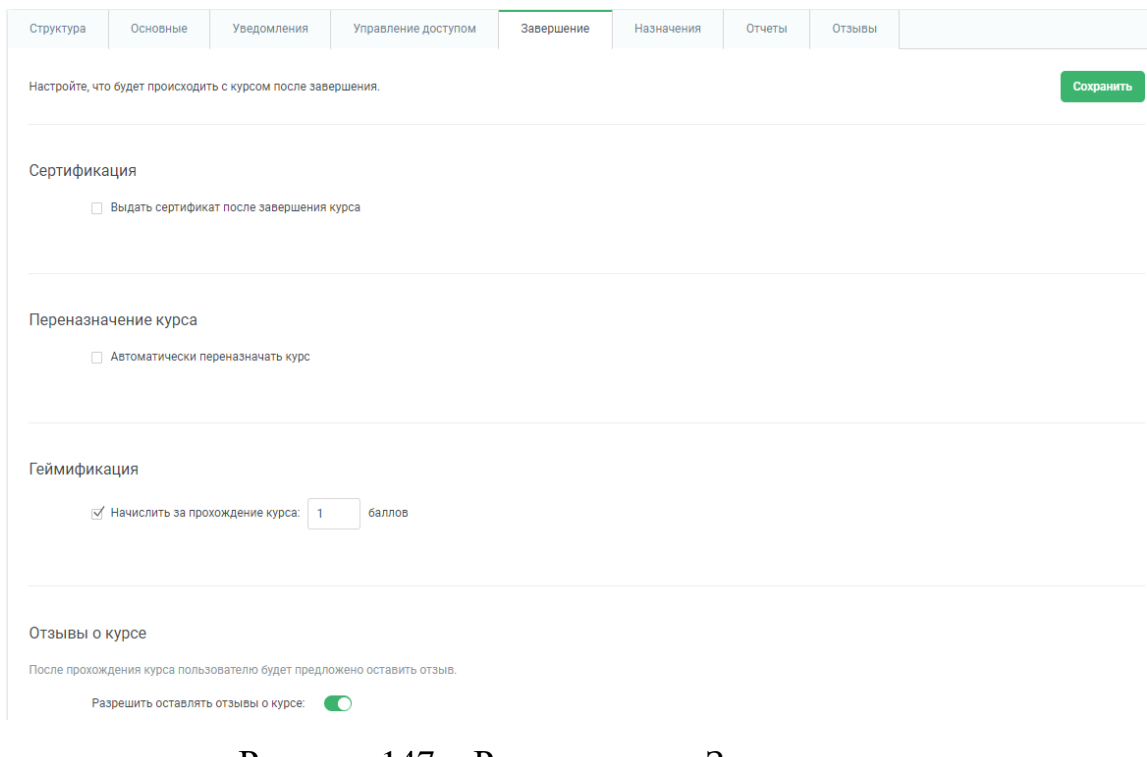

В следующем разделе – «Назначения» можно самостоятельно назначать пользователей на курс [\(рисунок 148\)](#page-100-0).

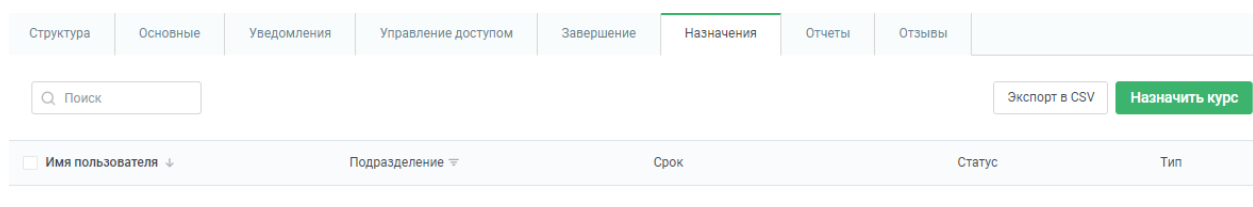

Пользователи не найдены

Рисунок 148 – Раздел курса «Назначения»

<span id="page-100-0"></span>Назначим на курс обучающегося, для этого нужно:

- выбрать обучающегося [\(рисунок 149\)](#page-100-1);
- указать параметры назначения [\(рисунок 150\)](#page-101-0).

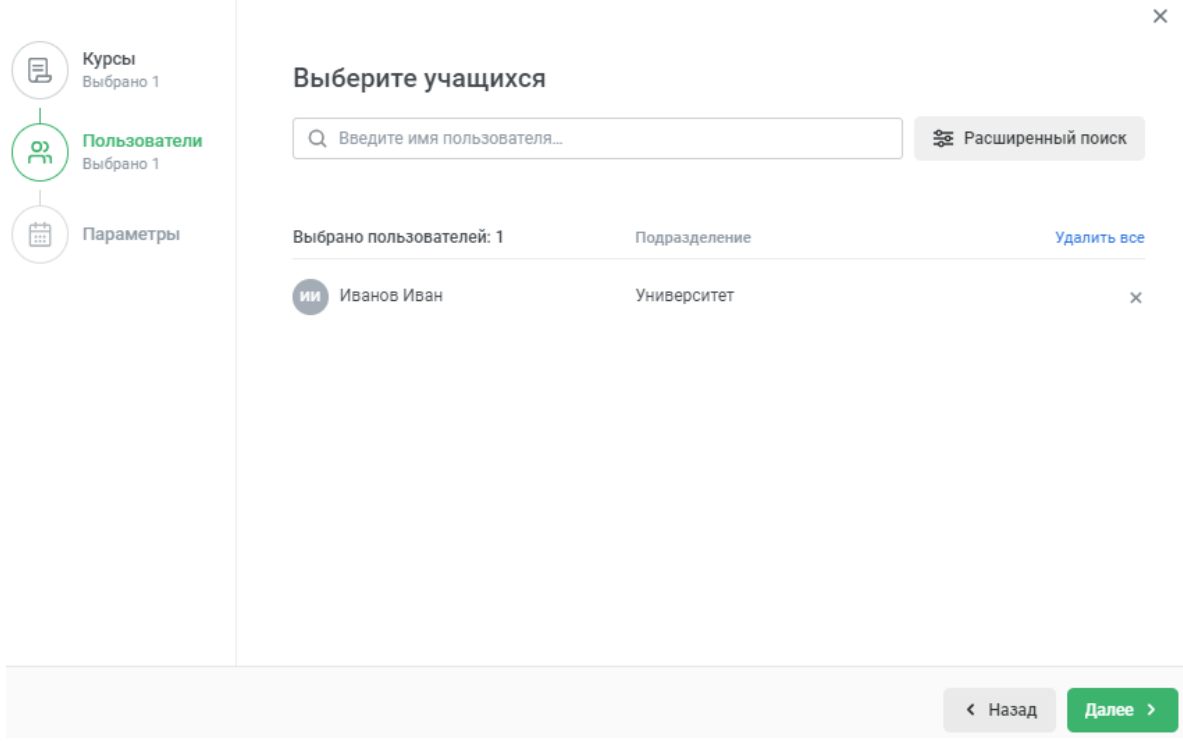

<span id="page-100-1"></span>Рисунок 149 – Выбор обучающегося

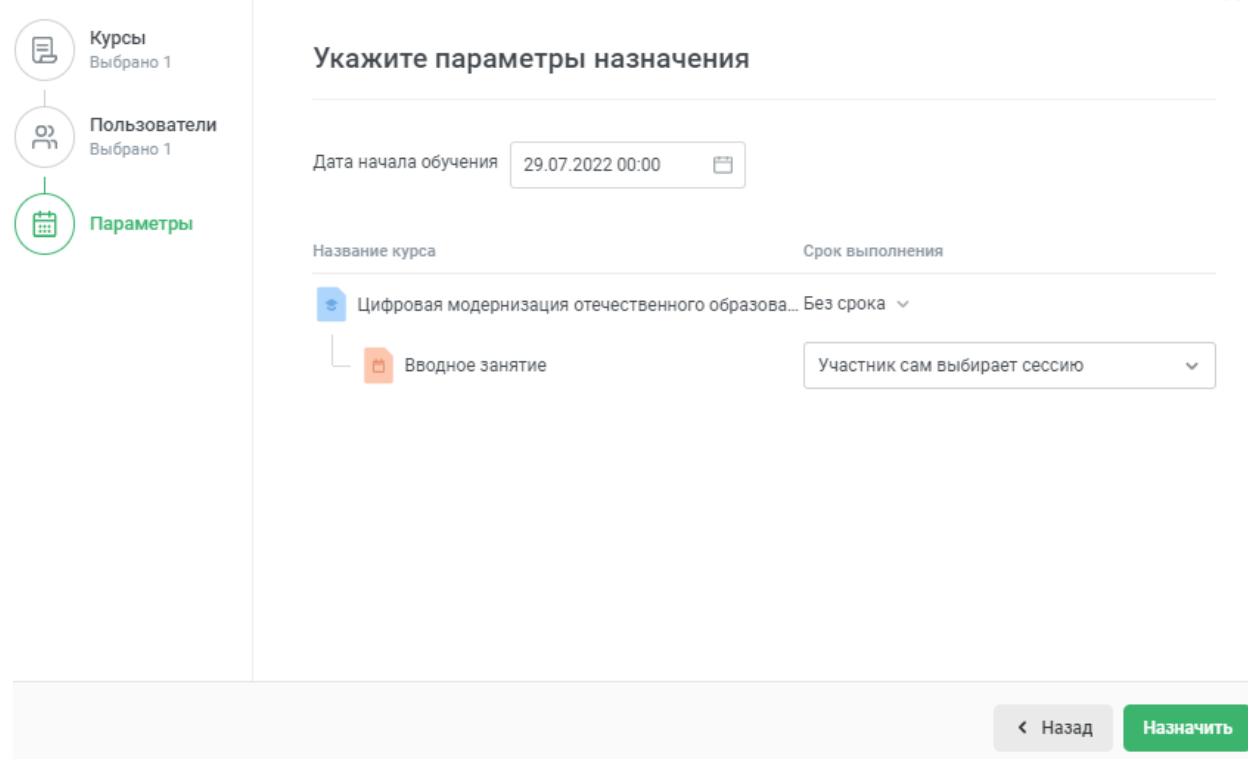

 $\times$ 

Рисунок 150 – Параметры назначения

<span id="page-101-0"></span>Снова проверим вкладку «Назначения» и убедимся, что пользователь назначен на курс [\(рисунок 151\)](#page-101-1).

| Структура                   | Основные | Уведомления | Управление доступом | Завершение | Назначения             | Отчеты | Отзывы |               |                |
|-----------------------------|----------|-------------|---------------------|------------|------------------------|--------|--------|---------------|----------------|
| Q Поиск                     |          |             |                     |            |                        |        |        | Экспорт в CSV | Назначить курс |
| Имя пользователя ↓          |          |             | Подразделение       |            | Срок                   |        |        | Статус        | Тип            |
| Иванов Иван<br>Vanya Ivanov |          |             | Университет         |            | 29.07.2022 - без срока |        |        | Не начат      |                |

Рисунок 151 – Раздел курса «Назначения» (после добавления обучающегося)

<span id="page-101-1"></span>Следующий раздел курса – «Отчёты» [\(рисунок 152\)](#page-101-2).

| Структура | Основные | Уведомления                                             | Управление доступом | Завершение   | Назначения | Отчеты | Отзывы |               |
|-----------|----------|---------------------------------------------------------|---------------------|--------------|------------|--------|--------|---------------|
|           |          | Выберите отчет для просмотра и настройте его параметры. |                     |              |            |        |        | Создать отчет |
| Отчет:    |          | $-$ Rыбрать отчет $-$                                   |                     | $\checkmark$ |            |        |        |               |

Рисунок 152 – Раздел курса «Отчёты»

<span id="page-101-2"></span>Создадим отчёт для конкретного обучающегося (рисунки [153,](#page-102-0) [154\)](#page-102-1).

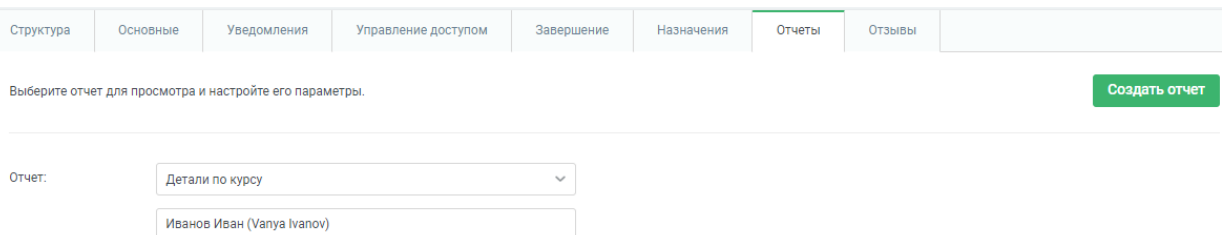

### Рисунок 153 – Выбор отчёта и настройка его параметров

<span id="page-102-0"></span>

| Результаты прохождения курса<br>$\leftarrow$                     |                                                            |                 |                |                            |                |                               |                          |
|------------------------------------------------------------------|------------------------------------------------------------|-----------------|----------------|----------------------------|----------------|-------------------------------|--------------------------|
| Я Пользователь: Иванов Иван                                      | [ В Курс: Цифровая модернизация отечественного образования |                 |                |                            |                | → Экспорт ∨                   | $\odot$<br>口<br>$\cdots$ |
| Статус<br>В процессе                                             |                                                            | Дата завершения |                | Материалов пройдено<br>2/6 |                | Затраченное время<br>00:04:26 |                          |
|                                                                  |                                                            |                 |                |                            |                | Редактировать назначение      | $\square$                |
| Материал                                                         | Тип                                                        | Статус          | Набранный балл | Проходной балл             | Прогресс       | Затраченное время             | Дата начала сессии       |
| $\Delta$<br>Дистанционное обучение                               | Страница                                                   | Завершен        | $\overline{a}$ |                            | 100.0%         | 00:03:16                      |                          |
| Вводное занятие                                                  | Мероприятие                                                | Ожидает         |                |                            | $\overline{a}$ | $\overline{a}$                |                          |
| Предпосылки цифровой модернизации<br>образования                 |                                                            |                 |                |                            |                |                               |                          |
| Системы дистанционного<br>$\heartsuit$<br>обучения и электронные | Онлайн-тест                                                | Пройден         | 100.0%         | 80.0%                      | 100.0%         | 00:01:10                      |                          |
| Выявление предпосылок<br>$\theta$<br>цифровой модернизации       | Задание                                                    | Не начат        |                |                            |                | $\overline{a}$                |                          |
| Файл к занятию Предпосылки<br>u)<br>цифровой трансформации       | Документ Word                                              | Не начат        |                |                            |                |                               |                          |
| Цифровая модернизация.pptx<br>ø                                  | Презентация<br>PowerPoint                                  | Не начат        |                |                            |                |                               |                          |

Рисунок 154 – Результаты прохождения курса

<span id="page-102-1"></span>На приведённом выше скриншоте видно, что в правом верхнем углу можно осуществить экспорт созданного отчёта (в файлы формата .csv или .xlsx), сохранить как шаблон (иконка закладки), запланировать отчёт (иконка часов) и отправить на email (иконка многоточия).

Также на данной странице можно настроить столбцы для отображения [\(рисунок 155\)](#page-102-2).

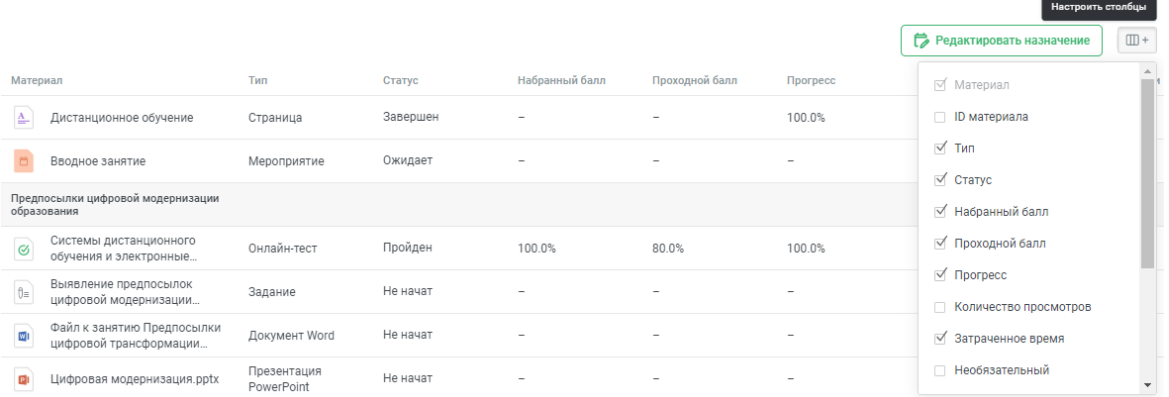

<span id="page-102-2"></span>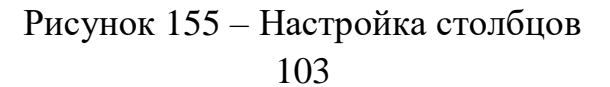

Нажав кнопку «Редактировать назначение» пользователю станет доступна панель с широкими возможностями для настроек [\(рисунок 156\)](#page-103-0).

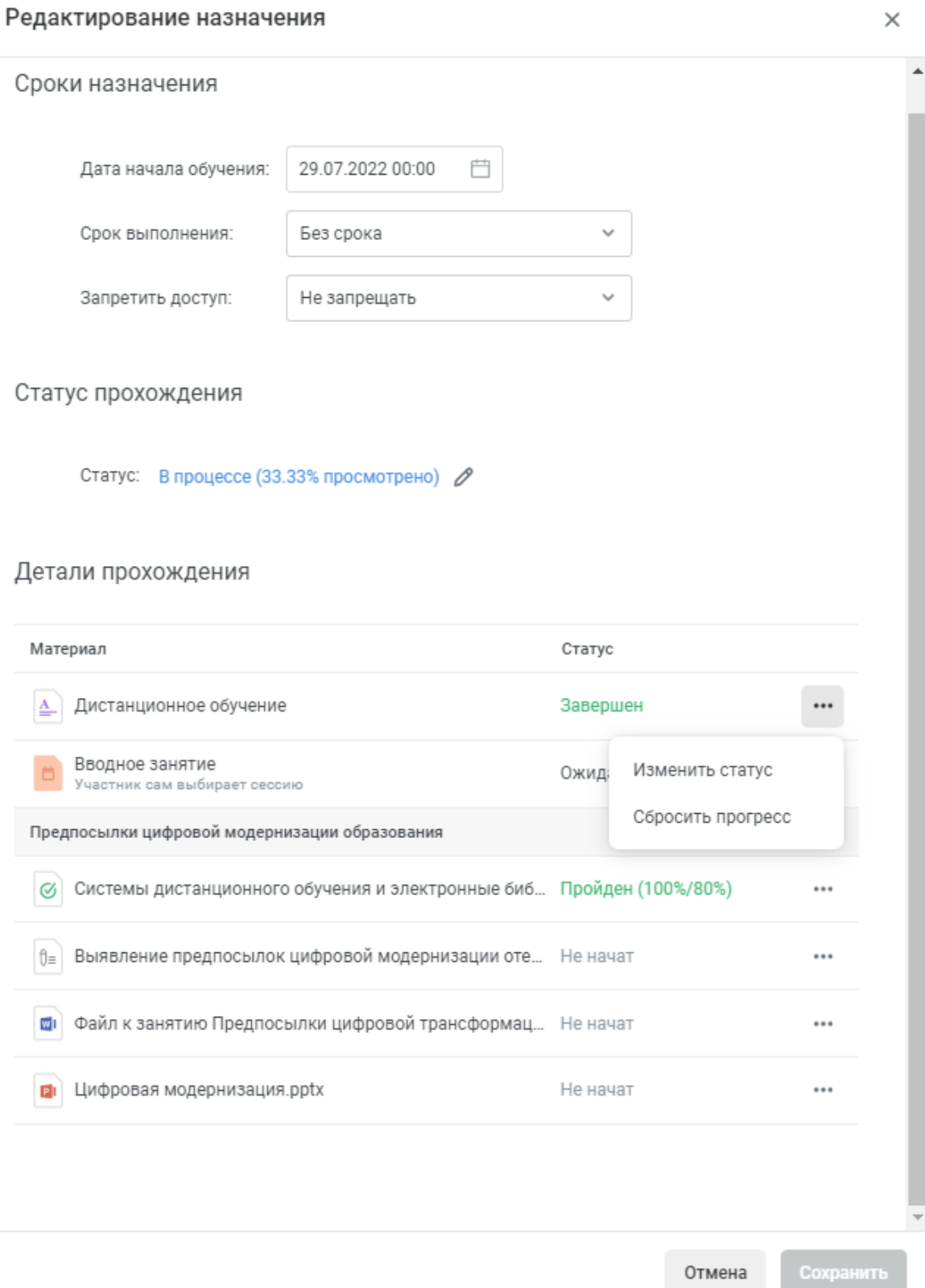

<span id="page-103-0"></span>Рисунок 156 – Редактирование назначения

Также на странице отчёта можно посмотреть результаты прохождения тестов и посещаемость мероприятий (рисунки [157,](#page-104-0) [158\)](#page-104-1).

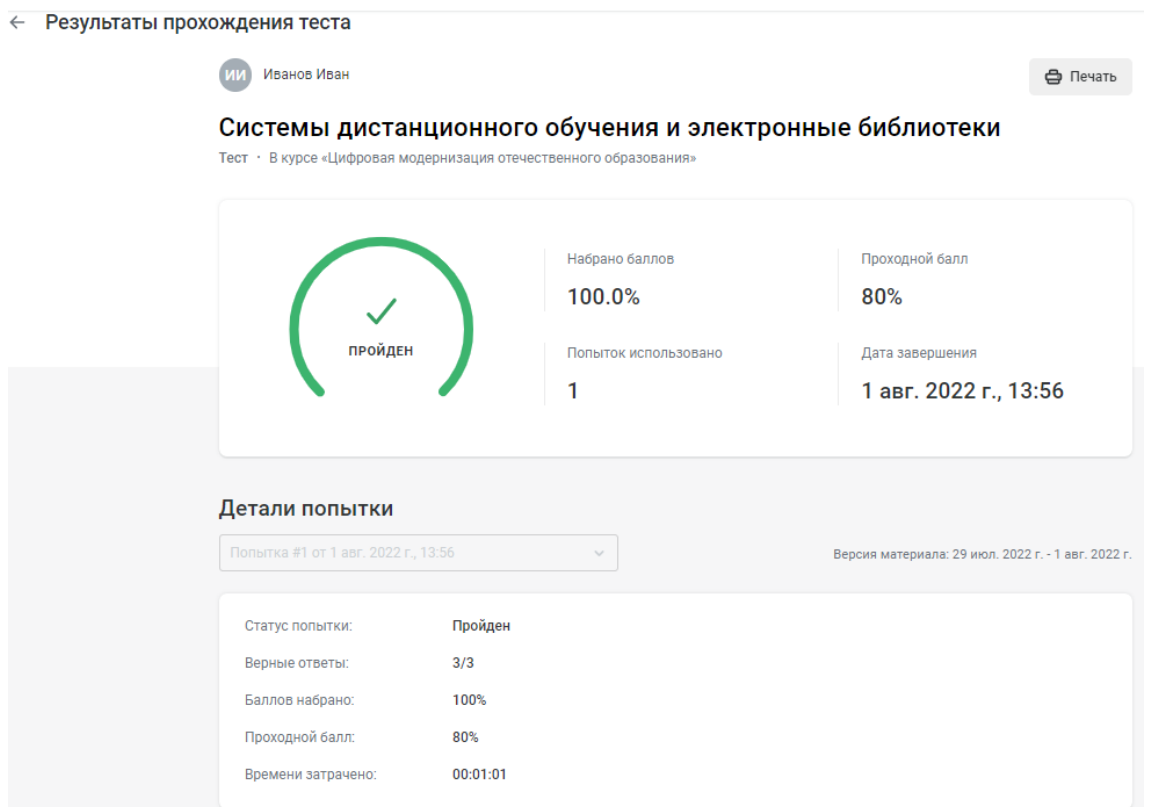

### Рисунок 157 – Отчёт по тесту

<span id="page-104-0"></span>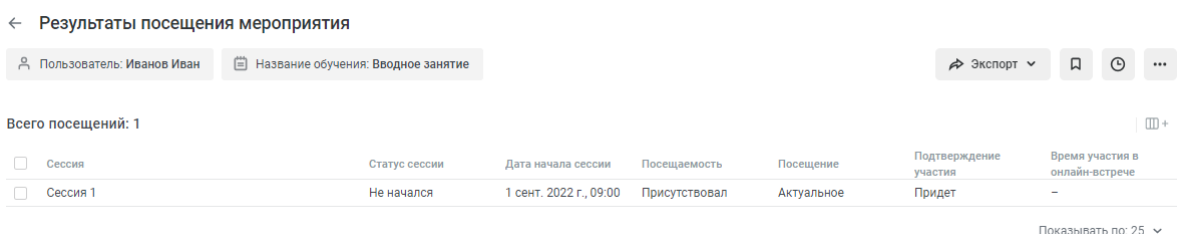

Рисунок 158 – Посещаемость мероприятий

<span id="page-104-1"></span>Последний раздел в курсе – «Отзывы», в котором можно посмотреть

какие отзывы оставляют пользователи о курсе [\(рисунок 159\)](#page-104-2).

<span id="page-104-2"></span>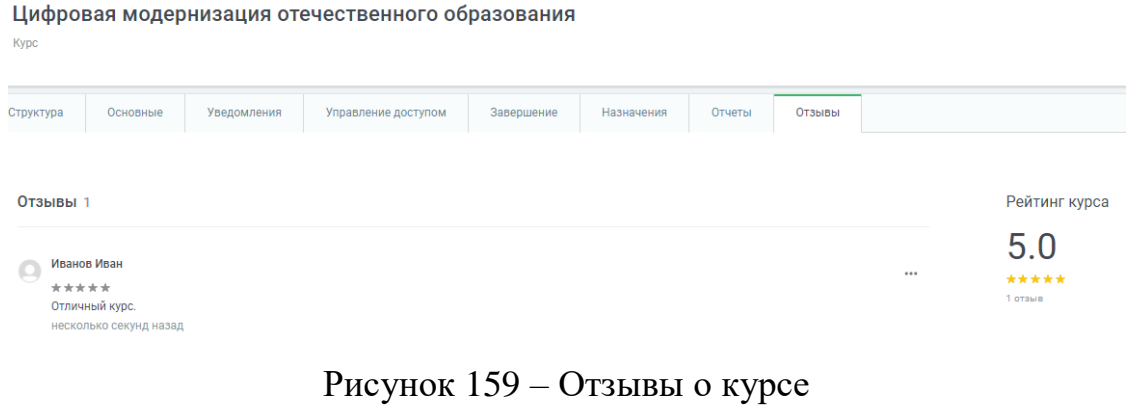

Вернёмся к рисунку [114](#page-84-1) и создадим новую траекторию обучения [\(рисунок 160\)](#page-105-0). Траектории обучения – удобный способ организовать обучение или разделить сложную и объемную тему на несколько подтем-этапов.

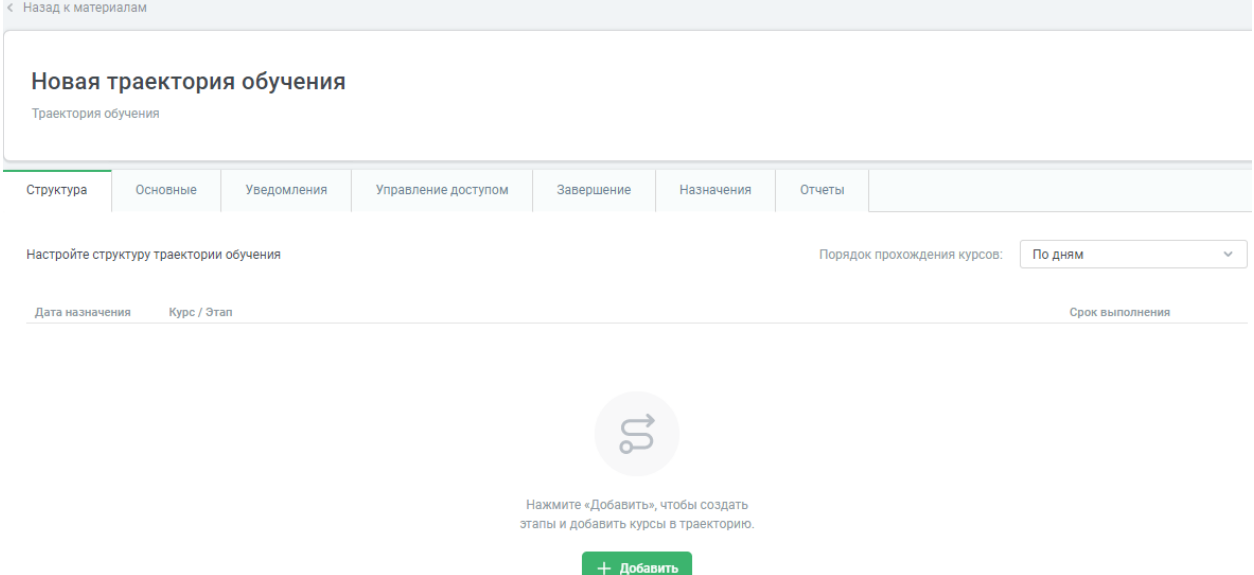

Рисунок 160 – Страница траектории обучения

<span id="page-105-0"></span>В траекторию можно добавлять этапы и курсы [\(рисунок 161\)](#page-105-1). Этап служит для визуальной группировки курсов в траектории обучения. Добавлять этапы необязательно, при этом траектория обучения может состоять только из курсов.

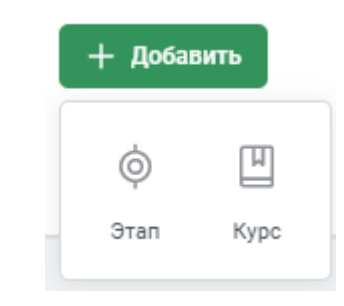

Рисунок 161 – Добавление этапов и курсов

<span id="page-105-1"></span>Добавим несколько этапов и курсов, изменим название траектории и поменяем порядок прохождения курсов [\(рисунок 162\)](#page-106-0).

#### Вводная информация и обучение

Траектория обучения Назначения Основные .<br>Управление доступом Завершение  $O$ Tuethi CTDVKTVDS Порядок прохождения курсов: Последовательно Настройте структуру траектории обучения Kypc / Этап Срок выполнени  $\circledcirc$ Вводная информация  $\odot$  Без срока  $\rightarrow$ Ускоренный курс по iSpring Learn Профилактика коронавируса. Полный курс **• Без срока + Добавить** Обучение  $\odot$  Без срока  $\sim$  ... Цифровая модернизация отечественного образования

**(+)** Добавить

Рисунок 162 – Страница траектории обучения (отредактированная)

<span id="page-106-0"></span>Разделы траектории обучения («Структура», «Основные», «Уведомления», «Управление доступом», «Завершение», «Назначения», «Отчёты») по содержанию очень похожи на разделы курса, которые мы разбирали выше, поэтому не будем на них останавливаться.

Снова возвращаясь к рисунку [114](#page-84-1) видим, что следующий для добавления инструмент – «Страница», однако он уже был рассмотрен ранее, поэтому перейдём к элементу «Задание» [\(рисунок 163\)](#page-106-1).

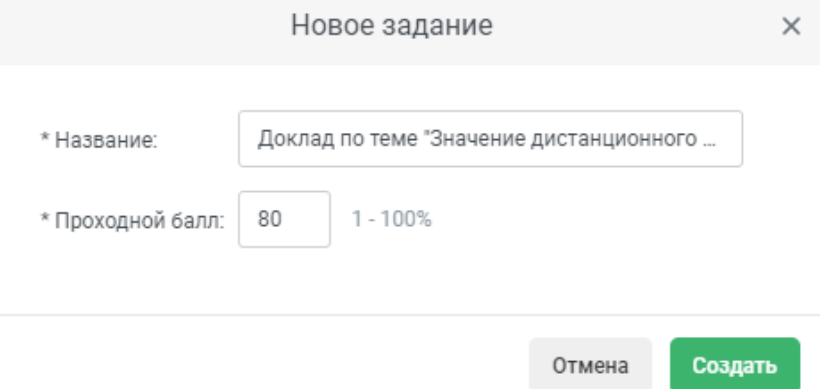

<span id="page-106-1"></span>Рисунок 163 – Создание нового задания

# После нажатия кнопки «Создать» открывается страница созданного

## задания [\(рисунок 164\)](#page-107-0).

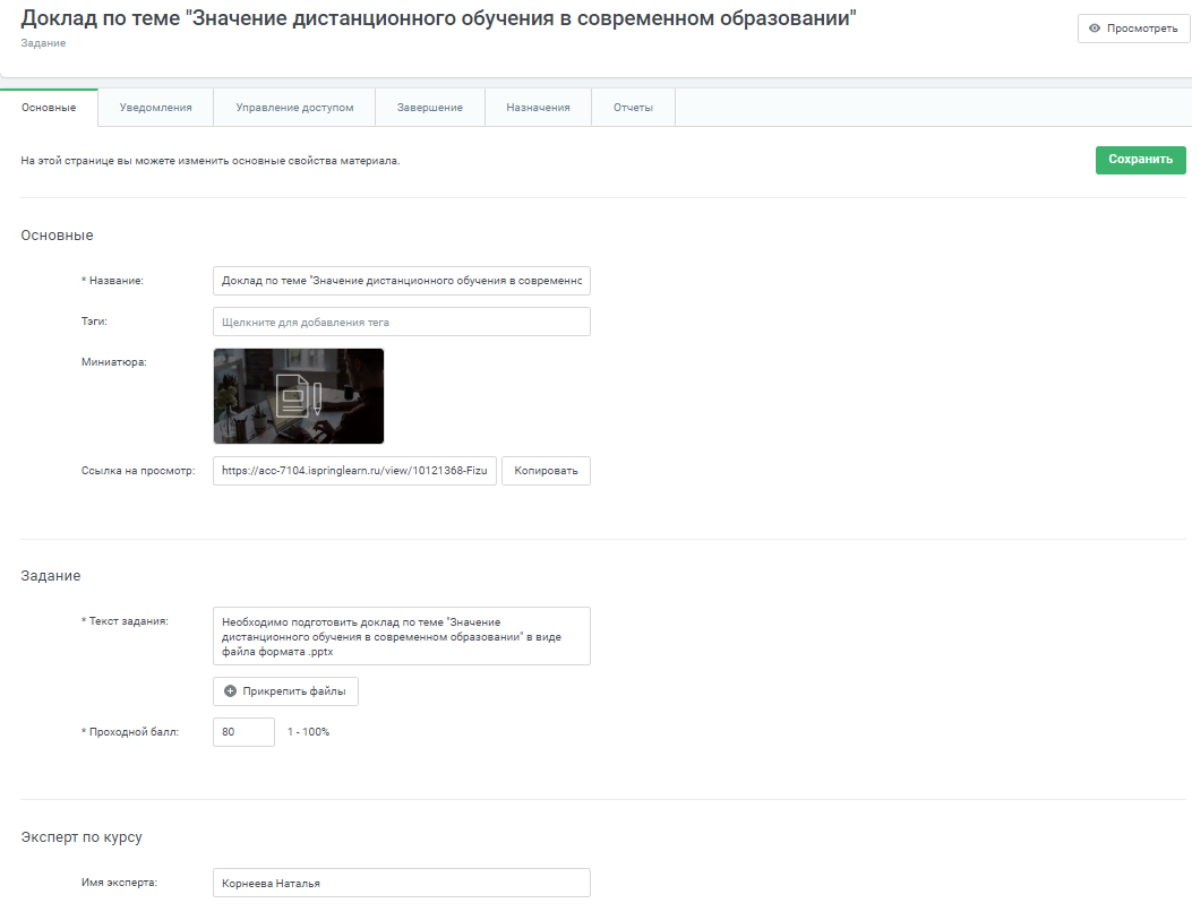

Рисунок 164 – Созданное задание

<span id="page-107-0"></span>Наполнение разделов задания аналогично тому, что было рассмотрено при описании элемента «Курс». Преподаватель может запросить отчёт по выбранному студенту и выставить баллы (рисунки [165,](#page-107-1) [166\)](#page-108-0).

<span id="page-107-1"></span>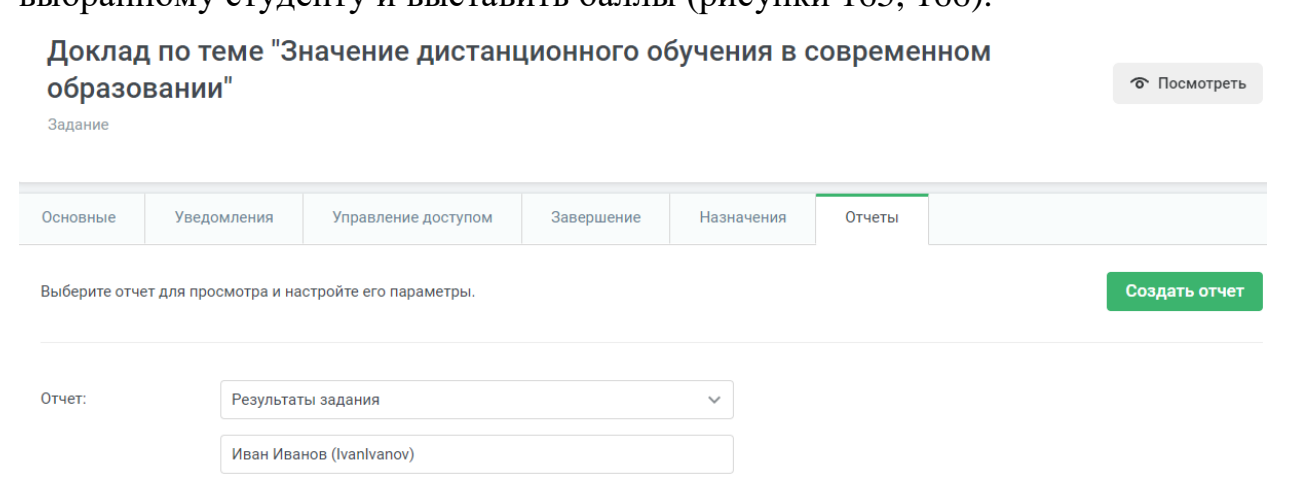

Рисунок 165 – Отчёт «Результаты заданий»
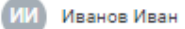

### Доклад по теме "Значение дистанционного обучения в современном образовании"

Задание

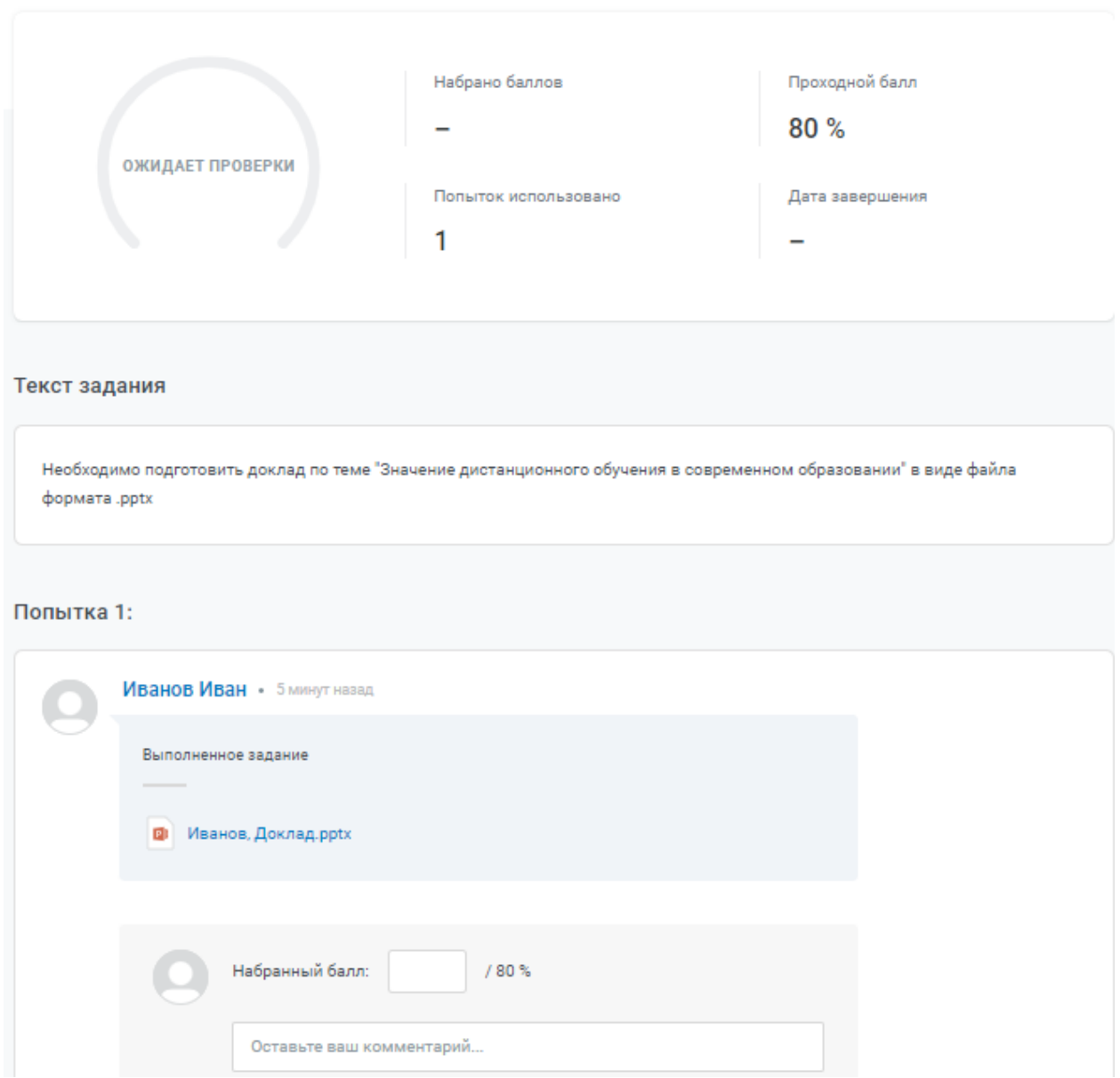

Рисунок 166 – Страница оценивания выполненного задания

Возвращаясь к рисунку [164](#page-107-0) отметим, что увидеть, как отображается задание для обучающихся можно с помощью кнопки «Просмотреть» в правом верхнем углу страницы [\(рисунок 167\)](#page-109-0).

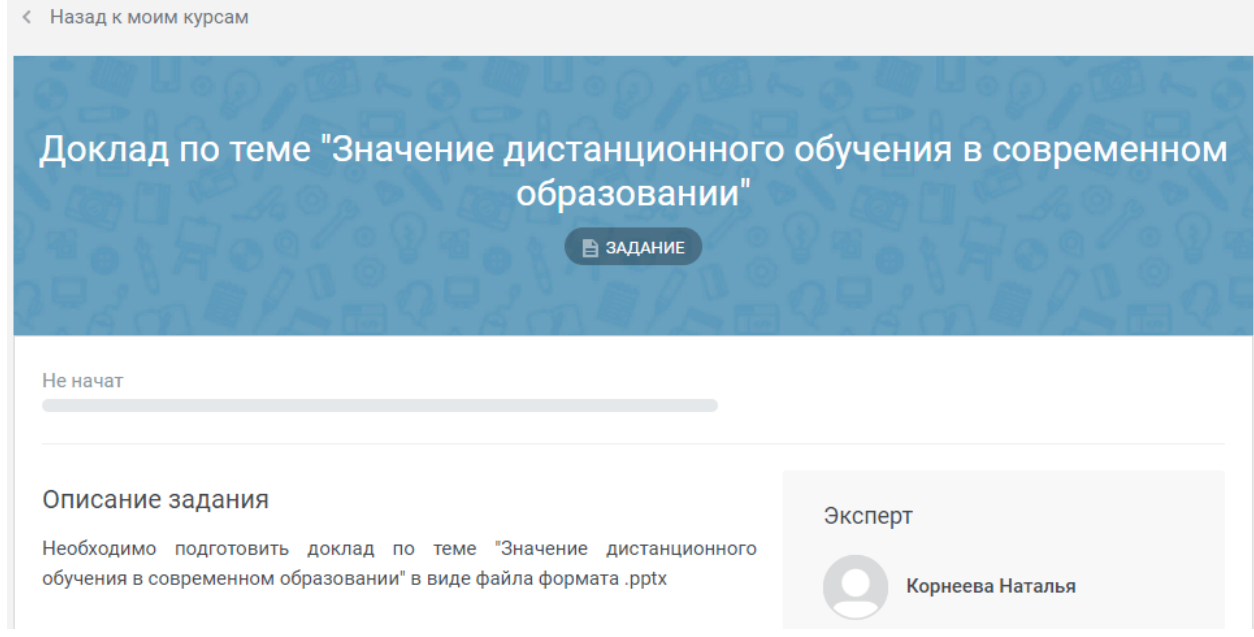

Рисунок 167 – Вид задания для обучающихся

<span id="page-109-0"></span>Вернёмся к рисунку [85](#page-71-0) и перейдём к разделу «Мероприятия» [\(рисунок](#page-109-1)  [168\)](#page-109-1). В нём можно посмотреть мероприятия в календаре / списке или создать новое.

 $\overline{\phantom{a}}$ 

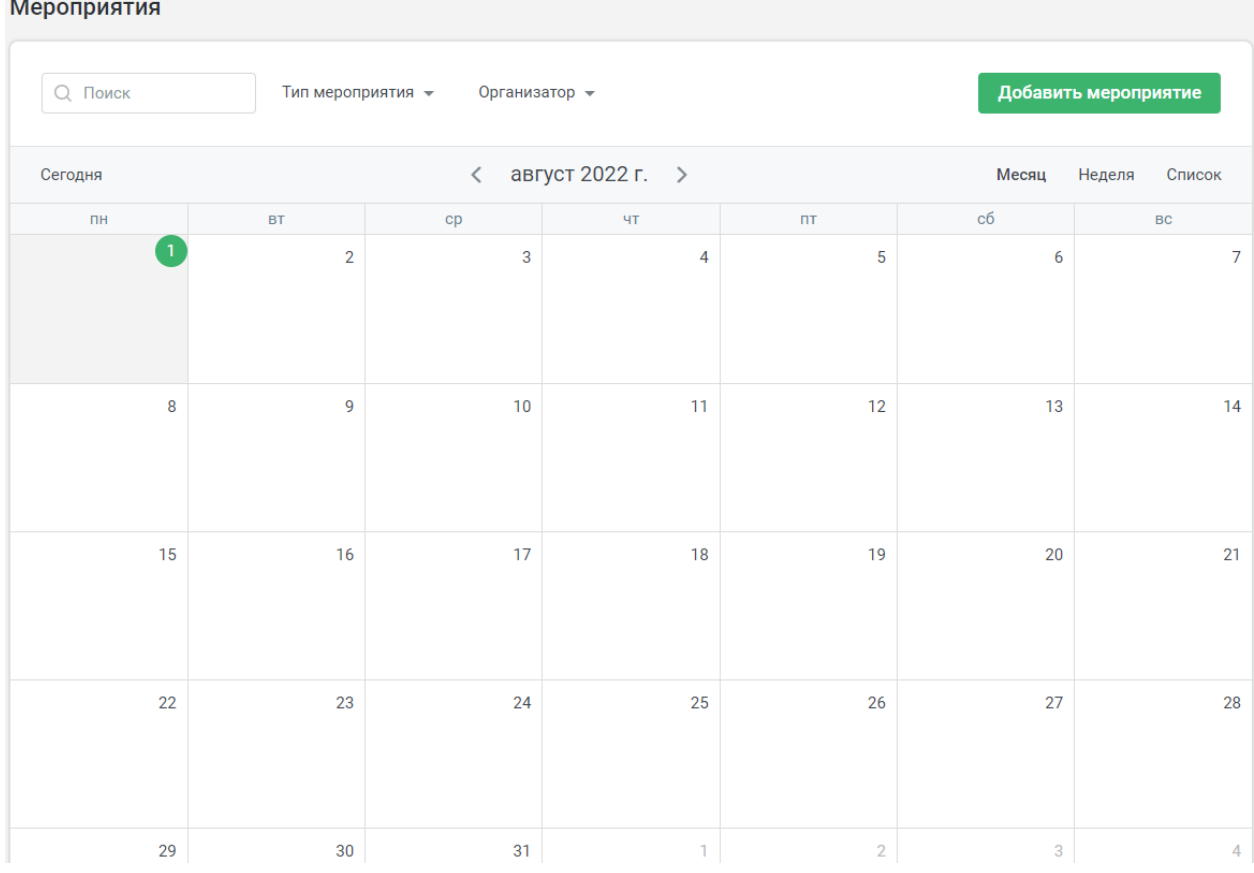

<span id="page-109-1"></span>Рисунок 168 – Раздел «Мероприятия»

### Создадим новое мероприятие [\(рисунок 169\)](#page-110-0).

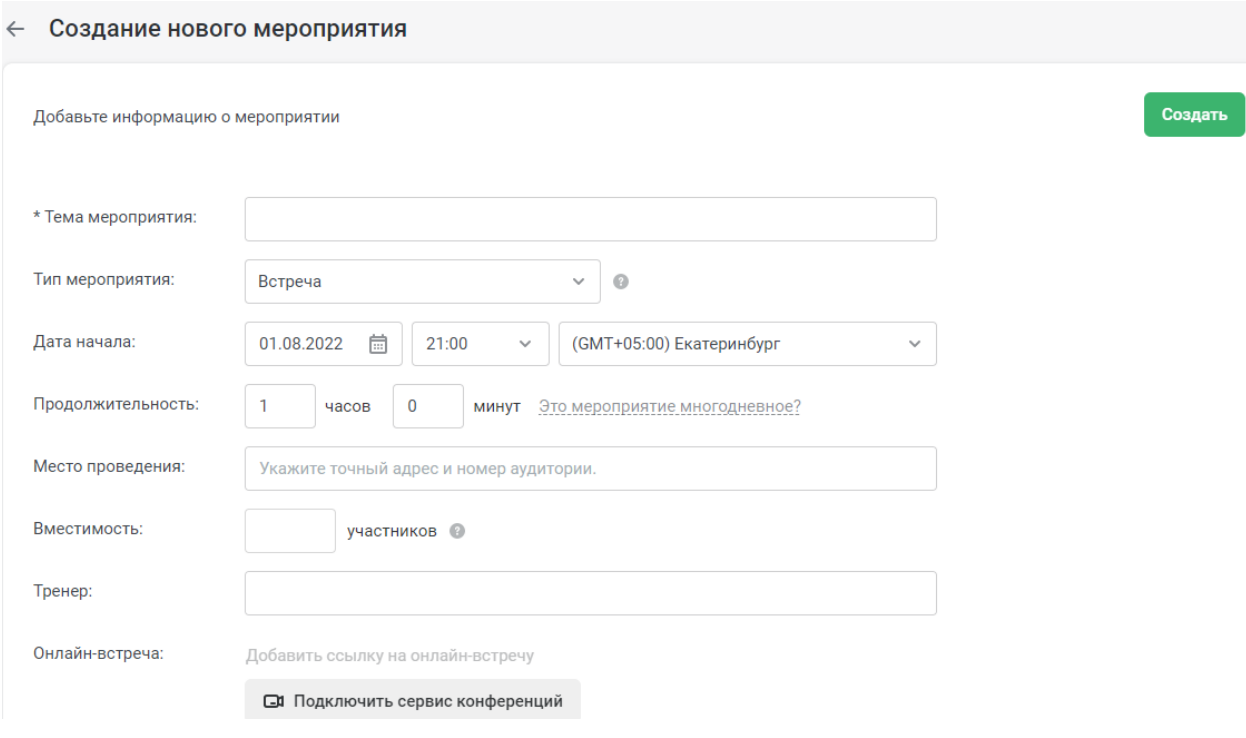

Рисунок 169 – Создание нового мероприятия

<span id="page-110-0"></span>В качестве типа мероприятия можно указать «Вебинар» или «Встреча», а также создать свой собственный тип.

Добавим информацию о мероприятии [\(рисунок 170\)](#page-110-1).

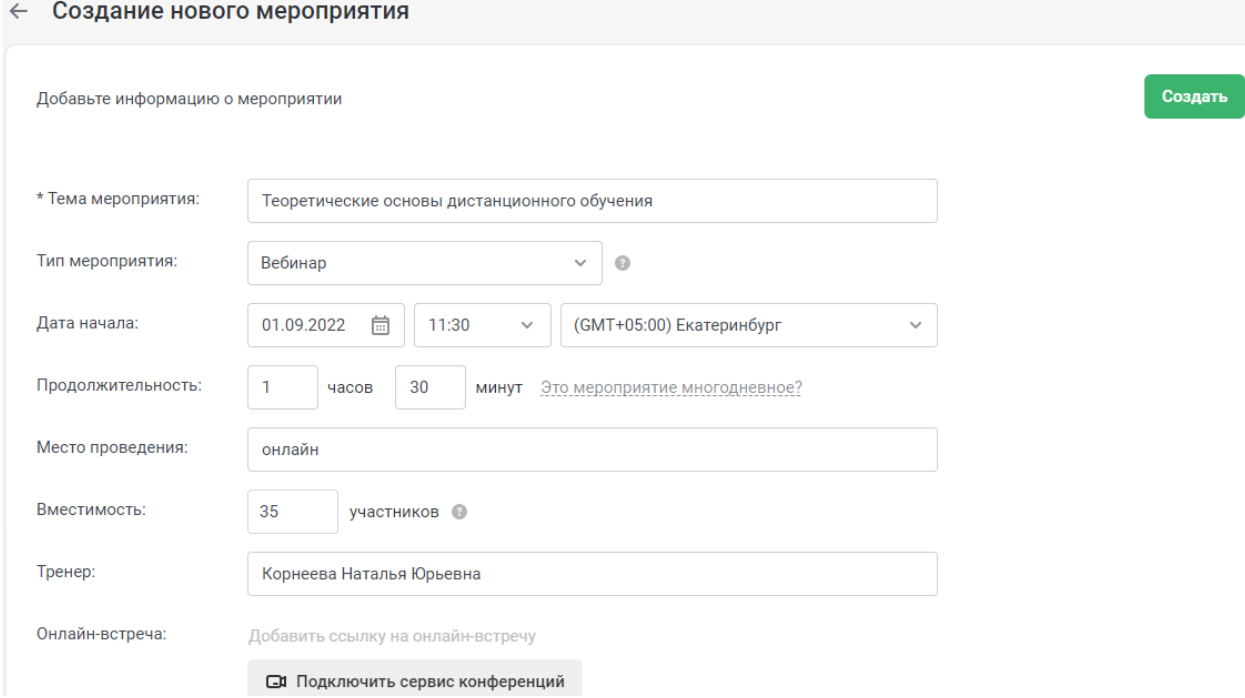

<span id="page-110-1"></span>Рисунок 170 – Добавление информации о мероприятии

После нажатия кнопки «Подключить сервис для конференций» открываются настройки в разделе «Интеграции», где можно выбрать подходящую платформу (рисунки [171,](#page-111-0) [172\)](#page-111-1).

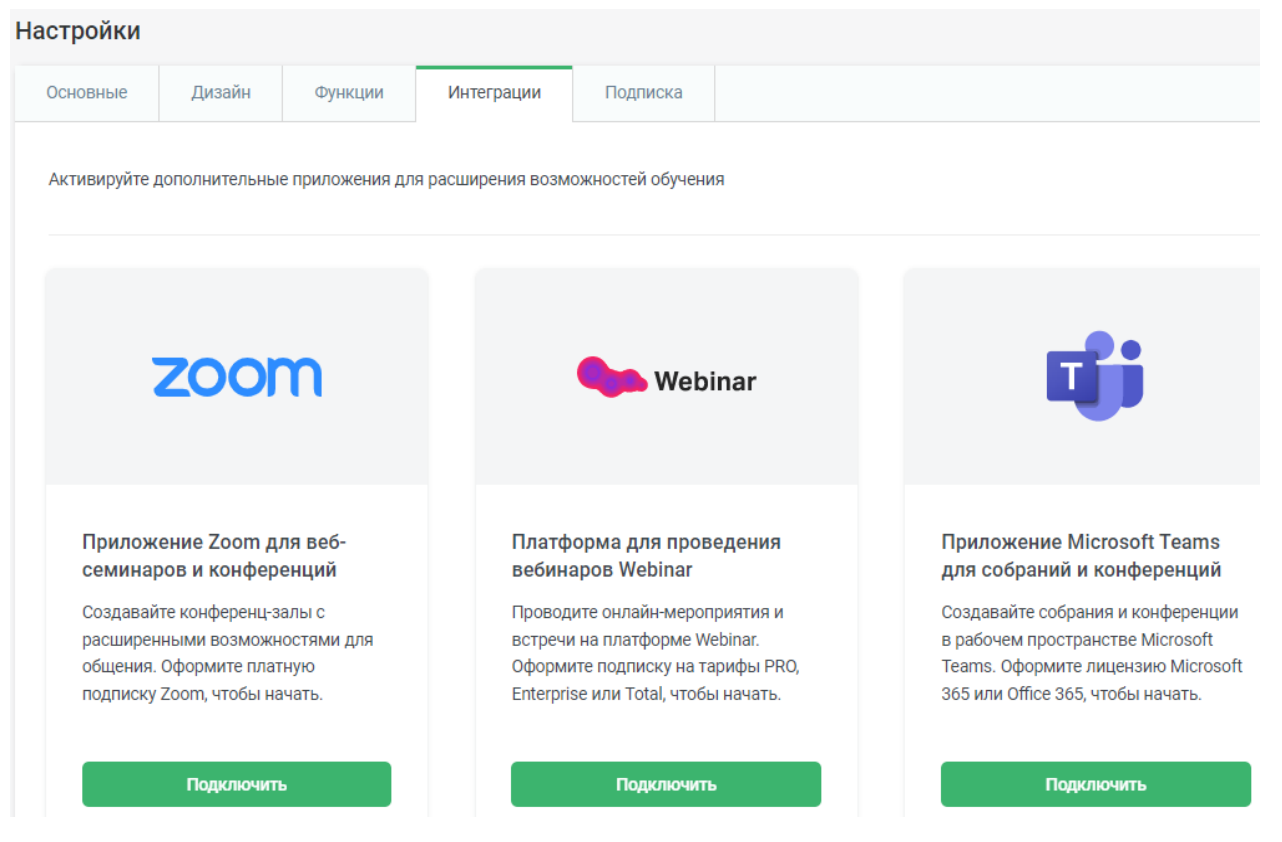

Рисунок 171 – Раздел настроек «Интеграции»

<span id="page-111-0"></span>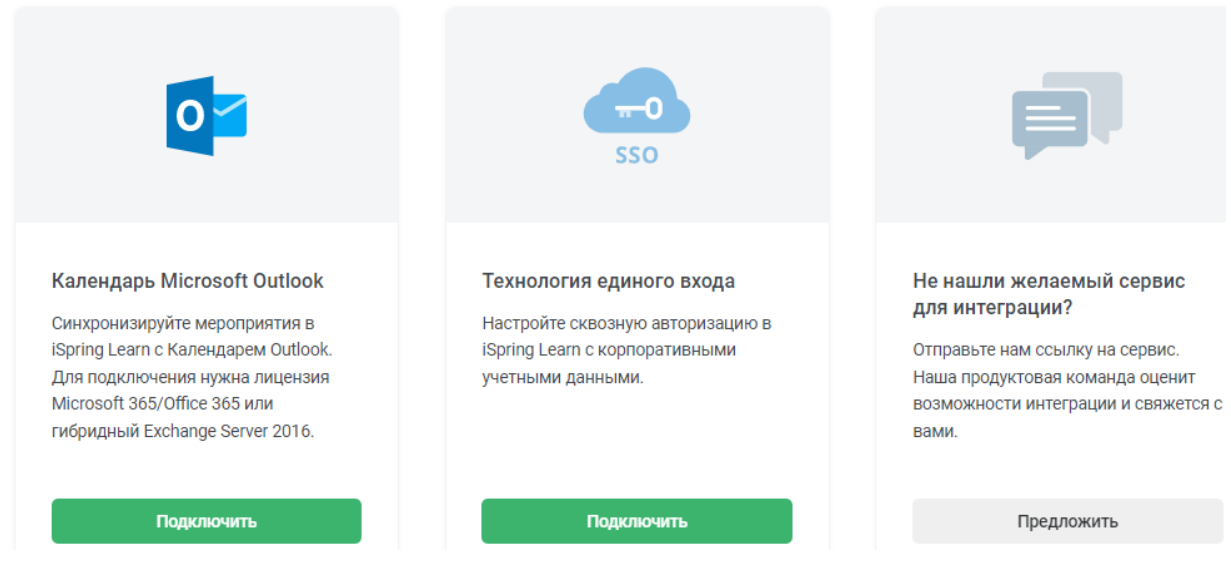

Рисунок 172 – Раздел настроек "Интеграции" (продолжение)

<span id="page-111-1"></span>После создания мероприятия открывается его страница [\(рисунок 173\)](#page-112-0).

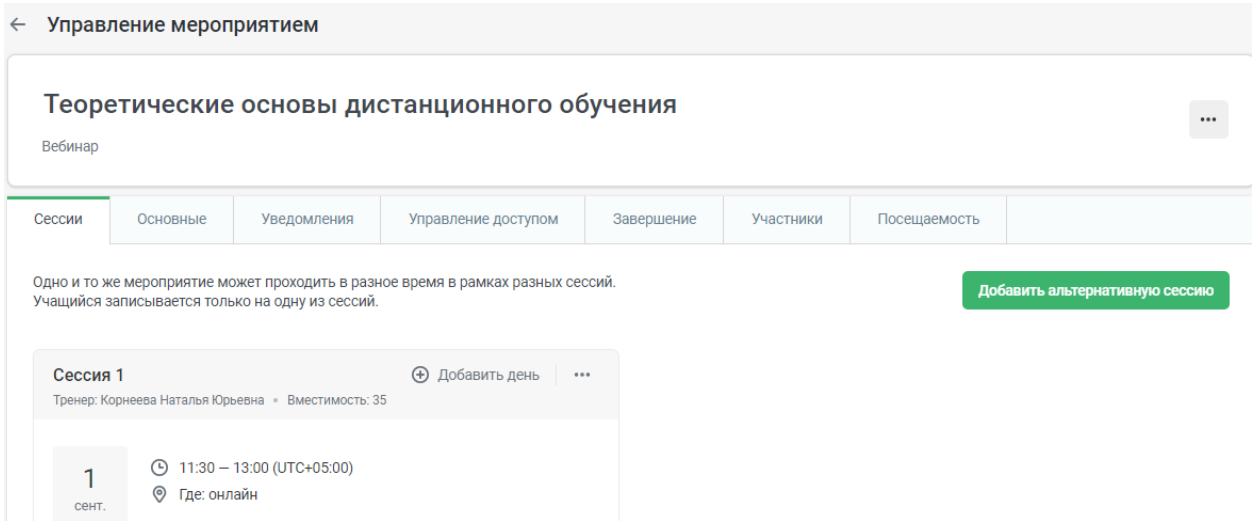

#### Рисунок 173 – Страница созданного мероприятия

<span id="page-112-0"></span>Пользователь может отредактировать текущую сессию [\(рисунок 174\)](#page-112-1), добавить день [\(рисунок 175\)](#page-113-0), отредактировать день [\(рисунок 176\)](#page-113-1), или добавить альтернативную сессию [\(рисунок 177\)](#page-114-0).

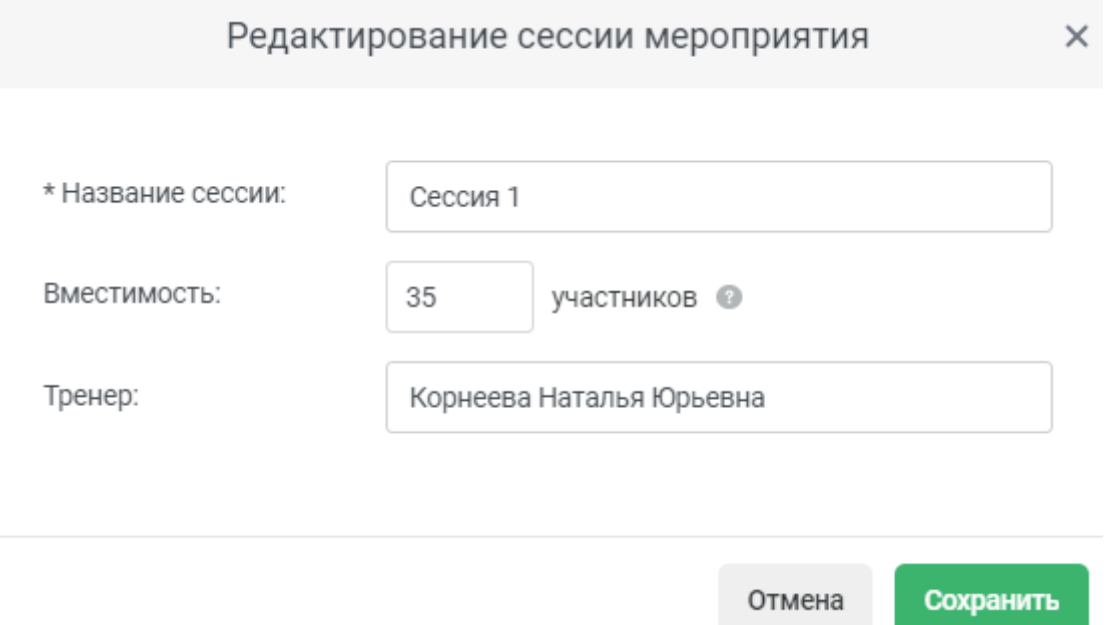

<span id="page-112-1"></span>Рисунок 174 – Редактирование сессии мероприятия

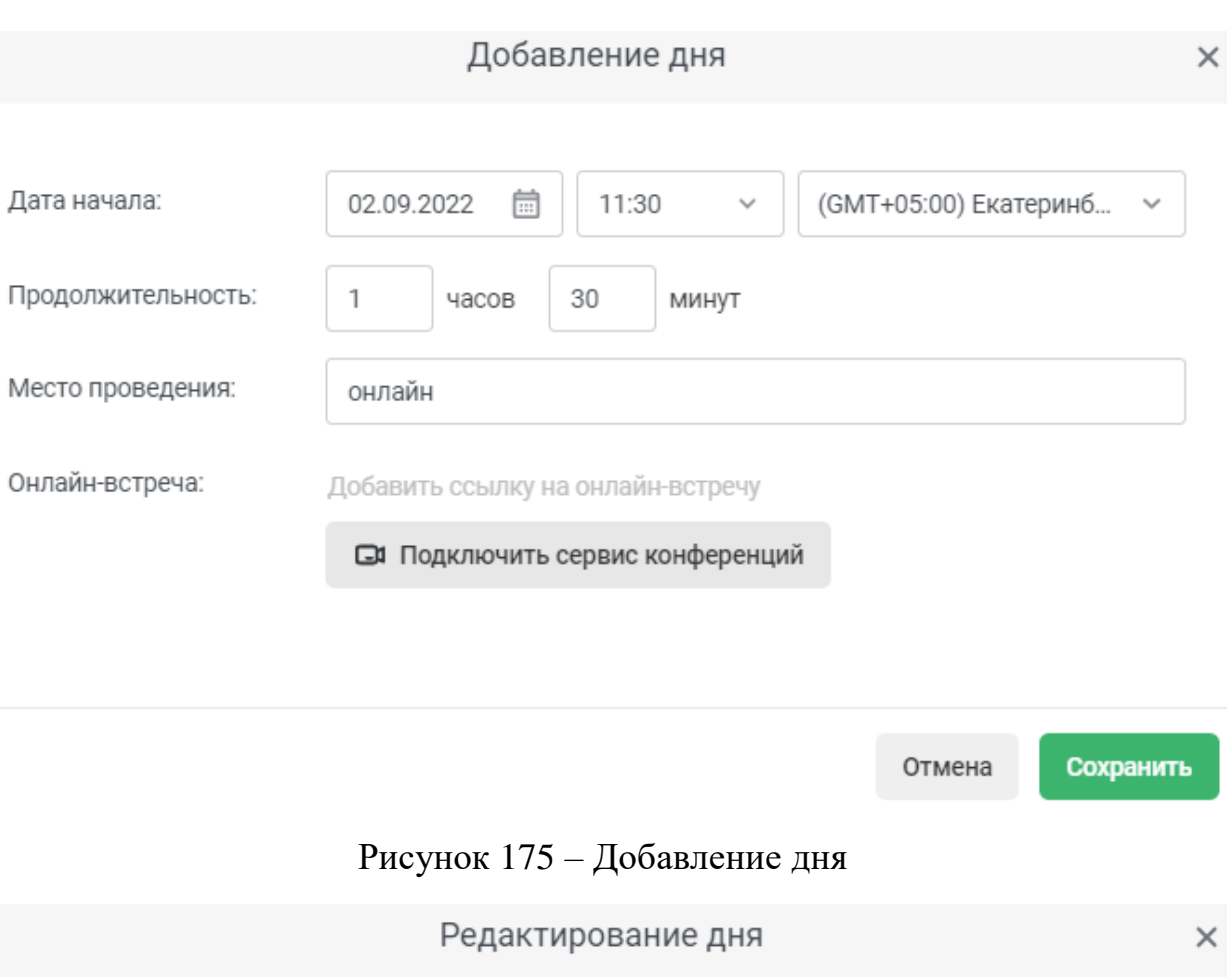

<span id="page-113-0"></span>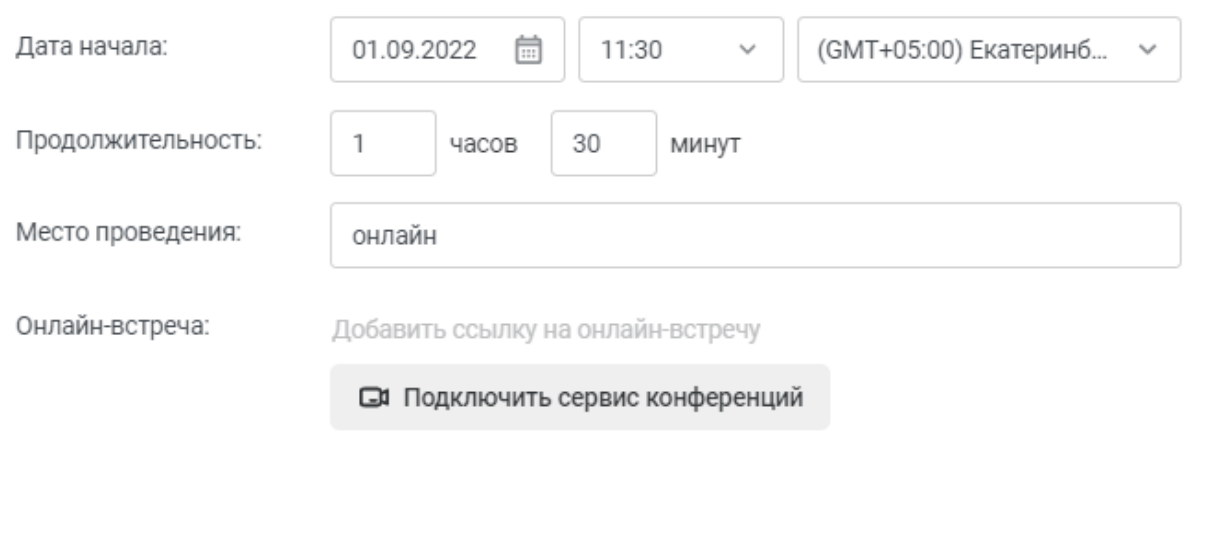

<span id="page-113-1"></span>Отмена Сохранить

Рисунок 176 – Редактирование дня

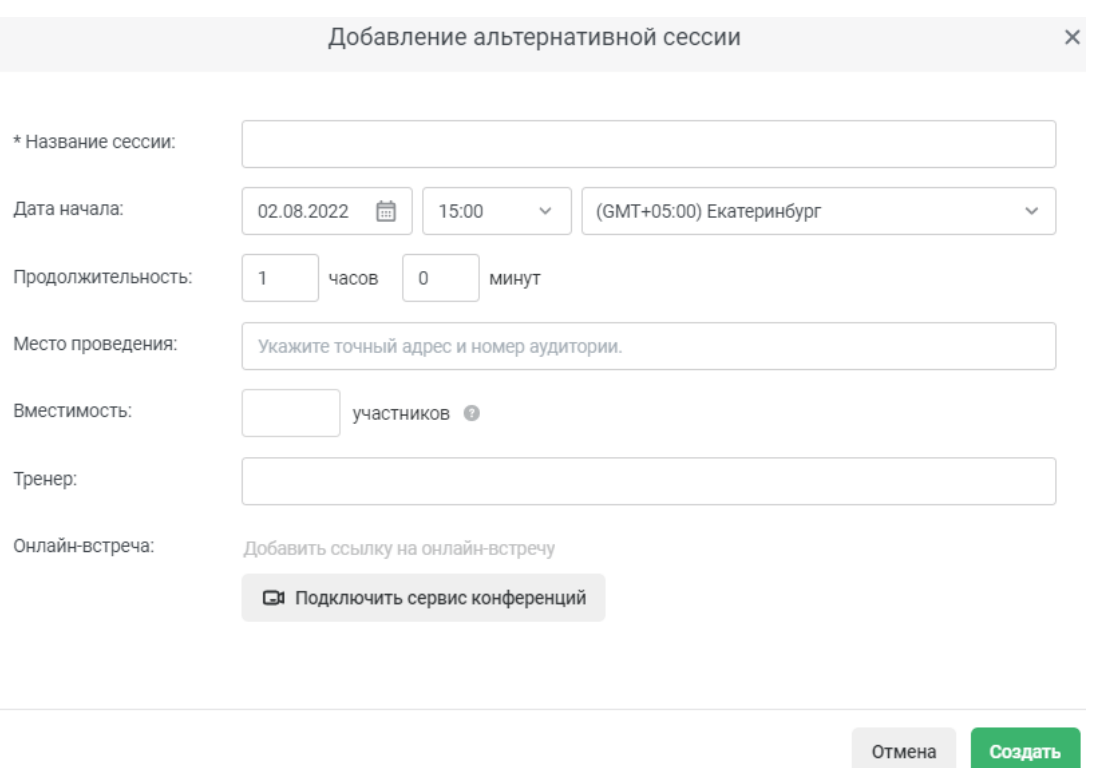

Рисунок 177 – Добавление альтернативной сессии

<span id="page-114-0"></span>В разделе «Основные» можно оформить страницу мероприятия [\(рисунок 178\)](#page-114-1).

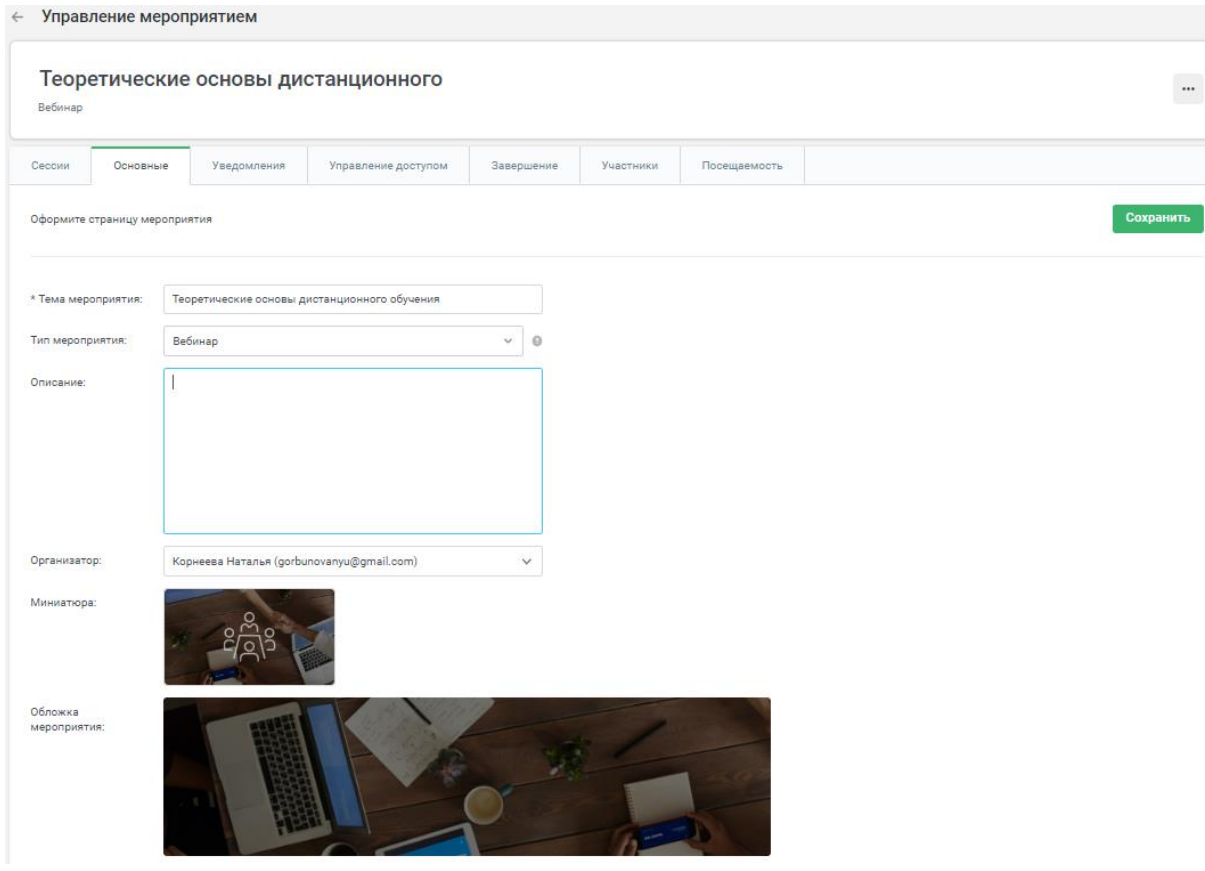

<span id="page-114-1"></span>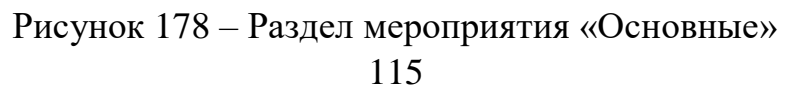

В разделе «Уведомления» – настроить уведомления пользователя о мероприятии [\(рисунок 179\)](#page-115-0).

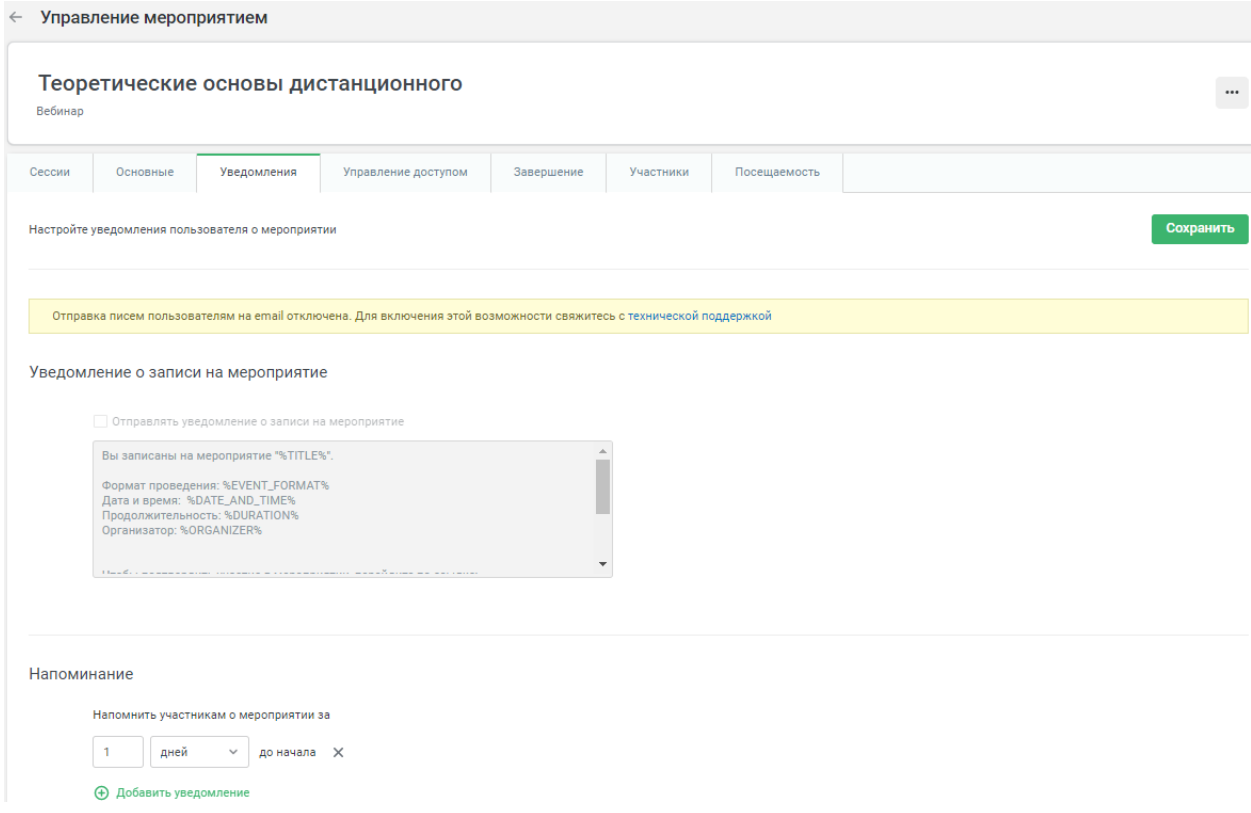

Рисунок 179 – Раздел мероприятия «Уведомления»

<span id="page-115-0"></span>В разделе «Управление доступом» пользователь может выбрать параметры и условия, при которых мероприятие будет доступно учащимся [\(рисунок 180\)](#page-115-1).

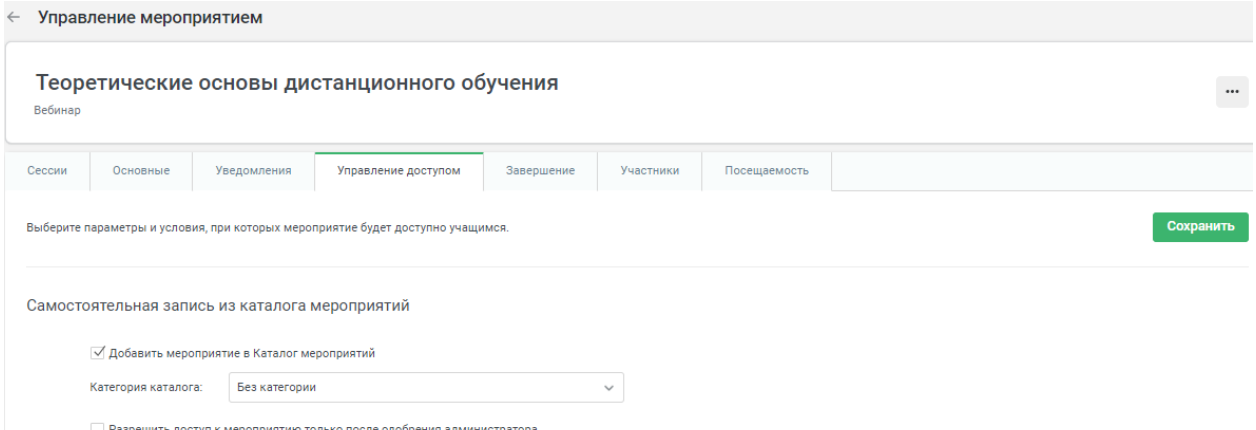

Рисунок 180 – Раздел мероприятия «Управление доступом»

<span id="page-115-1"></span>В следующем разделе – «Завершение» настраивается, что произойдёт с мероприятием после его завершения [\(рисунок 181\)](#page-116-0).

<span id="page-116-0"></span>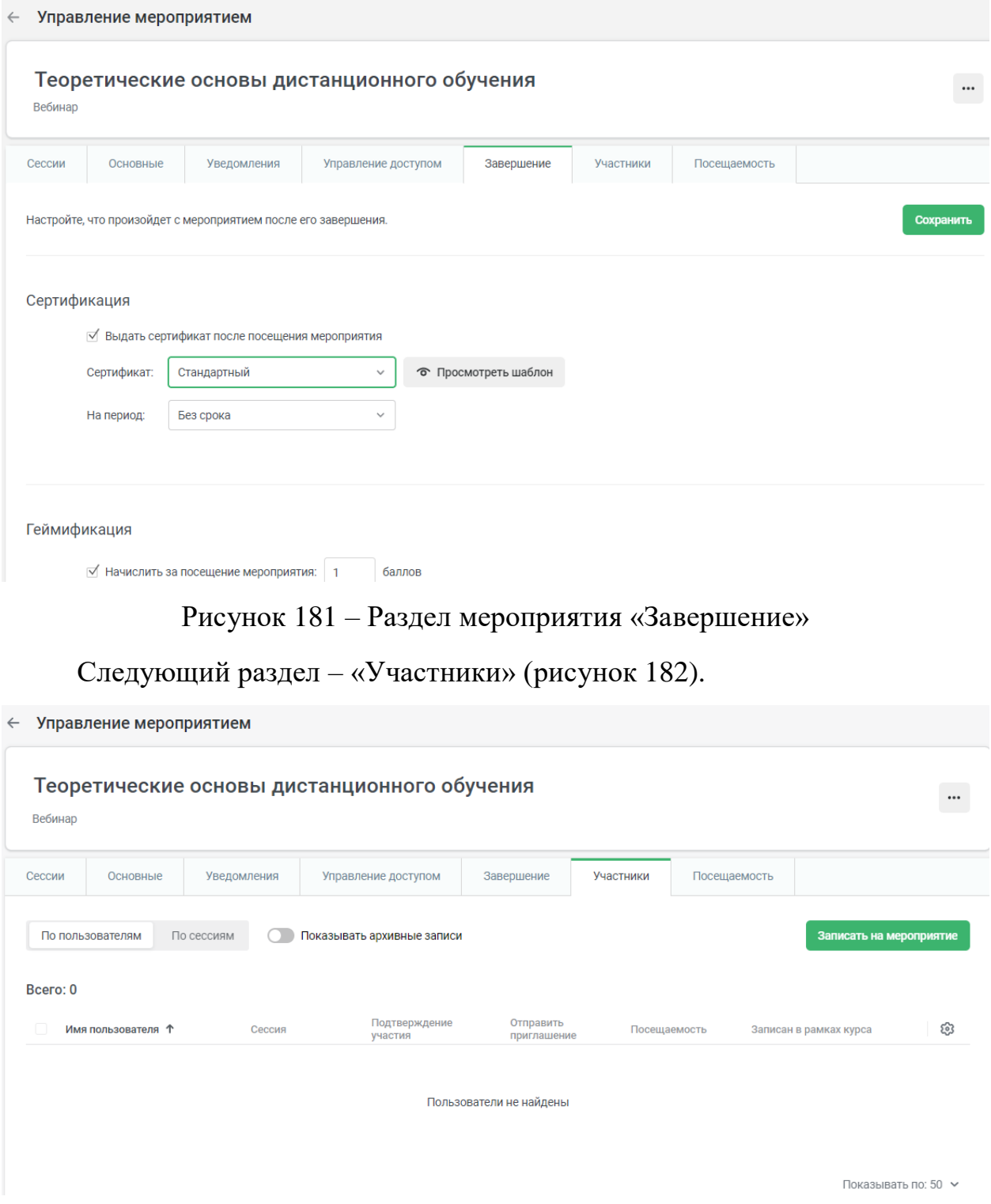

Рисунок 182 – Раздел мероприятия «Участники»

<span id="page-116-1"></span>Добавим нового участники, нажав на копку «Записать на мероприятие» (рисунки [183,](#page-117-0) [184,](#page-117-1) [185\)](#page-118-0).

<span id="page-117-0"></span>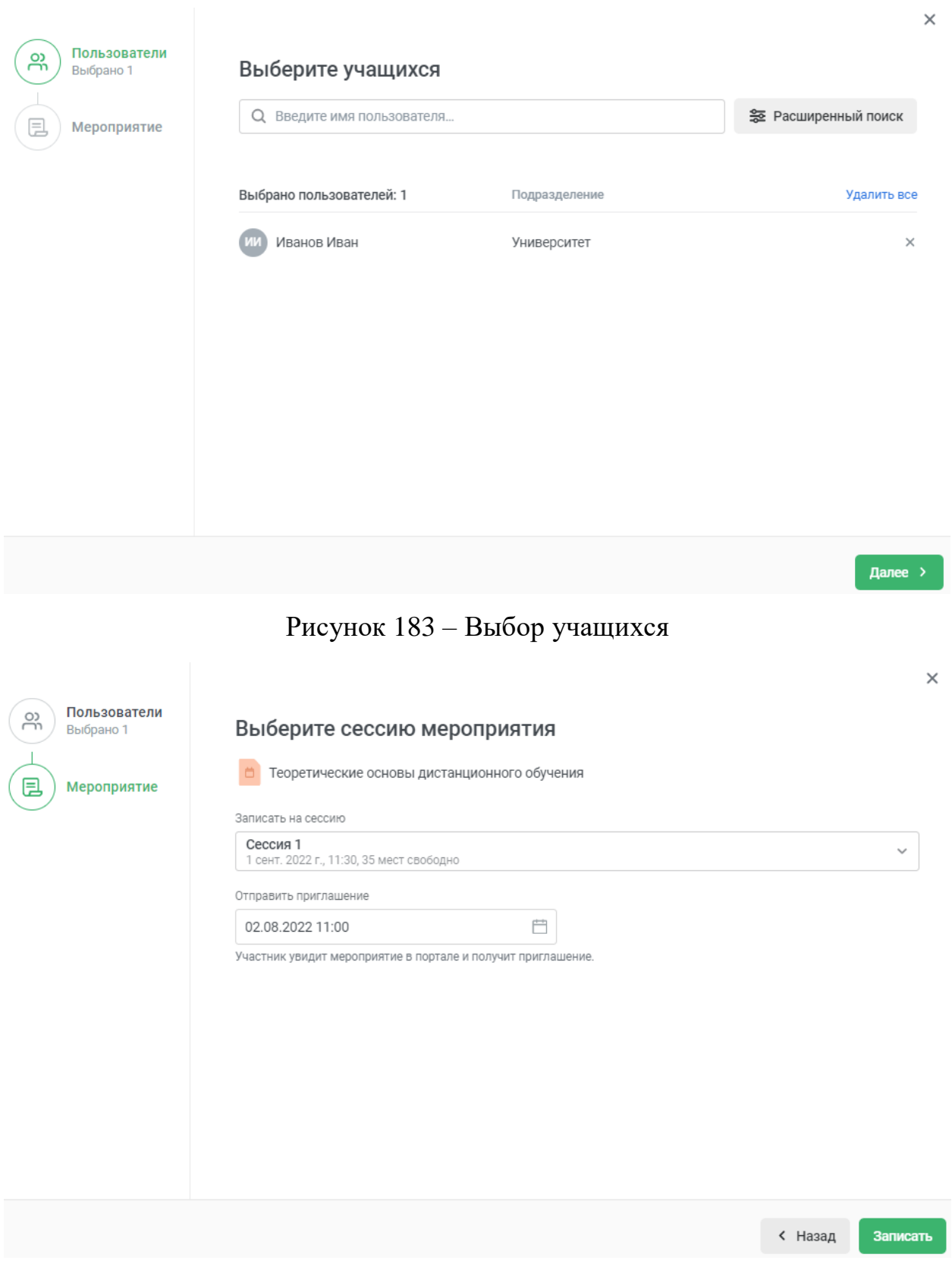

<span id="page-117-1"></span>Рисунок 184 – Выбор сессии мероприятия

#### Управление мероприятием

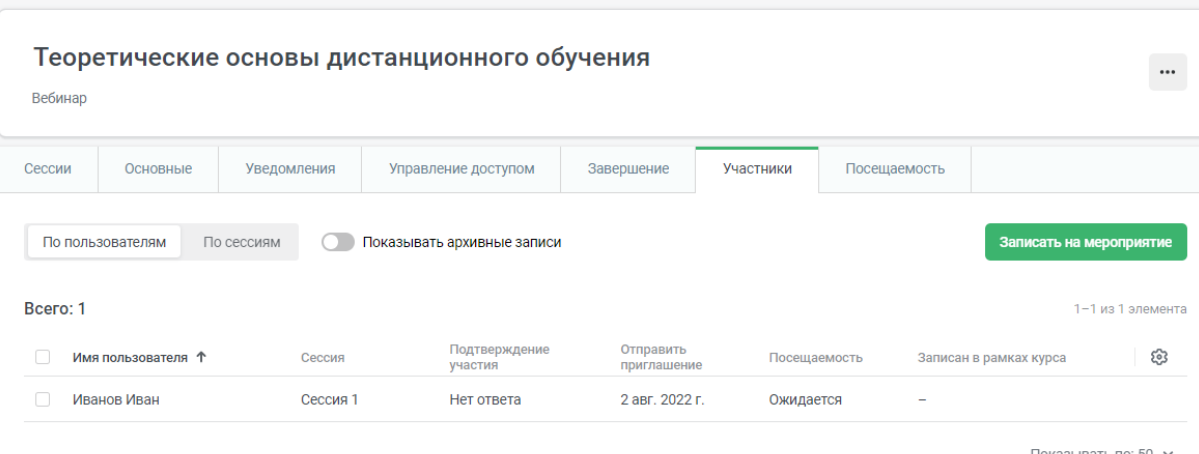

Рисунок 185 – Результат записи на мероприятие

<span id="page-118-0"></span>В разделе «Посещаемость» [\(рисунок 186\)](#page-118-1) можно отметить присутствие / отсутствие обучающегося на мероприятии [\(рисунок 187\)](#page-118-2).

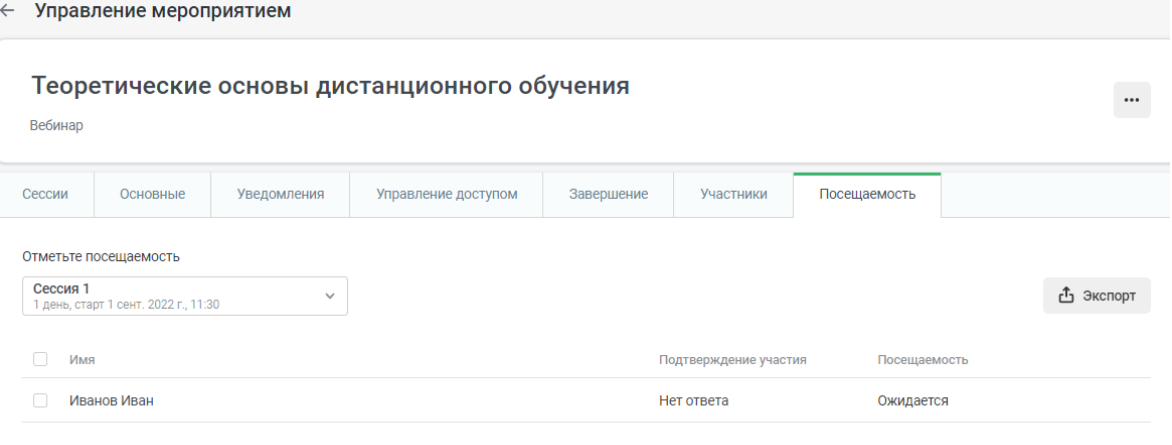

Показывать по: 10 ∨

### <span id="page-118-1"></span>Рисунок 186 – Раздел мероприятия «Посещаемость»

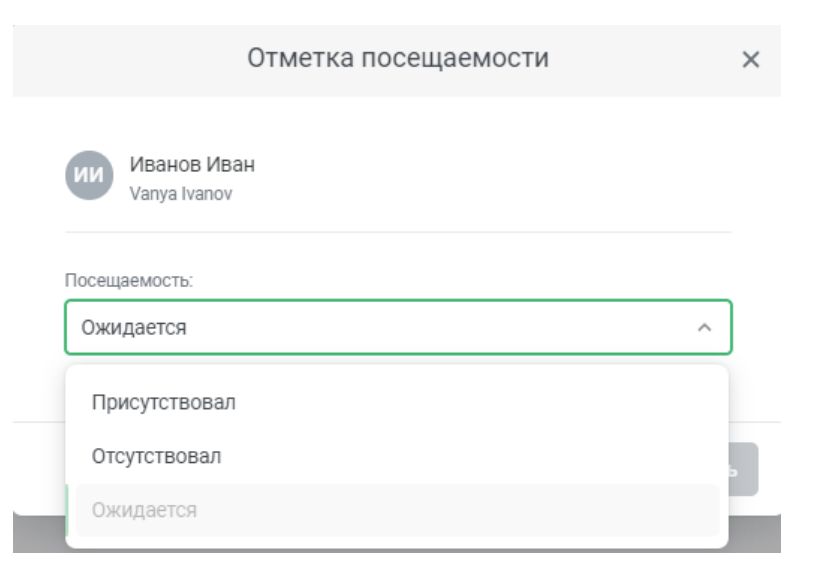

### <span id="page-118-2"></span>Рисунок 187 – Отметка посещаемости

Вернёмся к рисунку [85](#page-71-0) и перейдём к следующему разделу платформы – «Отчёты», в котором можно просмотреть детальную статистику по каждому материалу и пользователю [\(рисунок 188\)](#page-119-0). Полученная информация полезна, чтобы скорректировать курсы и выявить моменты, которые вызывают у обучающихся трудности.

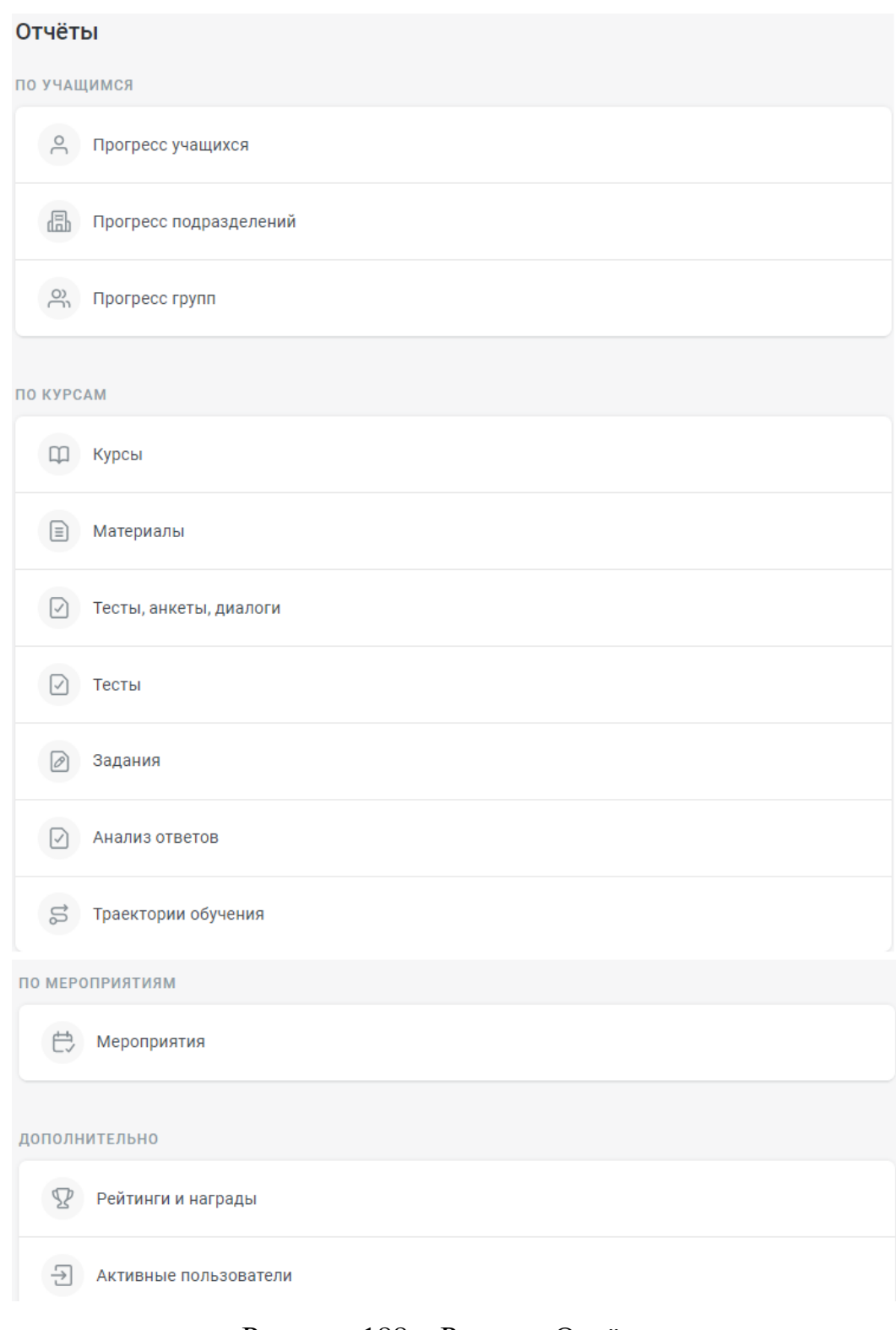

# <span id="page-119-0"></span>Рисунок 188 – Раздел «Отчёты»

Первый вид отчётов – «Прогресс учащихся»: удобный и быстрый способ получить данные о том, как обучающиеся проходят курсы [\(рисунок 189\)](#page-120-0).

← Прогресс учащихся

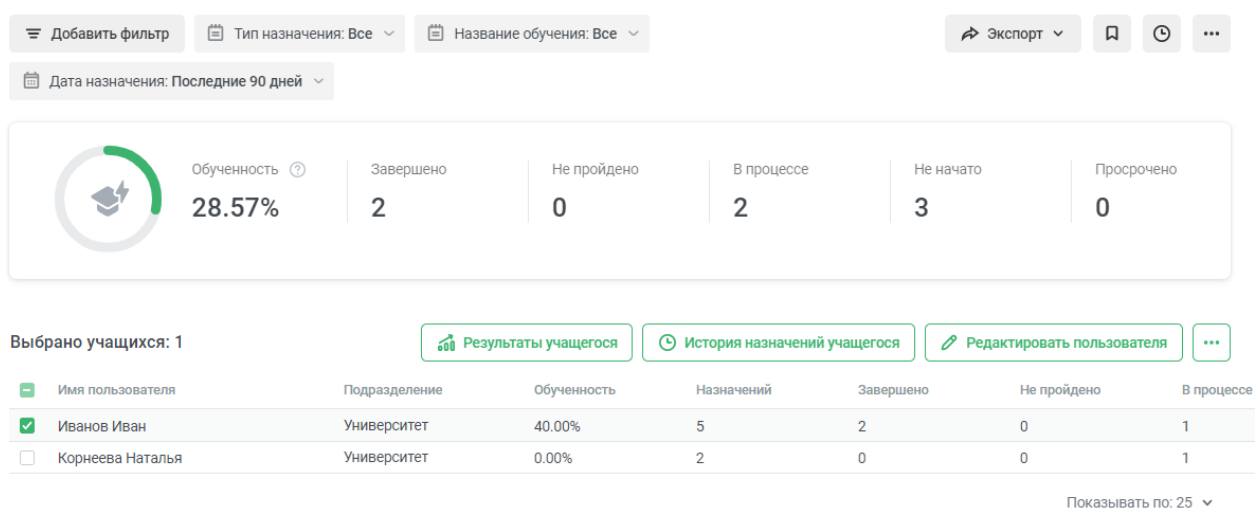

Рисунок 189 – Отчёт «Прогресс учащихся»

<span id="page-120-0"></span>Из рассматриваемого отчёта можно перейти к «Результатам учащегося» [\(рисунок 190\)](#page-120-1) и «Истории назначения учащегося» [\(рисунок 191\)](#page-121-0).

← Результаты учащегося

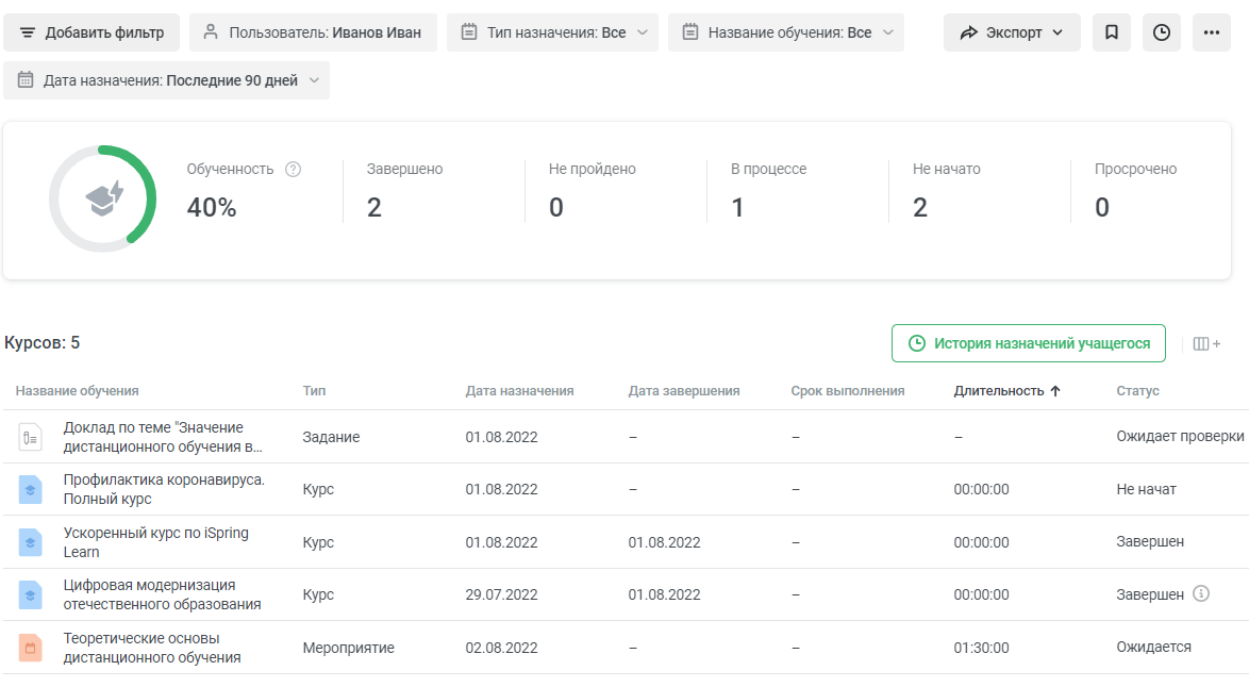

Показывать по: 25 ∨

<span id="page-120-1"></span>Рисунок 190 – Результаты учащегося

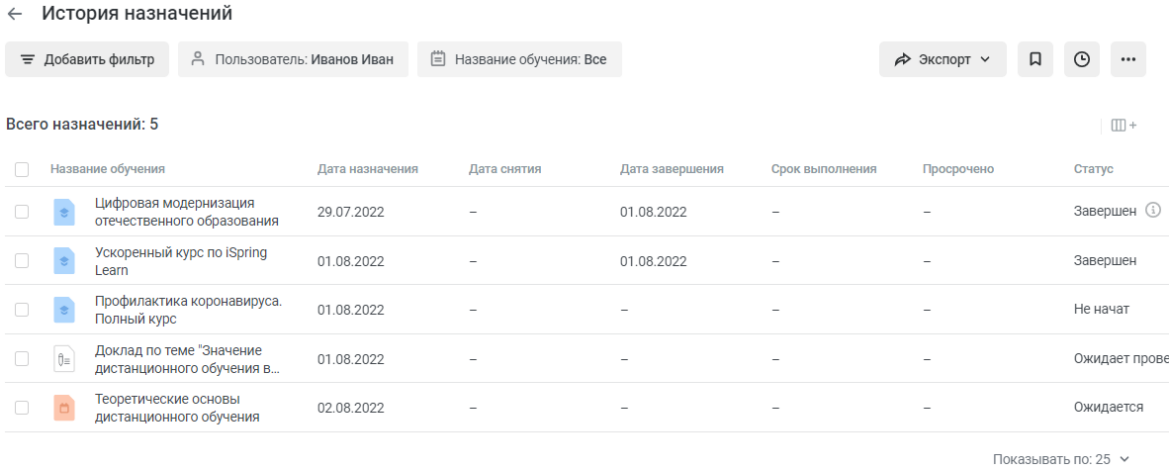

Рисунок 191 – История назначений

<span id="page-121-0"></span>Отчёт «Прогресс подразделений» предоставляет данные по обученности подразделений аккаунта [\(рисунок 192\)](#page-121-1).

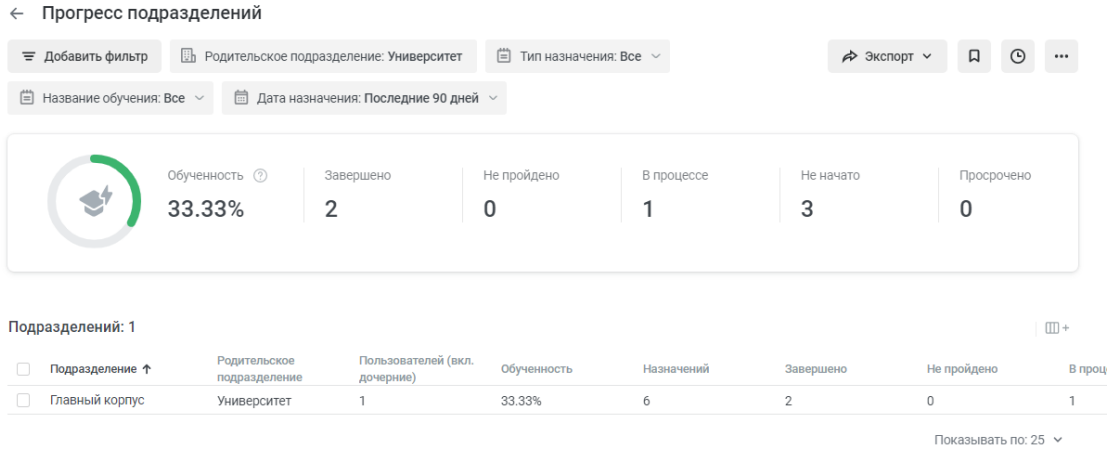

Рисунок 192 – Отчёт «Прогресс подразделений»

<span id="page-121-1"></span>Отчет «Прогресс групп» позволяет проверить, как проходят курсы группы пользователей [\(рисунок 193\)](#page-121-2).

| $\leftarrow$                     | Прогресс групп                                |             |                                      |                |                      |                             |                     |
|----------------------------------|-----------------------------------------------|-------------|--------------------------------------|----------------|----------------------|-----------------------------|---------------------|
| ₩ Добавить фильтр                | $\Box$ Тип назначения: Все $\vee$             |             | $\Box$ Название обучения: Все $\vee$ |                | → Экспорт ~          | 口                           | $\odot$<br>$\cdots$ |
|                                  | <b>■ Дата назначения: Последние 90 дней</b> > |             |                                      |                |                      |                             |                     |
|                                  | Обученность (?)                               | Завершено   | Не пройдено                          | В процессе     | Не начато            | Просрочено                  |                     |
|                                  | 33.33%                                        | 2           | 0                                    | 1              | 3                    | 0                           |                     |
| Выбрано групп: 1                 |                                               |             |                                      |                | 60 Прогресс учащихся | : Просмотреть пользователей |                     |
| Группа<br>$\vert\downarrow\vert$ | Пользователей                                 | Обученность | Назначений                           | Завершено      | Не пройдено          | В процессе                  | Не начато           |
| Пример группы<br>◡               |                                               | 33.33%      | 6                                    | $\overline{2}$ | $\mathbf{0}$         | 1                           | 3                   |
|                                  |                                               |             |                                      |                |                      | Показывать по: 25 ∨         |                     |

<span id="page-121-2"></span>Рисунок 193 – Отчёт «Прогресс групп»

Отчет «Прогресс по курсам» – возможность проверить обученность по одному или нескольким курсам, а также статусы прохождения уже назначенных курсов [\(рисунок 194\)](#page-122-0).

| $\leftarrow$           |                                                               | Прогресс по курсам                                                  |                             |                         |                                    |                                                            |                                                                  |
|------------------------|---------------------------------------------------------------|---------------------------------------------------------------------|-----------------------------|-------------------------|------------------------------------|------------------------------------------------------------|------------------------------------------------------------------|
|                        | ≡ Добавить фильтр                                             | $\left[\stackrel{\text{def}}{=} \right]$ Тип назначения: Все $\vee$ |                             |                         |                                    | → Экспорт ∨                                                | 口<br>$\odot$<br>$\cdots$                                         |
|                        |                                                               | Обученность ?<br>28.57%                                             | Завершено<br>$\overline{2}$ | Не пройдено<br>$\Omega$ | В процессе<br>2                    | Не начато<br>3                                             | Просрочено<br>0                                                  |
|                        |                                                               |                                                                     |                             |                         |                                    |                                                            |                                                                  |
| н                      | Выбрано курсов: 1<br>Название обучения                        |                                                                     | Рейтинг курса               | Обученность             | 60 Прогресс учащихся<br>Назначений | <b>••</b> Прогресс подразделений<br>Завершено $\downarrow$ | <b>A</b> Прогресс групп<br>$\cdots$<br>Не пройдено<br>В процессе |
| $\vert\checkmark\vert$ | Learn                                                         | Ускоренный курс по iSpring                                          | -                           | 50.00%                  | $\overline{2}$                     | $\bf{0}$<br>1                                              | 1                                                                |
|                        |                                                               | Цифровая модернизация<br>отечественного образования                 | 5.0                         | 100.00%                 |                                    | 0<br>$\overline{1}$                                        | $\mathbb O$                                                      |
| u                      | $\mathcal{E}^{\mathbf{c}}_{\mathbf{c}^{\mathbf{c}}}$<br>Learn | В чем вам поможет iSpring                                           | -                           | 0.00%                   |                                    | $\mathbf 0$<br>0                                           | $\mathbb O$                                                      |

Рисунок 194 – Отчёт «Прогресс по курсам»

<span id="page-122-0"></span>Отчет «Материалы» – удобный и быстрый способ получить данные о том, как обучающиеся проходят материалы и посещают мероприятия, входящие в состав курсов [\(рисунок 195\)](#page-122-1).

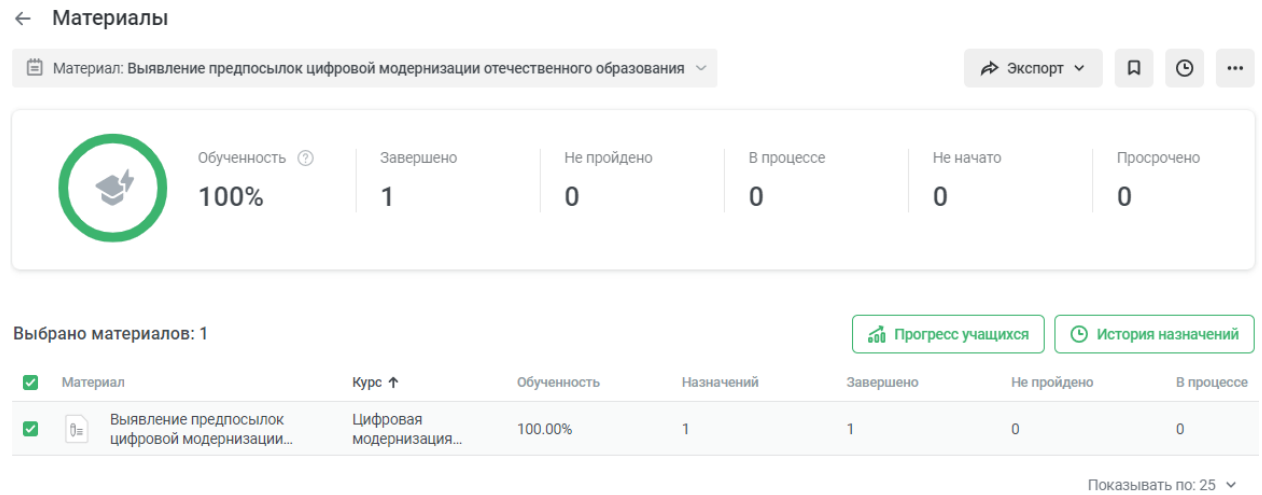

#### Рисунок 195 – Отчёт «Материалы»

<span id="page-122-1"></span>С помощью отчёта «Тесты, анкеты, диалоги» можно проверить, как учащиеся отвечают на вопросы тестов, диалогов или анкет (рисунки [196,](#page-123-0) [197\)](#page-123-1).

#### ← Тесты, анкеты, диалоги

 $\sim$ 

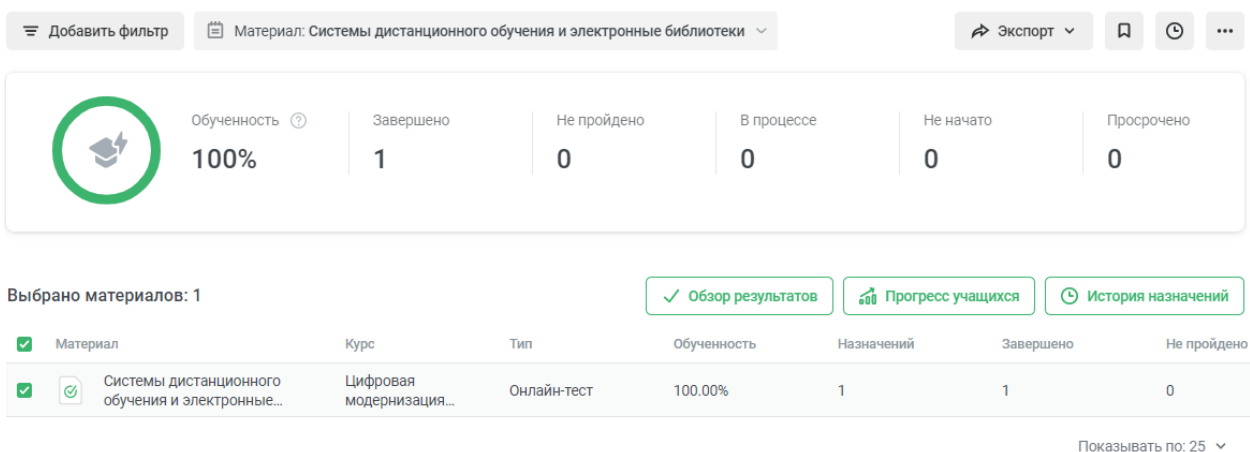

### Рисунок 196 – Отчёт «Тесты, анкеты, диалоги»

<span id="page-123-0"></span>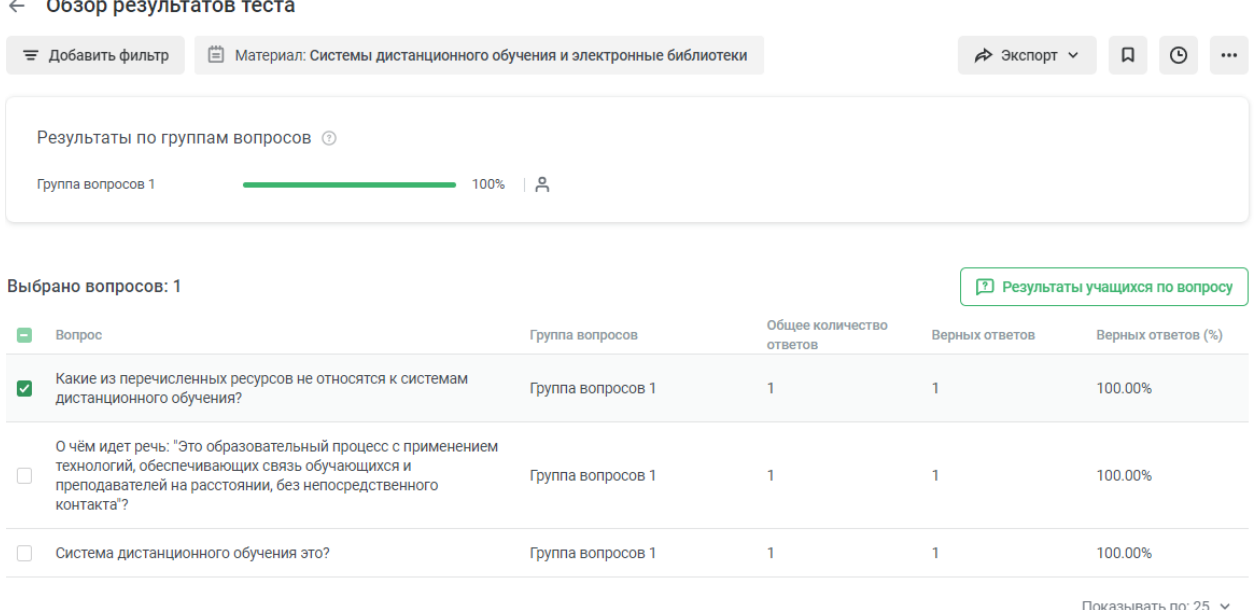

#### Рисунок 197 – Обзор результатов теста

<span id="page-123-1"></span>Отчет «Достижения учащихся» («Тесты») позволяет узнать, как пользователи проходят материалы, включенные в курс: тесты, диалоговые симуляции, анкеты и задания [\(рисунок 198\)](#page-124-0). Полученный отчёт можно экспортировать в файлы формата .csv, .xml, .pdf или распечатать [\(рисунок](#page-124-1)  [199\)](#page-124-1).

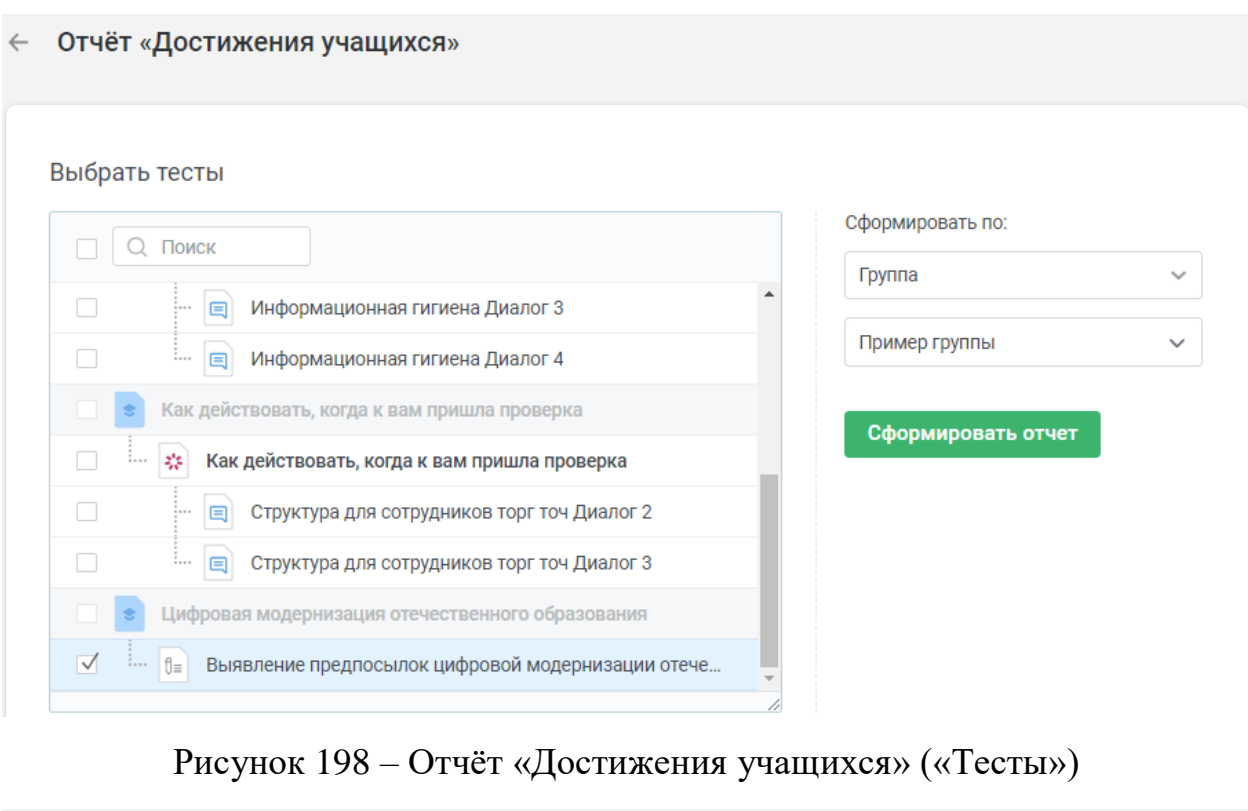

<span id="page-124-0"></span>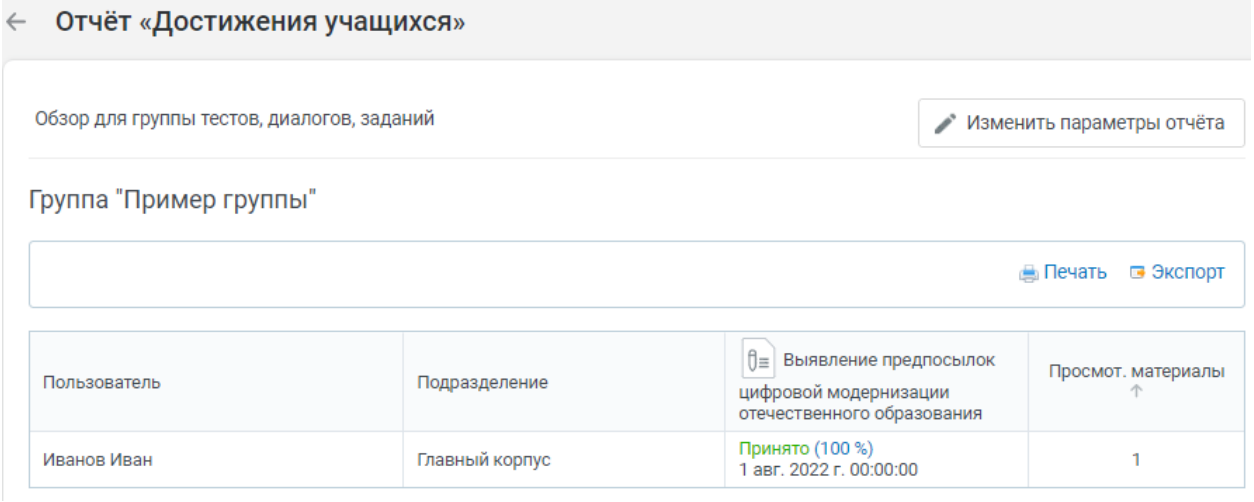

Рисунок 199 – Сформированный отчёт «Достижения учащихся»

<span id="page-124-1"></span>Отчет «Результаты заданий» представляет собой сводную статистику по всем заданиям (рисунки [200,](#page-125-0) [201\)](#page-125-1).

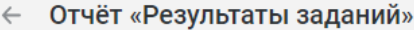

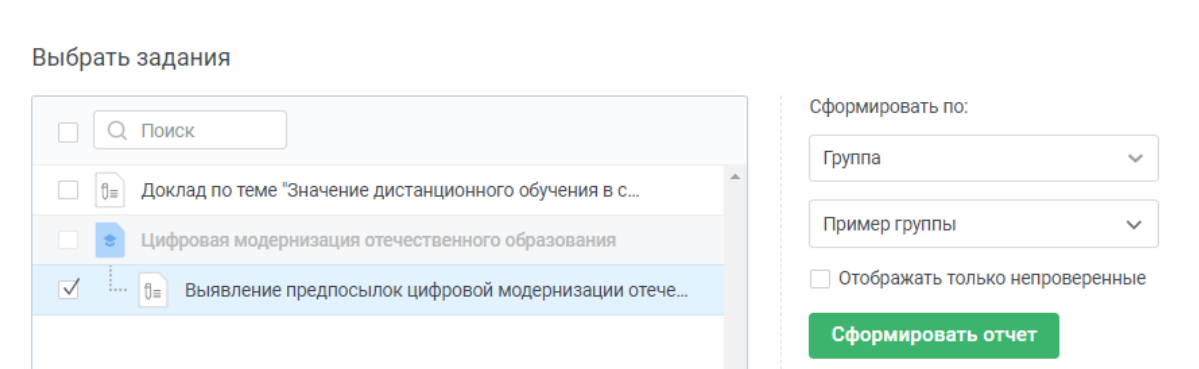

### Рисунок 200 – Отчёт «Результаты заданий»

<span id="page-125-0"></span>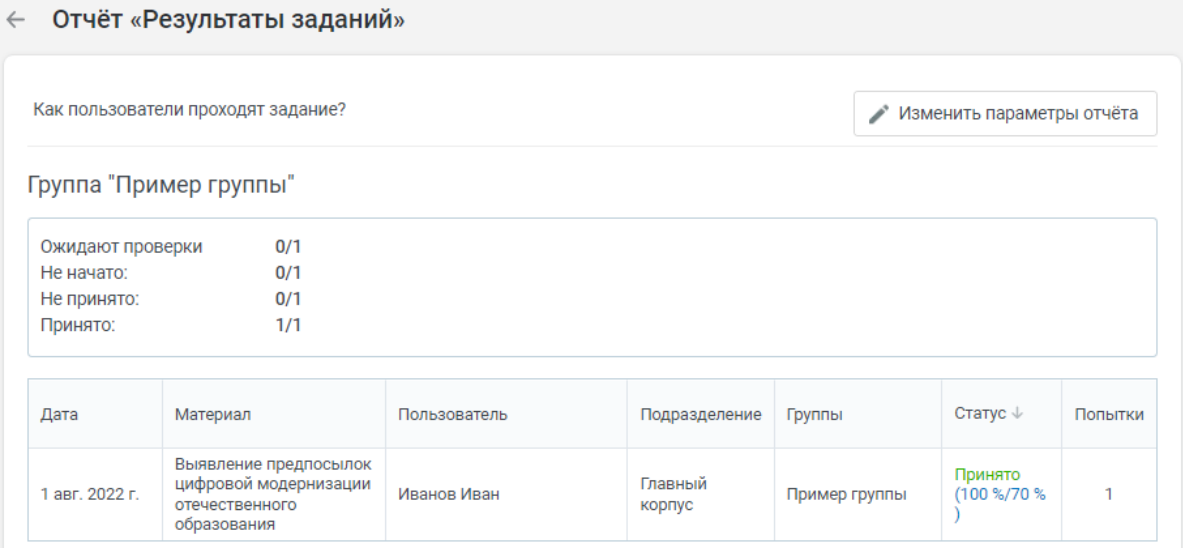

Рисунок 201 – Сформированный отчёт «Результаты заданий»

<span id="page-125-1"></span>Следующий отчёт – «Анализ ответов» содержит анализ ответов на вопросы теста, анкеты или диалога [\(рисунок 202\)](#page-125-2).

← Отчёт «Анализ ответов»

Выбрать тест

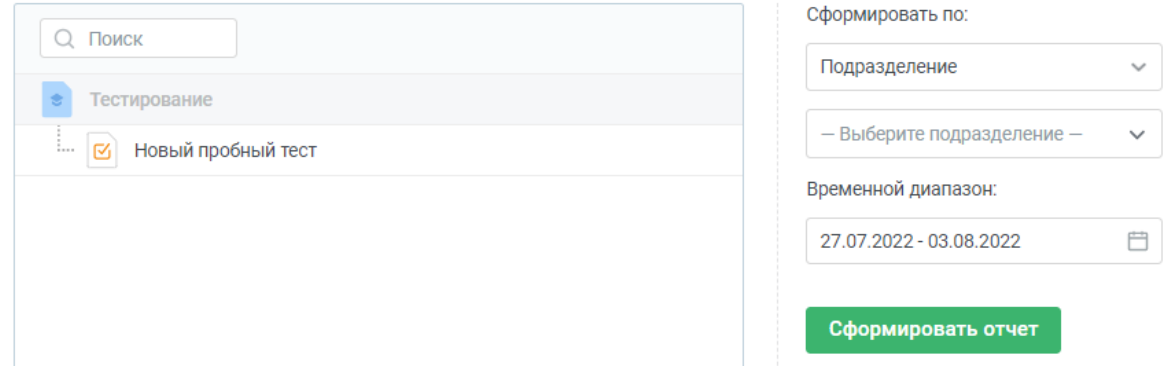

<span id="page-125-2"></span>Рисунок 202 – Отчёт «Анализ ответов»

Однако, этот вид отчётов предназначен для тестов, сформированных в программе iSpring Suite, поэтому мы воспользуемся примером такого уже готового теста и сформируем по нему отчёт [\(рисунок 203\)](#page-126-0).

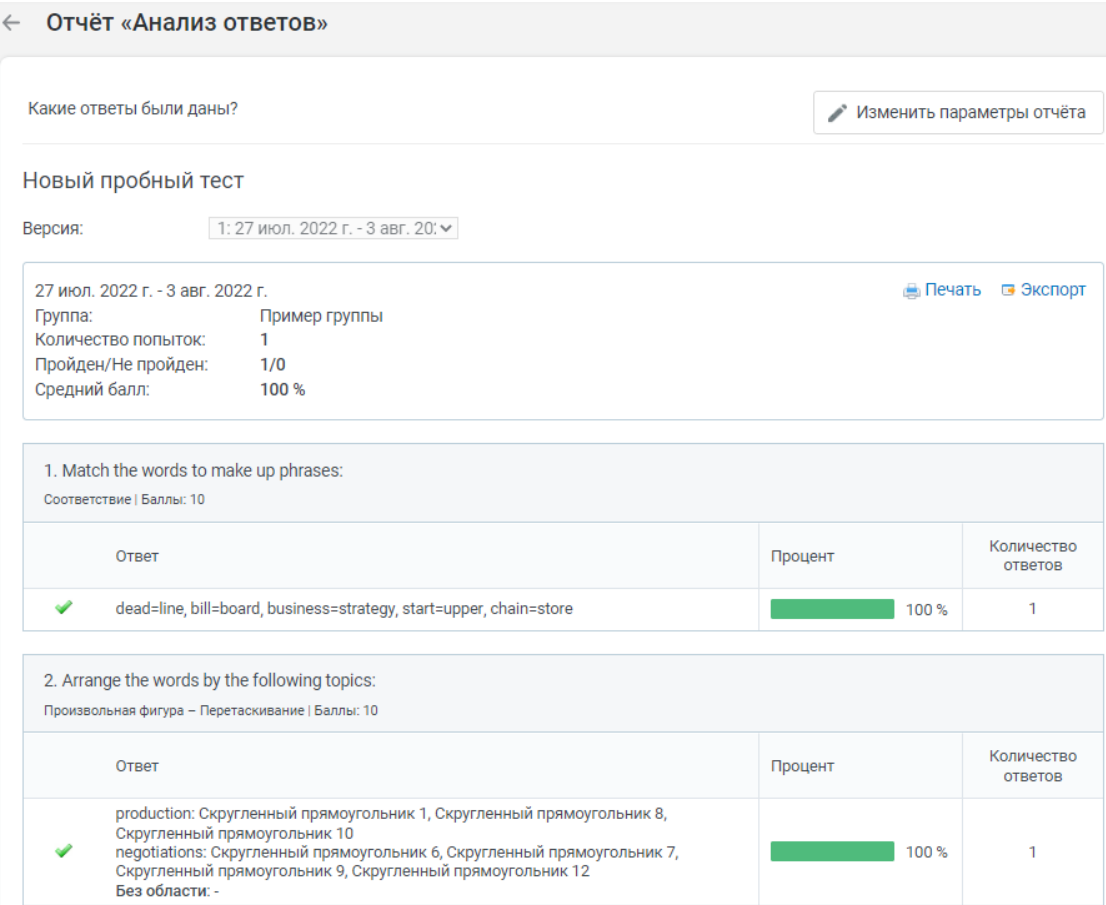

Рисунок 203 – Сформированный отчёт «Анализ ответов»

<span id="page-126-0"></span>Отчет «Прогресс по траекториям обучения» – удобный способ проверить, как пользователи проходят все траектории в аккаунте [\(рисунок](#page-126-1)  [204\)](#page-126-1).

| Прогресс по траекториям обучения<br>$\leftarrow$ |                      |                |                  |                             |                         |             |                             |  |
|--------------------------------------------------|----------------------|----------------|------------------|-----------------------------|-------------------------|-------------|-----------------------------|--|
| ≡ Добавить фильтр                                |                      |                |                  |                             |                         | → Экспорт ~ | 口<br>$\odot$<br>$\cdots$    |  |
|                                                  | Обученность ?<br>0%  | Завершено<br>0 | Не пройдено<br>0 | В процессе                  | Не начато<br>0          |             | Просрочено<br>0             |  |
| Выбрано траекторий: 1                            |                      |                |                  | <b>60 Прогресс учащихся</b> | ⊘ Управлять траекторией |             | <b>• История назначений</b> |  |
| Название траектории<br>$\overline{\mathbf{v}}$   |                      | Обученность    | Назначений       | Завершено                   | Не пройдено             | В процессе  | Не начато                   |  |
| обучение                                         | Вводная информация и | 0.00%          |                  | $\mathbf{0}$                | $\mathbf{0}$            | 1           | 0                           |  |
|                                                  |                      |                |                  |                             |                         |             | Показывать по: 25 ∨         |  |

<span id="page-126-1"></span>Рисунок 204 – Отчёт «Прогресс по траекториям обучения»

На странице текущего отчёта можно просмотреть результаты отдельных обучающихся по прохождению траектории [\(рисунок 205\)](#page-127-0).

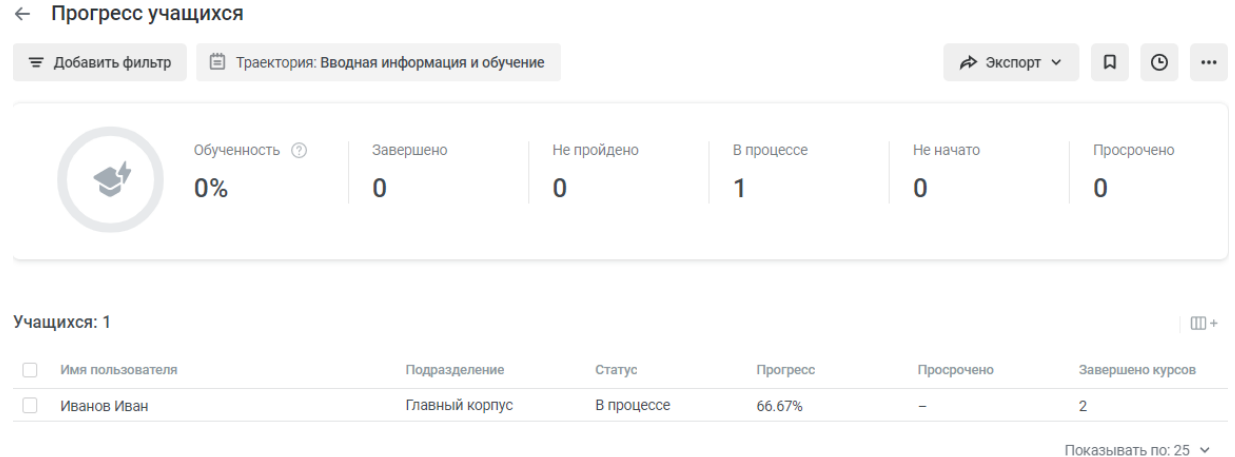

<span id="page-127-0"></span>Рисунок 205 – Прогресс обучающегося по выбранной траектории обучения

Отчет «Мероприятия» пригодится, если пользователь хочет получить информацию о мероприятиях аккаунта (рисунки [206,](#page-127-1) [207\)](#page-127-2).

| $\leftarrow$ | Мероприятия            |                                              |                   |                   |              |                             |                                     |
|--------------|------------------------|----------------------------------------------|-------------------|-------------------|--------------|-----------------------------|-------------------------------------|
|              | ≡ Добавить фильтр      |                                              |                   |                   |              | → Экспорт ~                 | 口<br>$\odot$<br>$\cdots$            |
|              |                        | Посещаемость (?)<br>0%                       | Количество сессий |                   |              | Длительность<br>01:30:00    |                                     |
|              | Выбрано мероприятий: 1 |                                              |                   |                   |              | <b>РА Детали по сессиям</b> | ⊘ Управлять мероприятием            |
| ✓            | Мероприятие            |                                              | Тип мероприятия   | Количество сессий | Посещаемость | Не внесен результат         | Организатор                         |
| ☑            |                        | Теоретические основы дистанционного обучения | Вебинар           | 1                 | 0.00%        |                             | Корнеева Наталья<br>(gorbunovanyu@g |
|              |                        |                                              |                   |                   |              |                             | Показывать по: 25 ∨                 |

Рисунок 206 – Отчёт «Мероприятия»

<span id="page-127-1"></span>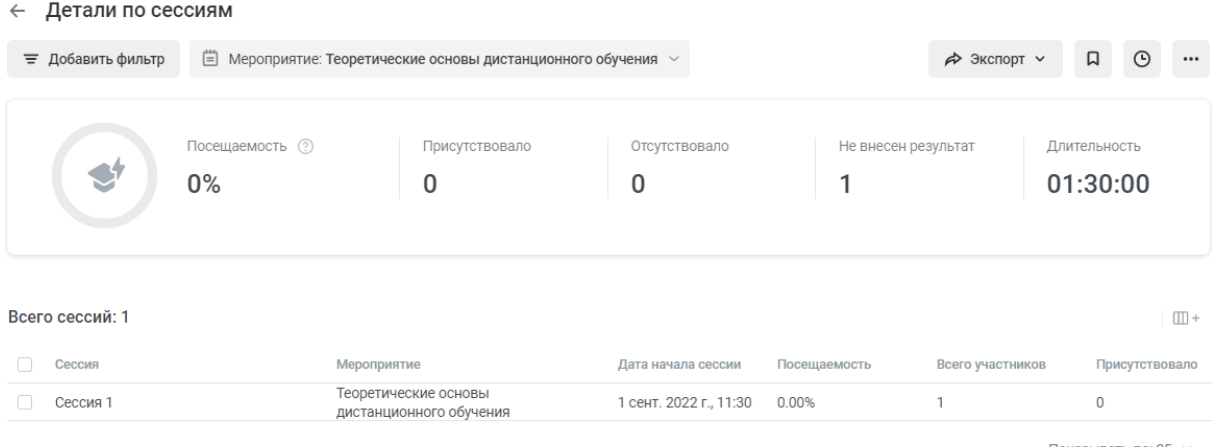

Показывать по: 25 ∨

<span id="page-127-2"></span>128 Рисунок 207 – Детали по сессиям

С помощью следующего отчёта – «Рейтинг пользователей» можно просматривать рейтинги пользователей всего аккаунта или определенной группы и подразделения (рисунки [208,](#page-128-0) [209\)](#page-128-1).

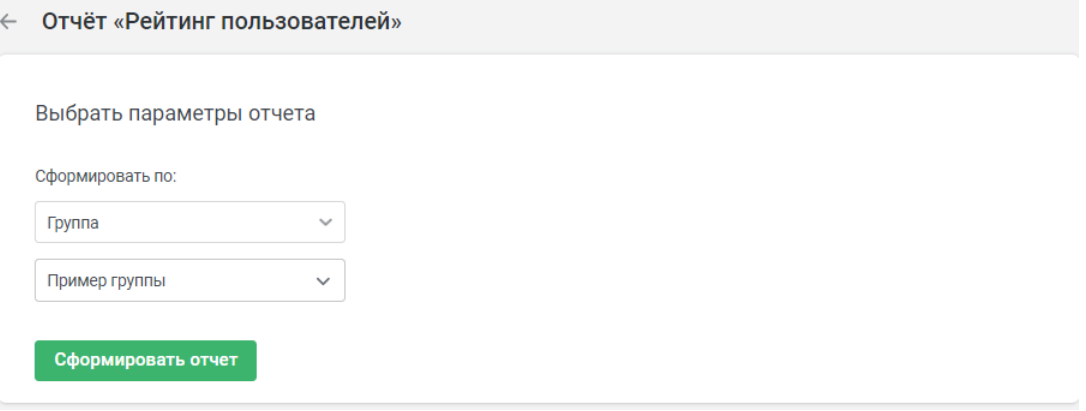

Рисунок 208 – Отчёт «Рейтинг пользователей»

<span id="page-128-0"></span>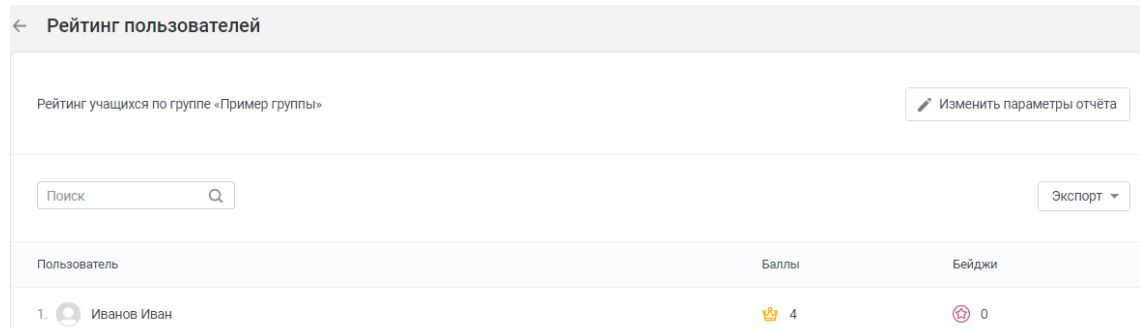

Рисунок 209 – Сформированный отчёт «Рейтинг пользователей»

<span id="page-128-1"></span>С помощью отчета «Активные пользователи» можно проверять, кто из пользователей вошел в систему за расчетный период, а также с каких устройств обучающиеся проходят обучение [\(рисунок 210\)](#page-128-2).

← Активные пользователи

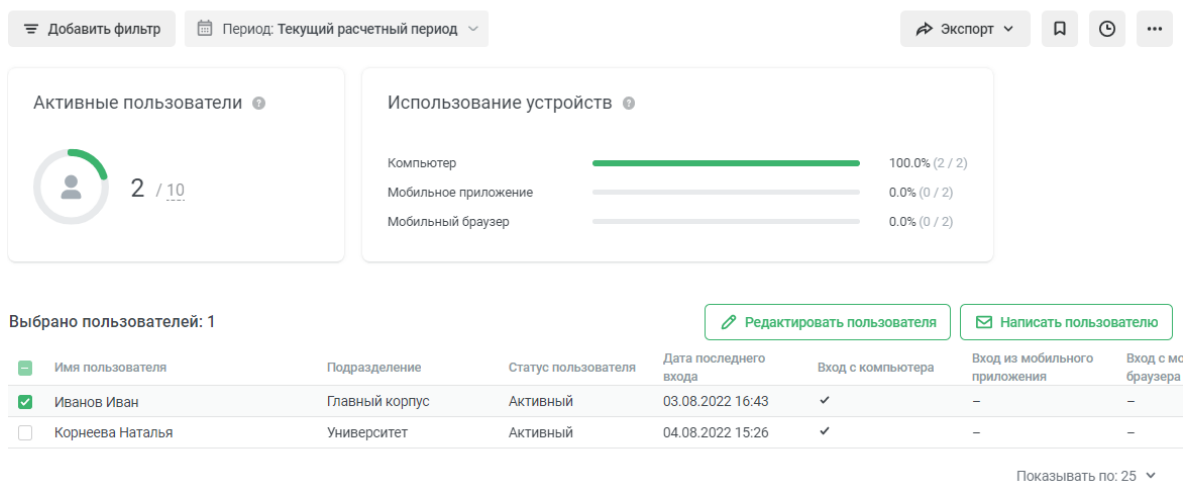

<span id="page-128-2"></span>Рисунок 210 – Отчёт «Активные пользователи»

Вернёмся к рисунку [85](#page-71-0) и перейдём к следующему разделу платформы – «База знаний» [\(рисунок 211\)](#page-129-0). Можно сказать, что база знаний – это своего рода онлайн-библиотека, где удобно хранить общие документы, инструкции, книги и презентации – любые материалы, необходимые для работы.

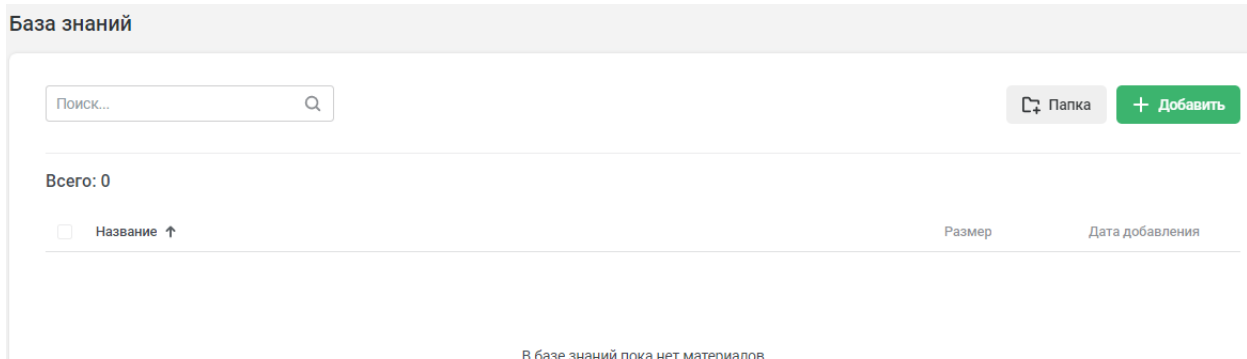

Рисунок 211 – Раздел «База знаний»

<span id="page-129-0"></span>В базе знаний можно создавать папки [\(рисунок 212\)](#page-129-1), загружать файлы [\(рисунок 213\)](#page-129-2) и прикреплять веб-ссылки [\(рисунок 214\)](#page-130-0).

<span id="page-129-2"></span><span id="page-129-1"></span>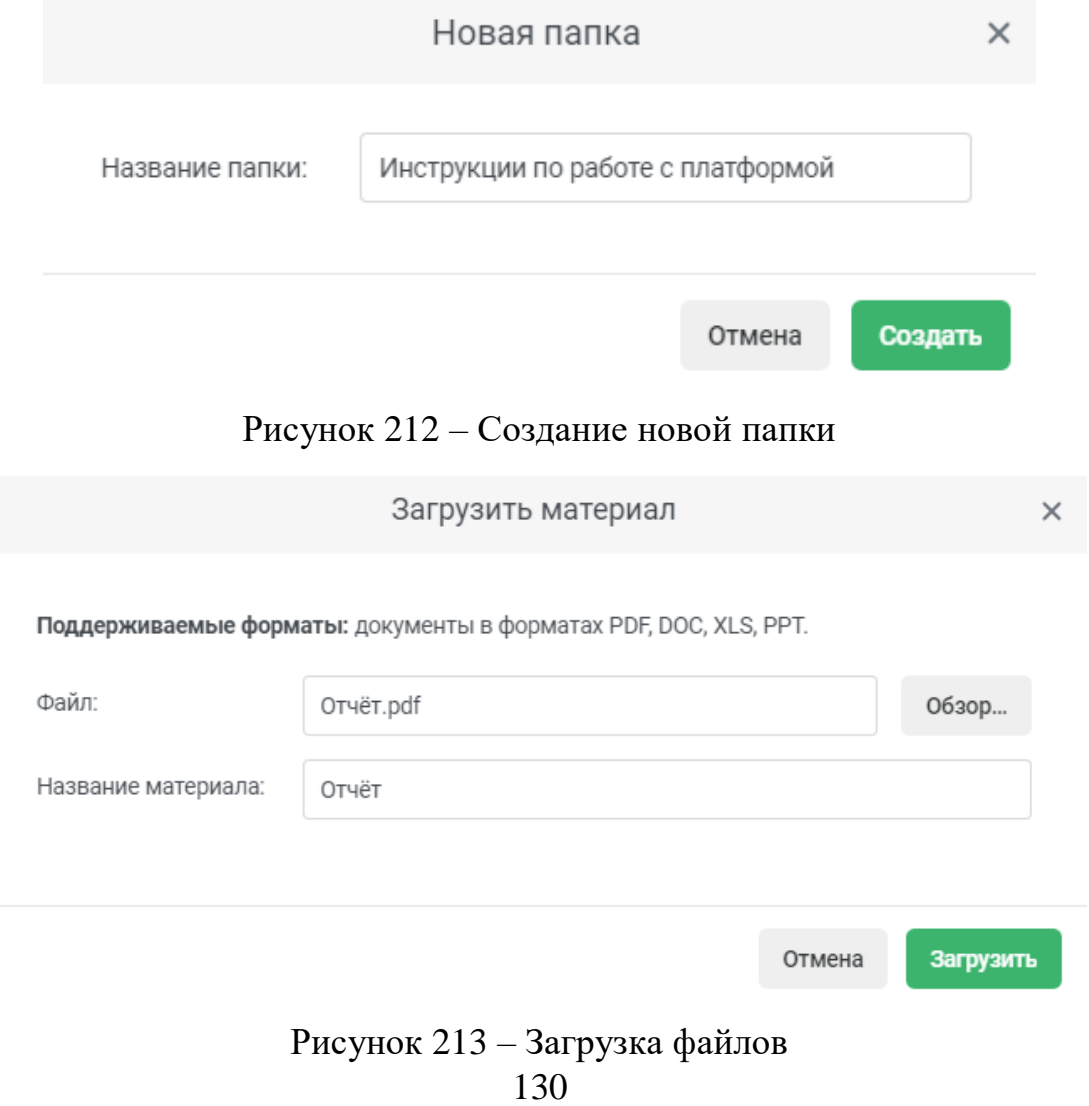

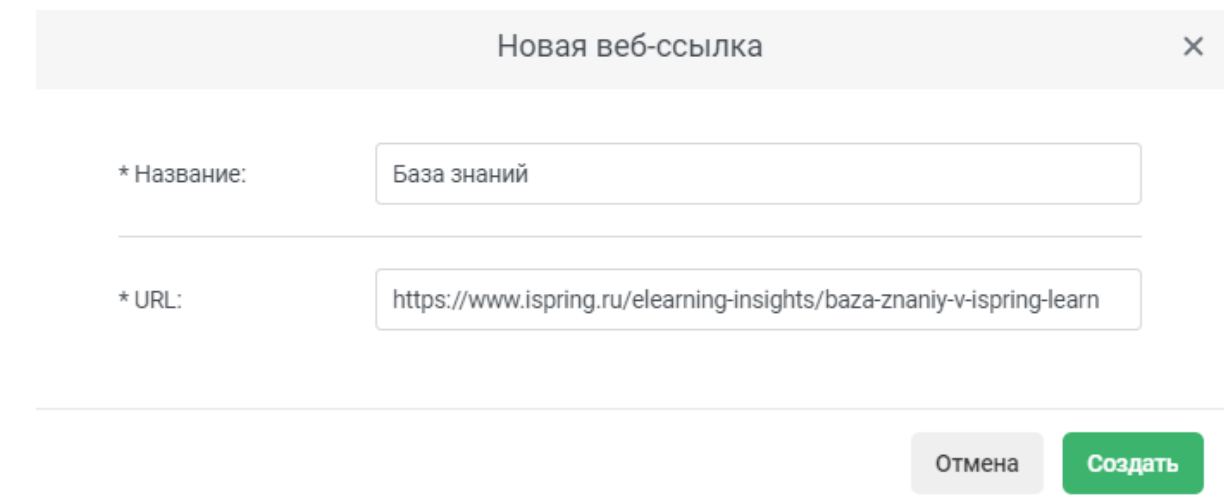

#### Рисунок 214 – Добавление веб-ссылки

<span id="page-130-0"></span>Вернёмся к рисунку [85](#page-71-0) и перейдём в раздел платформы – «Вопросы по курсам», здесь пользователи смогут отправлять вопросы по курсу и материалам / мероприятиям, которые входят в его состав [\(рисунок 215\)](#page-130-1).

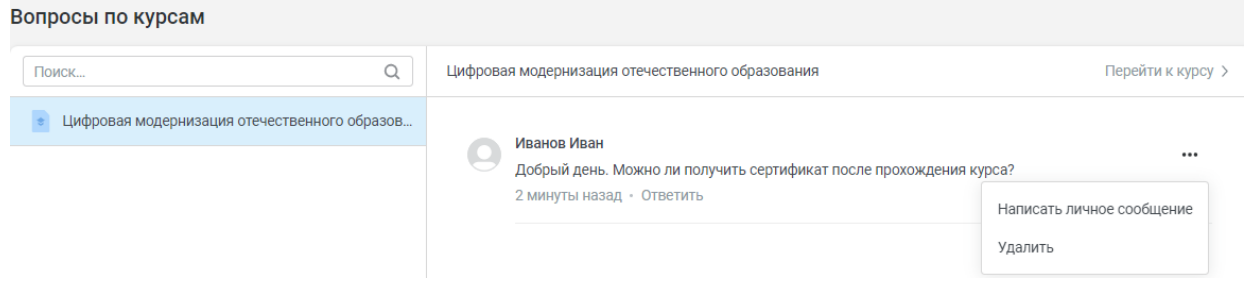

Рисунок 215 – Раздел «Вопросы по курсам»

<span id="page-130-1"></span>Следующий раздел платформы – «Лента новостей» [\(рисунок 216\)](#page-130-2), в которой можно делиться новостями о важных событиях и изменениях в организации или публиковать баннеры, чтобы продвигать важные сообщения для обучающихся.

| Лента новостей | <b>Новости</b>         |                                                                                                    | + Создать      |
|----------------|------------------------|----------------------------------------------------------------------------------------------------|----------------|
| Новости        |                        |                                                                                                    |                |
| Баннеры        | Миниатюра<br>Заголовок | Создал<br>____<br>0.0.0.0.0.0.0.<br>$\frac{1}{2} \left( \frac{1}{2} \right) \left( \frac{1}{2} \right) \left( \frac$ | Опубликовано ↓ |
|                |                        | Создайте новость                                                                                                    |                |
|                |                        | Расскажите о важном для компании событии или о новом курсе в<br>каталоге.                                                                                                    |                |

<span id="page-130-2"></span>131 Рисунок 216 – Раздел «Лента новостей» (Новости)

 $\left\langle \right.$  HOBOCTb (1) **Mario** 

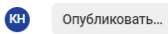

## Обучение на платформе iSpring Learn

Мы начинаем обучение на платформе iSpring Learn.

#### Рисунок 217 – Создание новости

<span id="page-131-0"></span>После нажатия кнопки «Опубликовать» открываются настройки публикации [\(рисунок 218\)](#page-131-1).

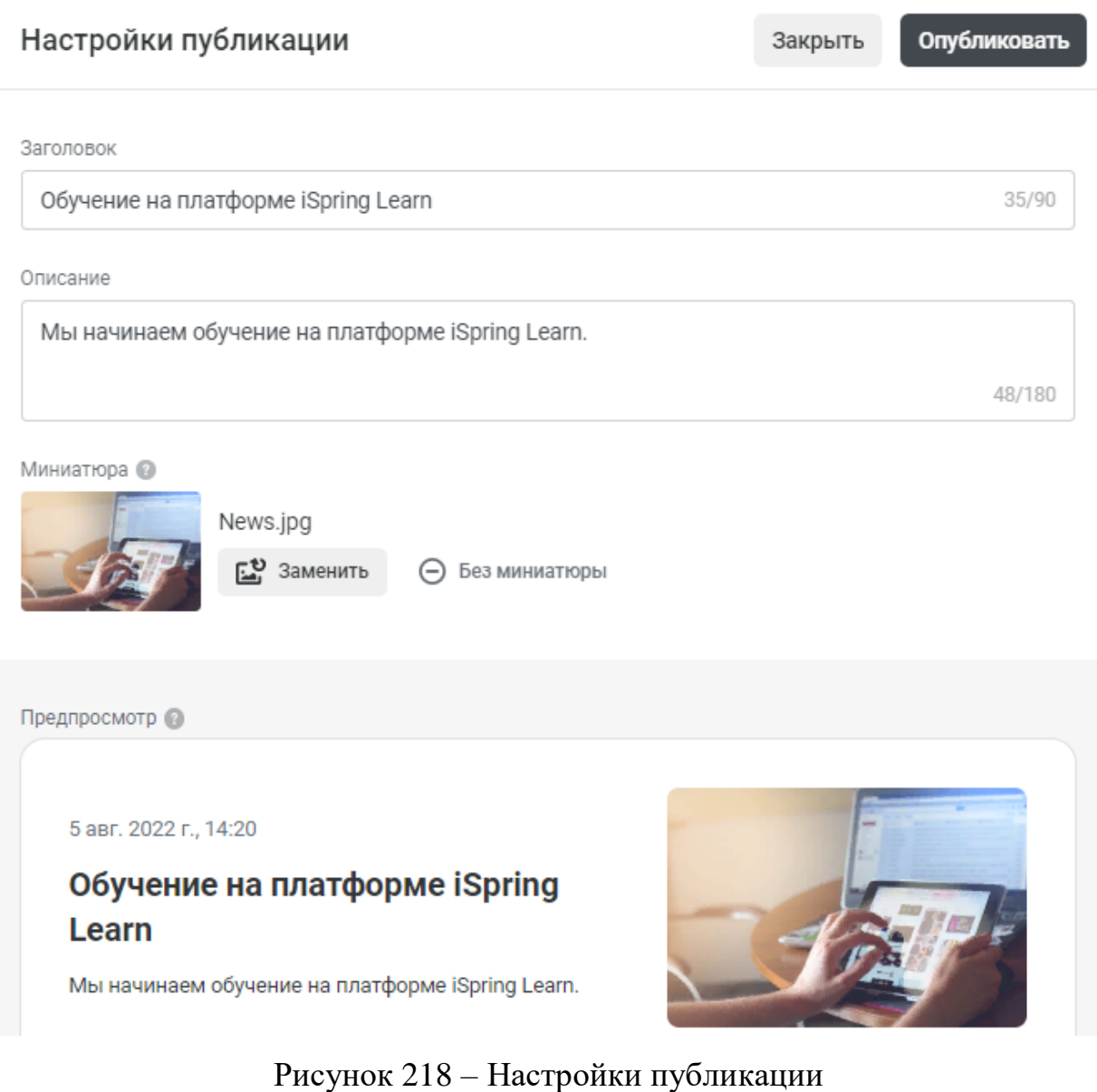

<span id="page-131-1"></span>После завершения настроек новость будет опубликована [\(рисунок 219\)](#page-132-0).

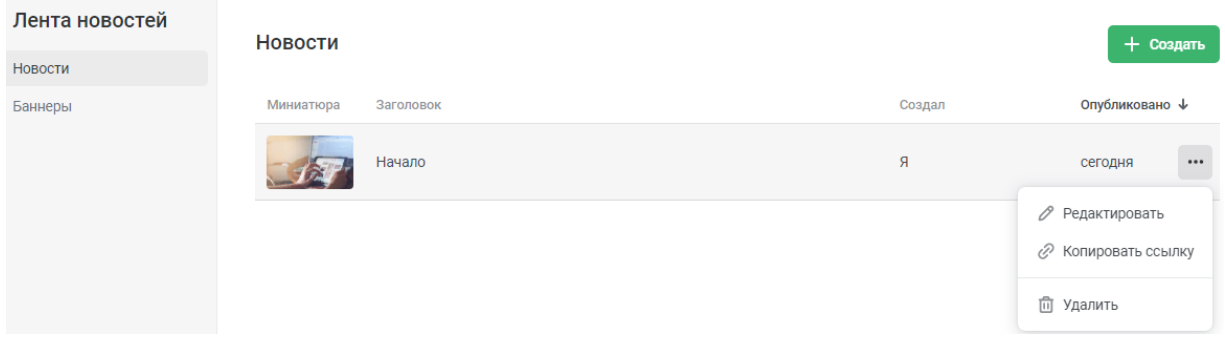

### Рисунок 219 – Опубликованная новость

<span id="page-132-0"></span>Баннеры, как правило, публикуются чтобы продвигать важные сообщения для пользователей [\(рисунок 220\)](#page-132-1).

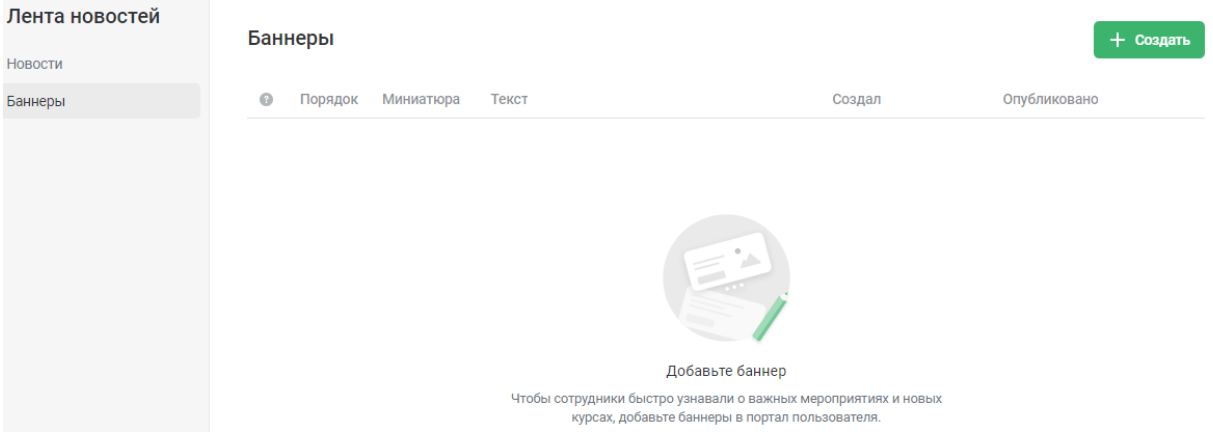

## Рисунок 220 – Раздел «Лента новостей» (Баннеры)

### <span id="page-132-1"></span>Создадим новый баннер [\(рисунок 221\)](#page-132-2).

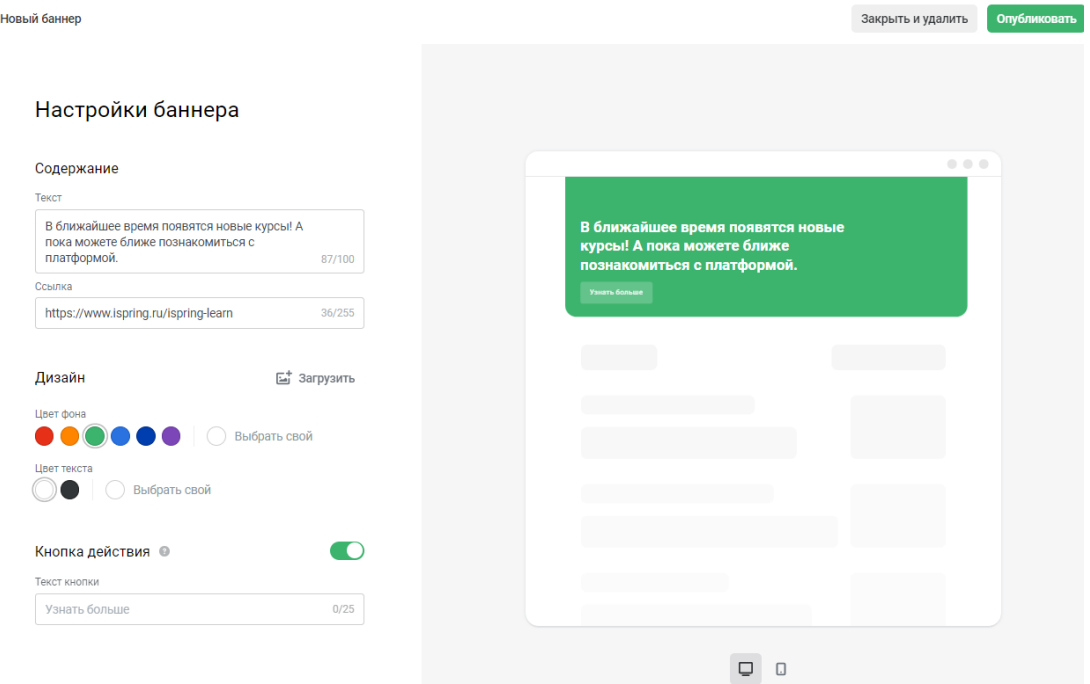

<span id="page-132-2"></span>Рисунок 221 – Создание баннера

После нажатия кнопки «Опубликовать» баннер появится на станице ленты новостей во вкладке «Баннеры» [\(рисунок 222\)](#page-133-0).

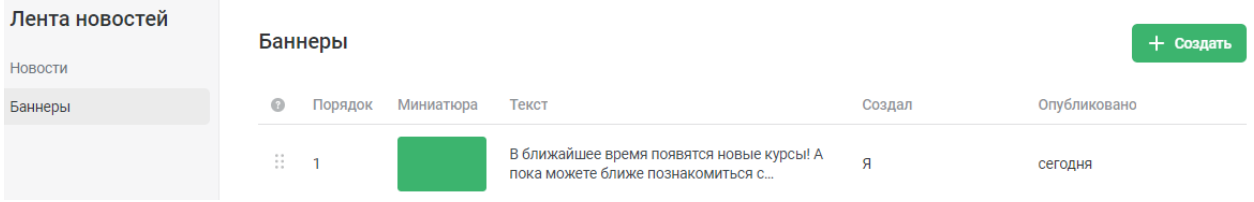

Рисунок 222 – Опубликованный баннер

<span id="page-133-0"></span>Последний в списке разделов платформы – «Настройки», который содержит несколько вкладок. Во вкладке «Основные» можно редактировать имя, URL учётной записи, а также основные настройки системы [\(рисунок 223\)](#page-133-1).

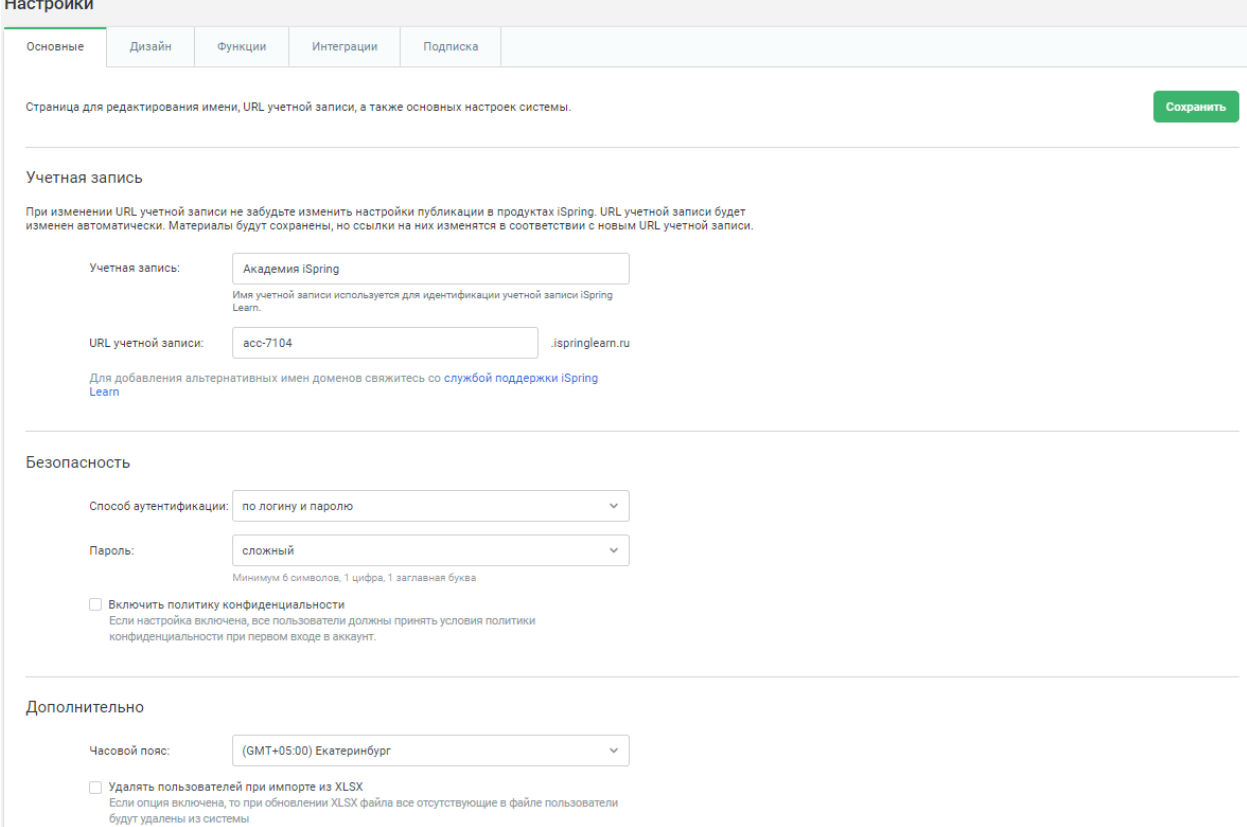

Рисунок 223 – Раздел «Настройки» (вкладка «Основные»)

<span id="page-133-1"></span>Во вкладке «Дизайн» можно выбирать цветовую гамму и логотип для личного кабинета пользователя и портала администратора, а также загружать значок для избранного [\(рисунок 224\)](#page-134-0).

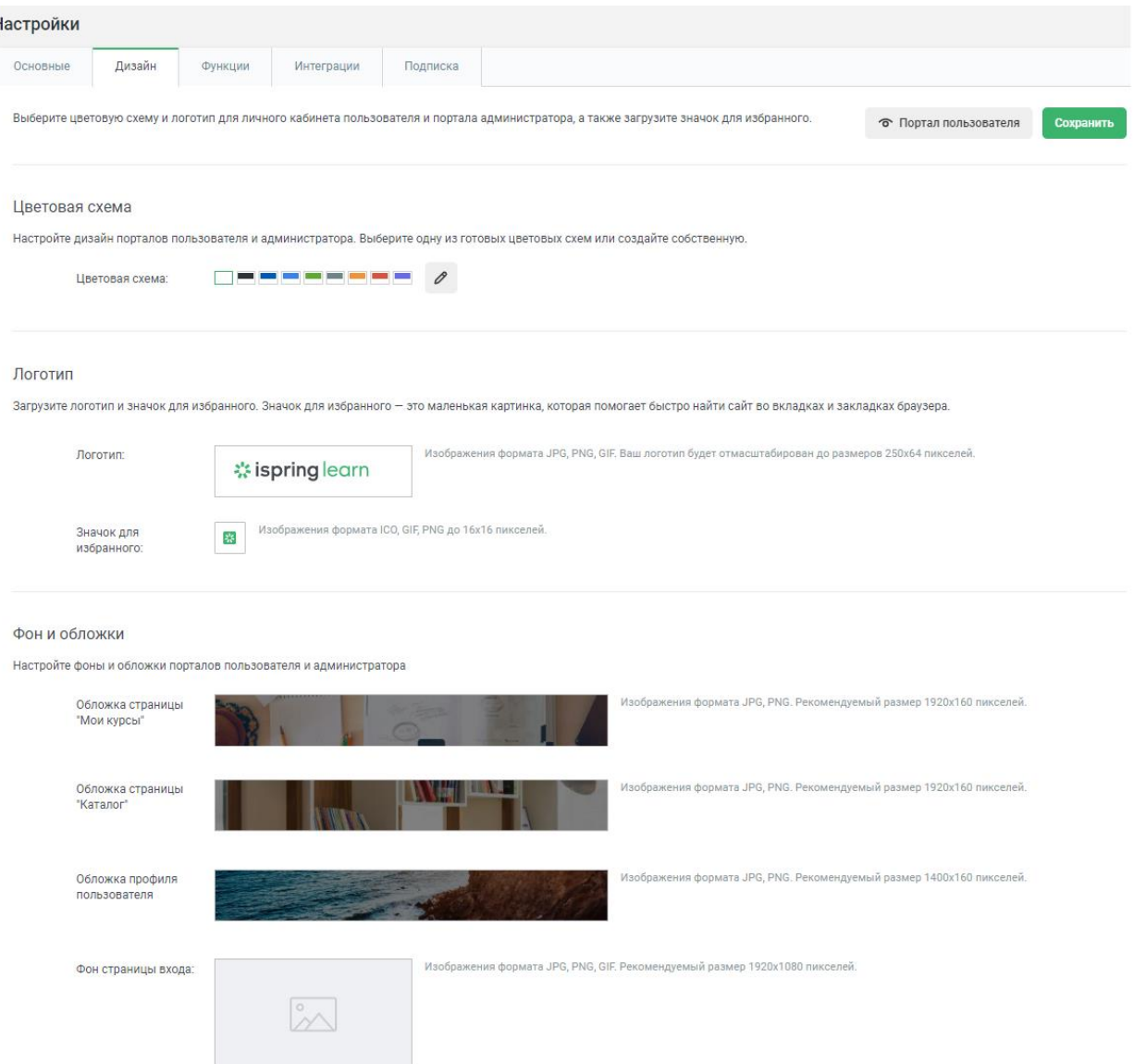

 $\overline{1}$ 

Рисунок 224 – Раздел «Настройки» (вкладка «Дизайн»)

<span id="page-134-0"></span>Вкладка «Функции» предназначена для включения и настройки дополнительных функций для работы системы [\(рисунок 225\)](#page-135-0). Можно настраивать: портал пользователя, оргструктуру, саморегистрацию, каталоги курсов и мероприятий, базу знаний, геймификацию, ленту новостей, профиль пользователя, типы мероприятий, сертификаты, языки, уведомления.

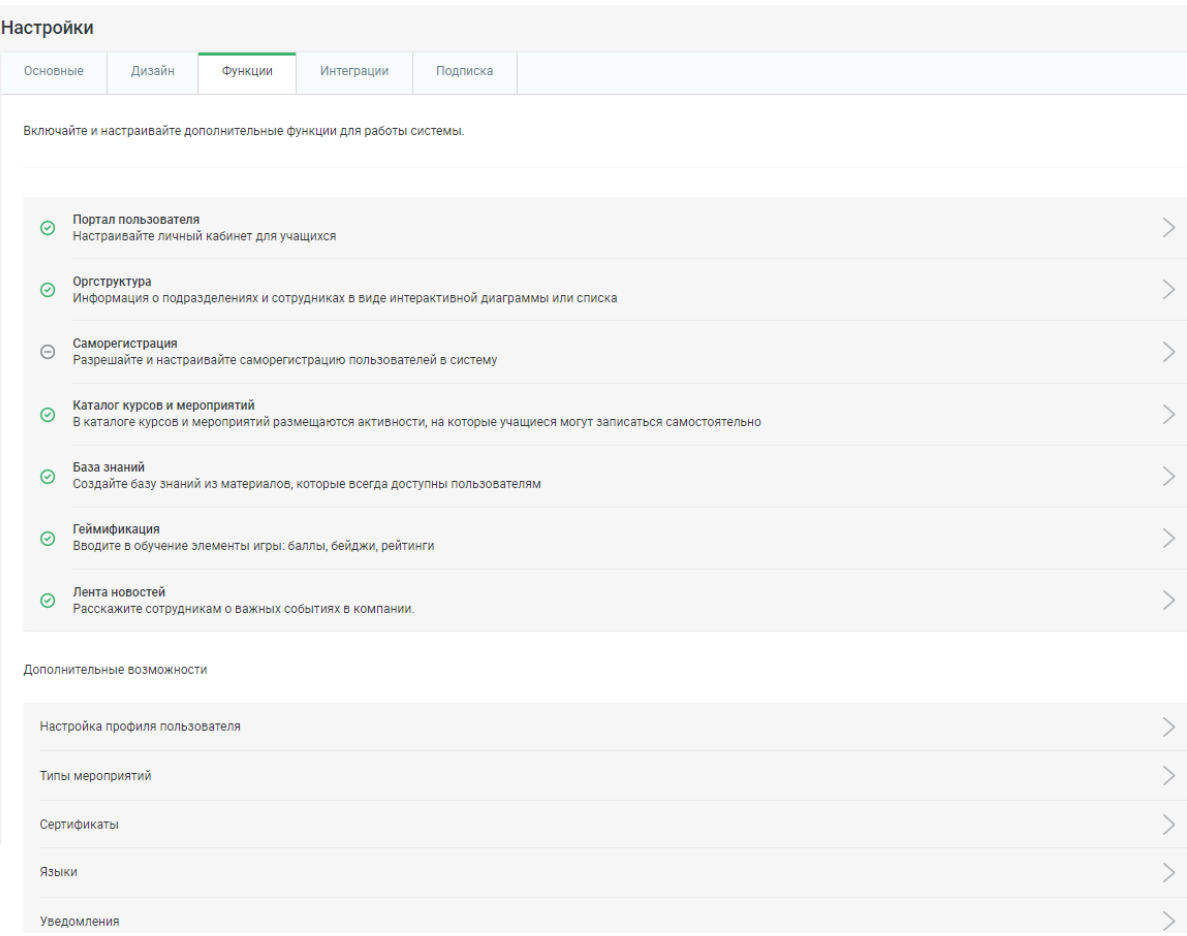

Рисунок 225 – Раздел «Настройки» (вкладка «Функции»)

<span id="page-135-0"></span>Вкладка «Интеграция» уже была рассмотрена ранее, поэтому перейдём к последней из вкладок – «Подписка», в которой можно узнать детали тарифа iSpring Learn, а также обновить учётную запись [\(рисунок 226\)](#page-135-1).

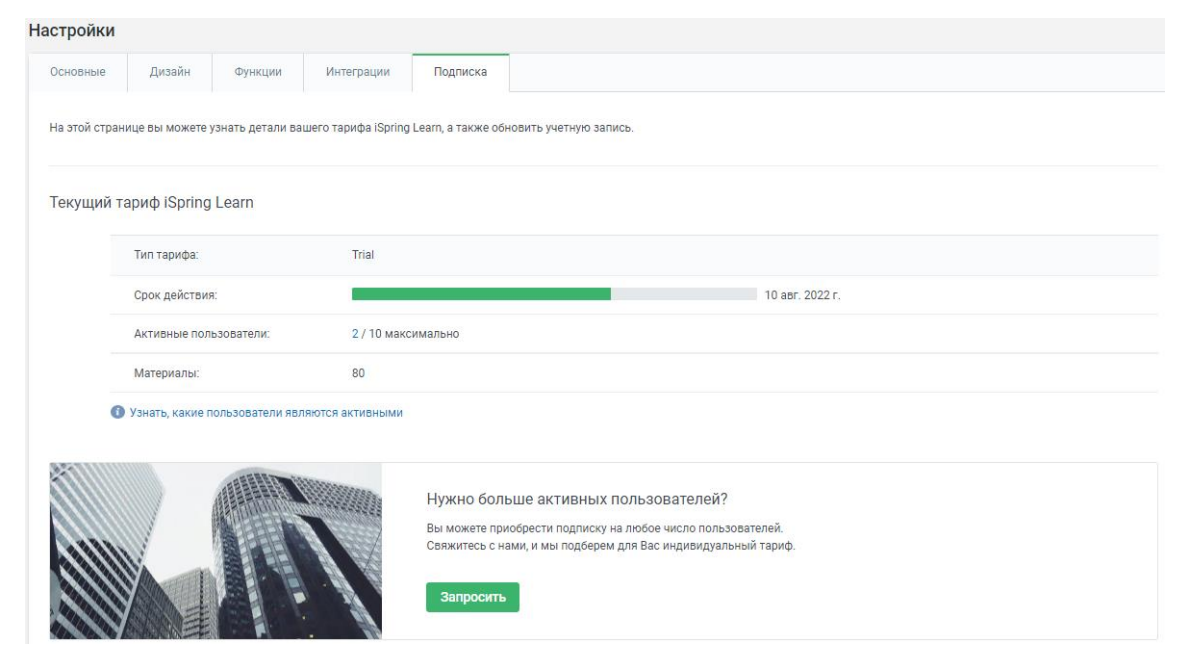

<span id="page-135-1"></span>Рисунок 226 – Раздел «Настройки» (вкладка «Подписка»)

Вернёмся к рисунку [85](#page-71-0) и перейдём к разделам, который находятся в правом верхнем углу веб-страницы. Первый из таких разделов – «Сообщения» [\(рисунок 227\)](#page-136-0). С помощью опции обмена сообщениями пользователи и администраторы iSpring Learn могут задавать друг другу вопросы, делиться впечатлениями о курсе и прояснять непонятные моменты.

| $\varnothing$                                  | Сообщения                                                                                          | $\times$ |
|------------------------------------------------|----------------------------------------------------------------------------------------------------|----------|
| О Поиск диалога                                |                                                                                                    |          |
| Иванов Иван<br>15:30<br>Вы: Добрый день, Иван. |                                                                                                    |          |
|                                                |                                                                                                    |          |
|                                                |                                                                                                    |          |
|                                                |                                                                                                    |          |
|                                                |                                                                                                    |          |
|                                                |                                                                                                    |          |
|                                                |                                                                                                    |          |
|                                                |                                                                                                    |          |
|                                                |                                                                                                    |          |
|                                                |                                                                                                    |          |
|                                                |                                                                                                    |          |
|                                                |                                                                                                    |          |
|                                                | сегодня                                                                                            |          |
|                                                | Добрый день, Иван. Если у вас возникают<br>вопросы по курсам, то вы всегда можете<br>написать мне. |          |
|                                                | ред. • 15:30                                                                                       |          |
|                                                | Напишите сообщение и нажмите Enter<br>O                                                            | $\odot$  |

<span id="page-136-0"></span>Рисунок 227 – Сообщения

Следующая раздел – «Уведомления», в котором собрана информация, необходимая, чтобы держать пользователя в курсе событий [\(рисунок 228\)](#page-137-0).

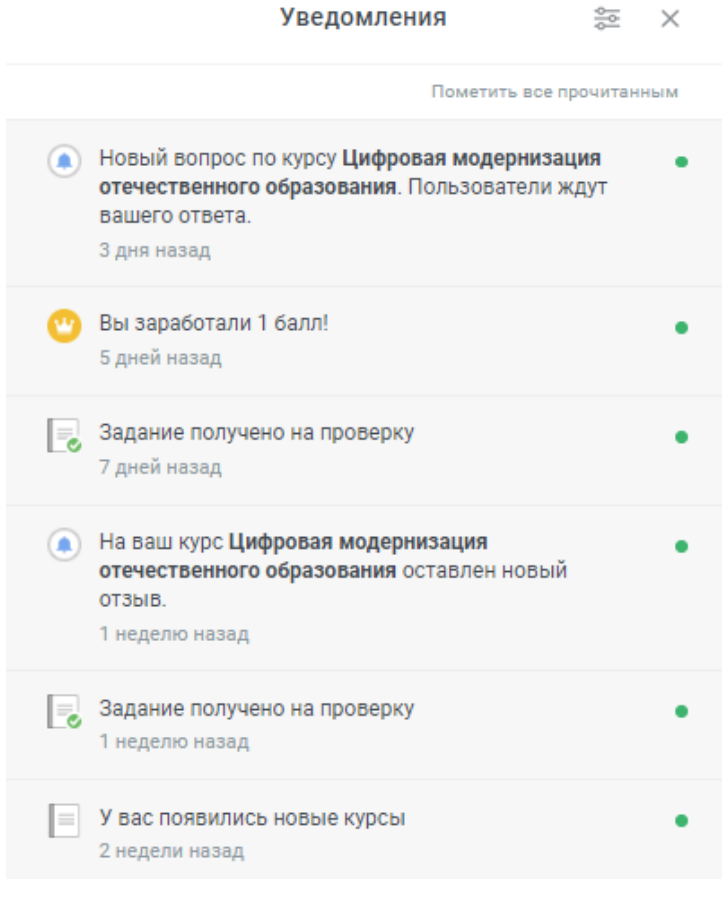

Рисунок 228 – Уведомления

<span id="page-137-0"></span>Из меню пользователя (формируется по первым буквам имени и фамилии) можно перейти в «Портал пользователя», «Мой профиль», «Документация» и выйти из системы [\(рисунок 229\)](#page-137-1).

<span id="page-137-1"></span>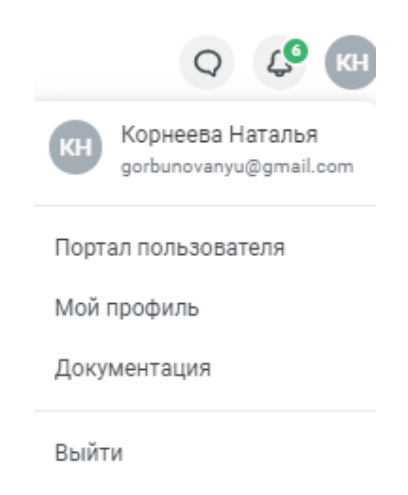

Рисунок 229 – Меню пользователя

Проверить как платформа выглядит для обучающихся можно выбрав в меню «Портал пользователя» (рисунки [230,](#page-138-0) [231\)](#page-138-1).

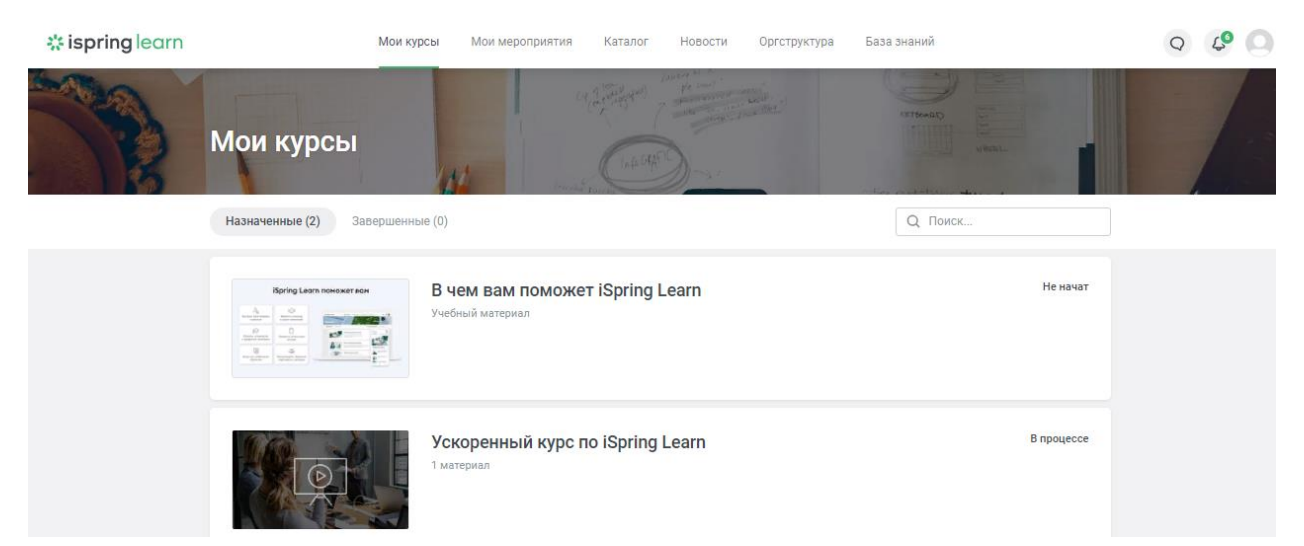

#### Рисунок 230 – Портал пользователя

<span id="page-138-0"></span>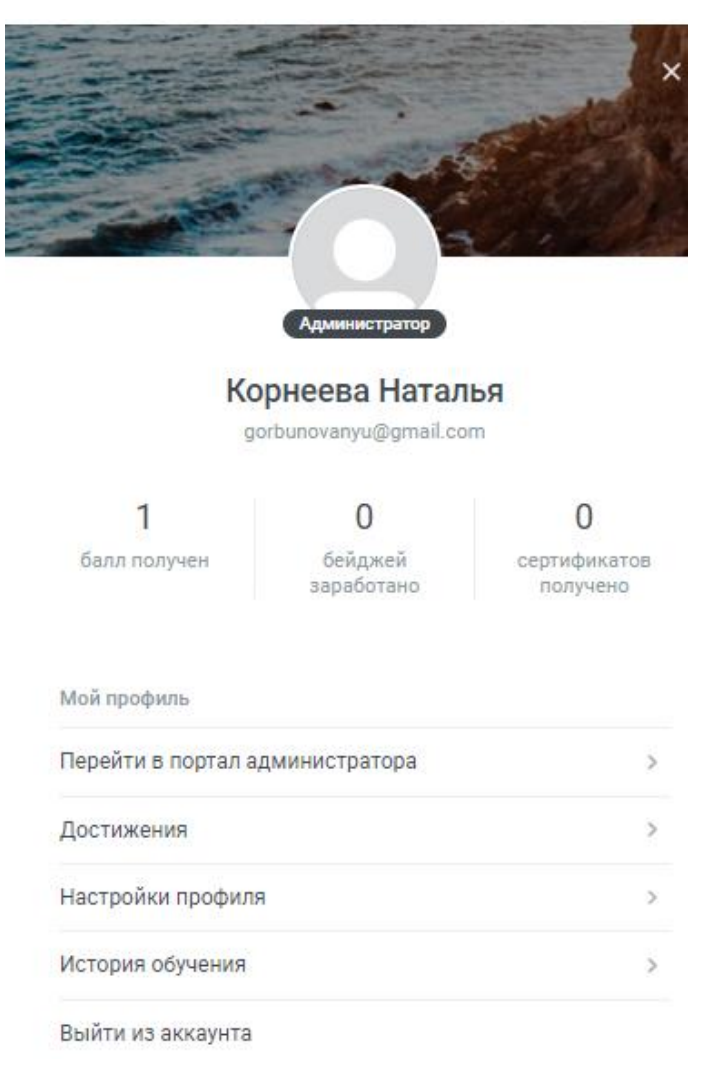

<span id="page-138-1"></span>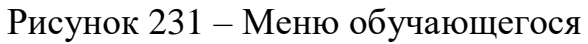

Вернувшись в портал администратора и перейдя по пункту меню «Документация» можно изучать базу знаний iSpring Learn [\(рисунок 232\)](#page-139-0).

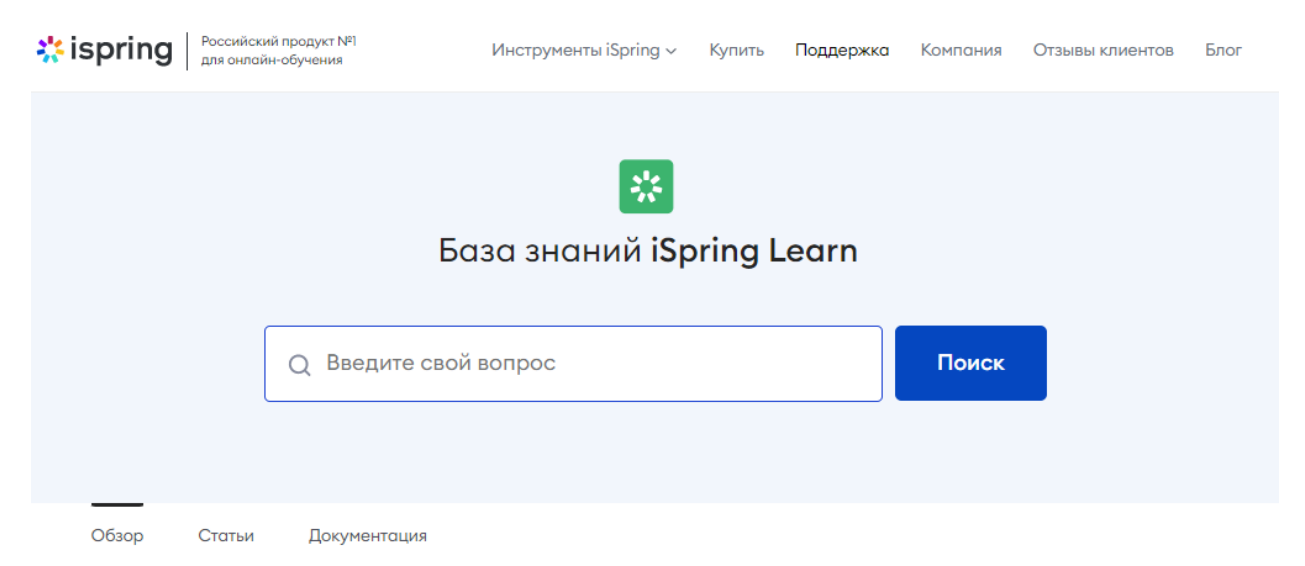

# Новые статьи

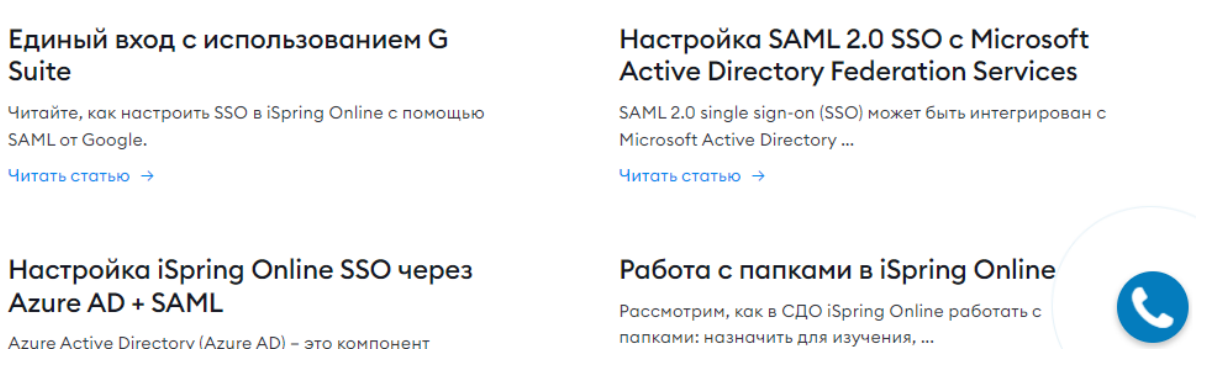

Рисунок 232 – База знаний iSpring Learn

<span id="page-139-0"></span>По нажатию последнего пункта меню – «Выход» происходит выход из

текущего аккаунта и возвращение к странице авторизации.

#### **ЗАКЛЮЧЕНИЕ**

Современное образование уже трудно представить без участия технологий, которые привнесла всеобщая цифровизация. Их использование в синтезе с уже доказавшими свою результативность традиционными методами способно повысить качество обучения, реализуемого в организациях среднего профессионального образования.

Системы управления обучением (LMS) и системы дистанционного обучения (СДО) могут привнести в процесс обучения высокое качество, индивидуализацию и дифференцирование, а также повысить интерес со стороны студентов за счёт таких инструментов как: награждение сертификатами, геймификация и т.п.

Подобные системы обладают рядом преимуществ, которые при их активном и грамотном использовании могут положительно повлиять на обучение. Среди них: удобная организация учебного процесса, хранение всей нужной информации для обучения в одном месте, свободный доступ к контенту (через ПК, смартфоны и другие гаджеты), автоматический анализ процесса обучения, автоматический контроль знаний, постоянный контакт преподавателя и студентов (посредством систем сообщений), автоматизация доступа к курсам, интеграции с сторонними сервисами, автоматические рассылки и многое другое.

В настоящее время в Интернете имеется большое количество информации по подобным системам и любой желающий может изучить её, а также попробовать платформу в действии (большинство из них предлагают бесплатный пробный период). Поэтому если пользователю по каким-то причинам не подошла одна из них, то в любой момент можно попробовать другую (некоторые из платформ даже предусматривают перенос всей информации, необходимой для обучения, со старой платформы).

Разумеется, внедрение LMS или СДО в образовательный процесс влечёт за собой определенные траты, при этом также не стоит забывать, что перед

141

введением систем в действие требуется, чтобы на территории СПО было достаточное материально-техническое обеспечение, а педагогический состав организации обладал необходимыми цифровыми компетенциями.

Хочется также отметить, что в использовании LMS и СДО заинтересованы не только образовательные учреждения. Большое количество организаций и компаний по всему миру использую такие системы для успешного обучения своего персонала.

Рассмотренные в данном пособии технологии являются лишь одним кусочком огромного пазла в системе образования. Не стоит думать, что они способны решить все проблемы и ответить на все вопросы, возникающие при таком трудоёмком и многогранном процесса, как обучение. Однако, их рациональное и разумное использование в сочетании с проверенными временем практиками может привести к новым вершинам в системе среднего профессионального образования.

#### **СПИСОК ИСПОЛЬЗОВАННЫХ ИСТОЧНИКОВ**

2. John A. Scigliano The Internet and Higher Education special issue on the history of online learning // The Internet and Higher Education. Volume 3. Issues 1- 2.1st Quarter-2nd Quarter 2000. P. 1-5.

3. Картузов А. В. Использование информационно-образовательных ресурсов вуза в формировании профессиональной подготовки специалиста: специальность 13.00.02 "Теория и методика обучения и воспитания (по областям и уровням образования)": диссертация на соискание ученой степени кандидата педагогических наук / Картузов Александр Вячеславович. – Москва, 2005. – 184 с.

4. Зобов Б. И. Модернизация российского образования и проблемы информатизации сельской школы / Зобов Б.И. // Материалы науч.-практ. семинара «Информатизация сельской школы». – Ростов на Дону, 2002. – С. 12- 15.

5. Зобов Б.И. Об информатизации сельской школы / Б.И. Зобов // Информатизация сельской школы (Инфоселыи-2004): Труды II Всерос. науч. метод. симпозиума. – Анапа; М.: Книголюб, 2004, С. 94-103.

6. Ваграменко Я. А. Информационный ресурс для современного обучения информатике и математике / Я.А. Ваграменко // Современные проблемы преподавания математики и информатики: Материалы науч.-метод. междунар. конф. – Тула, 2004. – С. 12-15.

7. Ваграменко Я.А. Особенности информатизации сельской школы / Я.А. Ваграменко // Информатизация сельской школы (Инфоселын-2004): Труды II Всерос. науч.-метод. симпозиума. – Анапа; М.: Книголюб, 2004. – С. 21-26.

8. Роберт И.В. Теория и методика информатизации образования (психолого-педагогические и технологические аспекты). – М.: ИИО РАО, 2007. – 234 с.

143

9. Роберт И.В., Поляков В.А. Основные направления научных исследований в области информатизации профессионального образования. М.: Образование и информатика – 2004.

10. Цветкова М. С. Информационная активность педагогов: методическое пособие / М. С. Цветкова. – М.: БИНОМ. Лаборатория знаний,  $2010. - 352$  c.

11. Захарова И.Г. Информационные технологии в образовании: Учебное пособие / И.Г. Захарова. – М.: Академия, 2012. – 304 c.

12. Трайнев В. А. Новые информационные коммуникационные технологии в образовании / В. А. Трайнев, В. Ю. Теплышев, И. В. Трайнев. – 2-е изд. – М.: Издательско-торговая корпорация "Дашков и К", 2013 – 320 с.

13. Федотова Е.Л. Информационные технологии в науке и образовании: Учебное пособие / Е.Л. Федотова, А.А. Федотов. - М.: Форум, 2018. - 256 c.

14. Воронкова Ю.Б. Информационные технологии в образовании / Ю.Б. Воронкова. – РнД: Феникс, 2010. – 314 c.

15. Калашникова Н.А. Информационные технологии в образовании. на примере обучения иностранному языку в экономических вузах / Н.А. Калашникова. – М.: Русайнс, 2015. – 159 c.

16. Федеральный проект "Цифровая образовательная среда" [Электронный ресурс]. – URL: https://edu.gov.ru/national-project/projects/cos/ (Дата обращения: 01.07.2022).

17. E-learning и дистанционное образование в России и за рубежом: проблемы и пути решения / М. Д. Голышева, А. В. Диденко, М. В. Власова, Л. И Асадуллина // Филологические науки. Вопросы теории и практики. – 2011.–  $N<sub>2</sub>$  4 (11). – C. 46–50

18. Сатунина А. Е. Электронное обучение: плюсы и минусы // Современные проблемы науки и образования. – 2006. – № 1 – С. 89-90. – URL: www.scienceeducation.ru/9–103.

19. Кривошеина Е. Ю. Технологии интенсификации процесса обучения. – М., 1999. – 45 с.
20. Тиунова Н. Н. Образовательные платформы как средство интенсификации профессиональной подготовки студентов колледжа / Тиунова Н. Н. // Профессиональное образование в России и за рубежом. –  $2016. - N_2$  2(22). – C. 103-108.

21. E-learning и дистанционное образование в России и за рубежом: проблемы и пути решения / М. Д. Голышева, А. В. Диденко, М. В. Власова, Л. И Асадуллина // Филологические науки. Вопросы теории и практики. – 2011.–  $N<sub>2</sub>$  4 (11). – C. 46-50.

22. Джуринский А.Н. Цифровое образование в Западной Европе и США: надежды и реальность // Сибирский педагогический журнал. – 2019. – №3. – URL: https://cyberleninka.ru/article/n/tsifrovoe-obrazovanie-v-zapadnoy-evrope-issha-nadezhdy-i-realnost (дата обращения: 01.07.2022).

23. What is «e-learning»? [Электронный ресурс]. – URL: http://onlinestudy.ykt.tilda.ws/ (Дата обращения: 02.07.2022).

24. Тарасова А.В. Исторический обзор дистанционного обучения в России и за рубежом // Профессиональное образование в России и за рубежом. – 2021. – №1 (41). – URL: https://cyberleninka.ru/article/n/istoricheskiy-obzordistantsionnogo-obucheniya-v-rossii-i-za-rubezhom (дата обращения: 07.07.2022).

25. Что такое система дистанционного обучения (СДО) [Электронный ресурс]. – URL: https://www.ispring.ru/elearning-insights/chto-takoe-sistemadistantsionnogo-obucheniya (дата обращения: 02.07.2022).

26. Большой обзор LMS-систем: виды, поставщики и реальный кейс внедрения  $[$ Электронный ресурс]. – URL: https://vc.ru/education/218817bolshoy-obzor-lms-sistem-vidy-postavshchiki-i-realnyy-keys-vnedreniya (дата обращения: 02.07.2022).

27. Цели и задачи дистанционного обучения [электронный ресурс]. – URL: https://imccenter.ru/tseli-i-zadachi-distantsionnogo-obucheniya/ (дата обращения: 03.07.2022).

145

28. Что такое LMS (Learning Management System): обзор возможностей и рекомендации по выбору [электронный ресурс]. – URL: https://lmslist.ru/lms/ (дата обращения: 03.07.2022).

29. Платформы для создания онлайн-курсов: подробный обзор 9 решений [Электронный ресурс]. – URL: https://azconsult.ru/platformy-dlasozdanija-onlain-kursov-obzor/ (дата обращения: 03.07.2022).

30. Платформа для дистанционного обучения Ё-Стади [Электронный ресурс]. – URL: https://hr-elearning.ru/platforma-dlja-distancionnogo-obuchenijapersonala-jo-stadi/ (дата обращения: 03.07.2022).

31. Платформа Ё-Стади и её особенности [Электронный ресурс]. – URL: https://diomen.ru/stati/e-stadi-klyuchevye-funktsii-i-osobennosti-your-study-ru/ (дата обращения: 03.07.2022).

32. Сервис (сайт) для дистанционного обучения Ё-Стади [Электронный ресурс]. – URL: https://your-study.ru/ (дата обращения: 03.07.2022).

33. Топ 11 бесплатных систем дистанционного обучения для организации электронного обучения персонала [Электронный ресурс]. – URL: https://www.sostav.ru/blogs/224102/28150/ (дата обращения: 04.07.2022).

34. iSpring Online LMS – обзор сервиса [Электронный ресурс]. – URL: https://startpack.ru/application/ispring-online#prices (дата обращения: 04.07.2022).

35. СДО iSpring Learn: детальный обзор и бизнес-задачи [Электронный ресурс]. – URL: https://lmslist.ru/sdo/obzor-ispring-online/ (дата обращения: 12.07.2022).

36. Платформа для организации дистанционного обучения iSpring Learn [Электронный ресурс]. – URL: https://www.ispring.ru/ispring-learn (дата обращения: 20.07.2022).

146

*Методическое издание*

## **СИСТЕМЫ УПРАВЛЕНИЯ И ДИСТАНЦИОННОГО ОБУЧЕНИЯ В ДЕЯТЕЛЬНОСТИ ПРОФЕССИОНАЛЬНЫХ ОБРАЗОВАТЕЛЬНЫХ ОРГАНИЗАЦИЙ**

(методические рекомендации для руководителей, методистов, преподавателей системы СПО по повышению эффективности образовательного процесса при применении технологий онлайн-образования)

Компьютерная верстка: Гафиятов Р.Х. Подписано к печати 30.08.2022 Автор обложки: Подмарева А.В., ст. преподаватель кафедры подготовки педагогов профессионального обучения и предметных методик ФГБОУ ВО «ЮУрГГПУ» Формат 60Х/16. Усл. Печ. Л. 10,1 Тираж 500 Отпечатано в типографии ФГБОУ ВО «Южно-Уральский государственный гуманитарно-педагогический университет», 454080, г. Челябинск, пр. Ленина, 69